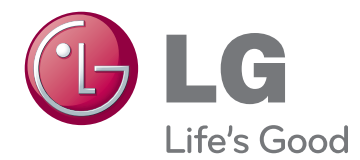

# MANUAL DE UTILIZARE Televizor LCD cu LED-uri / Televizor LCD / TELEVIZOR CU PLASMĂ

Cititi acest manual cu atentie înainte de a utiliza televizorul și păstrati-l pentru consultări ulterioare.

# <span id="page-1-0"></span>**LICENŢE**

Este posibil ca licentele acceptate să difere în functie de model. Pentru mai multe informatii despre licente, vizitati www.lg.com.

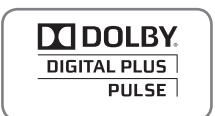

Fabricat sub licentă de Dolby Laboratories. "Dolby" și simbolul D dublu sunt mărci comerciale ale Dolby Laboratories.

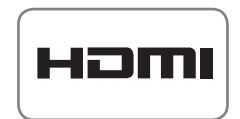

HDMI, sigla HDMI şi High-Definition Multimedia Interface sunt mărci comerciale sau mărci comerciale înregistrate ale HDMI Licensing LLC.

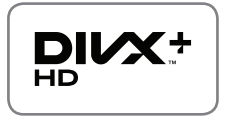

DESPRE DIVX VIDEO: DivX® este un format video digital creat de către DivX, Inc. Acesta este un dispozitiv oficial DivX Certified® care redă format video DivX. Vizitati www.divx.com pentru mai multe informatii și aplicatii software pentru convertirea fişierelor în format video DivX.

DESPRE DIVX VIDEO-ON-DEMAND: Acest dispozitiv DivX Certified® trebuie înregistrat pentru a reda filme DivX Video-on-Demand (VOD) achizitionate. Pentru a obtine codul de înregistrare, localizati sectiunea DivX VOD din meniul de configurare al dispozitivului. Accesati vod.divx.com pentru mai multe informatii legate de finalizarea înregistrării.

"DivX Certified® pentru a reda DivX® şi DivX Plus ™ HD (H.264/MKV) video până la 1080p HD, inclusiv continut premium".

"DivX®, DivX Certified® şi logo-urile asociate sunt mărci comerciale ale DivX, Inc. si sunt utilizate sub licentă".

"Acoperite de unul sau mai multe dintre următoarele brevete S.U.A.: 7,295,673; 7,460,668; 7,515,710; 7,519,274"

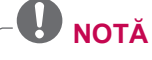

- Imaginea ilustrată poate fi diferită de televizorul dvs.
- Afișajul pe ecran (On Screen Display OSD) al televizorului dvs. poate să difere puțin de cel prezentat în acest manual.
- Este posibil ca meniurile și opțiunile disponibile să difere în funcție de sursa de intrare sau de modelul produsului pe care îl folosiţi.

## **CUPRINS**

## 2 **[LICENŢE](#page-1-0)**

### 6 **[ASAMBLARE](#page-5-0) ŞI PREGĂTIRE**

- 6 [Despachetarea](#page-5-0)<br>10 Se achizitionea
- Se achiziționează separat
- 11 Componente și butoane<br>16 Ridicarea și deplasarea
- Ridicarea și deplasarea televizorului
- 16 [Configurarea televizorului](#page-15-0)<br>16 Atasarea suportului
- Atasarea suportului
- 19 [Neutilizarea suportului tip birou](#page-18-0)<br>20 Montarea pe o masă
- 20 [Montarea pe o masă](#page-19-0)<br>22 Montarea pe perete
- 22 [Montarea pe perete](#page-21-0)<br>23 Ordonarea cablurilo
- [Ordonarea cablurilor](#page-22-0)

## 24 **[TELECOMANDĂ](#page-23-0)**

- 27 Funcțiile telecomenzii Magic Motion
- 28 [Înregistrarea telecomenzii Magic Motion](#page-27-0)<br>28 Cum se utilizează telecomanda Magic
- Cum se utilizează telecomanda Magic [Motion](#page-27-0)
- 28 [Precauţii de adoptat la utilizarea teleco](#page-27-0)[menzii Magic Motion](#page-27-0)

### 29 **VIZIONAREA [PROGRAMELOR](#page-28-0) LA [TELEVIZOR](#page-28-0)**

- 29 [Conectarea la o antenă](#page-28-0)<br>29 Conectarea unei ante
- [Conectarea unei antene](#page-28-0)
- 29 [Conectarea cu o antenă de satelit](#page-28-0)
- 30 [Pornirea televizorului pentru prima oară](#page-29-0)
- 30 [Vizionarea programelor la televizor](#page-29-0)
- 31 Accesarea meniului inițial
- 32 [Administrarea programelor](#page-31-0)<br>32 Configurarea automată a
- 32 [Configurarea automată a programului](#page-31-0)
- 35 [Setare TV digit. cablu](#page-34-0)<br>35 Setare Satelit DTV
- [Setare Satelit DTV](#page-34-0)
- 36 [Actual. listă prog. Tivu](#page-35-0)
- 37 [Configurarea manuală a programului \(În](#page-36-0)  [modul digital\)](#page-36-0)
- 38 [Configurarea manuală a programului \(În](#page-37-0)  [modul analogic\)](#page-37-0)
- 40 [Editarea listei dvs. de programe](#page-39-0)
- 41 [Amplificator](#page-40-0)
- 41 [Utilizarea programelor favorite](#page-40-0)
- 41 Informații CI [Common interface [\(Interfaţă comună\)\]](#page-40-0)
- 42 Utilizarea optiunilor suplimentare
- 42 [Reglarea formatului imaginii](#page-41-0)<br>43 Modificarea modurilor AV
- [Modificarea modurilor AV](#page-42-0)
- 44 [Utilizarea listei de intrare](#page-43-0)
- 45 [Utilizarea meniului rapid](#page-44-0)

### 46 **[DIVERTISMENT](#page-45-0)**

- 46 [Conexiune la reţea](#page-45-0)
	- Conectarea la o retea cu fir
- 47 Conectarea la o rețea fără fir<br>49 Când este deia setat un cod de
	- [Când este deja setat un cod de securitate](#page-48-0)
- 52 Stare retea
- 53 [Funcţie cont premium](#page-52-0)
- 53 [Notă](#page-52-0)
- 55 LG Apps Funcție
- 55 [Înregistrarea LG Apps](#page-54-0)
- 56 [Conectaţi-vă la contul LG Apps](#page-55-0)
- 57 [Utilizarea LG Apps](#page-56-0)
- 58 [Utilizarea Aplicaţiilor mele](#page-57-0)
- 59 Functie browser Web
- 59 [Utilizarea browser-ului Web](#page-58-0)
- 60 [Răsfoirea site-urilor Web favorite](#page-59-0)
- 61 [Răsfoirea site-urilor Web prin introdu](#page-60-0)[cerea directă a adresei](#page-60-0)
- 61 [Vizualizarea listei cu site-uri Web vizitate](#page-60-0)<br>62 Functie Smart Share
- Functie Smart Share
- 62 [Conectarea dispozitivelor de stocare](#page-61-0)  [USB](#page-61-0)
- 63 [Conectarea DLNA DMP \(Digital Living](#page-62-0)  [Network Alliance, Digital Media Player\)](#page-62-0)
- 66 [Conectarea DLNA DMR \(Digital Living](#page-65-0)  [Network Alliance, Digital Media Render\)](#page-65-0)
- 67 [Răsfoirea fişierelor](#page-66-0)
- 68 [Vizionare materiale video](#page-67-0)<br>71 Cod înregistrare DivX
	- [Cod înregistrare DivX](#page-70-0)
- 72 [Vizualizare fotografii](#page-71-0)<br>74 Ascultare muzică
- [Ascultare muzică](#page-73-0)
- 76 Functia Legătură media
- 76 [Conexiunea Legătură media](#page-75-0)<br>77 Utilizarea Legăturii media
	- [Utilizarea Legăturii media](#page-76-0)
- 77 [Vizionarea filmelor](#page-76-0)
- 78 Utilizarea sectiunii Muzică
- 78 [Utilizarea secţiunii Program TV](#page-77-0)
- 79 [Instalarea plugin-urilor](#page-78-0)
- 80 Functia DVR
- 80 Precauții în cazul utilizării dispozitivului [USB](#page-79-0)
- 81 [Comutare oră \(PAUZĂ şi REPERARE](#page-80-0)  [REDARE LIVE TV\)](#page-80-0)
- 84 [ÎNREGISTRAREA](#page-83-0)
- 85 [PLANIFICARE](#page-84-0)<br>88 PROGRAM TV
- [PROGRAM TV ÎNREGISTRAT](#page-87-0)
- 91 Functia EPG (Ghid electronic programe)

[\(în mod digital\)](#page-90-0)

- 91 [Pornire/oprire EPG](#page-90-0)<br>91 Selectarea unui pos
- [Selectarea unui post](#page-90-0)
- [Modul ghid ACUM/URMĂTORUL](#page-91-0)
- 92 [Modul ghid 8 zile](#page-91-0)<br>92 Modul Schimbare
- 92 [Modul Schimbare dată](#page-91-0)<br>92 Cutie de descriere extii
- [Cutie de descriere extinsă](#page-91-0)

### **[IMAGINILE](#page-92-0) 3D**

- [Tehnologia 3D](#page-92-0)
- [La utilizarea ochelarilor 3D](#page-93-0)<br>94 Distanta de vizionare a ima
- Distanța de vizionare a imaginilor 3D
- [Vizualizarea imaginilor 3D](#page-94-0)
- [Setarea imaginilor 3D](#page-94-0)

### **[PERSONALIZAREA](#page-96-0) SETĂRILOR [TELEVIZORULUI](#page-96-0)**

- [Meniul INSTALARE](#page-96-0)
- [Personalizare setări](#page-97-0)<br>98 Setări SETARE
- [Setări SETARE](#page-97-0)
- [Setări IMAGINE](#page-98-0)
- [Setări AUDIO](#page-103-0)
- [Setări TIMP](#page-106-0)
- [Setări BLOCARE](#page-108-0)
- [Setări OPŢIUNI](#page-109-0)
- [Setări pentru reţea](#page-112-0)
- [Setări pentru ASISTENŢĂ](#page-113-0)

### **[REALIZAREA](#page-114-0) DE CONEXIUNI**

- [Prezentarea conexiunilor](#page-115-0)
- [Conectarea la un receptor HD, un player](#page-116-0)  [DVD sau VCR](#page-116-0)
- [Conexiunea HDMI](#page-116-0)
- [Conexiunea DVI HDMI](#page-116-0)
- [Conexiunea Component](#page-117-0)
- 118 [Conexiunea Euro Scart](#page-117-0)
- [Conexiunea Compozit](#page-118-0)
- [Conectarea la un PC](#page-118-0)
- [Conexiunea HDMI](#page-119-0)
- [Conexiunea DVI HDMI](#page-119-0)
- [Conexiunea RGB](#page-120-0)
- [Conectarea la un sistem audio](#page-121-0)
- [Conexiunea audio optică digitală](#page-121-0)
- [Conectarea pentru conexiunea căştii](#page-121-0)
- [Conectarea la un USB](#page-122-0)
- [Conectarea la un modul CI](#page-122-0)
- [Conectarea receptorului media fără fir](#page-123-0)
- [Conexiunea SIMPLINK](#page-123-0)

 - [Activarea şi utilizarea meniurilor SIM-](#page-124-0)[PLINK](#page-124-0) 

### **[TELETEXT](#page-125-0)**

- [Pornirea/Oprirea](#page-125-0)<br>126 Text Simple
- **[Text Simple](#page-125-0)**
- [Selectarea paginii](#page-125-0)
- [Textul de sus](#page-125-0)
- [Selectarea blocului/grupului/paginii](#page-125-0)
- [Selectarea directă a paginii](#page-125-0)
- [Fastext](#page-126-0)
- [Selectarea paginii](#page-126-0)
- 127 Functie teletext specială

### **[TELETEXT](#page-127-0) DIGITAL**

- [Teletext în cadrul serviciului digital](#page-127-0)
- [Teletext în serviciul digital](#page-127-0)

### **[ÎNTREŢINERE](#page-128-0)**

- [Actualizarea firmware-ului televizorului](#page-128-0)
- 130 Curătarea televizorului
- [Ecranul şi cadrul](#page-129-0)
- [Carcasa şi suportul](#page-129-0)
- [Cablul de alimentare](#page-129-0)
- [Evitarea efectului "Image burn" sau "Burn](#page-130-0)[in" pe ecranul televizorului](#page-130-0)

### **[DEPANARE](#page-131-0)**

### **[SPECIFICAŢII](#page-133-0)**

### **[CODURI](#page-144-0) IR**

### **SETAREA [DISPOZITIVULUI](#page-145-0) EXTERN DE [COMANDĂ](#page-145-0)**

- [Configurarea RS-232C](#page-145-0)
- [Tipul conectorului;](#page-145-0)  [Tată D-sub cu 9 pini](#page-145-0)
- 147 Configuratiile RS-232C
- [Parametrii de comunicare](#page-147-0)
- 148 Listă de referință pentru comenzi
- 149 Protocol de transmisie/recepție

# <span id="page-5-0"></span>**ASAMBLARE ŞI PREGĂTIRE**

## **Despachetarea**

Verificaţi cutia produsului în legătură cu următoarele elemente. Dacă lipsesc accesorii, contactaţi distribuitorul local de unde ati achizitionat produsul. Este posibil ca ilustratiile din acest manual să difere de produsul şi de elementul propriu-zis.

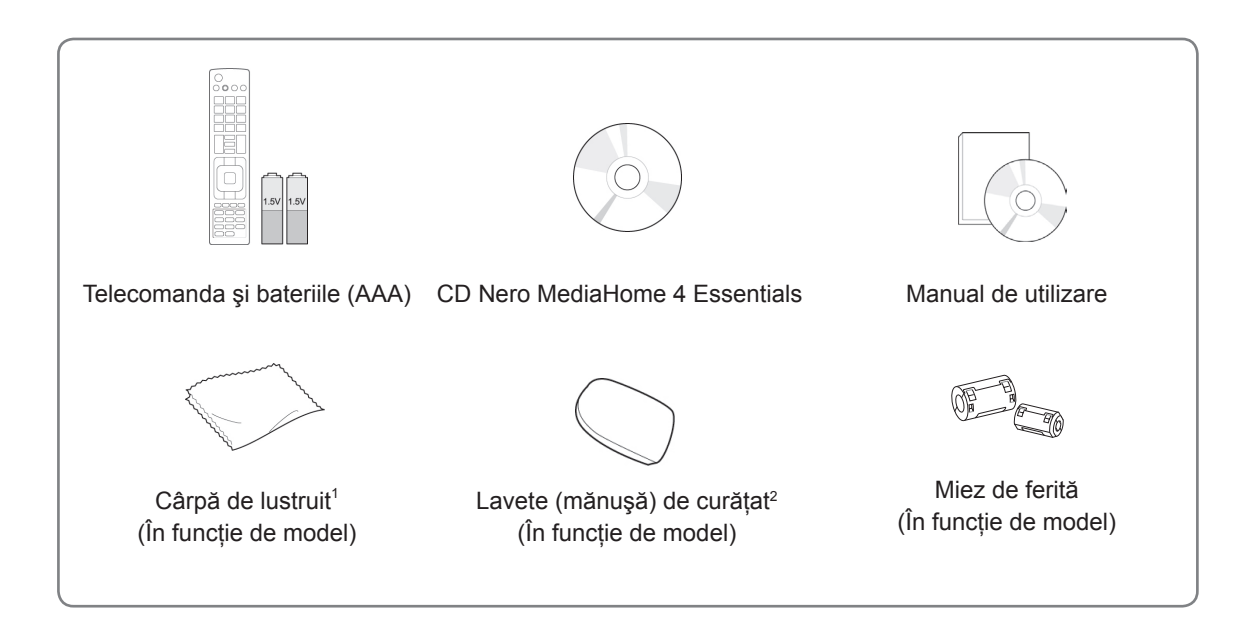

- 1 Stergeti usor petele de pe carcasă cu cârpa de lustruit.
- 2 Ştergeţi petele de pe exterior numai cu lavetele de curăţat. Nu ştergeţi brutal atunci când îndepărtaţi petele. Presiunea excesivă poate provoca zgârieturi sau decolorare. Pentru curăţarea părţii frontale a cadrului, curăţaţi cu grijă într-o singură direcție după ce ați stropit cu apă de 1-2 ori pe lavetele de curăţat. Îndepărtaţi umezeala excesivă după curăţare. Umezeala excesivă poate provoca pete după evaporarea apei de pe cadru.

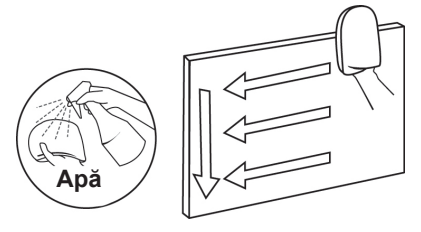

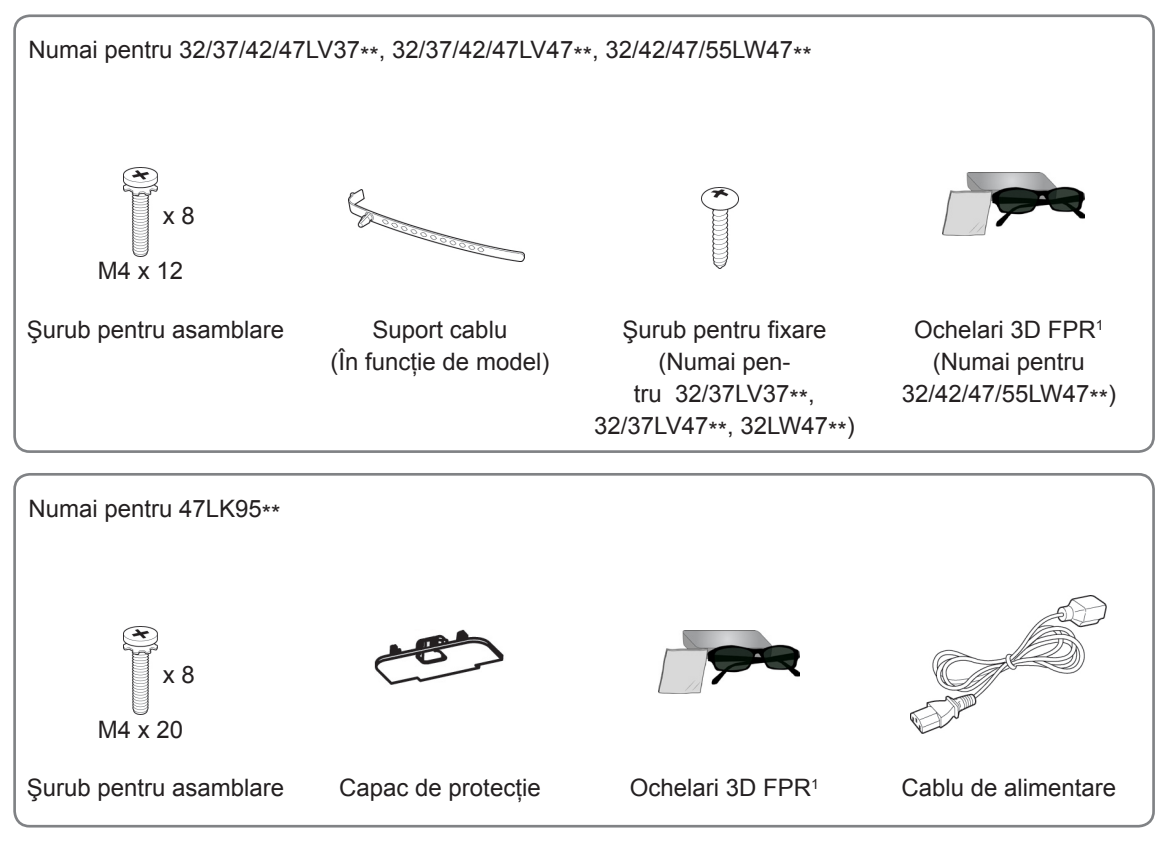

1 Numărul ochelarilor 3D poate fi diferit în funcție de țară.

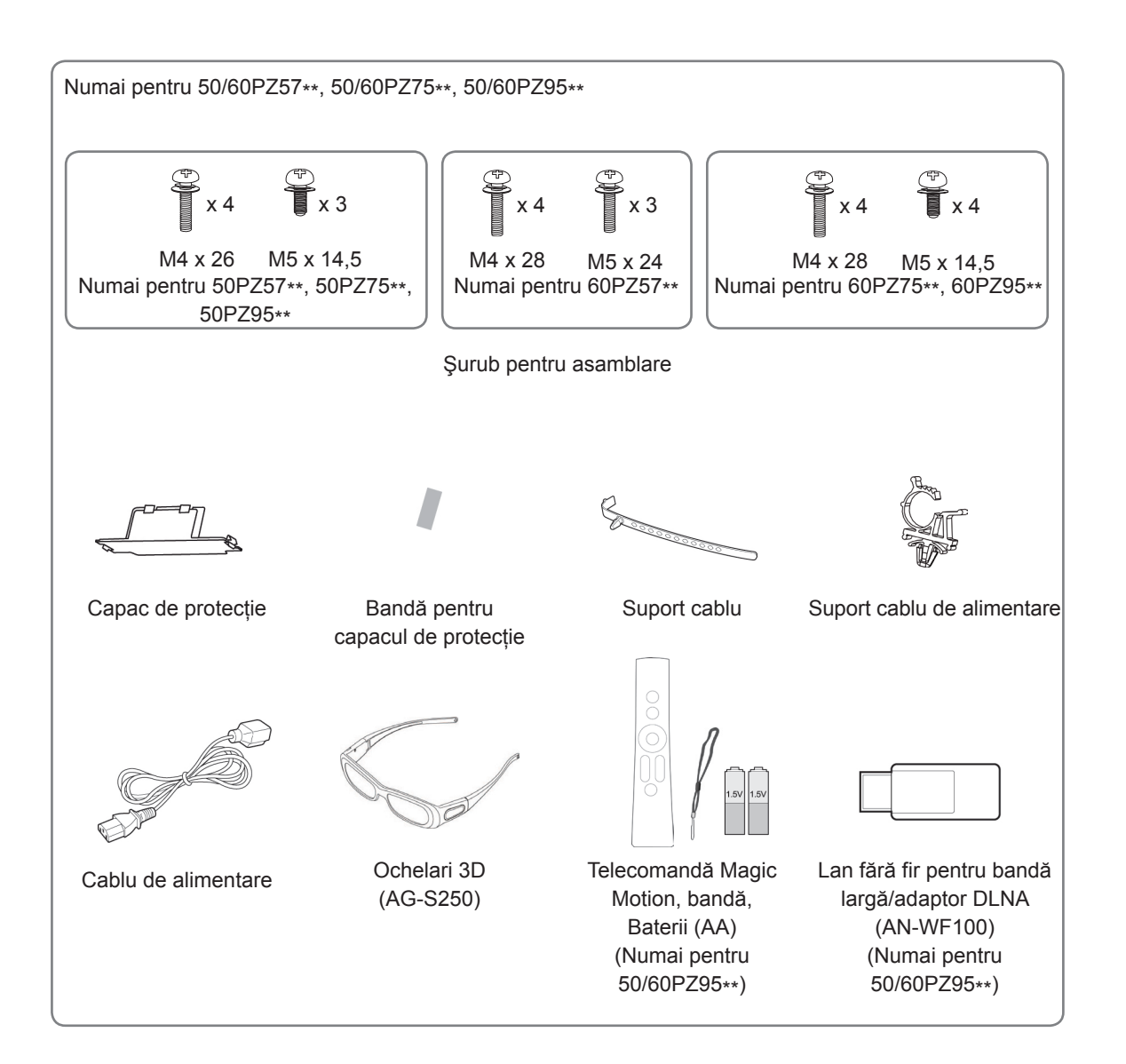

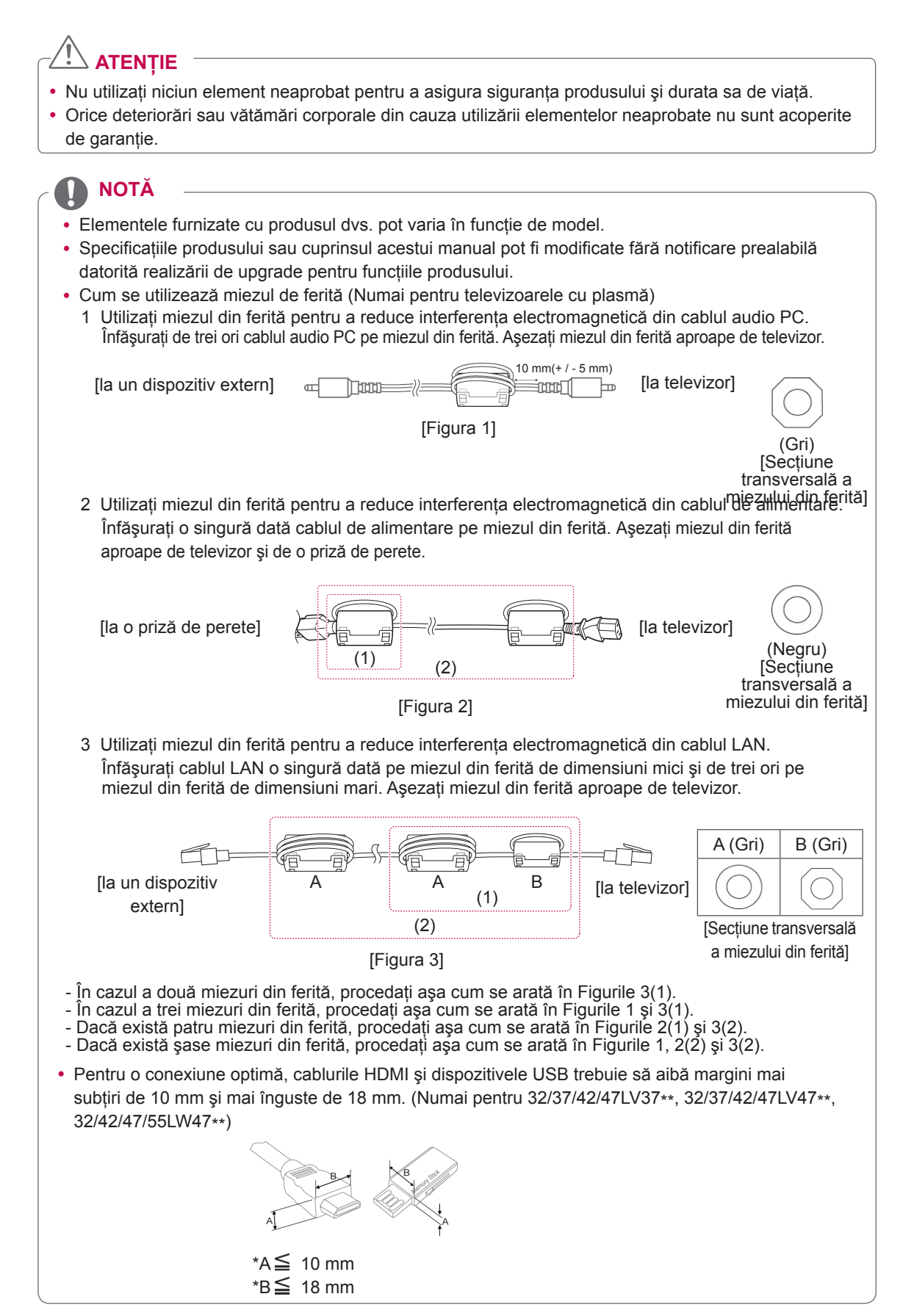

## <span id="page-9-0"></span>**Se achiziţionează separat**

Elementele care se achizitionează separat pot fi schimbate sau modificate în vederea îmbunătătirii calității, fără nicio notificare.

Contactati furnizorul pentru a cumpăra aceste articole.

Aceste dispozitive functionează numai cu televizoare compatibile LG LCD cu LED-uri, televizoare LCD sau televizoare cu plasmă.

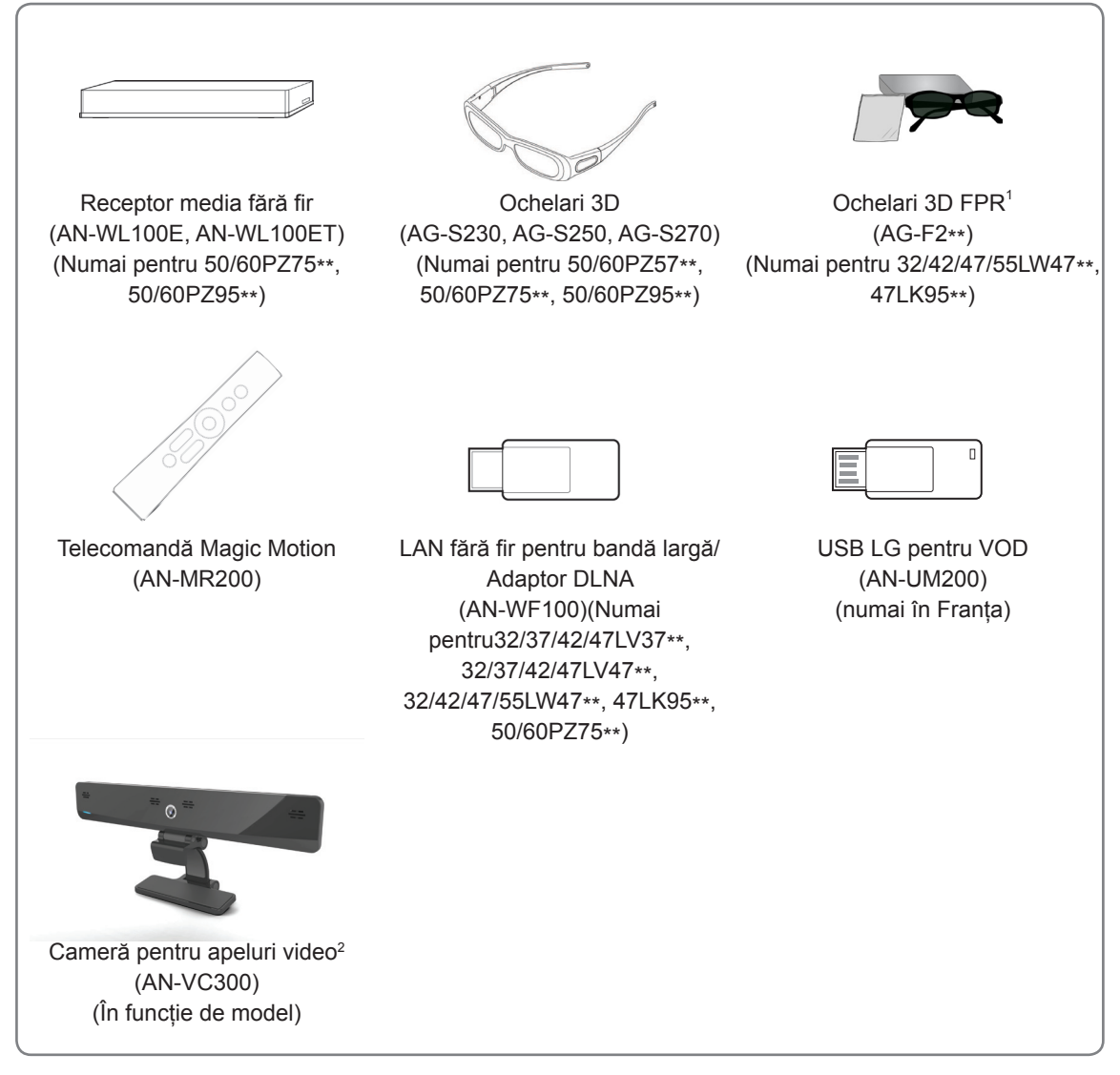

- 1 Numele modelului sau designul pot fi modificate în funcție de actualizarea funcțiilor produsului, circumstanţelor sau politicilor producătorului.
- 2 Camera pentru apeluri video poate fi utilizată cu unele televizoare LG. Camera pentru apeluri video nu este disponibilă în fiecare ţară.

## <span id="page-10-0"></span>**Componente şi butoane**

• Imaginea ilustrată poate fi diferită de televizorul dvs.

## **NOTĂ**

• Televizorul poate fi plasat în modul de așteptare pentru a reduce consumul de energie. Iar televizorul trebuie oprit dacă nu este vizionat o perioadă de timp, deoarece aceasta va reduce consumul de energie.

Energia consumată în timpul utilizării poate fi redusă semnificativ dacă este redus nivelul de luminozitate a imagini şi acest lucru va reduce costurile totale de exploatare.

## **ATENTIE**

- y Nu călcaţi şi nu loviţi stativul din sticlă. Acesta se poate sparge, provocând vătămări prin fragmentele de sticlă, iar televizorul poate cădea.
- Nu târâți televizorul. Riscați să deteriorați podeaua sau televizorul.
- Pentru unele modele, pelicula subțire de pe ecran face parte din televizor, deci nu o îndepărtați.

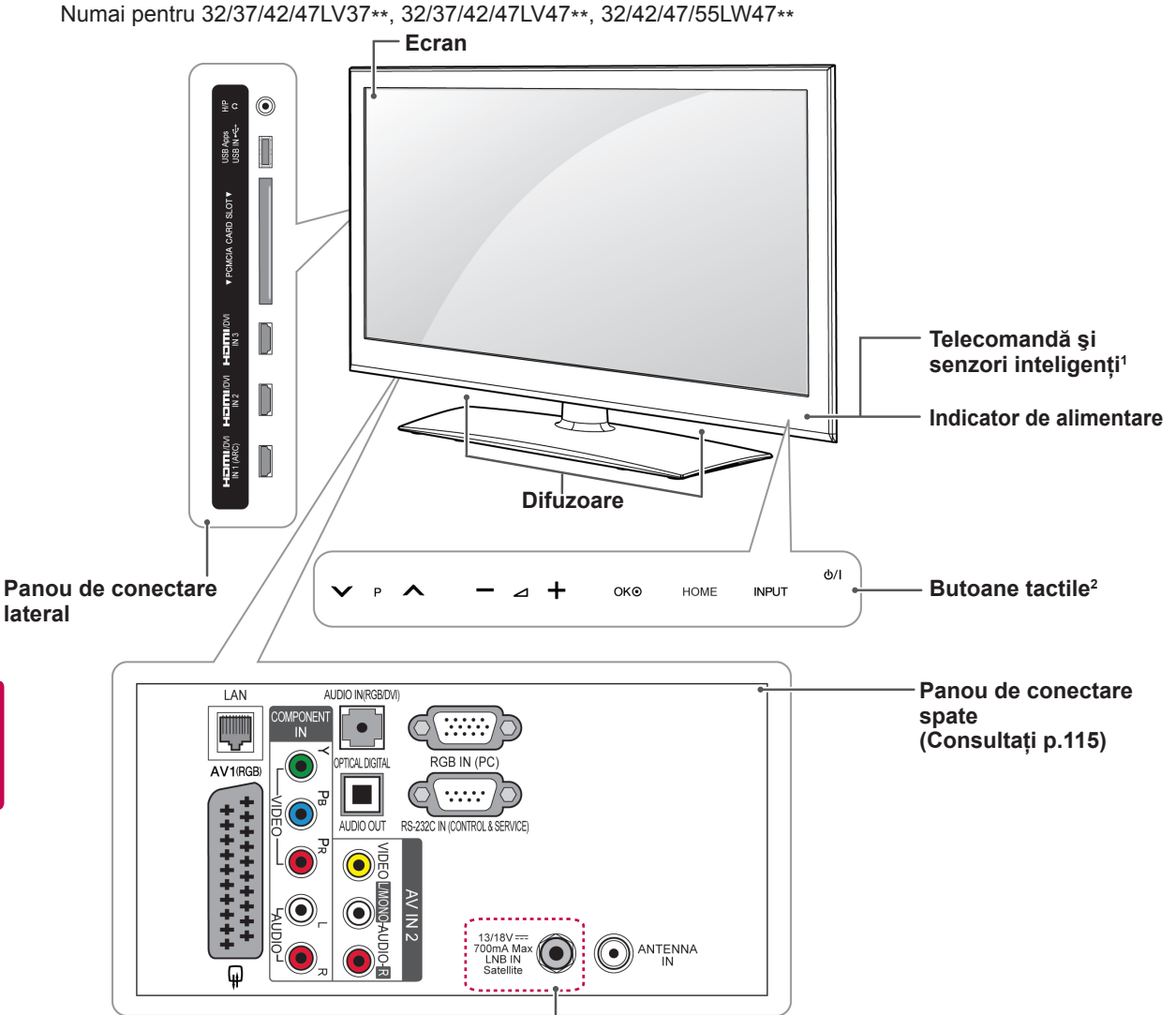

Numai pentru 32/37/42/47LV375G, 32/37/42/47LV375S, 32/37/42/47LV370S, 32/37/42/47LV470S, 32/42/47/55LW470S

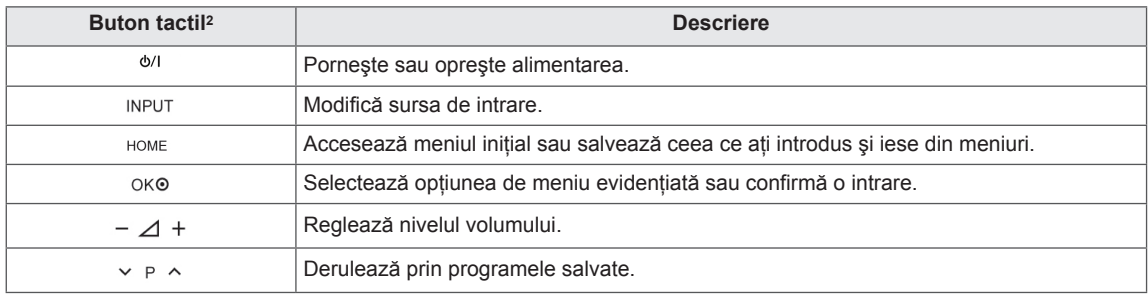

1 Senzor inteligent - Reglează calitatea imaginii şi luminozitatea pe baza mediului înconjurător. 2 Toate butoanele sunt sensibile la atingere și pot fi acționate prin simpla atingere cu degetul.

**NOTĂ**

y Puteţi seta indicatorul de nivel de putere la Pornit sau Oprit selectând **OPŢIUNI** din meniul iniţial - INSTALARE.

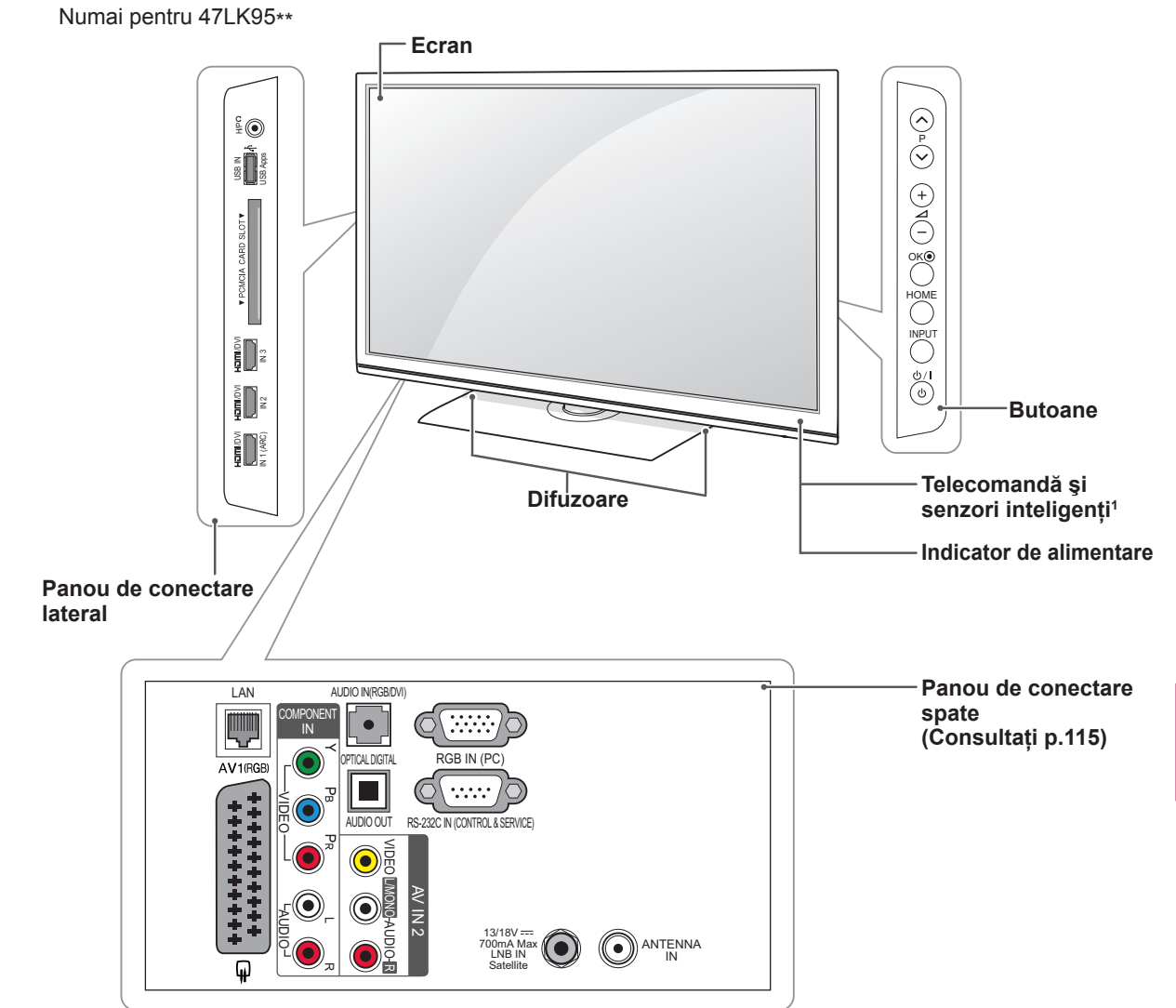

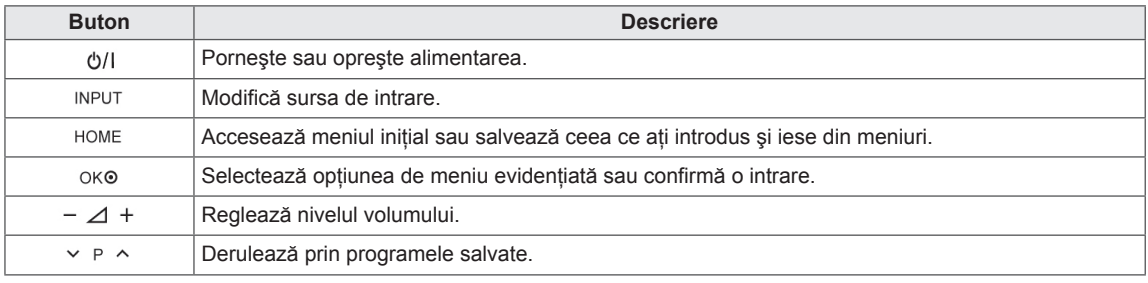

1 Senzor inteligent - Reglează calitatea imaginii şi luminozitatea pe baza mediului înconjurător.

 **NOTĂ**

### y Puteţi seta indicatorul de nivel de putere la Pornit sau Oprit selectând **OPŢIUNI** din meniul iniţial - INSTALARE.

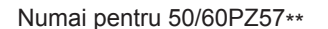

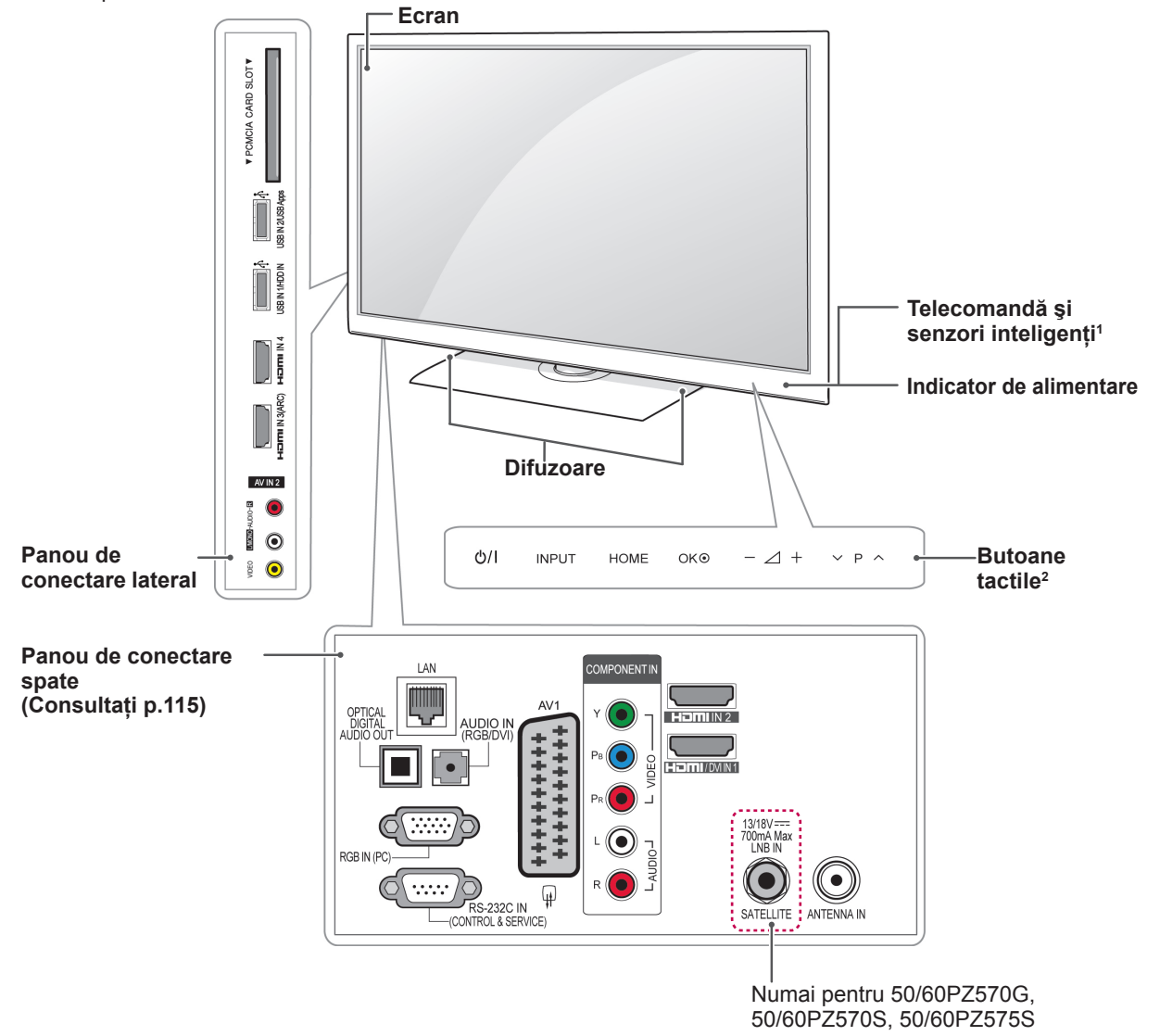

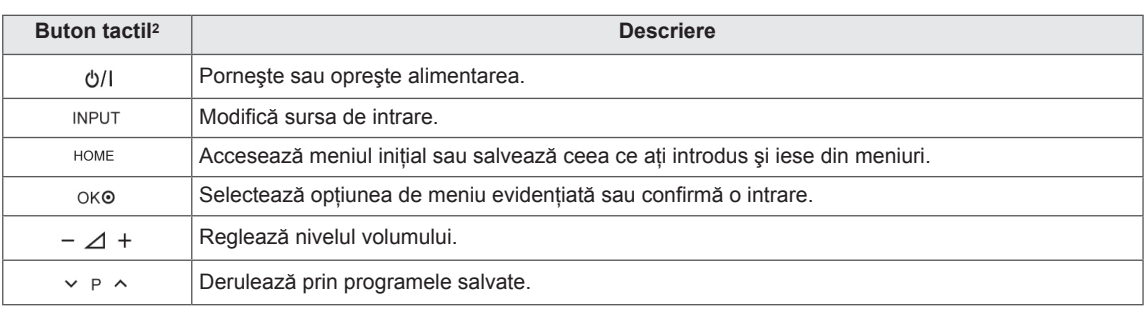

1 Senzor inteligent - Reglează calitatea imaginii şi luminozitatea pe baza mediului înconjurător.

2 Toate butoanele sunt sensibile la atingere şi pot fi acţionate prin simpla atingere cu degetul.

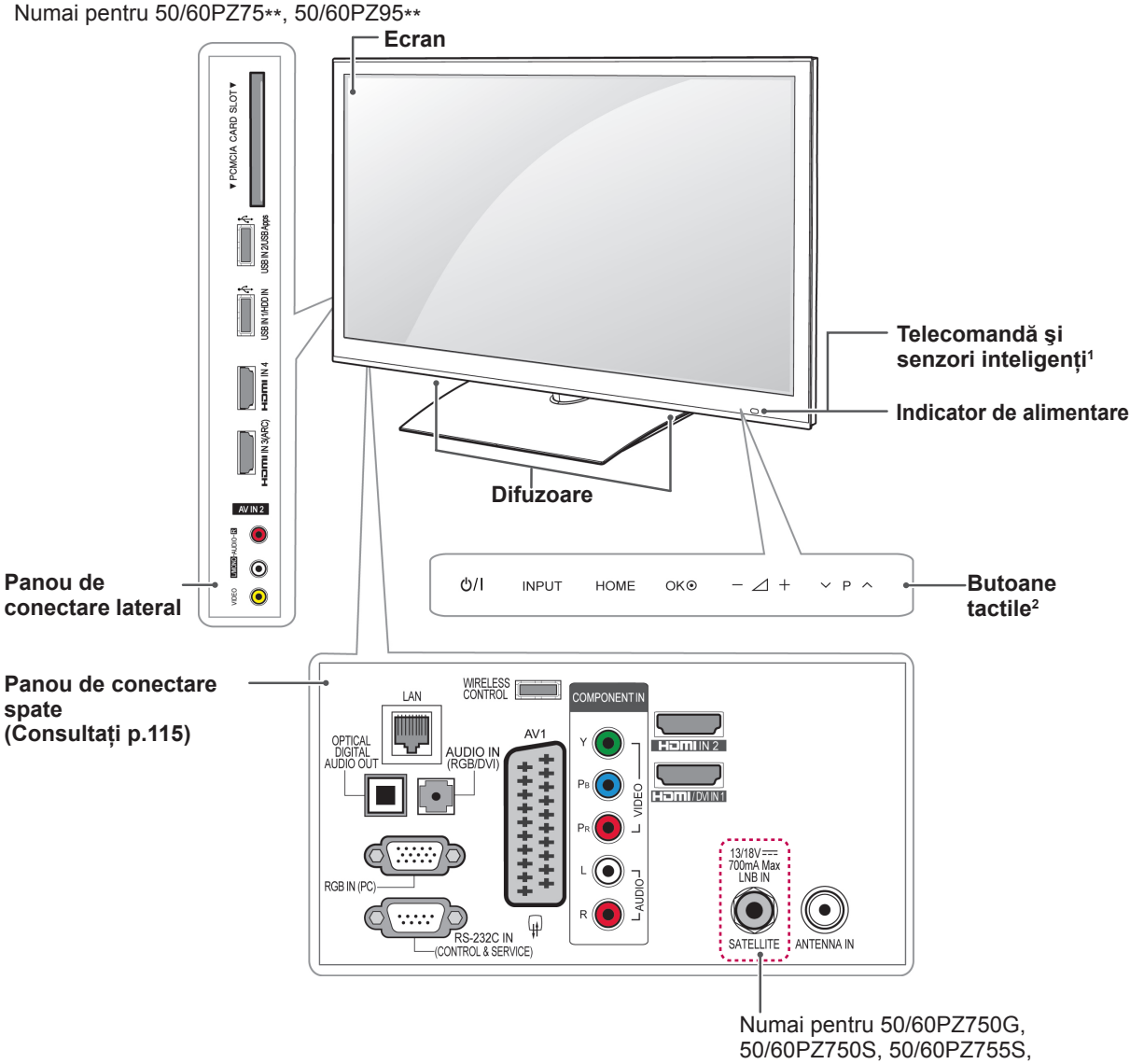

50/60PZ950G, 50/60PZ950S, 50/60PZ955S

**RO ROMÂNĂ**

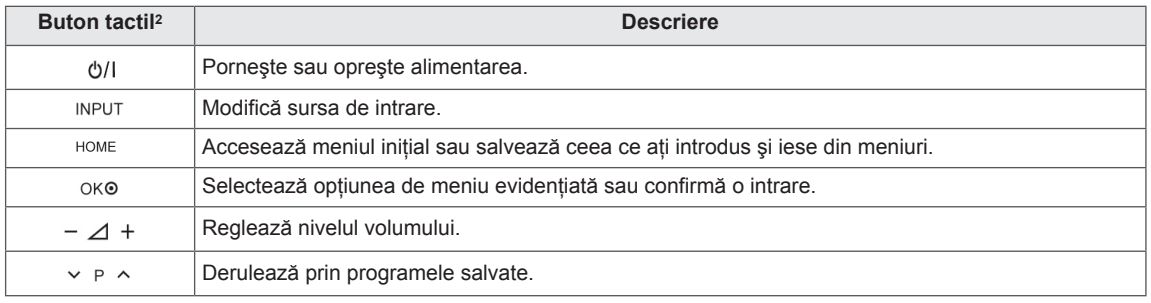

1 Senzor inteligent - Reglează calitatea imaginii şi luminozitatea pe baza mediului înconjurător.

2 Toate butoanele sunt sensibile la atingere şi pot fi acţionate prin simpla atingere cu degetul.

## <span id="page-15-0"></span>**Ridicarea şi deplasarea televizorului**

Atunci când deplasați sau ridicați televizorul, citiți următoarele pentru a împiedica zgârierea sau deteriorarea televizorului şi pentru transportare sigură, indiferent de tip şi dimensiune.

- Evitati în orice moment să atingeti ecranul, deoarece aceasta poate avea drept rezultat deteriorarea ecranului.
- Este recomandat să deplasați televizorul în cutia sau în materialul de ambalare în care acesta a sosit initial.
- Înainte de a deplasa sau de a ridica televizorul, deconectați cablul de alimentare și toate cablurile.
- Atunci când țineți televizorul în mână, ecranul nu trebuie să fie orientat spre dvs. pentru a evita deteriorarea.

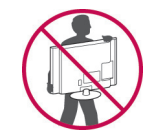

• Țineți ferm partea inferioară și cea superioară ale cadrului televizorului. Asiguraţi-vă că nu ţineţi mâna în partea transparentă, în zona difuzoarelor sau a grilajului difuzoarelor.

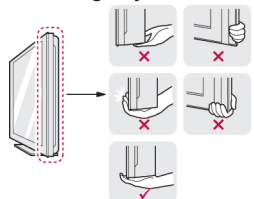

- Atunci când transportati un televizor mare, trebuie să existe cel putin 2 persoane.
- Atunci când transportati televizorul în mână, ţineţi televizorul aşa cum se arată în ilustraţia următoare.

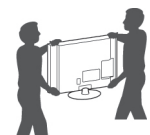

- Atunci când transportați televizorul, nu îl expuneţi la şocuri sau la vibraţii excesive.
- y Atunci când transportaţi televizorul, ţineţi televizorul vertical, nu întoarceţi niciodată televizorul lateral şi nu îl înclinaţi către stânga sau către dreapta.

## **Configurarea televizorului**

Aşezați televizorul pe un suport cu piedestal și montați televizorul pe o masă sau pe perete.

### **Ataşarea suportului**

Dacă nu montați televizorul pe un perete, utilizați următoarele instructiuni pentru a atasa suportul.

**ATENȚIE**  $\overbrace{ }$  Numai pentru 32/37/42/47LV37\*\*, 32/37/42/47LV47\*\*, 32/42/47/55LW47\*\*

> 1 Aşezaţi televizorul cu ecranul în jos pe o suprafată plană.

## **ATENŢIE**

- Asezati un suport din burete sau o cârpă moale de protectie pe suprafată pentru a proteja ecranul împotriva deteriorării. Asigurati-vă că niciun obiect nu apasă pe ecran.
- 2 Asamblaţi piesele **corpului suportului** cu **baza suportului** televizorului.

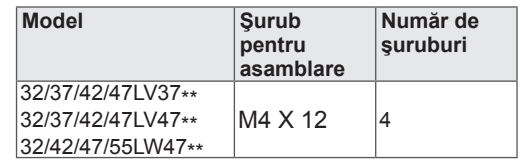

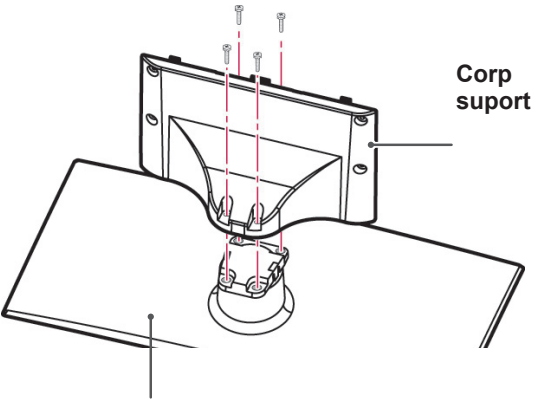

**Bază suport**

3 Asamblați televizorul așa cum se arată.

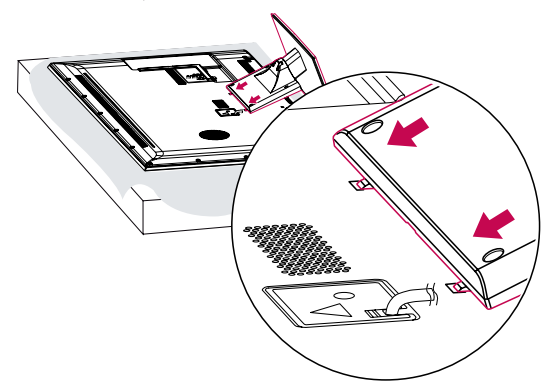

4 Fixati televizorul și suportul cu cele 4 suruburi.

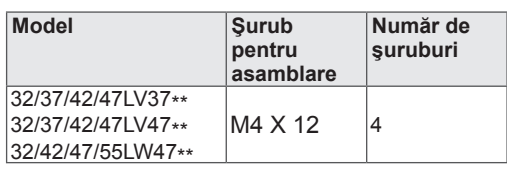

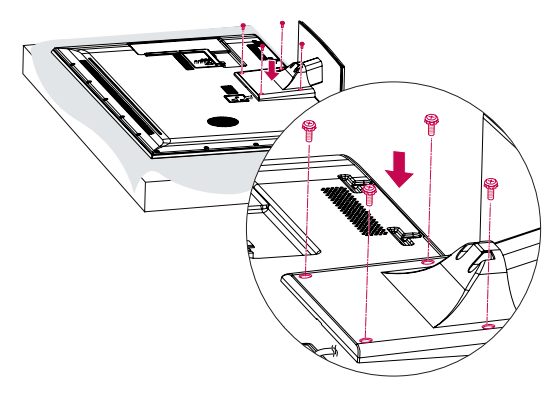

## **ATENŢIE**

• Strângeți șuruburile ferm pentru a împiedica înclinarea televizorului înainte. Nu strângeţi prea tare.

Numai pentru 47LK95\*\*

1 Asezati televizorul cu ecranul în jos pe o suprafată plană.

### **ATENŢIE**

- Așezați un suport din burete sau o cârpă moale de protecţie pe suprafaţă pentru a proteja ecranul împotriva deteriorării. Asiguraţi-vă că niciun obiect nu apasă pe ecran.
- 2 Asamblaţi piesele **corpului suportului** cu **baza suportului** televizorului.

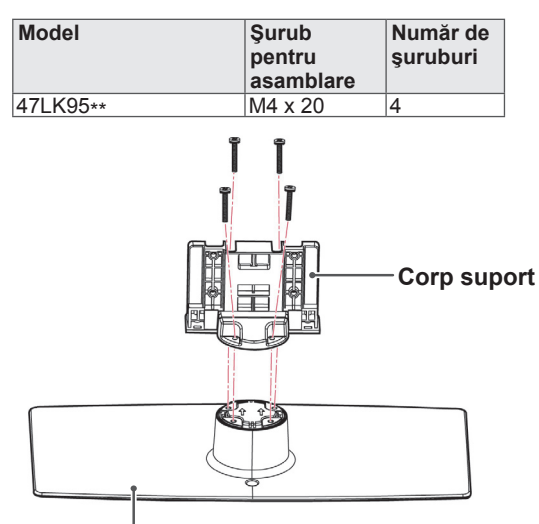

### **Bază suport**

3 Fixaţi televizorul şi suportul cu cele 4 şuruburi.

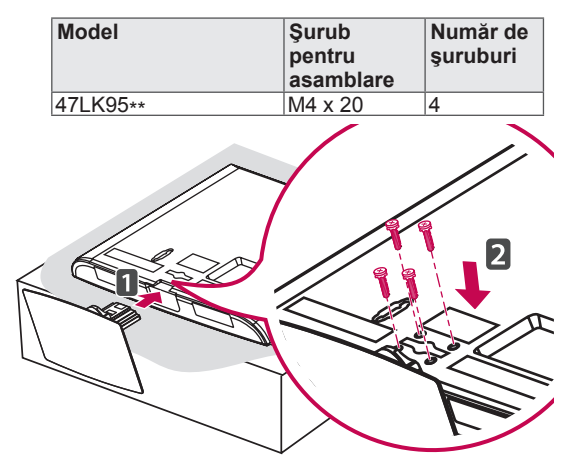

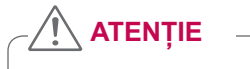

• Strângeți şuruburile ferm pentru a împiedica înclinarea televizorului înainte. Nu strângeţi prea tare.

Numai pentru 50/60PZ57\*\*

1 Asezati televizorul cu ecranul în jos pe o suprafată plană.

**ATENŢIE**

- · Așezați un suport din burete sau o cârpă moale de protecţie pe suprafaţă pentru a proteja ecranul împotriva deteriorării. Asiguraţi-vă că niciun obiect nu apasă pe ecran.
- 2 Asamblaţi piesele **corpului suportului** cu **baza suportului** televizorului.

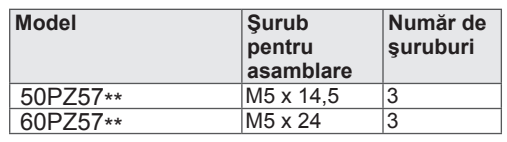

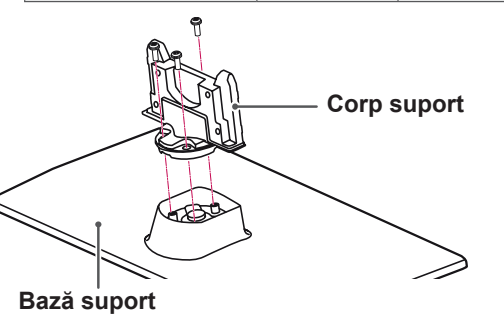

3 Fixati televizorul și suportul cu cele 4 suruburi.

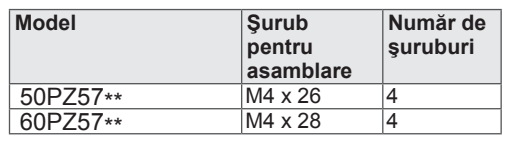

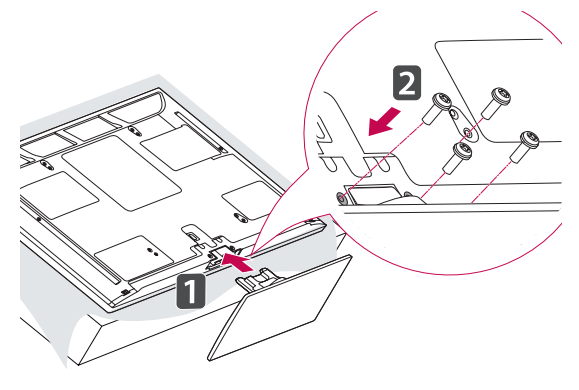

• Strângeți şuruburile ferm pentru a

Nu strângeți prea tare.

**ATENŢIE**

împiedica înclinarea televizorului înainte.

- Numai pentru 50/60PZ75\*\*, 50/60PZ95\*\*
- 1 Asezati televizorul cu ecranul în jos pe o suprafată plană.

## **ATENŢIE**

- Asezati un suport din burete sau o cârpă moale de protecţie pe suprafaţă pentru a proteja ecranul împotriva deteriorării. Asiguraţi-vă că niciun obiect nu apasă pe ecran.
- 2 Asamblaţi piesele **corpului suportului** cu **baza suportului** televizorului.

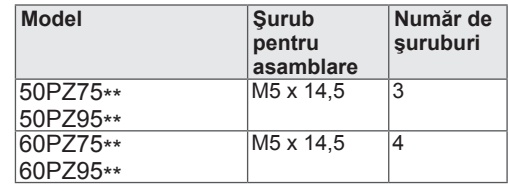

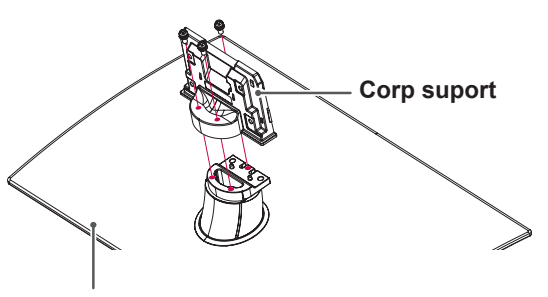

**Bază suport**

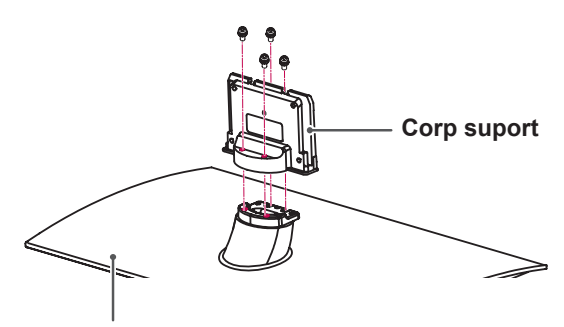

**Bază suport**

**Neutilizarea suportului tip birou**

• Împingeți capacul de protecție furnizat în orificiul din partea inferioară a televizorului până când se

Atunci când instalaţi consola de montare pe perete, utilizaţi capacul de protecţie. Acest lucru va împiedica acumularea de praf şi de murdărie în

Numai pentru 47LK95\*\*

blochează în poziţie.

orificiu.

<span id="page-18-0"></span>3 Fixaţi televizorul şi suportul cu cele 4 şuruburi.

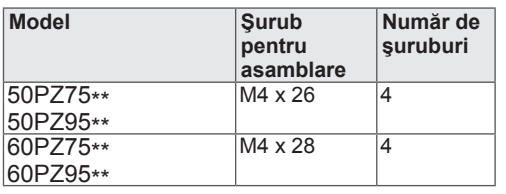

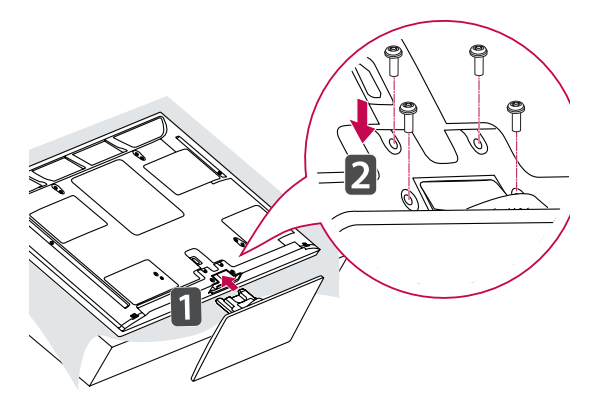

## **ATENŢIE**

• Strângeți şuruburile ferm pentru a împiedica înclinarea televizorului înainte. Nu strângeți prea tare.

**Bandă capac de protecţie**

Numai pentru 50/60PZ57\*\*, 50/60PZ75\*\*, 50/60PZ95\*\*

Atunci când instalaţi consola de montare pe perete, utilizaţi capacul de protecţie. Acest lucru va împiedica acumularea de praf şi de murdărie în orificiu.

- Împingeți capacul de protecție furnizat în orificiul din partea inferioară a televizorului până când se blochează în pozitie.
- Ataşați banda capacului de protecție.

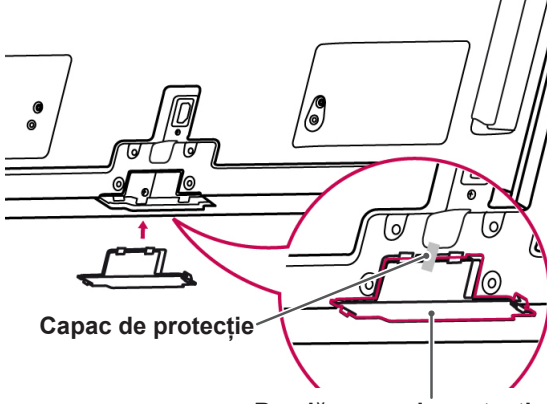

**Bandă capac de protecţie**

### <span id="page-19-0"></span>**Montarea pe o masă**

- 1 Ridicati și înclinati televizorul în pozitia sa verticală pe o masă.
	- Lăsați un spațiu de (minimum) 10 cm de la perete pentru ventilare adecvată.

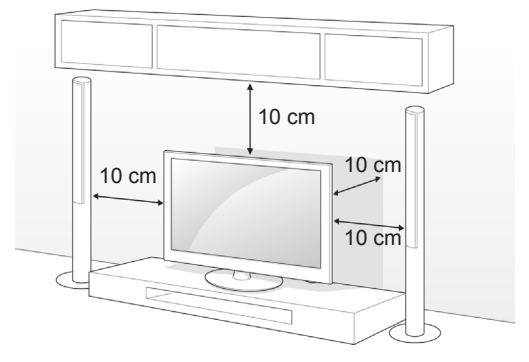

2 Conectati cablul de alimentare la o priză de perete.

### **ATENŢIE**

• Nu așezați televizorul în apropierea surselor de căldură sau pe acestea, deoarece pot apărea incendii sau alte deteriorări.

### **Fixarea televizorului pe o masă**

Numai pentru 32/37LV37\*\*, 32/37LV47\*\*, 32LW47\*\*

Fixaţi televizorul de o masă pentru a împiedica înclinarea înainte, deteriorarea și potențiale vătămări corporale.

Montaţi televizorul pe o masă şi apoi introduceţi şi strângeti surubul furnizat în spatele suportului.

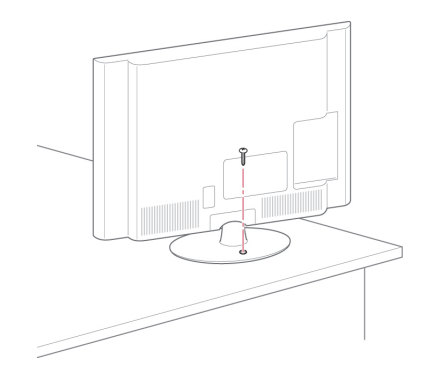

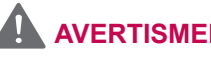

### **AVERTISMENT**

• Pentru a împiedica răsturnarea televizorului, acesta trebuie montat în siguranță pe podea/perete, conform instructiunilor de instalare. Înclinarea, scuturarea sau balansarea televizorului pot produce vătămări corporale.

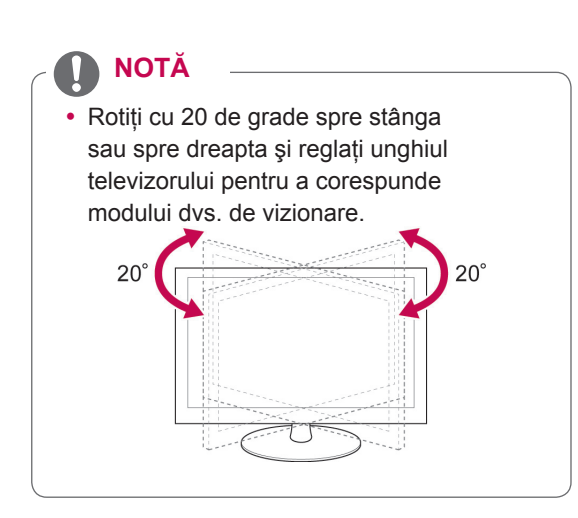

### **Fixarea televizorului pe un perete**

(Această caracteristică nu este disponibilă pentru toate modelele.)

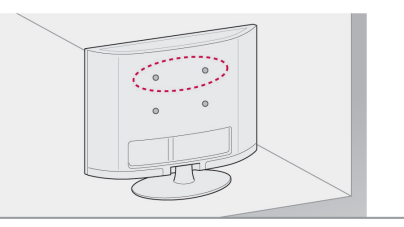

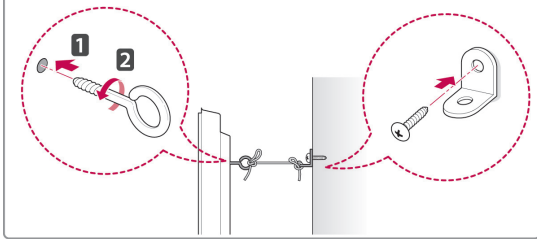

- 1 Introduceţi şi strângeţi şuruburile cu ureche sau suporturile şi şuruburile televizorului pe spatele televizorului.
	- Dacă există şuruburi introduse în locul şuruburilor cu ureche, scoateţi mai întâi suruburile.
- 2 Montați suporturile pe perete cu ajutorul şuruburilor.

Faceţi să corespundă locaţia suportului de perete cu şuruburile cu ureche de pe spatele televizorului.

3 Conectaţi strâns şuruburile cu ureche şi suporturile de perete cu o frânghie robustă. Asiguraţi-vă că menţineţi frânghia orizontal faţă de suprafaţa plană.

## **ATENŢIE**

• Nu permiteți copiilor să se urce pe televizor sau să se agaţe de acesta.

**NOTĂ**

• Utilizați o platformă sau o carcasă suficient de puternică şi de mare pentru a sprijini televizorul în siguranţă.

### **Utilizarea sistemului de securitate Kensington**

(Această caracteristică nu este disponibilă pentru toate modelele.)

Conectorul sistemului de securitate Kensington este amplasat la spatele televizorului. Pentru mai multe informatii privind instalarea si utilizarea. consultati manualul furnizat cu sistemul de securitate Kensington sau vizitati http://www. kensington.com.

Conectaţi sistemul de securitate Kensington între televizor și o masă.

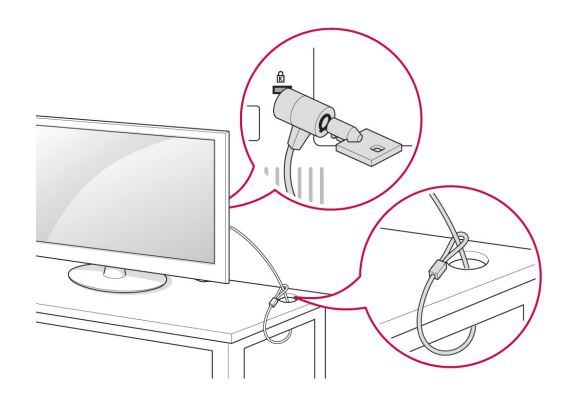

### <span id="page-21-0"></span>**Montarea pe perete**

Atașati cu atentie o consolă de montare pe perete la spatele televizorului şi instalaţi consola de montare pe perete pe un perete solid, perpendicular pe podea. Atunci când ataşaţi televizorul la alte elemente ale construcției, vă rugăm să contactati personal calificat. LG recomandă efectuarea montării pe perete de către un instalator profesionist, calificat.

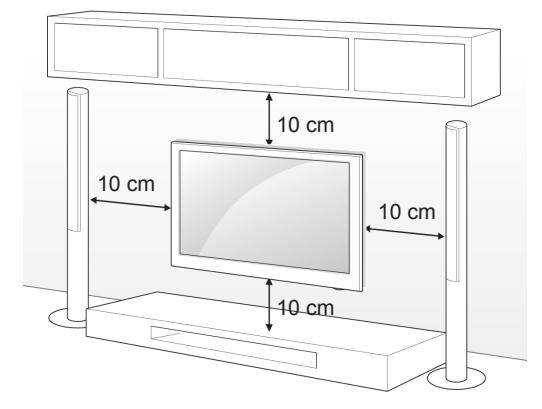

Asigurati-vă că utilizati suruburi și console de montare pe perete care respectă standardul VESA. Dimensiunile standard pentru kiturile de suporturi de perete sunt descrise în tabelul următor.

### **Achiziţionare separată (Consolă de montare pe perete)**

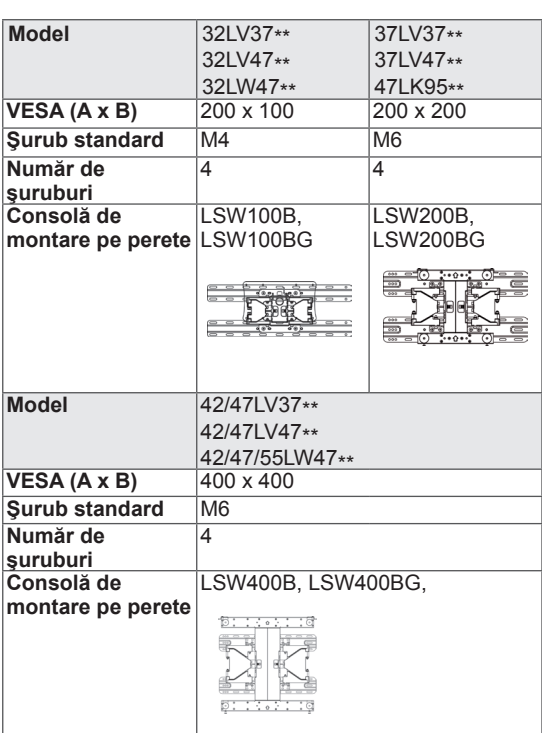

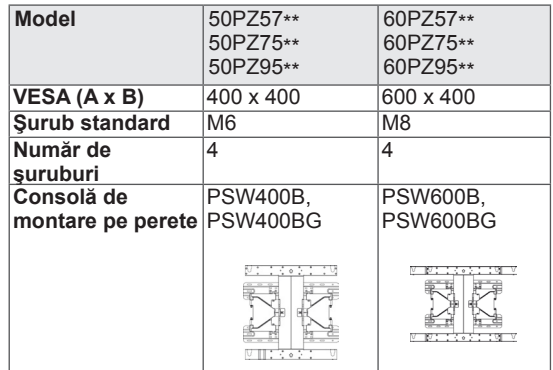

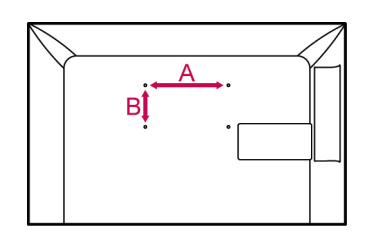

## **ATENŢIE**

- Deconectati mai întâi alimentarea și apoi deplasati sau instalati televizorul. În caz contrar, există pericol de electrocutare.
- Dacă instalați televizorul pe un tavan sau pe un perete înclinat, acesta ar putea cădea şi genera vătămări corporale grave. Utilizaţi o consolă de montare pe perete LG autorizată și contactati distribuitorul local sau personal calificat.
- Nu strângeți șuruburile prea tare deoarece acest lucru ar putea deteriora televizorul și anula garanția.
- Utilizați șuruburile și consolele de montare pe perete care respectă standardul VESA. Orice deteriorări sau vătămări corporale din cauza utilizării necorespunzătoare sau a utilizării unui accesoriu impropriu nu sunt acoperite de garantie.

### **NOTĂ**

- Utilizați şuruburile care sunt listate pe specificaţiile pentru şuruburi ale standardului VESA.
- Kitul suportului de perete include un manual de instalare și componentele necesare.
- Lungimea şuruburilor poate diferi în funcţie de suport. Asiguraţi-vă că utilizaţi lungimea adecvată.
- Pentru mai multe informații, consultați manualul furnizat cu consola de montare pe perete.

## <span id="page-22-0"></span>**Ordonarea cablurilor**

Numai pentru 32/37/42/47LV37\*\*, 32/37/42/47LV47\*\*, 32/42/47/55LW47\*\*

1 Strângeti și prindeți cablurile cu suportul **pentru cabluri** de pe carcasa din spate a televizorului.

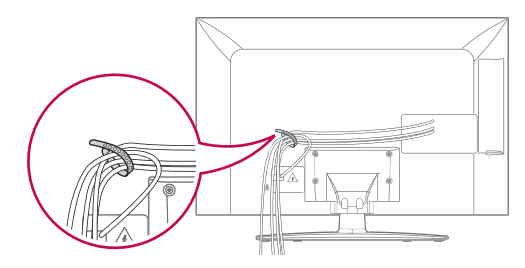

Numai pentru 47LK95\*\*

- 1 Strângeți și prindeți cablurile cu clema de gestionare cablu.
- 2 Fixati ferm clema de gestionare cablu de televizor.

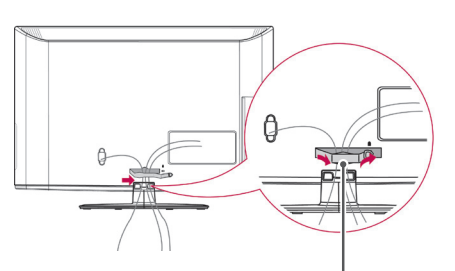

**Clemă de gestionare cablu**

## **NOTĂ**

• Nu deplasați televizorul ținând în mână clema de gestionare cablu deoarece aceasta se poate rupe şi pot apărea vătămări corporale şi deteriorarea televizorului.

Numai pentru 50/60PZ57\*\*, 50/60PZ75\*\*, 50/60PZ95\*\*

1 Instalaţi **suportul cablului de alimentare** şi **cablul de alimentare**. Astfel veţi împiedica desprinderea accidentală a cablului de alimentare.

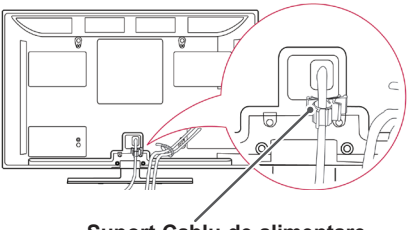

**Suport Cablu de alimentare**

2 Strângeţi şi prindeţi cablurile cu **suportul pentru cabluri**. Instalaţi cablul LAN după cum este indicat pentru a reduce unda electromagnetică.

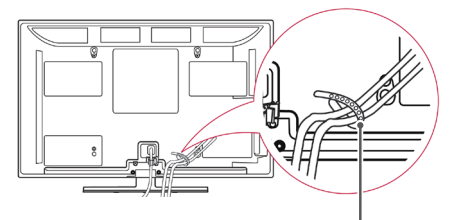

**Suport cablu**

### **ATENŢIE**

• Nu deplasați televizorul ținând în mână **suportul de cabluri** şi **suportul cablului de alimentare**, deoarece suporturile de cabluri se pot sparge şi pot apărea vătămări corporale şi deteriorarea televizorului.

## <span id="page-23-0"></span>**TELECOMANDĂ**

Descrierile din acest manual se bazează pe butoanele de pe telecomandă. Cititi acest manual cu atentie și utilizati corect televizorul.

Pentru a înlocui bateriile, deschideți capacul bateriei, înlocuiți bateriile (1,5 V AAA) făcând să corespundă capetele  $\oplus$  și  $\ominus$  cu eticheta din interiorul compartimentului şi închideţi capacul bateriei. Asiguraţi-vă că îndreptaţi telecomanda către senzorul pentru telecomandă de pe televizor.

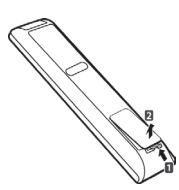

Pentru a scoate bateriile, efectuați acțiunile de instalare în ordine inversă.

y Nu amestecaţi baterii vechi cu baterii noi deoarece aceasta ar putea deteriora telecomanda. **ATENŢIE**

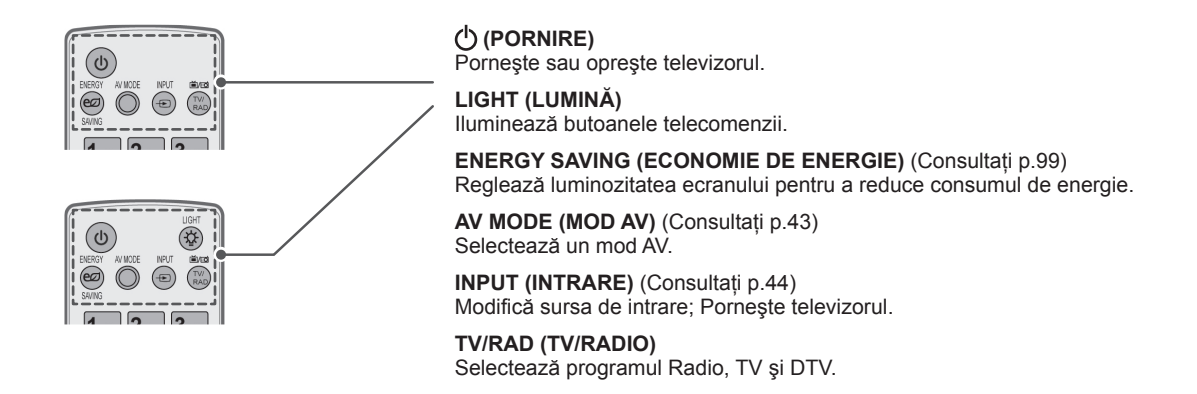

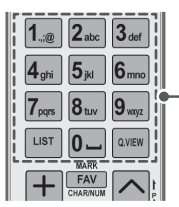

**Butoane alfanumerice** Introduc litere şi numere.

**LIST (LISTĂ)** ([Consultaţi p.40](#page-39-1)) Accesează lista de programe salvată. ] **(Spaţiu)** Deschide un spaţiu liber pe tastatura ecranului.

**Q.VIEW (VIZUALIZARE RAPIDĂ)** Revine la programul vizionat anterior.

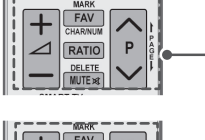

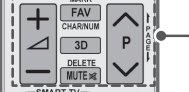

 $\Delta$ + -Reglează nivelul volumului.

#### **MARK (MARCARE)**

Selectează un meniu sau o opţiune. **FAV (FAVORITE)** ([Consultaţi p.41](#page-40-1)) Accesează lista dvs. de programe preferate. **CHAR/NUM (CARACTERE/NUMERE)** Comută între modurile de introducere Litere şi Numere.

**3D** (Numai pentru modele 3D) (Consultati p.93) Utilizări pentru vizionarea materialului video 3D. RATIO (FORMAT) [\(Consultaţi p.42\)](#page-41-1) Redimensionează o imagine.

**DELETE (ŞTERGERE)** Şterge literele şi numerele. **MUTE (FĂRĂ SONOR)** Dezactivează toate sunetele.

### **P** A V

Derulează prin programele salvate. **PAGE (PAGINA)** Se deplasează la ecranul anterior sau la cel următor.

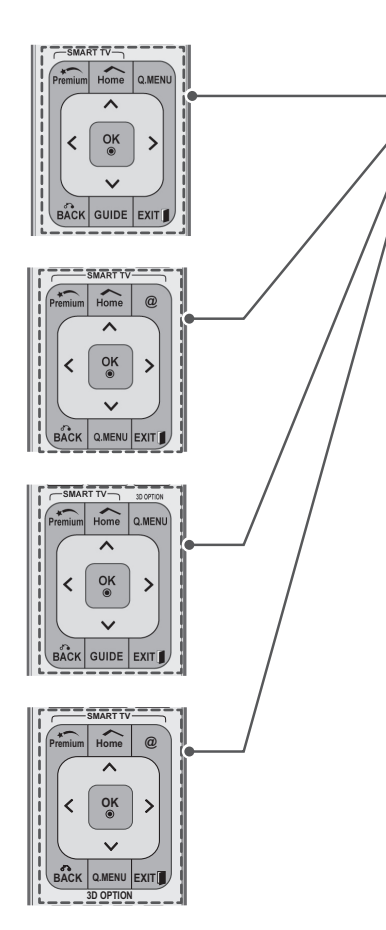

### **Premium**

Accesează meniurile Premium.

### **HOME**

Accesează meniul iniţial.

**Q. MENU** (MENIU) ([Consultaţi p.45\)](#page-44-1) Accesează meniurile rapide.

3D OPTION (OPTIUNE 3D) (Numai pentru modele 3D) (Consultati p.93) Utilizată pentru vizionarea materialului video 3D.  $^{\circledR}$ 

Acces direct la portalul dvs. de Internet pentru servicii de divertisment şi de ştiri dezvoltat de Orange. (numai în Franţa)

**Butoane de navigare** (sus/jos/stânga/dreapta) Derulează prin meniuri sau opţiuni.

### **OK**

Selectează meniurile sau opțiunile și confirmă ceea ce ați introdus.

**BACK (ÎNAPOI)** Revine la nivelul anterior.

### **GUIDE (GHID)**

Afişează ghidul de programe.

### **EXIT (IEŞIRE)**

Şterge toate afişările de pe ecran şi revine la vizionarea televizorului.

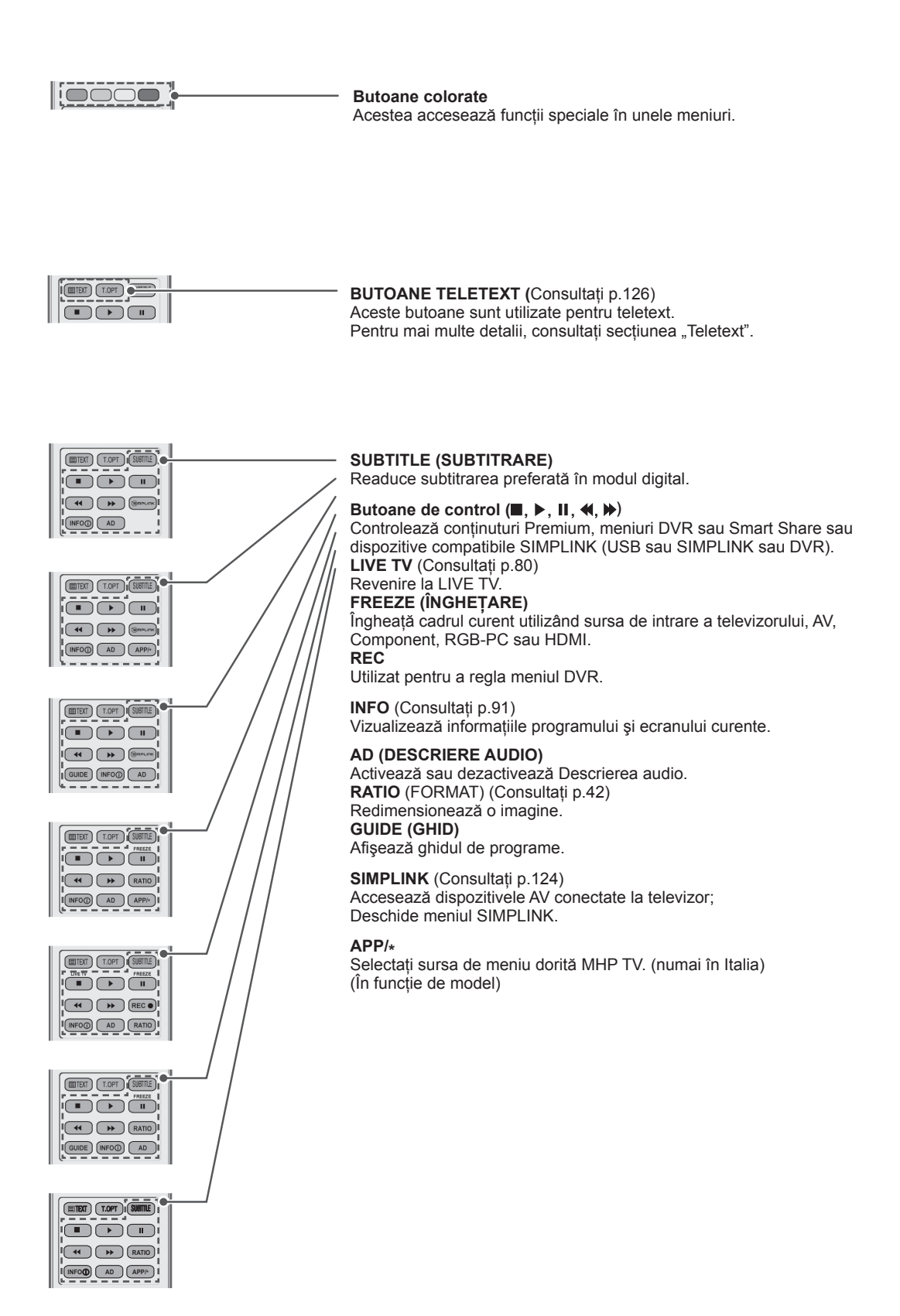

**RO ROMÂNĂ**

## <span id="page-26-0"></span>**Functiile telecomenzii Magic Motion**

Acest element nu este disponibil pentru toate modele.

**ATENŢIE**

Consultaţi manualul telecomenzii Magic Motion pentru instrucţiuni de operare. Citiți acest manual cu atenție și utilizați corect televizorul. Atunci când este afișat mesajul "Bateria telecomenzii Magic motion este descărcată. Schimbati bateria.", înlocuiti bateria. Pentru a înlocui bateriile, deschideți capacul bateriei, înlocuiți bateriile (1,5 V AA)<br>făcând să corespundă capetele  $\Theta$  si  $\Theta$  cu eticheta din interiorul comparti- $\hat{\theta}$ si  $\Theta$  cu eticheta din interiorul compartimentului și închideți capacul bateriei. Asigurați-vă că îndreptați telecomanda către senzorul pentru telecomandă de pe televizor.

Pentru a scoate bateriile, efectuati actiunile de instalare în ordine inversă.

• Nu amestecați baterii vechi cu baterii noi deoarece acest lucru ar putea deteriora telecomanda

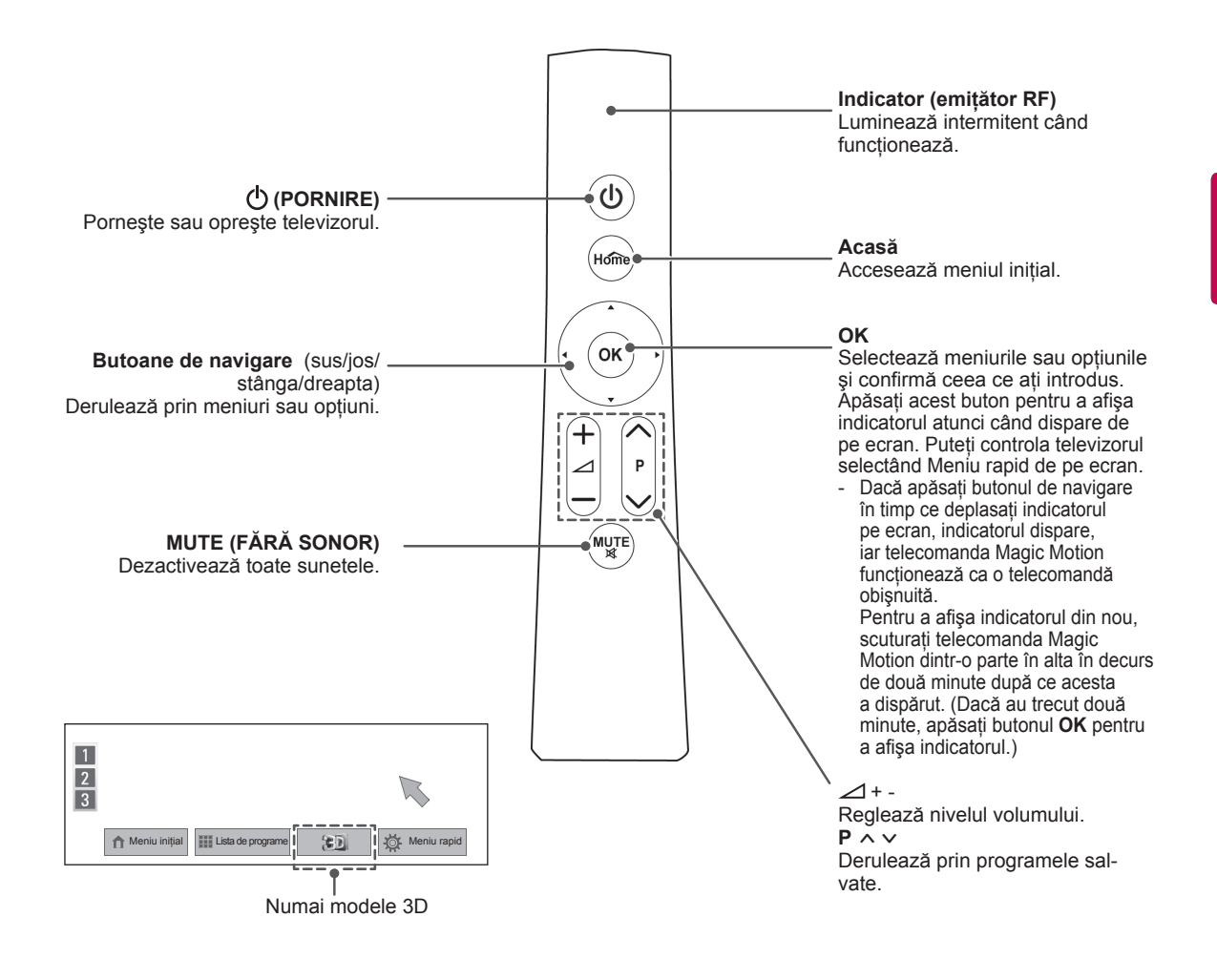

### <span id="page-27-0"></span>**Înregistrarea telecomenzii Magic Motion**

Telecomanda Magic Motion funcționează prin asociere cu televizorul.

Înregistrati telecomanda Magic Motion pentru utilizare.

### **Cum se înregistrează telecomanda Magic Motion**

Pentru a înregistra telecomanda, apăsați butonul **OK** de pe telecomandă, în timp ce o orientaţi pe aceasta spre televizor.

### **Cum se reînregistrează telecomanda Magic Motion după eşuarea înregistrării**

Resetati telecomanda apăsând și mentinând apăsate butoanele **OK** şi **MUTE (Fără sonor)** timp de 5 secunde. (După finalizarea resetării, ledul de pe indicator clipeste.) Apoi repetati procedura de mai sus pentru a înregistra telecomanda.

### **Cum se utilizează telecomanda Magic Motion**

1 Apăsaţi butonul **OK** dacă nu există niciun indicator pe ecranul televizorului. Indicatorul va apărea pe ecran.

Dacă indicatorul nu a fost utilizat o anumită perioadă de timp, acesta va dispărea.

2 Puteți deplasa indicatorul orientând receptorul indicatorului telecomenzii spre televizor şi apoi deplasându-l la stânga, la dreapta, în sus sau în jos.

Dacă indicatorul nu funcţionează corect după ce faceţi clic pe butonul **OK**, lăsaţi telecomanda 10 secunde şi apoi utilizaţi-o din nou.

### **Precauţii de adoptat la utilizarea telecomenzii Magic Motion**

- Utilizati telecomanda în raza maximă de comunicare (10 m). Utilizarea telecomenzii la o distantă mai mare sau cu un obiect interpus poate conduce la eşecul comunicării.
- Un esec de comunicare poate surveni din cauza dispozitivelor alăturate. Dispozitivele electrice, precum cuptoarele cu microunde sau produsele LAN fără fir, pot provoca interferente, deoarece utilizează aceeași lătime de bandă (2,4 GHz) ca și telecomanda Magic Motion.
- Telecomanda Magic Motion poate fi deteriorată sau poate functiona defectuos dacă este trântită sau lovită puternic.
- Când jucati jocuri folosind telecomanda Magic Motion, prindeți-o în siguranță înfăşurând şnurul acesteia în jurul încheieturii şi ajustându-i lungimea cu ajutorul inelului de reglare.
- Aveti grijă să nu o loviti de obiecte de mobilier sau de alte persoane aflate în jur când utilizaţi telecomanda Magic Motion.
- Producătorul și instalatorul nu pot furniza service legat de siguranta persoanelor, deoarece dispozitivul fără fir aplicabil prezintă posibilitate de interferente cu unde electrice.
- Se recomandă amplasarea unui Punct de acces (AP) la peste 1 m distanță de televizor. Dacă AP este instalat mai aproape de 1 m, este posibil ca telecomanda Magic Motion să nu funcţioneze conform aşteptărilor din cauza interferentei frecventelor.

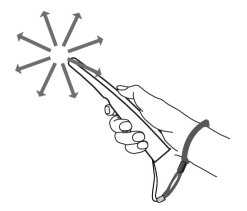

## <span id="page-28-0"></span>**VIZIONAREA PROGRAMELOR LA TELEVIZOR**

## **Conectarea la o antenă**

Conectati o antenă pentru a viziona programe la televizor, în timp ce consultati următoarele informatii.

Pentru a preveni deteriorarea nu conectati la priza electrică până când nu sunt efectuate toate conexiunile între dispozitive.

### **Conectarea unei antene**

Conectati televizorul la priza unei antene de perete cu un cablu RF (75  $\Omega$ ).

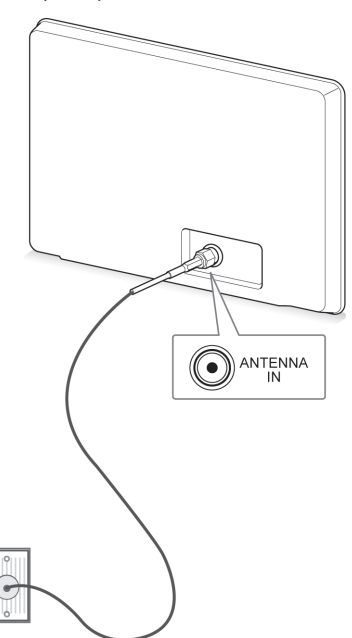

## **Conectarea cu o antenă de satelit**

(Numai pentru modele Satelit)

Conectaţi televizorul la o antenă de satelit şi la o priză de satelit cu un cablu RF de satelit (75  $\Omega$ ).

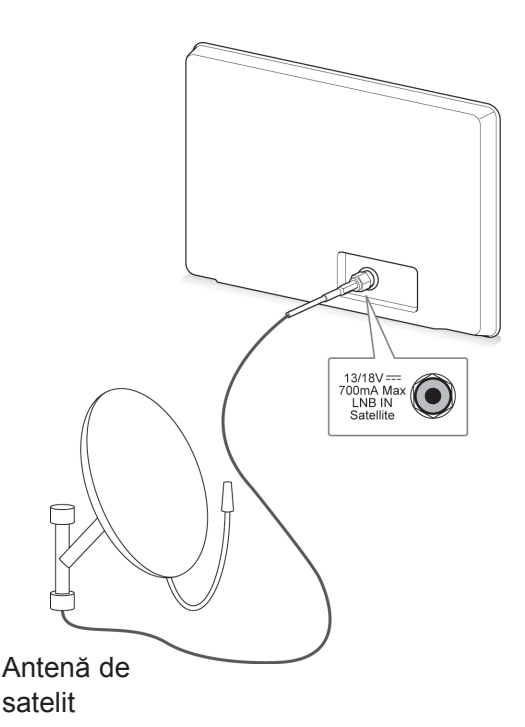

Mufă de perete pentru antenă

## **NOTĂ**

- Utilizați un splitter de semnal pentru a utiliza mai mult de 2 televizoare.
- În cazul în care calitatea imaginii este slabă, instalaţi în mod corect un amplificator de semnal pentru a îmbunătăți calitatea imaginii.
- În cazul în care calitatea imaginii este slabă cu o antenă conectată, orientați antena în direcția corectă.
- Cablul antenei şi transformatorul nu sunt furnizate.

## <span id="page-29-0"></span>**Pornirea televizorului pentru** (1) NOTĂ **prima oară**

Atunci când porniti televizorul pentru prima oară. apare ecranul de Setări din fabricatie. Selectați o limbă și personalizați setările de bază.

- 1 Conectati cablul de alimentare la o priză de alimentare.
- 2 În modul de aşteptare, apăsaţi **(PORNIRE)** pentru a porni televizorul.

Ecranul de Setări din fabricatie apare dacă porniti televizorul pentru prima oară.

### **NOTĂ**

- y Puteţi accesa de asemenea **Resetare la valorile din fabrică** accesând **OPŢIUNI** din meniul iniţial - INSTALARE.
- 3 Urmați instrucțiunile de pe ecran pentru a vă personaliza setările televizorului în conformitate cu preferintele dvs.

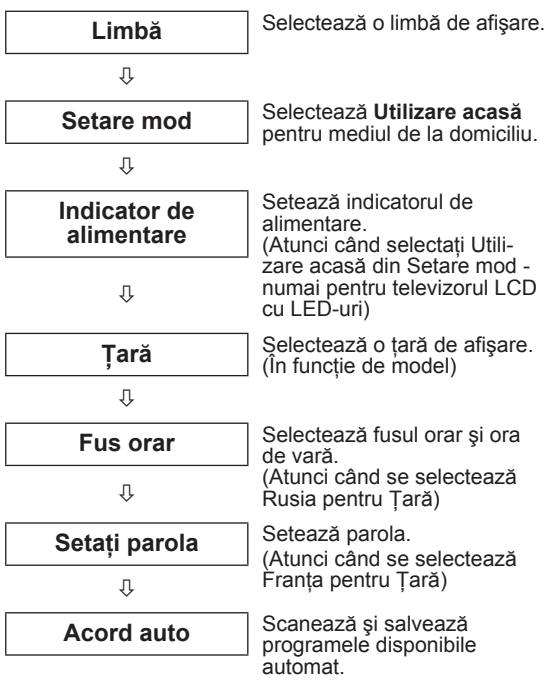

- Pentru tările ce nu au adoptat standarde precise pentru difuzarea DTV, unele caracteristici DTV ar putea să nu funcționeze, în funcție de mediul de difuzare DTV.
- Dacă pentru Tară este selectată Franta, parola nu este "0", "0", "0", "0" ci "1", "2",  $.3"$ ,  $.4"$ .
- Pentru a afișa imagini de cea mia bună calitate pentru mediul de la domiciliu, selectaţi **Utilizare acasă**.
- **Demo magazin** este adecvat pentru mediul distribuitorilor.
- y Dacă selectaţi **Demo magazin**, orice setare personalizată va comuta înapoi la setările implicite ale **Demo magazin** în 5 minute.
- 4 Când setările de bază sunt finalizate, apăsaţi **OK**.

### **NOTĂ**

Utili-

- Dacă nu finalizați Setarea inițială, aceasta va apărea ori de câte ori porneşte televizorul.
- Deconectați cablul de alimentare de la priza de alimentare când nu utilizati televizorul pentru o perioadă îndelungată de timp.
- 5 Pentru a opri televizorul, apăsaţi **(POWER (PORNIRE)**).

### **Vizionarea programelor la televizor**

- 1 În modul de aşteptare, apăsaţi **(PORNIRE)** pentru a porni televizorul.
- 2 Apăsaţi **INPUT** (INTRARE) şi selectaţi **Antenă**.
- 3 Pentru a opri televizorul, apăsați  $\langle$ **(PORNIRE)**.

Televizorul comută în modul de aşteptare.

## <span id="page-30-0"></span>**Accesarea meniului iniţial**

- 1 Apăsaţi **HOME** pentru a accesa meniul iniţial.
- 2 Apăsaţi butoanele de navigare pentru a derula până la unul dintre meniurile următoare şi apăsaţi **OK**.
- 3 Apăsaţi Butoanele de navigare pentru a derula până la setarea sau la opţiunea dorită şi apăsaţi **OK**.
- 4 Atunci când aţi terminat, apăsaţi **EXIT (IEŞIRE).**

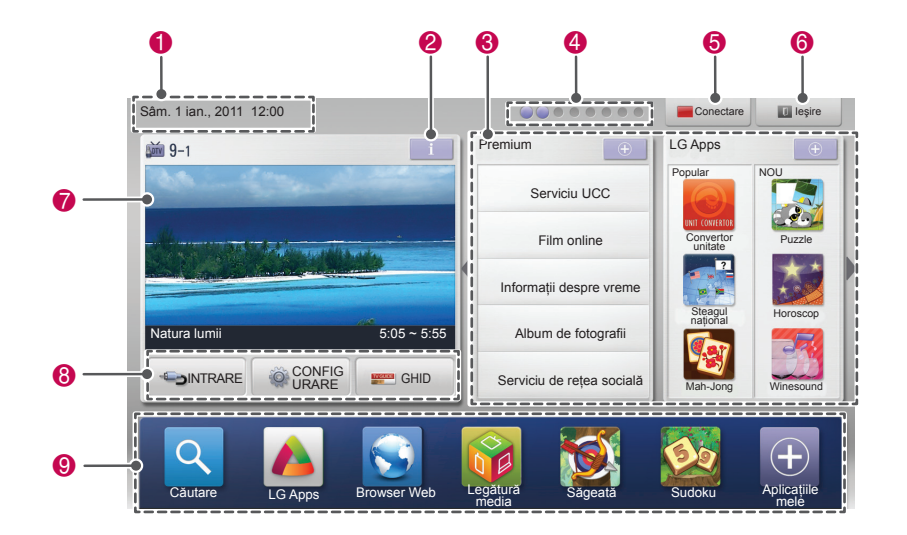

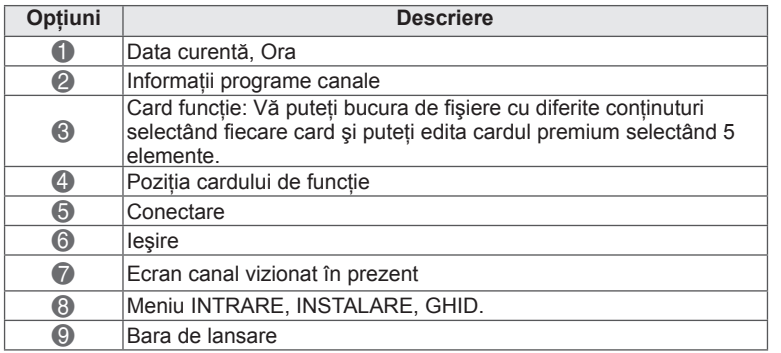

## <span id="page-31-0"></span>**Administrarea programelor**

### **Configurarea automată a programului**

### **Selectare Antenă,**

Utilizati acest mod pentru a găsi și salva automat toate programele.

Când inițiați programarea automată, toate informaţiile despre servicii salvate anterior vor fi şterse.

- 1 Apăsaţi **HOME** pentru a accesa meniul iniţial.
- 2 Apăsati butoanele de navigare pentru a derula până la **INSTALARE** şi apăsaţi **OK**.
- 3 Apăsați butoanele de navigare pentru a derula până la **SETARE** şi apăsaţi **OK**.
- 4 Apăsați butoanele de navigare pentru a derula până la **Acord auto** şi apăsaţi **OK**.
- 5 Apăsati butoanele de navigare pentru a derula până la **Antenă** şi apăsaţi **OK**.
- 6 Selectati **Start** pentru a porni acordul automat. Televizorul scanează şi salvează automat programele disponibile.
- 7 Când aţi terminat, apăsaţi **EXIT (IEŞIRE)**. Atunci când reveniţi la meniul anterior, apăsaţi **BACK (ÎNAPOI)**.

### **NOTĂ**

- Dacă televizorul scanează un program blocat, vi se va solicita să introduceti parola pentru a păstra programul scanat.
- Puteți salva până la 1.200 de programe (Cu excepţia modelelor Satelit) sau până la 6.000 de programe (Numai pentru modelele Satelit). Numărul de programe pe care le puteţi salva diferă în funcţie de mediul semnalului de transmisie.
- y Când selectaţi **Italia** în meniul Ţara, dacă fereastra pop-up este afişată când programele sunt în conflict după acordul automat, selectaţi o televiziune pentru a rezolva numărul programului în conflict.
- y Când selectaţi **Marea Britanie** în meniul Ţara, dacă fereastra pop-up este afişată când programele sunt în conflict după acordul automat, selectaţi o regiune, ţară pentru a rezolva numărul programului în conflict.
- y Când selectaţi **Norvegia** în meniul Ţara, dacă Numele de reţea este recunoscut de mai mult de două ori după Acord auto, puteţi selecta pe cel dorit. Listele de programe sunt aranjate pe baza Numelui de reţea selectat. (Doar modelele nordice)
- În următoarele țări poate fi utilizat cablul DVB: Germania, Olanda, Suedia, Elveţia, Danemarca, Austria, Finlanda, Norvegia, Slovenia, Ungaria, Ucraina, Bulgaria, Irlanda, Polonia, România, Rusia, Lituania, Estonia, Letonia, Spania Cehia. (Poate fi adăugată ţara acceptată).

### **Selectarea cablului,**

- 1 Apăsați **HOME** pentru a accesa meniul inițial.
- 2 Apăsați butoanele de navigare pentru a derula până la **INSTALARE** şi apăsaţi **OK**.
- 3 Apăsați butoanele de navigare pentru a derula până la **SETARE** şi apăsaţi **OK**.
- 4 Apăsați butoanele de navigare pentru a derula până la **Acord auto** şi apăsaţi **OK**.
- 5 Apăsați butoanele de navigare pentru a derula până la **Cablu** şi apăsaţi **OK**.
- $6$  Apăsați butoanele de navigare pentru a derula până la **Operator de service** şi apăsaţi **OK**.
- 7 Apăsați butoanele de navigare sau butoanele numerice pentru a derula, efectuaţi reglările corespunzătoare şi apăsaţi **OK**.
- 8 Selectati **Start** pentru a porni acordul automat. Televizorul scanează şi salvează automat programele disponibile.
- 9 Când aţi terminat, apăsaţi **EXIT (IEŞIRE)**. Atunci când reveniţi la meniul anterior, apăsaţi **BACK (ÎNAPOI)**.

## **NOTĂ**

- Dacă televizorul scanează un program blocat, vi se va solicita să introduceţi parola pentru a păstra programul scanat.
- Utilizați acest mod pentru a găsi și salva automat toate programele disponibile. Când initiati programarea automată, toate informaţiile despre servicii salvate anterior vor fi şterse.
- y Când selectaţi **Cablu,** ecranul selecţiei **Operator de service cablu** poate diferi sau poate lipsi, în funcție de situația cablului din tara respectivă.
- Fereastra pop-up pentru selectare **Operator de service** este afişată iniţial numai în 3 cazuri: când accesaţi meniul **Setări din fabricaţie**, când schimbaţi de la **Antenă** la **Cablu** sau când accesaţi meniul după ce schimbaţi **Ţara**.
- Dacă doriți să selectați Operator de service în afara celor 3 cazuri de mai sus, puteţi face acest lucru selectând **Setare** ->**Setare cablu DTV**-> **Operator de service**.
- SO certificare obtinută: Suedia (Comhem, Canal Digital), Danemarca (YouSee, Canal Digital, Stofa), Norvegia (Canal Digital), Olanda (Ziggo, UPC Digitaal), Ucraina (Volia-Cable), Germania (KDG), Elvetia (CableCom, UPC), Austria(UPC Digital), Ungaria (UPC Digital), Irlanda (UPC Digital), Polonia (UPC Digital), România (UPC Digital), Rusia(OnLime).
- Dacă operatorul de servicii dorit nu există, selectaţi **Alţi operatori**.
- y Dacă selectaţi **"Alţi operatori"** sau dacă tara selectată acceptă doar **"Alti operatori"**, căutarea tuturor programelor poate dura ceva timp sau este posibil ca unele programe să nu fie căutate.

Următoarele valori sunt necesare pentru a căuta toate programele disponibile rapid şi corect. Valorile utilizate cel mai frecvent sunt furnizate "implicit".

Totuși, pentru setări corecte, solicitați informații de la furnizorul serviciului de cablu.

Când rulaţi **Acord automat** în modul cablu DVB şi selectati Complet, se va efectua o căutare în toate frecventele pentru a găsi canale disponibile. În cazul în care programul nu este căutat prin selectarea opțiunii Implicit, efectuați căutarea prin selectarea optiunii Complet.

Totuşi, în cazul în care programul este căutat prin selectarea opţiunii Complet, timpul pentru Acord auto poate fi prea lung.

- **Frecvenţă:** Introduceţi o frecvenţă definită de utilizator.
- **Frecvenţă simbol**: Introduceţi o frecvenţă a simbolurilor definită de utilizator (Frecventă simboluri: Viteza la care un dispozitiv de tipul unui modem transmite simboluri către un canal).
- **Modulatie:** Introduceti o modulatie definită de utilizator. (Modulaţie: Încărcarea de semnale audio sau video în purtător).
- **ID reţea:** Identificator unic alocat pentru fiecare utilizator.
- **Frecvenţă de pornire**: Introduceţi un interval de frecvențe de pornire definit de utilizator.
- **Frecvenţă de terminare**: Introduceţi un interval de frecvente de terminare definit de utilizator.

### **Selectarea satelitului,**

(Numai pentru modele Satelit)

- Apăsați **HOME** pentru a accesa meniul inițial.
- 2 Apăsați butoanele de navigare pentru a derula până la **INSTALARE** şi apăsaţi **OK**.
- Apăsați butoanele de navigare pentru a derula până la **SETARE** şi apăsaţi **OK**.
- 4 Apăsati butoanele de navigare pentru a derula până la **Acord auto** şi apăsaţi **OK**.
- 5 Apăsați butoanele de navigare pentru a derula până la **Satelit** şi apăsaţi **OK**.
- 6 Apăsați butoanele de navigare pentru a derula, efectuaţi reglările corespunzătoare şi apăsaţi **OK**.
- 7 Selectaţi **Start** pentru a porni acordul automat. Televizorul scanează și salvează automat programele disponibile.
- 8 Atunci când aţi terminat, apăsaţi **EXIT (IEŞIRE).** Atunci când reveniți la meniul anterior, apăsaţi **BACK (ÎNAPOI)**.

## **NOTĂ**

- y **Tip program**: Puteţi selecta **Toate programele, Program FTA** sau **Program plătit**.
- y **Căutare reţea**: Puteţi căuta atât într-o **Listă receptor de impulsuri** existentă, cât şi în **Lista receptor de impulsuri** care a fost transmisă prin intermediul **NIT**.
- y Puteţi modifica Informaţiile din **ID setare** din meniul **Setare**.
- y Puteţi **Adăuga/Şterge Setarea identităţii** din meniul **INSTALARE -> Setare satelit DTV**.
- Dacă sunt salvate peste 6000 de programe, nu mai puteţi salva mai multe programe. Pentru a adăuga programe, ştergeţi ID-urile de setare neutilizate din **INSTALARE** > **Setare satelit DTV** şi reglaţi televizorul din nou.

### **Selectare Antenă şi satelit,**

(Numai pentru modele Satelit)

- 1 Apăsați **HOME** pentru a accesa meniul inițial.
- 2 Apăsați butoanele de navigare pentru a derula până la **SETARE** şi apăsaţi **OK**.
- 3 Apăsati butoanele de navigare pentru a derula până la **SETARE** şi apăsaţi **OK**.
- 4 Apăsați butoanele de navigare pentru a derula până la **Acord auto** şi apăsaţi **OK**.
- 5 Apăsați butoanele de navigare pentru a derula până la **Antenă şi Satelit** şi apăsaţi **OK**.
- 6 Apăsati butoanele de navigare pentru a derula, efectuați reglările corespunzătoare și apăsați **OK**.
- 7 Selectaţi **Start** pentru a porni acordul automat. Televizorul scanează şi salvează automat programele disponibile.
- 8 Atunci când aţi terminat, apăsaţi **EXIT (IEŞIRE)**.

Atunci când reveniţi la meniul anterior, apăsaţi **BACK (ÎNAPOI)**.

### **Selectarea cablului şi satelitului,**

(Numai pentru modele Satelit)

- 1 Apăsati **HOME** pentru a accesa meniul initial.
- 2 Apăsați butoanele de navigare pentru a derula până la **SETARE** şi apăsaţi **OK**.
- 3 Apăsati butoanele de navigare pentru a derula până la **SETARE** şi apăsaţi **OK**.
- 4 Apăsați butoanele de navigare pentru a derula până la **Acord auto** şi apăsaţi **OK**.
- 5 Apăsați butoanele de navigare pentru a derula până la **Cablu şi satelit** şi apăsaţi **OK**.
- 6 Apăsati butoanele de navigare pentru a derula până la **Operator de service** şi apăsaţi **OK**.
- 7 Apăsați butoanele de navigare pentru a selecta setarea de cablu dorită şi apăsaţi **OK**.
- 8 Apăsați butoanele de navigare pentru a selecta setarea de satelit dorită şi apăsaţi **OK**.
- 9 Selectaţi **Start** pentru a porni acordul automat. Televizorul scanează şi salvează automat programele disponibile.
- 10 Atunci când aţi terminat, apăsaţi **EXIT (IEŞIRE).**

Atunci când reveniti la meniul anterior, apăsați **BACK (ÎNAPOI)**.

### <span id="page-34-0"></span>**Setare TV digit. cablu**

(Numai în modurile Cablu, Cablu şi satelit(-Numai modele Satelit))

Gama din care poate selecta un utilizator în meniul Operator de service diferă, în funcție de numărul operatorilor de service acceptaţi de fiecare ţară; dacă numărul operatorilor de service pentru fiecare țară este 1, funcția corespunzătoare devine inactivă.

- 1 Apăsaţi **HOME** pentru a accesa meniul iniţial.
- 2 Apăsați butoanele de navigare pentru a derula până la **INSTALARE** şi apăsaţi **OK**.
- 3 Apăsati butoanele de navigare pentru a derula până la **SETARE** şi apăsaţi **OK**.
- 4 Apăsați butoanele de navigare pentru a derula până la **Setare cablu DTV** şi apăsaţi **OK**.
- 5 Apăsați butoanele de navigare pentru a derula până la **Operator de service** sau **Actualizare automată canal** şi apăsaţi **OK**.
- 6 Selectati sursa dorită.
- 7 Atunci când aţi terminat, apăsaţi **EXIT (IEŞIRE)**.

Atunci când reveniți la meniul anterior, apăsați **BACK (ÎNAPOI)**.

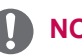

### **NOTĂ**

- y Când **Actualizare automată canal** este **Pornit**, puteți actualiza informațiile pentru toate programele care pot fi actualizate, inclusiv programul vizionat momentan.
- y Când **Actualizare automată canal** este **Oprit**, puteţi actualiza numai informaţiile pentru programul vizionat momentan.
- y Nu puteţi selecta opţiunea **Setare cablu DTV** când operatorul de service este setat la "**Ziggo**".

### **Setare Satelit DTV**

(Numai în modurile Satelit, Antenă şi satelit, Cablu şi Satelit-Numai modele Satelit)

Puteti adăuga sau sterge un ID de setare satelit.

- 1 Apăsați **HOME** pentru a accesa meniul inițial.
- 2 Apăsati butoanele de navigare pentru a derula până la **INSTALARE** și apăsați OK.
- 3 Apăsați butoanele de navigare pentru a derula până la **SETARE** şi apăsaţi **OK**.
- 4 Apăsați butoanele de navigare pentru a derula până la **Setare Satelit DTV** şi apăsaţi **OK**.
- 5 Selectati ID-ul de setare dorit.

Puteți modifica următoarele setări pentru fiecare ID de setare în functie de preferinte.

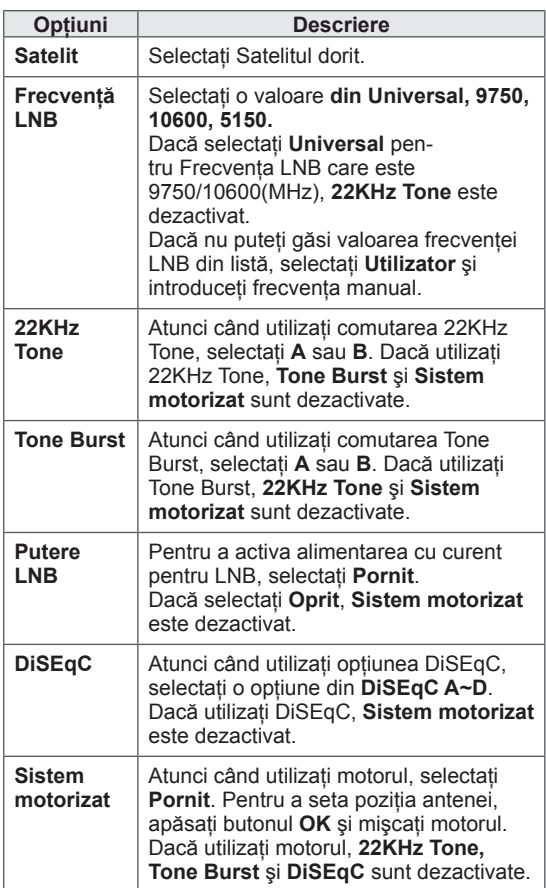

<span id="page-35-0"></span>6 Dacă selectaţi **Sistem motorizat** la **Pornit**, selectați-vă sursa dorită.

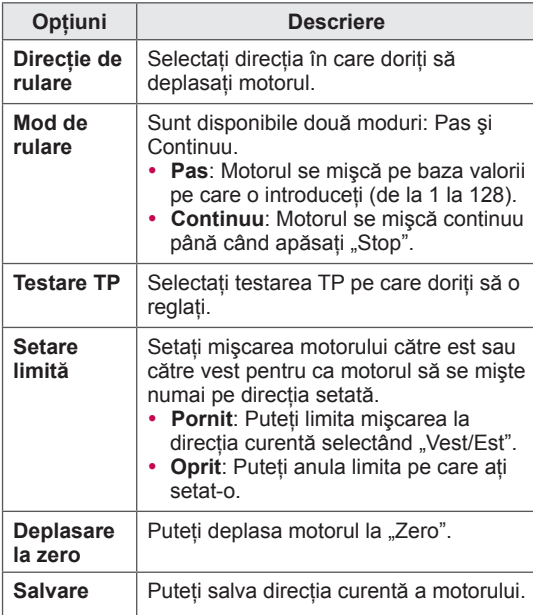

7 Atunci când aţi terminat, apăsaţi **EXIT (IEŞIRE)**.

Atunci când reveniți la meniul anterior, apăsați **BACK (ÎNAPOI)**.

## **NOTĂ**

- y Dacă setaţi **Satelit** la **Altele** când adăugaţi un ID de setare, trebuie să adăugați un receptor de impulsuri, utilizând **Acord manual**.
- Puteti adăuga până la 16 ID-uri de setare.
- Toate ID-urile de setare pot fi sterse, cu excepţia **ID setare 1**.
- y Când selectaţi **22KHz Tone** şi **DiSEqc** sau **Tone Burst** şi **DiSEqc**, trebuie să le conectaţi în aceeaşi poziţie în care sunt afişate pe OSD.
- Dacă ștergeți un ID de setare, toate programele salvate în ID-ul de setare sunt şterse.

### **Actual. listă prog. Tivu**

(Numai în modurile Satelit, Antenă și satelit, Cablu și Satelit - Numai la modelele Satelit) (Doar în Italia)

- 1 Apăsaţi **HOME** pentru a accesa meniul iniţial.
- 2 Apăsati butoanele de navigare pentru a derula până la **SETARE** şi apăsaţi **OK**.
- 3 Apăsati butoanele de navigare pentru a derula până la **SETARE** şi apăsaţi **OK**.
- 4 Apăsați butoanele de navigare pentru a derula până la **Actual. listă prog. Tivu** şi apăsaţi **OK**.
- 5 Apăsați butoanele de navigare pentru a derula până la **Oprit** sau **Pornit**.

### **NOTĂ**

- Actualizează informațiile modificate ale listei de programe pe baza circumstanţelor de transmisie din ţară şi a satelitului.
- Actualizează lista de programe la fiecare oprire a televizorului. După actualizări, lista de programe poate fi modificată. Dacă nu doriţi, selectaţi **Oprit**.
# **Configurarea manuală a programului (În modul digital)**

Functia "Acord manual" vă permite să adăugați manual un post la lista dvs. de posturi.

## **Selectare Antenă,**

- 1 Apăsați **HOME** pentru a accesa meniul inițial.
- 2 Apăsati butoanele de navigare pentru a derula până la **INSTALARE** şi apăsaţi **OK**.
- 3 Apăsati butoanele de navigare pentru a derula până la **SETARE** şi apăsaţi **OK**.
- 4 **Apăsaţi butoanele de navigare pentru a derula până la Acord manual** şi apăsaţi OK.
- 5 Apăsați butoanele de navigare pentru a derula până la **DTV**.
- 6 Derulaţi prin tipuri de program şi apoi adăugaţi programe.
- 7 Atunci când aţi terminat, apăsaţi **EXIT (IEŞIRE)**.

Atunci când reveniți la meniul anterior, apăsați **BACK (ÎNAPOI)**.

# **NOTĂ**

- Dacă televizorul scanează un program blocat, vi se va solicita să introduceți parola pentru a păstra programul scanat.
- **Puteți selecta SBAND** când țara este setată la "Norvegia, Letonia".

## **Selectarea cablului,**

(Numai în modurile Cablu, Cablu şi satelit(-Numai modele Satelit))

- 1 Apăsați **HOME** pentru a accesa meniul inițial.
- 2 Apăsați butoanele de navigare pentru a derula până la **INSTALARE** şi apăsaţi **OK**.
- 3 Apăsați butoanele de navigare pentru a derula până la **SETARE** şi apăsaţi **OK**.
- 4 **Apăsaţi butoanele de navigare pentru a derula până la Acord manual** şi apăsaţi OK.
- 5 Apăsati butoanele de navigare pentru a derula până la **TV digit. cablu**.
- 6 Efectuati reglajele corespunzătoare.
- 7 Când aţi terminat, apăsaţi **EXIT (IEŞIRE)**. Atunci când reveniți la meniul anterior, apăsați **BACK (ÎNAPOI)**.

- Dacă televizorul scanează un program blocat, vi se va solicita să introduceți parola pentru a păstra programul scanat.
- y **Frecvenţă simbol**: Introduceţi o frecvenţă a simbolurilor definită de utilizator (Frecvență simboluri: Viteza la care un dispozitiv de tipul unui modem transmite simboluri către un canal).
- **Modulație:** Introduceți o modulație definită de utilizator. (Modulaţie: Încărcarea de semnale audio sau video în purtător).
- y Nu puteţi selecta opţiunea **TV digit. cablu** când operatorul de service este setat la "**Ziggo**" sau "**Alţi operatori**" din Olanda.

#### **Selectarea satelitului,**

(Numai în modurile Satelit, Antenă şi satelit, Cablu şi Satelit-Numai modele Satelit)

- 1 Apăsați **HOME** pentru a accesa meniul inițial.
- 2 Apăsați butoanele de navigare pentru a derula până la **INSTALARE** şi apăsaţi **OK**.
- 3 Apăsați butoanele de navigare pentru a derula până la **SETARE** şi apăsaţi **OK**.
- 4 Apăsați butoanele de navigare pentru a derula până la **Acord manual** şi apăsaţi **OK**.
- 5 Apăsați butoanele de navigare pentru a derula până la **Satelit DTV**.
- 6 Efectuati reglajele corespunzătoare.
- 7 Când aţi terminat, apăsaţi **EXIT (IEŞIRE)**. Atunci când reveniți la meniul anterior, apăsați **BACK (ÎNAPOI)**.

# **NOTĂ**

- Dacă televizorul scanează un program blocat, vi se va solicita să introduceti parola pentru a păstra programul scanat.
- y **Receptor de impulsuri**: Dacă nu există niciun receptor de impulsuri de utilizat, puteti adăuga un receptor de impulsuri conectându-vă ca **Utilizator**.
- Dacă sunt salvate peste 2000 de receptoare de impulsuri, nu mai puteți adăuga niciun receptor de impulsuri. Pentru a adăuga receptoare de impulsuri, stergeti ID-urile de setări neutilizate din **INSTALARE** > **Setare** satelit **DTV** și încercați din nou.
- Dacă nu există niciun receptor de impulsuri, nu puteţi utiliza **Acord auto**. În acest caz, trebuie să adăugați un receptor de impulsuri utilizând **Acord manual**.

## **Configurarea manuală a programului (În modul analogic)**

Reglajul manual al programelor vă permite să reglati manual posturile și să le araniați în ordinea dorită.

- 1 Apăsați **HOME** pentru a accesa meniul inițial.
- 2 Apăsați butoanele de navigare pentru a derula până la **INSTALARE** şi apăsaţi **OK**.
- 3 Apăsați butoanele de navigare pentru a derula până la **SETARE** şi apăsaţi **OK**.
- 4 Apăsați butoanele de navigare pentru a derula până la **Acord manual** şi apăsaţi **OK**.
- 5 Apăsați butoanele de navigare pentru a derula până la **TV**, **Televiziune prin cablu**, **TV digit. cablu** sau **Satelit DTV**.
- 6 Derulati prin tipurile de programe, apoi adăugați sau stergeți programe.
- 7 Apăsați butoanele de navigare pentru a derula până la Sistem de televiziune.
- 8 Apăsați butoanele de navigare pentru a derula până la **V/UHF** sau **Cablu**.
- Apăsați butoanele de navigare sau butoanele numerice pentru a derula până la numărul de canal dorit.
- 10 Apăsați butoanele de navigare pentru a derula şi a începe căutarea**.**
- 11 Apăsaţi butoanele de navigare pentru a derula până la Salvare **şi apăsaţi OK.**
- 12 Când aţi terminat, apăsaţi **EXIT (IEŞIRE)**. Atunci când reveniți la meniul anterior, apăsați **BACK (ÎNAPOI)**.

- Dacă televizorul scanează un program blocat, vi se va solicita să introduceti parola pentru a păstra programul scanat.
- L: SECAM L/L' (Franta) (Cu exceptia modelelor care acceptă DVB-T2)
- y **BG** : PAL B/G, SECAM B/G (Europa/Europa de Est/Asia/Noua Zeelandă/Orientul Mijlociu/ Africa)
- y  **I** : PAL I (Marea Britanie /Irlanda/Hong Kong/ Africa de Sud)
- **DK** : PAL D/K, SECAM D/K (Europa de est/ China/Africa/Comunitatea Statelor Independente)
- y Pentru a salva alt canal, repetaţi paşii de la 6 la 11.

## **Atribuirea unui nume de post**

De asemenea, puteţi atribui fiecărui număr de program un nume de post compus din cinci caractere.

- 1 Apăsaţi **HOME** pentru a accesa meniul iniţial.
- 2 Apăsați butoanele de navigare pentru a derula până la **INSTALARE** şi apăsaţi **OK**.
- 3 Apăsați butoanele de navigare pentru a derula până la **SETARE** şi apăsaţi **OK**.
- 4 **Apăsaţi butoanele de navigare pentru a derula până la Acord manual** şi apăsaţi OK.
- 5 Apăsați butoanele de navigare pentru a derula până la **TV** sau **Televiziune prin cablu**.
- 6 Apăsați butoanele de navigare pentru a derula până la **Nume** şi apăsaţi **OK**.
- 7 Apăsați butoanele de navigare pentru a derula la Selectarea pozitiei și alegeti al doilea caracter şi aşa mai departe. Puteţi să utilizaţi alfabetul de la A la Z, numerele de la 0 la 9, +/ şi spaţiul gol şi să apăsaţi **OK**.
- 8 Apăsati butoanele de navigare pentru a derula până la **Închidere** şi apăsaţi **OK**.
- 9 Apăsați butoanele de navigare pentru a derula până la **Salvare** şi apăsaţi **OK**
- 10 Când aţi terminat, apăsaţi **EXIT (Ieşire).** Atunci când reveniti la meniul anterior, apăsați **BACK (ÎNAPOI)**.

## **Reglajul fin**

(Cu excepţia modelelor Satelit)

Reglajul fin este necesar în mod normal doar dacă recepția este slabă.

- 1 Apăsați **HOME** pentru a accesa meniul inițial.
- 2 Apăsați butoanele de navigare pentru a derula până la **INSTALARE** şi apăsaţi **OK**.
- 3 Apăsati butoanele de navigare pentru a derula până la **SETARE** şi apăsaţi **OK**.
- 4 **Apăsaţi butoanele de navigare pentru a derula până la Acord manual** şi apăsaţi OK.
- 5 Apăsați butoanele de navigare pentru a derula până la **TV** sau **Televiziune prin cablu**.
- 6 Apăsați butoanele de navigare pentru a derula până la **Fineţe**.
- 7 Efectuati un reglaj fin pentru a obtine imagine şi sunet optime.
- 8 Apăsați butoanele de navigare pentru a derula până la **Salvare** şi apăsaţi **OK**
- 9 Când aţi terminat, apăsaţi **EXIT (IEŞIRE)**. Atunci când reveniti la meniul anterior, apăsați **BACK (ÎNAPOI)**.

## **Editarea listei dvs. de programe**

Dacă ignoraţi un număr de program, înseamnă că îl veți putea selecta utilizând butonul  $P \wedge \vee$  în timpul vizionării TV.

Dacă doriti să selectați programul ignorat, introduceţi direct numărul programului cu ajutorul butoanelor cu NUMERE sau selectați-l în meniul de editare a programelor.

Această funcție vă permite să omiteți posturile stocate.

- 1 Apăsaţi **HOME** pentru a accesa meniul iniţial.
- 2 Apăsați butoanele de navigare pentru a derula până la **INSTALARE** şi apăsaţi **OK**.
- 3 Apăsați butoanele de navigare pentru a derula până la **SETARE** şi apăsaţi **OK**.
- 4 Apăsați butoanele de navigare pentru a derula până la **Editarea programelor** şi apăsaţi **OK**.
- 5 Editați programele utilizând următoarele bu-<br>toane.

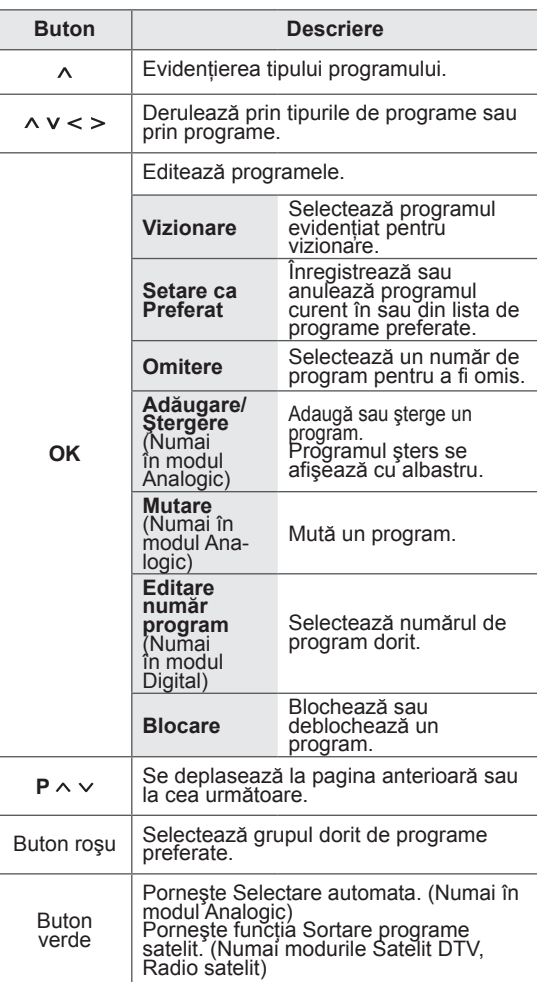

6 Atunci când aţi terminat, apăsaţi **EXIT (IEŞIRE).** Atunci când reveniți la meniul anterior, apăsați **BACK (ÎNAPOI).**

### **Selectarea unui program din lista de programe**

1 Apăsaţi **LIST (LISTĂ)** pentru a accesa lista de programe.

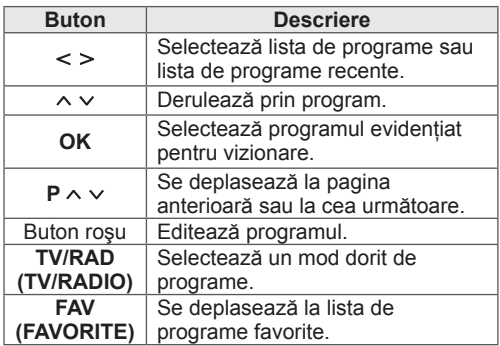

2 Atunci când aţi terminat, apăsaţi **EXIT (IEŞIRE)**. Atunci când reveniţi la meniul anterior, apăsaţi **BACK (ÎNAPOI)**.

# **NOTĂ**

• Dacă selectati programul blocat, vi se va solicita să introduceti parola.

# **Amplificator**

(Cu exceptia modelelor Satelit)

Dacă receptia este slabă, selectați setarea **Pornit** pentru Amplificator.

Când semnalul este puternic, selectaţi **Oprit**.

- 1 Apăsaţi **HOME** pentru a accesa meniul iniţial.
- 2 Apăsați butoanele de navigare pentru a derula până la **INSTALARE** şi apăsaţi **OK**.
- 3 Apăsați butoanele de navigare pentru a derula până la **SETARE** şi apăsaţi **OK**.
- 4 Apăsați butoanele de navigare pentru a derula până la **Amplificator** şi apăsaţi **OK**.
- 5 Selectaţi **Pornit** sau **Oprit**.

# **Utilizarea programelor favorite**

Adăugați programele pe care le vizionați frecvent la lista de favorite.

- 1 Selectati un program pentru a-l adăuga la lista de favorite.
- 2 Apăsaţi **FAV** (FAVORITE).

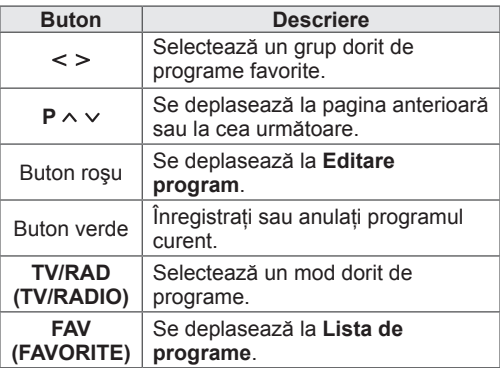

3 Atunci când aţi terminat, apăsaţi **EXIT (IEŞIRE)**.

**Informaţii CI [Common interface (Interfaţă comună)]**

Această functie vă permite să vizualizati servicii criptate (servicii contra cost). Dacă îndepărtați Modulul CI, nu puteţi vizualiza servicii cu plată. Atunci când este inserat modulul în slotul CI, puteti accesa meniul modulului.

Pentru a achiziționa un modul și un smart card, contactati un reprezentant din zona dvs. Nu introduceti/îndepărtați în mod repetat un modul CI în/din televizor. Ar putea genera probleme. Când porniti dispozitivul după introducerea modulului CI, este posibil să nu aveti sunet.

Este posibil ca televizorul să nu fie compatibil cu modulul CI și smart card-ului.

Este posibil ca funcţia CI (Interfaţă Comună) să nu poată fi aplicată în funcție de circumstanțele de televizare din ţară.

Când se utilizează un CAM (Conditional Access Module - Modul de acces condiţional), asiguraţi-vă că îndeplineşte în totalitate cerinţele DVB-CI sau CI plus.

Un proces anormal CAM (Conditional Access Module - Modul de acces condiţionat) poate avea drept rezultat o calitate slabă a imaginii.

- **RO ROMÂNĂ**
- 1 Apăsaţi **HOME** pentru a accesa meniul iniţial.
- 2 Apăsați butoanele de navigare pentru a derula până la **INSTALARE** şi apăsaţi **OK**.
- 3 Apăsati butoanele de navigare pentru a derula până la **SETARE** şi apăsaţi **OK**.
- 4 Apăsați butoanele de navigare pentru a derula până la **Informaţii CI** şi apăsaţi **OK**.
- 5 Selectați elementul dorit: informații despre modul, informații despre cardul inteligent, limbă sau descărcare software etc. și apăsați OK.
- 6 Atunci când aţi terminat, apăsaţi **EXIT (IEŞIRE).**

- Acest OSD este doar pentru exemplificare, iar opțiunile de meniu și formatul ecranului pot varia în funcție de serviciile digitale cu plată furnizate.
- Contactați dealer-ul pentru a modifica ecranul meniului şi serviciul CI (Interfaţă comună).

# **Utilizarea opţiunilor suplimentare**

# **Reglarea formatului imaginii**

Redimensionaţi o imagine pentru a o vizualiza la dimensiunea optimă apăsând **RATIO (FORMAT)** în timp ce priviţi la televizor.

- **NOTĂ**
- Puteți modifica, de asemenea, dimensiunea imaginii apăsând **Q. MENU** (MENIUL RAPID) sau accesând **Format imagine** din meniurile **IMAGINE**.
- Puteți regla proporția mărită utilizând butoanele de navigare.
- y Puteţi selecta numai **4:3**, **16:9** (Lat), **14:9**, **Zoom Cinema** în modul Component.
- y Puteţi selecta numai **4:3**, **Original**, **16:9** (Lat), **14:9**, **Zoom Cinema** în modul HDMI.
- y Puteţi selecta numai **4:3**, **16:9** (Lat) în modul RGB-PC, HDMI-PC.
- În modul DTV/HDMI/Component (peste 720p), este disponibil **Numai Scan**.
- În modul Analogic/DTV/AV/Scart este disponibilă opţiunea **Lat complet**.

- **Numai Scan**: Afişează imagini video la dimensiunea originală fără a îndepărta părți ale marginii imaginii.

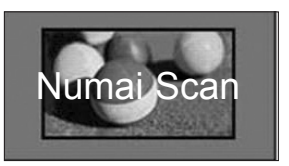

# **NOTĂ**

- y Dacă selectaţi **Numai Scan**, este posibil să vedeți zgomote de imagini la marginea sau marginile ecranului.
- Original: Când televizorul receptionează semnal pentru ecran lat, va schimba automat la formatul de imagine emis.

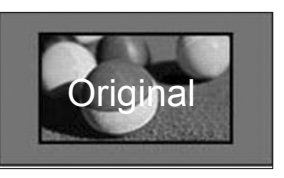

Lat complet: Când televizorul receptionează semnal pentru ecran lat, vă va permite ajustarea imaginii pe orizontală sau pe verticală, în proportie lineară, pentru a umple complet întregul ecran.

Formatul video 4:3 şi 14:9 este acceptat în modul ecran întreg fără niciun fel de distorsiune a imaginii prin intrarea DTV.

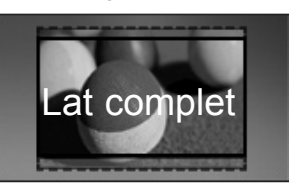

- **4:3**: Redimensionează imaginile la standardul anterior 4:3.

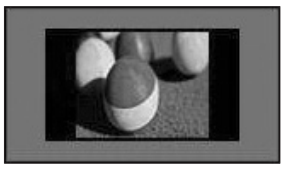

- **16:9**: Redimensionează imaginile pentru a corespunde cu lăţimea ecranului.

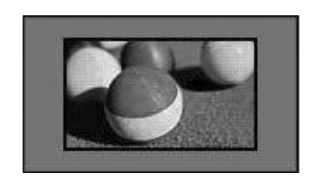

- **14:9**: Puteţi vizualiza imagini în formatul de imagine 14:9 sau programe TV obişnuite în modul 14:9. Ecranul 14:9 este vizualizat în acelaşi mod ca şi 4:3, dar se deplasează în sus şi în jos.

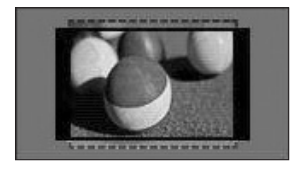

- **Zoom Cinema**: Selectaţi Zoom Cinema când doriti să măriti imaginea în proportia corectă.
	- Pentru a modifica formatul Zoom cinema, apăsaţi **< >**, iar intervalul său este de, la 1 la 16.
	- Pentru a muta focalizarea zoomului în sus sau în jos, apăsaţi **^ v**.

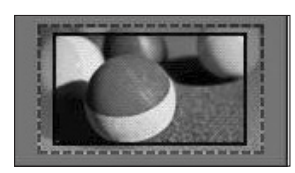

# **NOTĂ**

• Dacă măriți sau micșorați o imagine, este posibil ca imaginea să fie distorsionată.

# **Modificarea modurilor AV**

Fiecare mod AV are setări de imagine şi de sunet optimizate.

Apăsaţi **AV MODE (MOD AV)** în mod repetat

pentru a selecta un mod corespunzător.

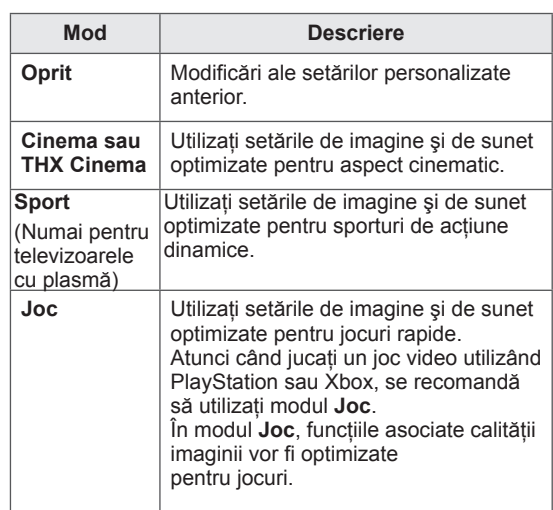

## **Utilizarea listei de intrare**

#### **Selectarea unei surse de intrare**

- 1 Apăsaţi **INPUT(INTRARE)** pentru a accesa sursele de intrare.
	- Dispozitivul conectat afişează pe fiecare sursă de intrare.
		- **NOTĂ**
	- Puteti accesa, de asemenea, sursa listelor de intrare selectând **INTRARE** din meniul initial.
- 2 Apăsati butoanele de navigare pentru a derula până la una dintre sursele de intrare şi apăsaţi **OK**.
- y Imaginea ilustrată poate fi diferită de televizorul dvs.

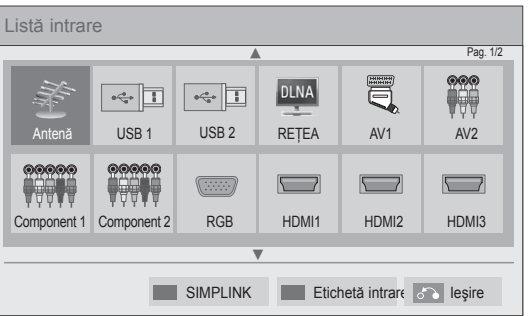

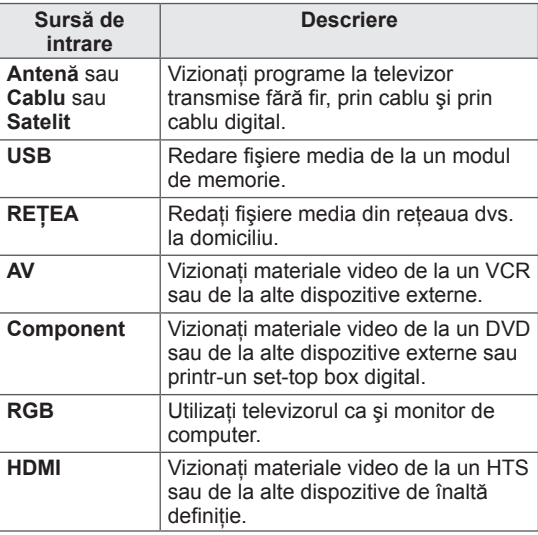

Sursele de intrare deconectate vor fi gri.

- Pentru a adăuga o etichetă de intrare, apăsaţi butonul verde. Puteti identifica cu usurință un dispozitiv conectat la fiecare sursă de intrare.
- În cazul în care conectati un nou dispozitiv extern la televizor, va apărea o fereastră popup. Selectaţi **Da** din fereastra pop-up pentru a selecta o sursă de intrare.
- Pentru a accesa SIMPLINK, apăsati butonul roşu. Dacă selectaţi "**SIMPLINK** şi **Pornit**", fereastra pop-up pentru intrarea HDMI nu se va afişa.

#### **Adăugarea unei etichete de intrare**

Adăugati o etichetă la o sursă de intrare astfel încât să puteți identifica cu ușurință un dispozitiv conectat la fiecare sursă de intrare.

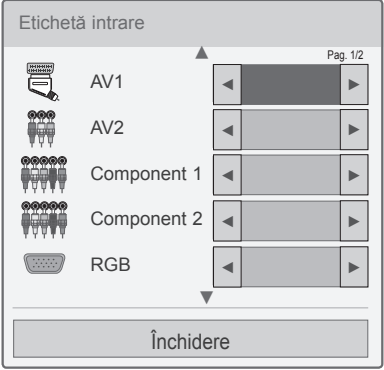

- 1 Apăsaţi **INPUT(INTRARE)** pentru a accesa sursele de intrare.
- 2 Apăsați butonul verde.
- 3 Apăsați butoanele de navigare pentru a derula până la una dintre sursele de intrare.
- 4 Apăsați butoanele de navigare pentru a derula până la una dintre etichetele de intrare.
- 5 Atunci când aţi terminat, apăsaţi **EXIT (IEŞIRE)**.

Atunci când reveniţi la meniul anterior, apăsaţi **BACK (ÎNAPOI)**.

# **Utilizarea meniului rapid**

Personalizaţi meniurile utilizate frecvent.

- 1 Apăsaţi **Q. MENU (MENIU RAPID)** pentru a accesa meniurile rapide.
- 2 Apăsați butoanele de navigare pentru a derula prin următoarele meniuri şi apăsaţi **OK**.

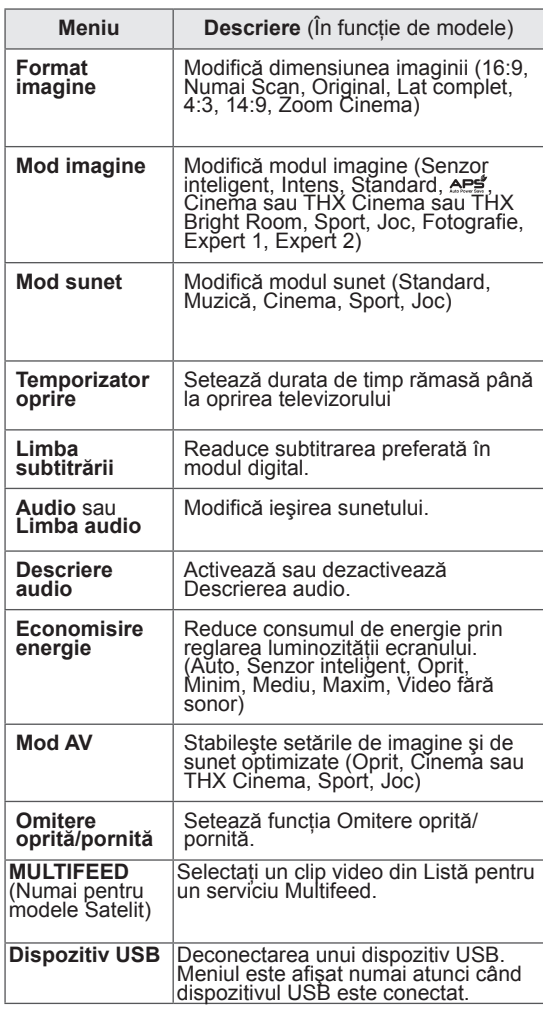

- Este posibil ca meniurile și opțiunile disponibile să fie diferite de sursa de intrare pe care o utilizaţi.
- 3 Apăsați butoanele de navigare pentru a derula până la opţiunea dorită.
- 4 Când aţi terminat, apăsaţi **Q. MENU (Meniu rapid).**

# **DIVERTISMENT**

# **Conexiune la reţea**

## **Conectarea la o reţea cu fir**

Conectati televizorul la o retea locală (LAN) printrun port LAN după cum se prezintă în ilustratia următoare și configurați setările retelei. Dacă aveți la dispoziție atât rețele cu fir, cât și fără fir, cele cu fir sunt de preferat.

După realizarea conexiunii fizice, un mic număr de retele de domiciliu pot necesita reglarea setărilor de retea ale televizorului. Pentru majoritatea retelelor de domiciliu, televizorul se va conecta automat la acestea fără nicio reglare.

Pentru informatii detaliate, contactati furnizorul dvs. de Internet sau consultati manualul routerului.

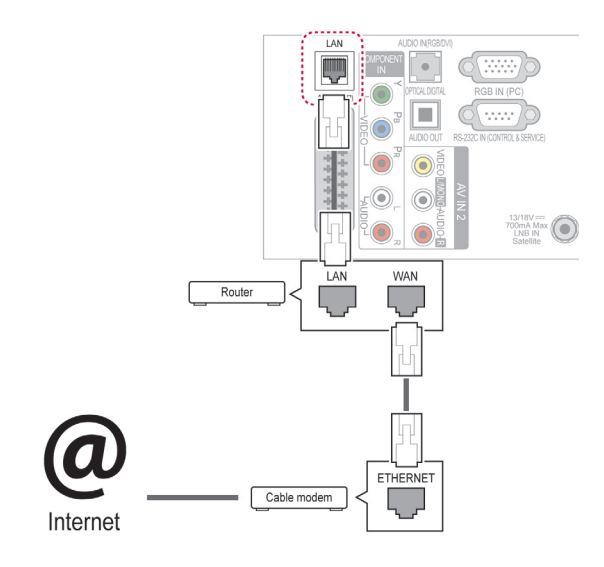

# **ATENŢIE**

- Nu conectați un cablu telefonic modular la portul LAN.
- Deoarece există diferite metode de conectare, respectați specificațiile transportatorului dvs. de date de telecomunicatii sau furnizorului dvs. de servicii Internet.
- După conectarea portului LAN, utilizați meniul Premium sau LG Apps.

Pentru a configura setările retelei: (Chiar dacă televizorul dvs. s-a conectat deja automat, reefectuarea setărilor nu va dăuna în niciun fel),

- 1 Apăsați **HOME** pentru a accesa meniul inițial.
- 2 Apăsați butoanele de navigare pentru a derula până la **INSTALARE** şi apăsaţi **OK**.
- 3 Apăsați butoanele de navigare pentru a derula până la **REŢEA** şi apăsaţi **OK**.
- 4 Apăsați butoanele de navigare pentru a selecta **Setare reţea** şi apăsaţi **OK**.
- 5 Dacă sunt conectate simultan rețele cu fir și fără fir, apăsaţi butoanele de navigare pentru a selecta **Cu fir** şi apăsaţi **OK**.
- 6 Dacă ati setat deja Setarea de retea, selectați **Resetare**. Noile setări ale conexiunii resetează setările de retea actuale.
- 7 Selectaţi **Setare auto IP** sau **Setare manuală IP**.
	- Dacă selectaţi **Setare manuală IP**, apăsaţi butoanele de navigare şi butoanele numerice. Adresele de IP vor trebui introduse manual.
	- **Setare auto IP**: Selectaţi această setare dacă există un server DHCP (Router) în rețeaua locală (LAN) prin conexiune cu fir; televizorului îi va fi alocată o adresă de IP automat. Dacă utilizați un router de bandă largă sau un modem de bandă largă care are o funcție de server DHCP (Dynamic Host Configuration Protocol). Adresa de IP va fi determinată automat.
	- **Setare manuală IP**: Selectaţi-o dacă nu există niciun server DHCP în reţea sau dacă doriți să setați manual adresa de IP.
- 8 Atunci când aţi terminat, apăsaţi **EXIT (IEŞIRE)**.

# **NOTĂ**

- Dacă doriti să accesati Internetul direct de pe televizor, conexiunea în bandă largă la Internet trebuie să fie întotdeauna pornită.
- Dacă nu puteți accesa Internetul, verificaţi condiţiile reţelei de pe un PC din rețeaua dvs.
- y Când utilizaţi **Network Setting**, verificaţi cablul LAN sau verificaţi dacă DHCP din router este activat.
- y Dacă nu finalizaţi setările de reţea, este posibil ca reţeaua să nu funcţioneze corect.

# **Conectarea la o reţea fără fir**

(Numai pentru 32/37/42/47LV37\*\*, 32/37/42/47LV47\*\*, 32/42/47/55LW47\*\*, 47LK95\*\*, 50/60PZ75\*\*, 50/60PZ95\*\*)

LAN fără fir LG pentru bandă largă/adaptor DLNA, care este comercializat separat, permite televizorului să se conecteze la o retea LAN fără fir.

Configurarea retelei și metoda de conectare pot varia, în functie de echipamentul utilizat și de mediul retelei. Consultati instructiunile de configurare furnizate împreună cu punctul dvs. de acces sau cu routerul fără fir pentru pașii detaliați de conectare și setările retelei.

Înainte de conectarea televizorului la retea este necesară setarea AP (Punct de acces) sau a routerului fără fir. Cea mai uşoară metodă este metoda butonului WPS (Cea de-a treia metodă din această sectiune).

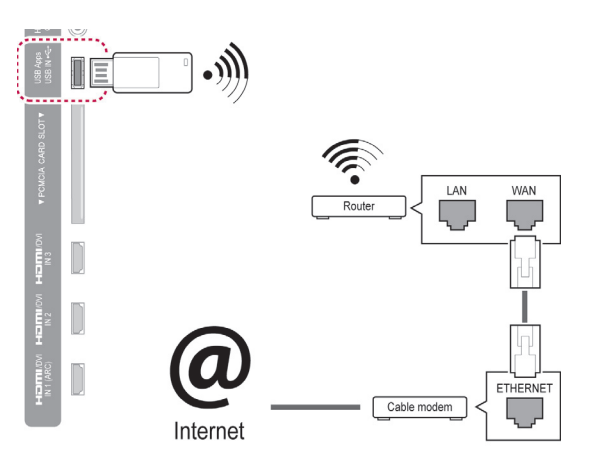

- Pentru a vă bucura de imagini, muzică sau material video stocate pe un PC utilizând routerul, se recomandă o conexiune cu fir.
- y Atunci când este utilizat portul fără fir al routerului, este posibil să existe restricţii pentru anumite funcții.
- y Se recomandă amplasarea unui Punct de acces (AP) la peste 1 m distanţă de televizor. Dacă AP este instalat mai aproape de 1 m, este posibil ca telecomanda Magic Motion să nu funcţioneze conform aşteptărilor din cauza interferenţei frecvenţelor.

Pentru a configura setările de retea,

- 1 Apăsati **HOME** pentru a accesa meniul initial.
- 2 Apăsați butoanele de navigare pentru a derula până la **INSTALARE** şi apăsaţi **OK**.
- 3 Apăsati butoanele de navigare pentru a derula până la **REŢEA** şi apăsaţi **OK**.
- 4 Apăsați butoanele de navigare pentru a selecta **Setare reţea** şi apăsaţi **OK**.
- 5 Apăsați butoanele de navigare pentru a selecta **Fără fir** şi apăsaţi **OK**.
- 6 Dacă ati selectat deja Setare de retea, selectati **Resetare** şi apăsaţi **OK**. Noile setări ale conexiunii resetează setările de reţea actuale.
- 7 Apăsaţi butoanele de navigare pentru a selecta **Setare din lista de puncte de acces** şi apăsaţi **OK**.
	- Scanati toate AP (Punctele de acces) sau routerele fără fir disponibile în domeniu şi afișați-le sub formă de listă.

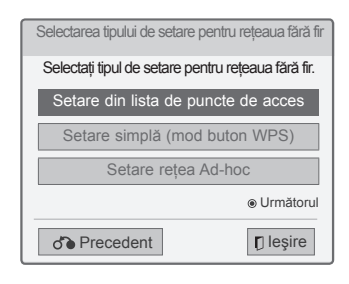

8 Apăsați butoanele de navigare pentru a selecta un AP (Punct de acces) sau routerul fără fir de pe listă. (Dacă AP-ul dvs. este securizat, vi se va solicita tasta.) şi apăsaţi **OK**.

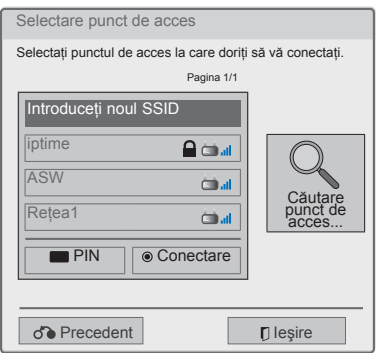

9 Apăsați butoanele numerice pentru a introduce cheia de securitate a AP şi apăsaţi **OK**.

## **Când este deja setat un cod de securitate**

### **PIN (Personal Identification Number**

**= Număr de identificare personal)**

Dacă routerul dvs. este setat să utilizeze un PIN, utilizați următoarele instrucțiuni.

- 1 Repetati pasii 1-7 din "Conectare la o retea fără fir".
- 2 Apăsați butonul roșu pentru a conecta punctul de acces cu modul **PIN**.

3 Puteti vedea ID-ul retelei și cheia de securitate pe ecranul televizorului. Introduceti codul PIN pentru dispozitiv. Codul PIN este numărul unic format din 8 cifre

4 Apăsaţi **OK** pentru a selecta **Conectare**.

al cheii electronice.

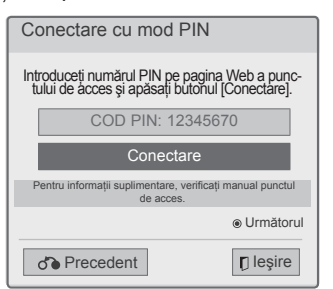

5 Repetați pașii 6-7 din "Conectare la o rețea fără fir".

## **WPS (Wi-Fi Protected Setup -**

## **Configurarea protejată Wi-Fi)**

Dacă routerul sau punctul de acces are un buton WPS, aceasta este cea mai uşoară metodă de conectare. Pur și simplu apăsați butonul de pe router, apoi selectaţi WPS de pe televizor în decurs de 120 de secunde.

- 1 Repetați pașii 1-7 din "Conectare la o rețea fără fir".
- 2 Apăsați butoanele de navigare pentru a selecta **Setare simplă (mod buton WPS)**.
- 3 Apăsaţi butonul **WPS** de pe router.
- 4 Reveniţi la televizor şi selectaţi **Conectare**.
- 5 Repetați pașii 6-7 din "Conectare la o rețea fără fir".

## **Modul AD-hoc**

Modul Ad-hoc îi permite televizorului să utilizeze o conexiune fără fir pentru a se conecta la un computer fără a utiliza un router sau un punct de acces.

- 1 Repetati pasii 1-5 din "Conectare la o retea fără fir".
- 2 Apăsați butoanele de navigare pentru a selecta **Setare reţea Ad-hoc** şi apăsaţi **OK**.
- 3 Apăsați butoanele de navigare pentru a selecta **OK** şi apăsaţi **OK**.
- 4 Apăsaţi **OK** pentru a selecta **Conectare** pentru vă conecta la reţeaua Ad-hoc.
	- Puteţi vedea ID-ul reţelei şi cheia de securitate pe ecranul televizorului.
	- Introduceti acest ID de retea și cheia de securitate în dispozitivul dvs.
	- Când este nevoie, puteti modifica informatiile de setare utilizând butonul roşu.
	- **NOTĂ**

<sup>7</sup> Apăsaţi **OK**. Când căutaţi reţele fără fir pe PC-ul dvs. utilizând modul Ad-hoc, televizorul este denumit LGTV10.

• LGTV10 care apare în listă. (Selectați ca ID de reţea acelaşi nume care apare pe ecranul televizorului).

5 Apăsați butoanele de navigare pentru a introduce o adresă IP şi apăsaţi **OK**.

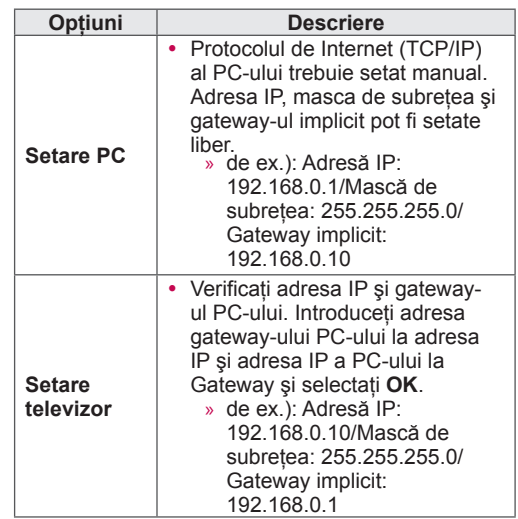

- 6 Apăsaţi butoanele de navigare pentru a selecta **Închidere** după ce setarea retelei este finalizată.
- 

### **Sfaturi pentru setarea reţelei**

- Utilizați un cablu LAN standard la acest televizor. Cat5 sau mai bun, cu conector RJ45.
- Majoritatea problemelor de conectare la retea, care apar în cursul configurării, pot fi rezolvate adesea prin resetarea routerului sau modemului. După conectarea playerului la reteaua de domiciliu, opriti și/sau deconectati cablul de alimentare al routerului de reţea sau al modemului de cablu pentru putin timp. Apoi porniti şi/sau conectati cablul de alimentare din nou.
- În funcție de furnizorul de servicii Internet (ISP), numărul dispozitivelor care pot primi serviciul Internet poate fi limitat prin condiţiile care guvernează serviciul. Pentru detalii, contactaţi ISP-ul.
- LG nu are nicio responsabilitate pentru nicio functionare defectuoasă a televizorului și/sau a caracteristicii de conectare la Internet din cauza unor erori/functionări defectuoase de comunicare asociate cu conexiunea dvs. Internet în bandă largă sau cu alte echipamente conectate.
- LG nu are nicio responsabilitate pentru problemele din conexiunea dvs. Internet.
- Este posibil ca o parte din continutul disponibil prin conexiunea de reţea să nu fie compatibil cu televizorul. Dacă aveți întrebări cu privire la un astfel de continut, contactati producătorul continutului.
- Puteți observa rezultate nedorite dacă viteza conexiunii de reţea nu este adecvată cerinţelor continutului accesat.
- Este posibil ca anumite operații ale conexiunii Internet să nu fie posibile din cauza anumitor restrictii stabilite de furnizorul de servicii Internet (ISP) care vă furnizează conexiunea Internet în bandă largă.
- Toate taxele facturate de ISP, inclusiv, fără limitare, taxele de conectare sunt responsabilitatea dvs.
- Pentru conectarea la acest televizor este necesar un port LAN 10 Base-T sau 100 Base-TX când se utilizează o conexiune cu fir. Dacă serviciul dvs. de Internet nu permite o astfel de conexiune, nu veţi putea conecta televizorul.
- Pentru a utiliza serviciul DSL aveti nevoie de un modem DSL şi pentru a utiliza serviciul cu modem de cablu, este nevoie de un modem de cablu. În functie de metoda de acces și de contractul de abonat încheiat cu ISP-ul, este posibil să nu aveți capacitatea de a utiliza caracteristica de conectare la Internet din acest televizor sau să fiţi limitat la numărul de dispozitive pe care le puteți conecta simultan. (Dacă ISP-ul limitează

abonamentul la un dispozitiv, este posibil ca acest televizor să nu poată fi conectat când un PC este deja conectat).

- Este posibil ca utilizarea unui "router" să nu fie permisă sau să fie limitată în functie de politicile şi restricţiile ISP-ului. Pentru detalii, contactaţi direct ISP-ul.
- Reteaua fără fir functionează la frecvente radio de 2,4 GHz, care sunt utilizate şi de alte dispozitive din casă, precum telefonul fără fir, dispozitivele Buetooth®, cuptorul cu microunde, şi poate fi afectată de interferenţe de la acestea. Poate fi întreruptă de către dispozitivul care utilizează frecvențe radio de 5 Ghz. Printre aceste dispozitive se numără receptorul media fără fir LG, telefonul fără fir, alt dispozitiv Wi-Fi.
- Dispozitivele fără fir din apropiere pot reduce viteza serviciului utilizând reţeaua fără fir.
- Deconectati toate echipamentele de retea neutilizate din reteaua dvs. de domiciliu. Unele dispozitive pot genera trafic de reţea.
- În unele cazuri, amplasarea punctului de acces sau a routerului fără fir cât mai sus fată de podea poate îmbunătăți recepția.
- Calitatea receptiei fără fir depinde de multi factori, precum tipul punctului de acces, distanța dintre televizor și punctul de acces și locația televizorului.
- Pentru conectarea printr-un punct de acces fără fir este nevoie de un punct de acces care să accepte conectarea fără fir, iar functia de conectare fără fir a punctului de acces trebuie să fie activată. Întrebati furnizorul punctului de acces în legătură cu posibilitatea de conectare fără fir la punctul de acces.
- Verificati setările de securitate ale SSID-ului punctului de acces pentru conectarea fără fir la punctul de acces și solicitați furnizorului punctului de acces setările de securitate pentru SSIDul punctului de acces.
- Televizorul poate funcționa lent sau defectuos în cazul unor setări greşite ale echipamentelor de retea (router cu/fără fir, hub etc.). Efectuați instalarea corect consultând manualul echipamentului și setati reteaua.
- Când punctul de acces este setat să includă 802.11n (cu excepția Rusiei) și dacă opțiunea Criptare este desemnată ca WEP (64/128 biţi) sau WPA (TKIP/AES), este posibil să nu se poată stabili conexiunea. În funcție de producătorii punctelor de acces pot functiona metode de conectare diferite.

# **Stare reţea**

- 1 Apăsaţi **HOME** pentru a accesa meniul iniţial.
- 2 Apăsaţi butoanele de navigare pentru a derula până la **INSTALARE** şi apăsaţi **OK**.
- 3 Apăsați butoanele de navigare pentru a derula până la **REŢEA** şi apăsaţi **OK**.
- 4 Apăsați butoanele de navigare pentru a selecta **Stare reţea**.
- 5 Apăsaţi **OK** pentru a verifica starea reţelei.

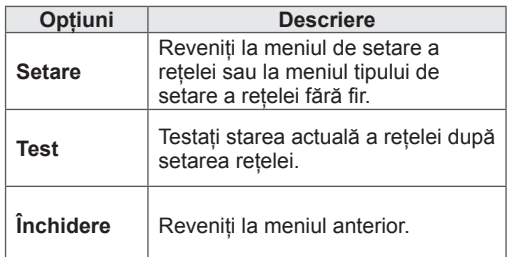

# **Funcţie cont premium**

Tehnologia Premium de la LG vă permite să accesati o varietate de servicii sau continut online direct de pe televizorul dvs. Televizorul dvs. oferă transmisie instantanee a serviciilor de filme, vreme, materiale video şi album de fotografii cu un cont Premium şi cu o conexiune la Internet. Bucurați-vă de divertisment care include nu numai conținut de divertisment, ci și știri de ultimă oră, actualizări despre vreme, gestionare fotografii şi mai multe utilizând pur şi simplu telecomanda televizorului fără un PC separat.

- 1 Apăsaţi **Premium** pentru a accesa opţiunea Premium.
- 2 Apăsați butoanele de navigare pentru a derula până la continutul dorit și apăsati OK.

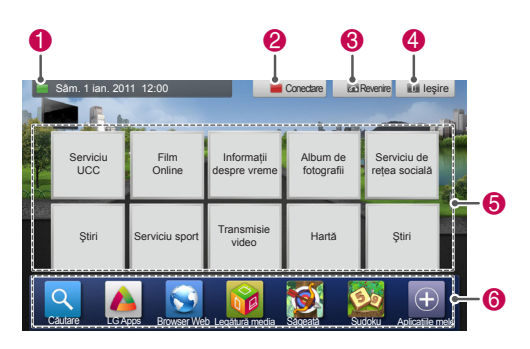

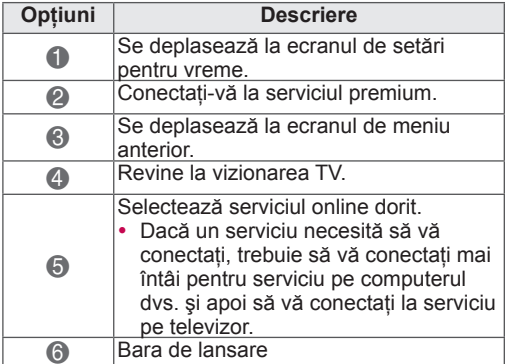

3 Bucuraţi-vă de caracteristici premium.

## **Notă**

- Aceste servicii sunt asigurate de furnizori de continut separati.
- Vă rugăm să vizitati site-ul Web al furnizorilor de conţinut pentru informaţii specifice privind serviciul lor.
- Meniul premium poate diferi în functie de tară.
- Retineti că este posibilă actualizarea automată a continutului în functie de furnizorul de conținut, deci configurația conținutului sau metoda de operare se poate modifica fără notificare. Vă rugăm să consultați meniul asistență de pe ecran.
- Toate informatiile, datele, documentele, comunicatiile, descărcările, fisierele, textele, imaginile, fotografiile, graficele, conţinuturile video, transmisiile prin Web, publicatiile, instrumentele, resursele, software-urile, codurile, programele, aplicațiile Apple, widgets, aplicatiile, produsele și alte continuturi ("Conţinut") şi toate serviciile şi ofertele ("Servicii") furnizate sau puse la dispoziţie de către sau prin intermediul unui tert (fiecare un "Furnizor de servicii") reprezintă exclusiv responsabilitatea Furnizorului de servicii de la care au provenit.
- Disponibilitatea și accesul la Conținut și la Servicii furnizate de către Furnizorul de servicii prin intermediul Dispozitivului LGE fac obiectul modificării în orice moment, fără notificare prealabilă, incluzând, dar fără a se limita la suspendarea, eliminarea sau încetarea tuturor sau a oricărei părti a Continutului sau Serviciilor.
- Dacă aveti orice întrebări sau probleme legate de Conţinut sau de Servicii, puteţi consulta site-ul Web al Furnizorului de servicii pentru cele mai actualizate informatii. LG nu este responsabil sau răspunzător pentru serviciul prestat pentru client în legătură cu Continutul și Serviciile. Orice întrebare sau solicitare de service în legătură cu Conținutul sau Serviciile trebuie transmisă direct Furnizorilor Conținutului sau Serviciului respectiv.
- Vă rugăm să remarcați că LGE nu este responsabil pentru niciun Conţinut sau Serviciu furnizat de către Furnizorul de servicii şi pentru nicio modificare, eliminare sau încetare a unui astfel de Continut sau Serviciu și nu justifică sau garantează disponibilitatea sau accesul la astfel de Conţinut sau Serviciu.
- Anumite conținuturi pot fi dăunătoare pentru minori, în funcţie de furnizorul de servicii. Este necesară îndrumarea parentală.
- Este posibil ca serviciul să se întrerupă dacă conexiunea la Internet este instabilă. Vă rugăm să verificati starea conexiunii dacă experimentați această problemă.
- S-ar putea ca lista videoclipurilor căutate de pe televizor să difere de lista căutată de browserul Web de pe PC.
- Este posibil ca redarea materialelor video să se întrerupă, să se oprească sau să fie limitată în functie de viteza de bandă largă.
- Pentru servicii care necesită conectare, înscrieţi-vă la serviciul aplicabil de pe site-ul Web utilizând un PC și conectați-vă prin televizor pentru a vă bucura de diferite functii suplimentare.
- y Numai pentru televizoarele cu plasmă: Dacă utilizatorul nu întreprinde nicio acţiune timp de 2 minute după îngheţarea imaginii sau a materialului video pe ecran, se va activa screen saver-ul, împiedicând rămânerea unei imagini fixe pe ecran.

#### **Notă juridică**

#### **NOTĂ IMPORTANTĂ PRIVIND SERVICIILE DE REŢEA**

Toate serviciile și continutul accesibile prin acest dispozitiv apartin unor terti și sunt protejate prin drepturi de autor, brevete, mărci comerciale şi/sau alte legi privind proprietatea intelectuală. Astfel de continuturi și servicii sunt furnizate exclusiv pentru utilizare personală necomercială. Nu aveti voie să utilizați niciun conținut și niciun serviciu într-un mod care nu a fost autorizat de către proprietarul continutului sau de către furnizorul de servicii. Fără a limita cele mai sus mentionate, cu exceptia cazului în care se autorizează în mod expres de către proprietarul continutului sau de către furnizorul de servicii respectiv, nu aveti voie să copiați, încărcați, postați, transmiteți, traduceți, comercializati, modificati, creati produse derivate sau să distribuiti în niciun mod sau nu puteti intermedia niciun continut și niciun serviciu afișat prin intermediul acestui dispozitiv. RECUNOAŞTEŢI ŞI SUNTEŢI DE ACORD ÎN MOD EXPRES CĂ DISPOZITIVUL ŞI TOT CONTINUTUL ȘI TOATE SERVICIILE TERTELOR PĂRTI SUNT FURNIZATE "CA ATARE" FĂRĂ GARANTII DE ORICE FEL, EXPRESE SAU IM-PLICITE. LG ELECTRONICS DECLINĂ ÎN MOD EXPRES TOATE GARANŢIILE ŞI CONDIŢIILE

LEGATE DE ORICE CONTINUT ȘI ORICE SERV-ICII, EXPRESE SAU IMPLICITE, INCLUSIV, DAR FĂRĂ A SE LIMITA LA GARANTII DE VANDA-BILITATE, DE CALITATE SATISFĂCĂTOARE, CONFORMITATE CU UN ANUMIT SCOP ŞI RESPECTAREA DREPTURILOR UNOR TERTE PĂRTI. LG NU GARANTEAZĂ ACURATETEA, VALABILITATEA, CARACTERUL OPORTUN SAU EXHAUSTIVITATEA ORICĂRUI CONTINUT SAU SERVICIU PUS LA DISPOZIŢIE PRIN INTERMEDIUL ACESTUI DISPOZITIV ŞI NU GARNTEAZĂ CĂ DISPOZITIVUL SAU SERVICI-ILE VĂ VOR SATISFACE CERINTELE SAU CĂ FUNCŢIONAREA DISPOZITIVULUI SAU SERV-ICIILE VOR FI NEÎNTRERUPTE SAU LIPSITE DE ERORI. LG NU ÎŞI ASUMĂ RĂSPUNDEREA ÎN NICIUN CAZ, INCLUSIV LEGATĂ DE NEGLIJENŢĂ, FIE ÎN CONTRACT SAU PREJU-DICII, PENTRU NICIUN FEL DE DAUNE DI-RECTE, INDIRECTE, ACCIDENTALE, SPECIALE SAU DE CONSECINŢĂ CARE REZULTĂ DIN ORICE FEL DE INFORMATII CUPRINSE ÎN SAU ORICE CONTINUT SAU SERVICIU ACCESAT DE DVS. SAU ORICE TERŢĂ PARTE, CHIAR DACĂ VI SE ADUCE LA CUNOŞTINŢĂ POSIBILITATEA UNOR ASTFEL DE DAUNE.

Serviciile tertilor pot fi modificate, suspendate, eliminate, încheiate sau întrerupte sau accesul la acestea poate fi dezactivat oricând, fără notificare, iar LG nu reprezintă şi nu garantează că vreun continut sau serviciu va rămâne disponibil o anumită perioadă de timp. Continutul și serviciile sunt transmise de terti prin intermediul retelelor şi mijloacelor de transmitere asupra cărora LG nu are niciun control. LG poate impune limitări ale utilizării sau accesului la anumite servicii sau continuturi, în orice caz și fără înștiințare sau răspundere. LG îşi declină în mod expres orice responsabilitate sau răspundere pentru orice modificare, întrerupere, dezactivare, eliminare sau suspendare a conţinutului sau serviciilor puse la dispoziție prin intermediul acestui dispozitiv. LG nu este responsabil şi nici răspunzător pentru serviciul prestat pentru client în legătură cu conţinutul şi serviciile. Orice întrebare sau solicitare de service în legătură cu conţinutul sau serviciile trebuie transmisă direct furnizorilor conţinutului sau serviciului respectiv.

# **LG Apps Funcţie**

Aplicații suplimentare pot fi descărcate de pe LG App Store. Este posibil ca aceste functii să nu fie disponibile pentru o anumită perioadă de timp în funcţie de ţară sau de set. În astfel de cazuri, butoanele pot fi dezactivate.

Acestea sunt activate atunci când serviciile sunt disponibile.

Noi caracteristici pot fi adăugate acestui televizor inteligent pe viitor.

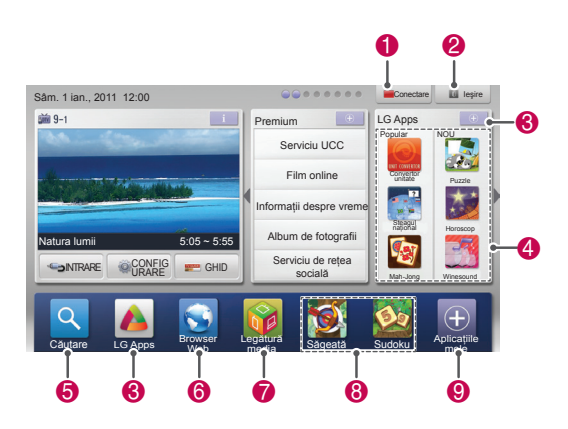

#### **Opţiuni Descriere** 1 **Conectare, Deconectare** Conectare sau deconectare la/de la serviciul premium. **2** lesire Revine la vizionarea TV. 6 **LG Apps** Se deplasează la LG Apps. **4 LG Apps** Se deplasează direct la LG Apps pe care le doriţi. 5 **Căutare** Este posibil ca aceste funcţii să nu fie disponibile pentru o anumită perioadă de timp în funcţie de ţară sau de set. În astfel de cazuri, butoanele pot fi dezactivate. Acestea sunt activate atunci când serviciile sunt disponibile. 6 **Browser Web** 7 **Legătură media** 8 **Aplicaţii rapide** Stochează aplicaţiile utilizate cel mai frecvent dintre toate descărcările. Pentru a modifica lista Aplicaţii rapide, consultați "Utilizarea Aplicaţiilor mele". 9 **Aplicaţiile mele** Se deplasează la Aplicaţiile mele. Puteti parcurge toate aplicaţiile instalate, modifica lista Aplicaţii rapide şi selecta si reda aplicatia dorită.

# **Înregistrarea LG Apps**

- 1 Apăsați **HOME** pentru a accesa meniul inițial.
- 2 Apăsați butonul roșu pentru a înregistra.
	- Vă puteţi înregistra numai ca membru liber de pe televizorul dvs.
- 3 Creați-vă ID-ul și parola. Apăsati butoanele de navigare pentru a selecta alfabetul şi numărul şi selectaţi **OK**.
- 4 Înregistrarea este finalizată.

# **NOTĂ**

Dacă doriți să deveniți membru plătitor sau să vă modificați informațiile, vă rugăm să vă utilizaţi PC-ul şi să vizitaţi http://www.lgappstv.com.

# **Conectaţi-vă la contul LG Apps**

Pentru a vă bucura de LG Apps prin contul dvs., trebuie să vă conectați la contul dvs. LG Apps.

- 1 Apăsaţi **HOME** pentru a accesa meniul iniţial.
- 2 Apăsaţi butonul roşu pentru a vă conecta. Se afişează meniul tastatură pentru introducerea ID-ului şi parolei.
	- Dacă nu sunteţi membru, apăsaţi butonul roşu din nou. Vă puteţi înregistra numai ca membru liber de pe televizorul dvs.
- 3 Apăsați butoanele de navigare pentru a derula până la alfabet sau număr şi apăsaţi **OK**.
	- Dacă bifati "Conectare automată", sunteti conectat automat de fiecare dată când porniti televizorul.
- 4 Bucurați-vă de LG Apps. Vă puteţi bucura de serviciul Premium, LG Apps, Aplicaţiile mele şi multe altele.

### **Gestionarea ID-urilor**

- 1 După conectare, apăsați butonul roșu din nou. Va apărea o fereastră pop-up.
- 2 Apăsați butoanele de navigare pentru a derula până la opţiunile de meniu dorite şi apăsaţi **OK**.

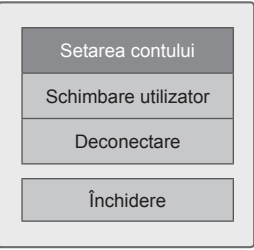

3 Gestionaţi ID-urile utilizând meniul următor.

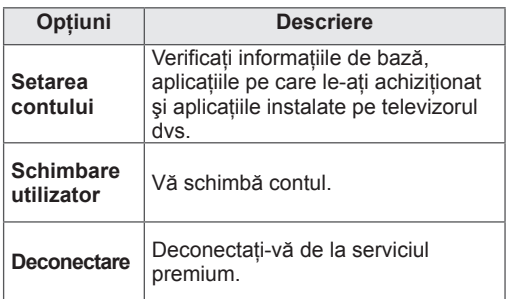

## **NOTĂ**

• Puteți descărca o aplicație plătită pe maxim cinci televizoare.

# **Utilizarea LG Apps**

- 1 Apăsaţi **HOME** pentru a accesa meniul iniţial.
- 2 Conectați-vă la televizorul dvs.
- 3 Apăsați butoanele de navigare pentru a derula până la LG Apps și apăsati OK.
- 4 Editati Aplicatiile utilizând următorul meniu.

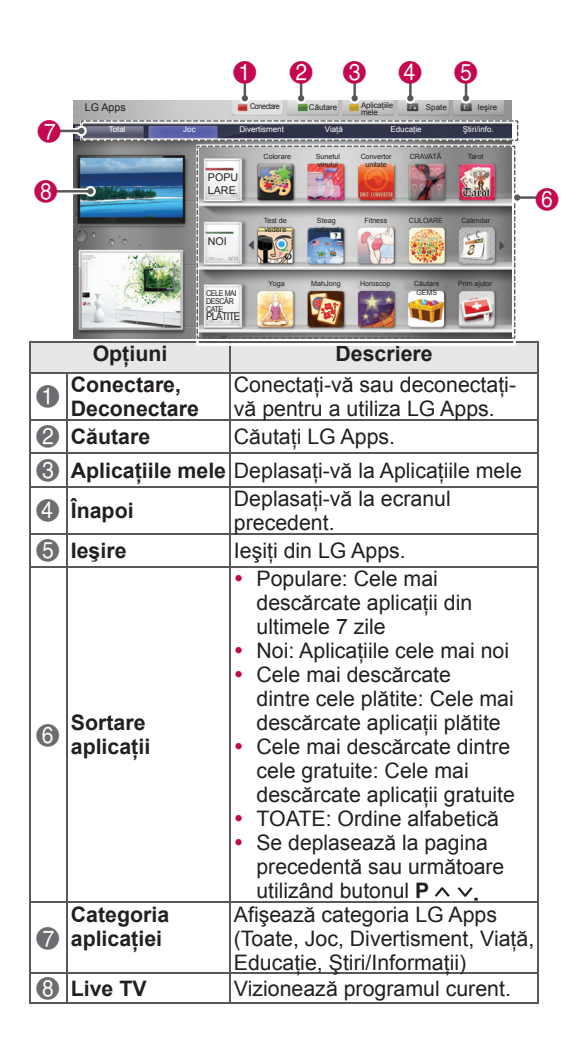

## Achizitionarea și instalarea aplicatiilor

Conectati-vă mai întâi pentru a achizitiona aplicații.

- 1 Apăsați butoanele de navigare pentru a selecta Aplicaţiile dorite şi apăsaţi **OK**. Puteti vedea informatiile despre Aplicatii.
- 2 Apăsaţi **Achiziţionare** pentru a cumpăra o Aplicatie.

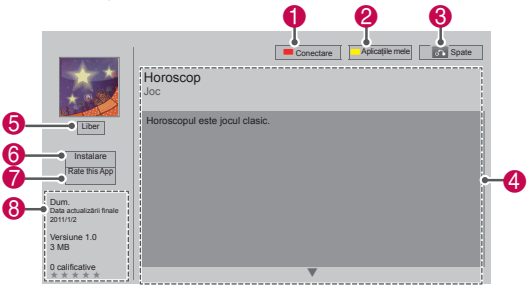

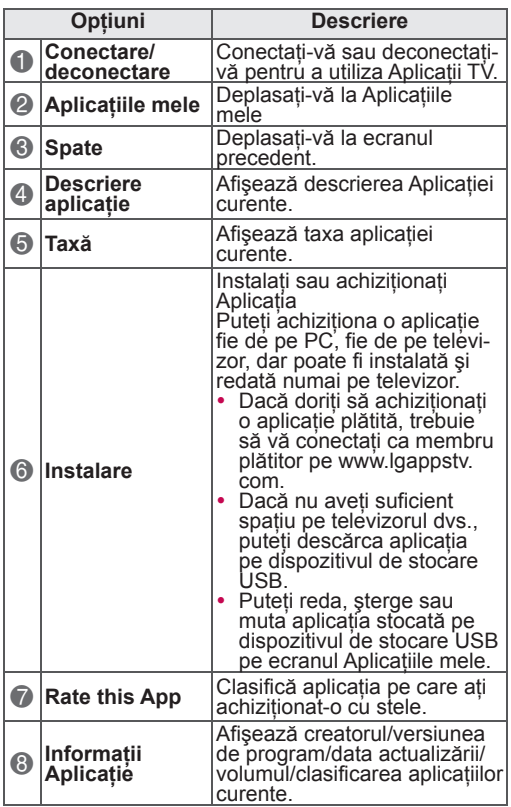

- Pentru a salva aplicații pe dispozitivul de stocare USB, asiguraţi-vă că acesta este conectat în portul **USB Apps USB IN** (Numai pentru 32/37/42/47LV37\*\*, 32/37/42/47LV47\*\*, 32/42/47/55LW47\*\*, 47LK95\*\*) sau USB IN 2/USB **Apps** (Numai pentru 50/60PZ57\*\*, 50/60PZ75\*\*, 50/60PZ95\*\*).
- Pot fi salvate până la 1000 de aplicații ca aplicații USB.
- Dispozitivul de stocare USB care conține aplicațiile nu poate fi utilizat pentru salvarea altor tipuri de date.

# **Utilizarea Aplicaţiilor mele**

- 1 Introduceţi LG Apps după conectare.
- 2 Apăsaţi butoanele de navigare pentru a derula până la **Aplicaţiile mele** şi apăsaţi **OK**.

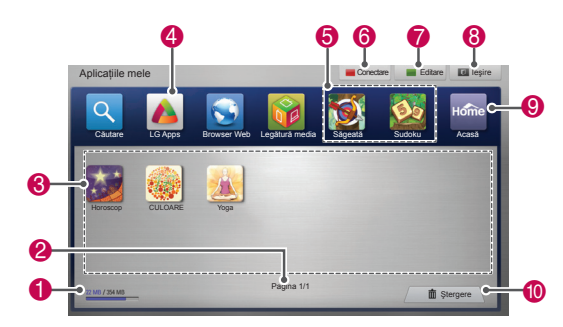

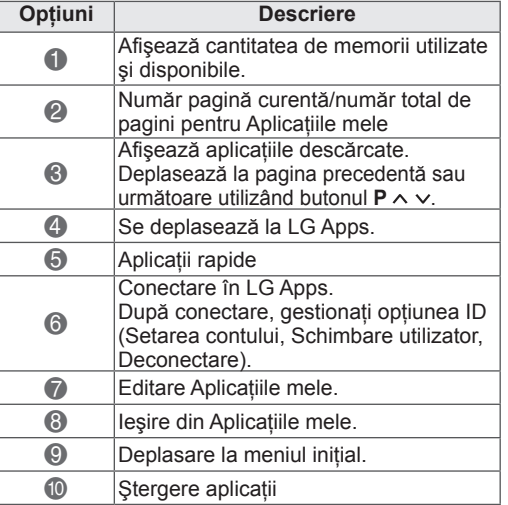

# **Funcţie browser Web**

Browser-ul Web vă permite să vizualizați paginile Web pe televizor...

#### **Sfaturi pentru utilizarea Browser-ului Web**

- Browser-ul Web de pe acest dispozitiv acceptă Flash 8 şi versiunile anterioare.
- Browser-ul Web de pe acest dispozitiv nu acceptă tehnologiile care depind de platformă, precum ActiveX.
- Browser-ul Web de pe acest dispozitiv acceptă numai plugin-uri preinstalate.
- Este posibil ca browser-ul Web de pe acest dispozitiv să nu accepte alte formate media decât următoarele: JPEG / PNG / GIF / WMV (ASF) / WMA / MP3 / MP4
- y Anumite pagini Web pot depăşi memoria alocată browser-ului Web. În acest caz browser-ul Web se va închide.
- Browser-ul Web de pe acest dispozitiv utilizează un singur font integrat. Este posibil ca anumite texte să nu fie afişate corect.
- Browser-ul Web de pe acest dispozitiv nu acceptă descărcarea fişierelor sau fonturilor.
- Browser-ul Web de pe acest dispozitiv este un browser destinat televizorului. Acesta funcționează diferit în comparație cu browserele de pe PC.

## **Utilizarea browser-ului Web**

- 1 Conectaţi-vă la reţea.
- 2 Apăsaţi **Home** pentru a accesa meniul iniţial.
- 3 Apăsați butoanele de navigare pentru a derula la **Browser Web** şi apăsaţi **OK**.
- 4 Apăsati butoanele de navigare pentru a derula la **URL** şi apăsaţi **OK**.
- 5 Apăsati butoanele de navigare pentru a derula la adresa de URL dorită şi apăsaţi **OK**.

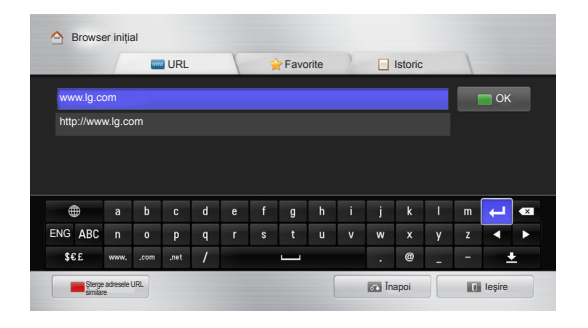

## 6 Puteţi naviga pe site-uri Web direct de pe televizorul dvs.

Selectati fereastra de intrare în browser pentru a afişa tastatura în partea de jos a ecranului.

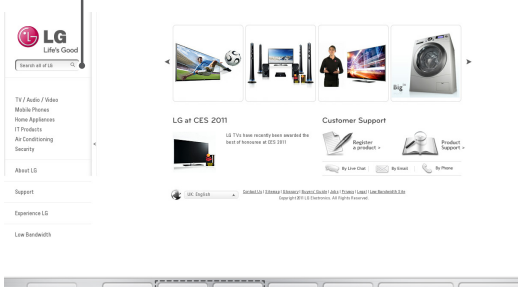

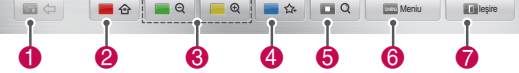

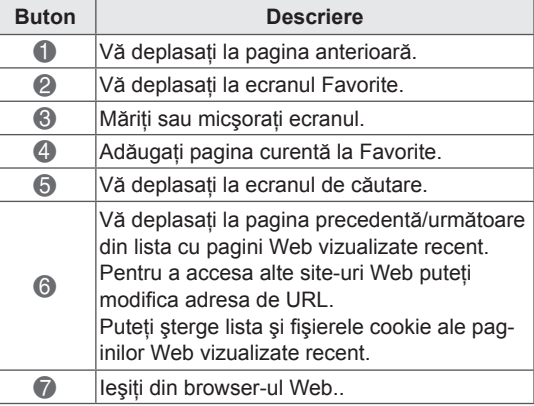

## **Răsfoirea site-urilor Web favorite**

- 1 Conectaţi-vă la reţea.
- 2 Apăsaţi **Home** pentru a accesa meniul iniţial.
- 3 Apăsaţi butoanele de navigare pentru a derula la **Browser Web** şi apăsaţi **OK**.
- 4 Apăsați butoanele de navigare pentru a derula la **Favorite** şi apăsaţi **OK**.

Adăugând site-urile Web vizitate frecvent la Favorite, le puteţi răsfoi cu uşurinţă.

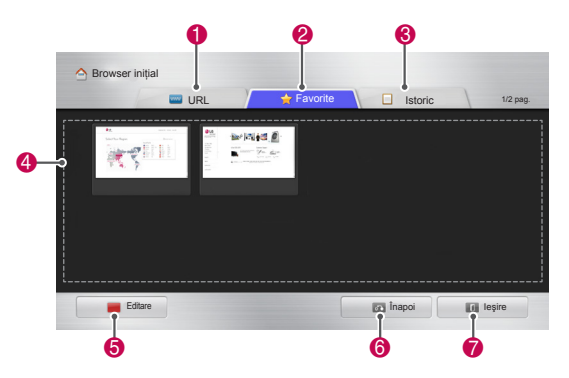

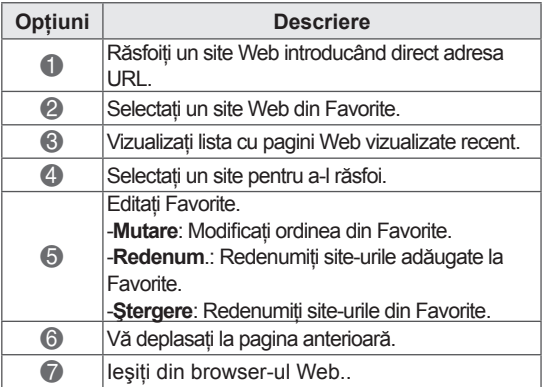

## **Răsfoirea site-urilor Web prin introducerea directă a adresei**

- 1 Conectati-vă la retea.
- 2 Apăsaţi **Home** pentru a accesa meniul iniţial.
- 3 Apăsați butoanele de navigare pentru a derula la **Browser Web** şi apăsaţi **OK**.
- 4 Apăsați butoanele de navigare pentru a derula la **URL** şi apăsaţi **OK**.

Puteţi răsfoi un site Web introducând direct adresa URL.

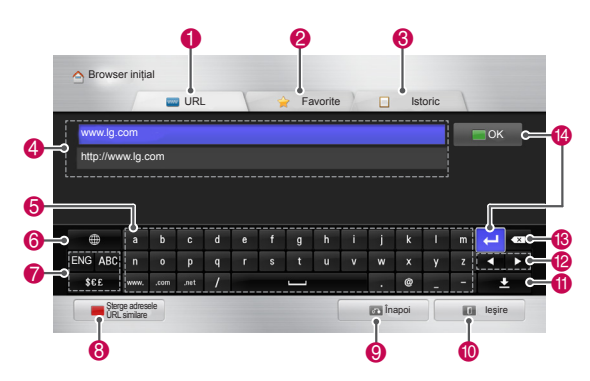

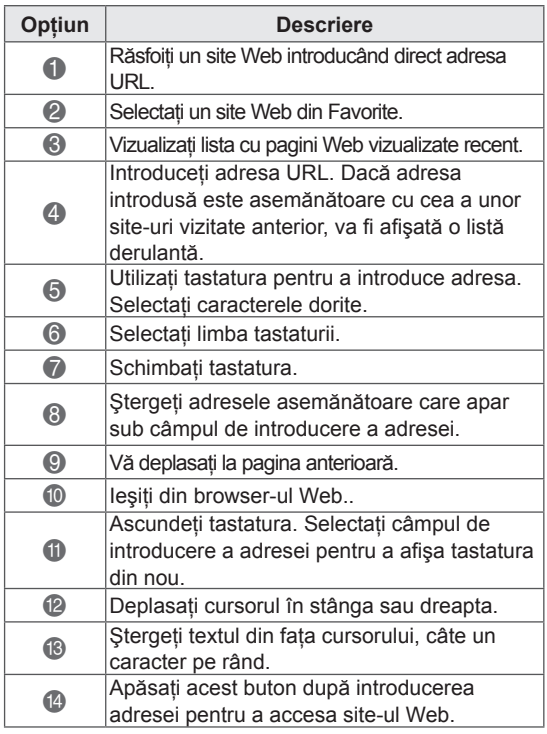

## **Vizualizarea listei cu site-uri Web vizitate**

- 1 Conectati-vă la retea.
- 2 Apăsaţi **Home** pentru a accesa meniul iniţial.
- 3 Apăsaţi butoanele de navigare pentru a derula la **Browser Web** şi apăsaţi **OK**.
- 4 Apăsați butoanele de navigare pentru a derula la **Istoric** şi apăsaţi **OK**.

Puteţi vizualiza adresele site-urilor Web vizitate anterior. Selectaţi un element pentru a accesa pagina.

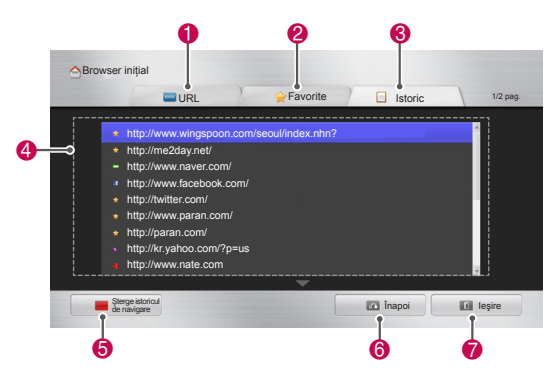

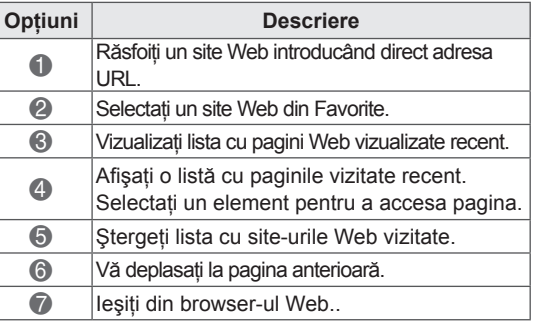

# **Funcţie Smart Share**

## **Conectarea dispozitivelor de stocare USB**

Conectati dispozitivul de stocare USB, precum unitatea flash USB sau hard disk-ul extern, la televizor și utilizați caracteristicile multimedia (Consultați "Răsfoirea fişierelor").<br>Conectați o memorie flash USB sau un cititor de

card de memorie USB la televizor aşa cum se arată în ilustrația următoare.

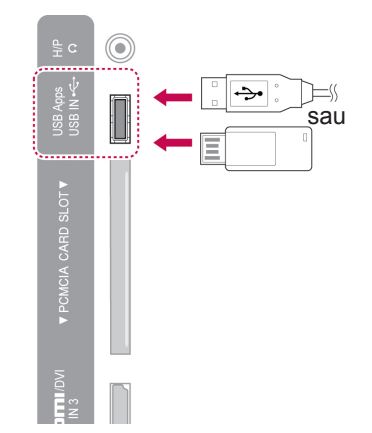

Pentru a deconecta un dispozitiv de stocare USB, asigurati-vă că terminați conexiunea corect pentru a împiedica deteriorarea televizorului sau a fişierelor.

- 1 Apăsaţi **Q.MENU (MENIU RAPID)** pentru a accesa meniurile rapide.
- 2 Apăsați butoanele de navigare pentru a derula până la **Dispozitiv USB** şi apăsaţi **OK**.
- 3 Deconectati dispozitivul de stocare USB numai atunci când mesajul spune că poate fi îndepărtat în siguranţă.

# **ATENŢIE**

- Nu opriti televizorul și nu îndepărtați un dispozitiv de stocare USB în timp ce dispozitivul de stocare USB este conectat la televizor, deoarece aceasta ar putea duce la pierderea fişierelor sau la deteriorarea dispozitivului de stocare USB.
- y Efectuaţi în mod frecvent copii de siguranţă pentru fişierele salvate pe un dispozitiv de stocare USB, deoarece este posibilă pierderea sau deteriorarea fişierelor şi este posibil ca acestea să nu fie acoperite de garanţie.

#### **Sfaturi pentru utilizarea dispozitivelor de**

#### **stocare USB**

- Televizorul recunoaște numai un dispozitiv de stocare USB.
- În cazul în care conectați un dispozitiv de stocare USB la televizor printr-un port USB, este posibil ca televizorul dvs. să nu recunoască dispozitivul de stocare USB.
- Este posibil ca televizorul să nu recunoască un dispozitiv de stocare USB care necesită un driver special.
- Este posibil ca viteza de recunoastere a unui dispozitiv de stocare USB să difere în funcție de dispozitiv.
- Utilizati numai un dispozitiv de stocare USB care are fişiere normale de muzică sau imagini.
- Utilizati numai dispozitive de stocare USB care sunt formatate ca sistem de fişiere FAT 32 sau NTFS.
- Este posibil să trebuiască să conectați un dispozitiv de stocare USB la o alimentare externă cu energie cu un adaptor de alimentare.
- Dacă televizorul nu recunoaște un dispozitiv de stocare USB conectat, înlocuiti cablul și încercati din nou. Nu utilizati un cablu excesiv de lung.
- Televizorul nu acceptă în mod corect unele dispozitive de stocare USB.
- Puteți utiliza un dispozitiv de stocare USB cu mai multe partiţii (până la 4).
- Puteți utiliza până la 4 dispozitive de stocare USB în acelaşi timp utilizând un cititor multi-card USB.
- Metoda de aliniere a fisierelor pentru un dispozitiv de stocare USB este asemănătoare cu cea de pe Window XP.
- Nu puteți crea sau șterge un folder salvat într-un dispozitiv de stocare USB direct pe televizor.
- Numărul de caractere pentru un nume de fisier este de până la 100 de caractere englezeşti.
- Pot fi recunoscute până la 1000, inclusiv foldere şi fişiere.
- Dacă există prea multe foldere și fișiere într-un folder, este posibil ca acesta să nu functioneze corect.
- Capacitatea recomandată pentru un hard disk USB extern este de 1 TB sau mai puţin, iar pentru un dispozitiv de stocare USB este de 32 GB sau mai putin.
- y Dacă o unitate de disc externă USB cu o functie de Economisire energie nu funcționează, opriți și porniți hard disk-ul USB extern pentru a o face să funcționeze corect. Pentru mai multe informatii, consultati manualul de utilizare al hard disk-ului USB extern.
- Dispozitivele de stocare USB inferioare standardului USB 2.0 sunt, de asemenea, acceptate. Dar s-ar putea ca acestea să nu funcționeze corect în lista de filme.
- Fortele electrostatice pot provoca functionarea defectuoasă a dispozitivului USB. În acest caz, dispozitivul USB trebuie conectat din nou.

# **Conectarea DLNA DMP (Digital Living Network Alliance, Digital Media Player)**

Acest televizor poate afişa şi reda multe tipuri de filme, fotografii şi fişiere muzicale de pe serverul dvs. DLNA şi a fost certificat de DLNA pentru filme, fotografii şi muzică.

Digital Living Network Alliance (DLNA) este o organizatie interindustrială a companiilor de produse electronice de larg consum, a celor din industria computerelor şi a celor de dispozitive mobile. Digital Living oferă consumatorilor partajarea usoară a continutului media digital prin retea cu fir şi fără fir la domiciliu.

Sigla de certificare DLNA înlesneşte găsirea produselor care sunt compatibile cu liniile directoare privind interoperabilitatea DLNA. Această unitate respectă liniile directoare privind interoperabilitatea DLNA v1.5. Când un PC care rulează software pentru server DLNA sau alt dispozitiv compatibil DLNA este conectat la acest televizor, este posibil să fie nevoie de anumite schimbări ale software-ului sau altor dispozitive. Pentru informatii suplimentare, consultati instructiunile de functionare pentru software sau dispozitiv. Consultati "Functia Smart Share" pentru informatii suplimentare despre tipurile de fişiere acceptate şi alte instructiuni.

- CD-ROM-ul furnizat cu Nero MediaHome 4 Essentials este o ediție personalizată a software-ului numai pentru partajarea fişierelor şi folderelor pe acest televizor.
- Software-ul Nero MediaHome 4 Essentials furnizat nu acceptă următoarele funcții: transcodare, UI pentru telecomandă, control TV, servicii Internet şi Apple iTunes
- Acest manual explică operațiile cu versiunea în limba engleză a Nero MediaHome 4 Essentials ca exemple. Urmăriţi explicaţiile referitoare la operațiile actuale ale versiunii în limba dvs.
- Dacă există prea multe foldere și fișiere într-un folder, este posibil ca acesta să nu functioneze corect.
- Pentru opțiunea DLNA, utilizați programul Nero MediaHome, furnizat împreună cu televizorul. Totuşi, nu putem garanta că programul tert va funcționa perfect.
- Puteți selecta un program în timpul vizionării listei de programe cu previzualizare mică pe ecranul televizorului.
- Verificați setările de rețea dacă opțiunea DLNA nu funcţionează corect.
- Dacă survine o funcționare anormală sau o eroare în Nero Media Home, este posibil ca opțiunea DLNA să nu funcționeze corect. În acest caz, ieşiţi din Nero Media Home şi reporniţi programul. Puteţi descărca cea mai recentă versiune Nero Media Home făcând clic pe semnul de întrebare din colţul din stânga jos al programului.
- Când rețeaua este instabilă, este posibil ca dispozitivul să devină mai lent sau să necesite încărcare în timpul redării.
- Când redați un material video în modul DLNA, caracteristicile Audio şi Closed Caption nu sunt acceptate.
- Când selectați Ecran întreg în modul DLNA, raportul dimensional al imaginii afişate poate diferi de original.
- Când mai multe televizoare sunt conectate la un singur server în modul DLNA, este posibil ca un fişier să nu fie redat corect, în funcţie de performanța serverului.
- Dacă informațiile despre durata de redare nu sunt furnizate de server, durata este afişată  $ca -1$ .

#### **Instalarea Nero MediaHome 4 Essentials**

Nero MediaHome 4 Essentials este un software de server DLNA uşor de utilizat, pentru Windows.

### **Cerinţele computerului pentru Nero MediaHome 4 Essentials**

- Windows® XP (Service Pack 2 sau mai recent), Windows Vista® (nu este nevoie de niciun Service Pack), Windows® XP Media Center Edition 2005 (Service Pack 2 sau mai recentr), Windows Server® 2003 (Service Pack 1 sau mai recent)
- Windows® 7 Home Premium, Profesional, Enterprise sau Ultimate (pe 32 şi pe 64 de biţi)
- Windows Vista® ediția pe 64 de biți (aplicația rulează în modul pe 32 de biţi)
- Windows® 7 ediția pe 64 de biți (aplicația rulează în modul pe 32 de biţi)
- Spatiu pe hard disk: 200 MB spatiu pe hard disk pentru o instalare tipică a Nero Media-Home independent
- Procesor de 1.2 GHz Intel® Pentium® III sau AMD Sempron™ 2200+
- Memorie: 256 MB RAM
- Placa video cu memorie video de cel puțin 32 MB, rezoluţie minimă de 800 x 600 pixeli şi setări de culori pe 16 biţi
- Windows® Internet Explorer® 6.0 sau mai recent
- DirectX® 9.0c revizia 30 (august 2006) sau mai recent
- Mediul de rețea: 100 Mb Ethernet, WLAN (IEEE 802.11g) sau mai rapid
- 1 Porniți computerul.
- 2 Închideți toate programele Microsoft Windows si iesiti din toate software-urile care ar putea să ruleze.
- 3 Introduceți CD-ROM-ul cu Nero MediaHome 4 Essentials în unitatea CD-ROM a computerului.
- 4 Faceţi clic **pe Nero MediaHome 4 Essentials**. Va apărea asistentul de instalare.
- 5 Faceţi clic pe butonul **Următorul** pentru a afişa ecranul de introducere a numărului serial. Faceţi clic **pe Următorul** pentru a trece la pasul următor.
- 6 Dacă acceptați toate condițiile, bifați căsuța de validare **Accept condiţiile de licenţă**, apoi faceti clic pe **Următorul**. Instalarea nu este posibilă fără această acceptare.
- 7 Faceţi clic pe **Tipic**, apoi pe **Următorul**. Procesul de instalare a început.
- 8 Dacă doriți să participați la colectarea anonimă de date, bifati căsuta de validare și faceti clic pe butonul **Următorul**.
- 9 Faceti clic pe butonul **lesire** pentru a finaliza instalarea.

### **Partajarea fişierelor şi folderelor**

După instalarea Nero MediaHome, trebuie să adăugati folderele pe care doriti să le partajati.

- 1 Faceţi dublu clic pe pictograma Nero MediaHome 4 Essentials de pe desktop.
- 2 Faceti clic pe pictograma Retea din partea stângă şi definiţi numele reţelei în câmpul Nume reţea. Numele reţelei pe care-l introduceţi va fi recunoscut de televizorul dvs.
- 3 Faceţi clic pe pictograma Partajări din stânga.
- 4 Faceti clic pe fila Foldere locale din ecranul Partajat.
- 5 Faceți clic pe pictograma Adăugare pentru a deschide fereastra Răsfoire folder.
- 6 Selectați folderul care conține fișierele pe care doriți să le partajați. Folderul selectat este adăugat în lista de foldere partajate.
- 7 Faceti clic pe pictograma Pornire server pentru a porni serverul.

- Dacă folderele sau fișierele partajate nu sunt afişate pe televizor, faceţi clic pe folderul din fila Foldere locale, apoi pe **Rescanare folder** la butonul **Mai multe**.
- Vizitați http://www.nero.com pentru informații suplimentare şi instrumente software.

### **Redarea suporturilor partajate**

Puteți afișa și reda filme, fotografii și muzică stocate pe computerul dvs. sau pe alte servere media DI NA.

- 1 Apăsaţi **HOME** pentru a accesa meniul iniţial.
- 2 **Apăsaţi butoanele de navigare pentru a derula până la** Smart Share **şi apăsaţi** OK.
- 3 Apăsaţi butoanele de navigare pentru a derula până la dispozitivul dorit şi apăsaţi **OK**.
- 4 Apăsați butoanele de navigare pentru a selecta **DLNA**.

În functie de serverul media, acest televizor ar putea avea nevoie de permisiune de la server.

### **Sfaturi pentru utilizarea DLNA DMP**

- Funcția DLNA nu este disponibilă pe unele routere care nu acceptă difuzarea multiplă. Pentru mai multe informații, consultați manualul routerului sau contactaţi producătorul.
- Pentru a reda fişierul pe serverul media, televizorul şi serverul media trebuie să fie conectate la acelaşi punct de acces.
- Este posibil ca cerințele privind fișierul și funcțiile de redare pe Smart Share să difere în funcție de serverul media utilizat.
- Este posibil să existe unele restricții în funcție de caracteristicile fișierului și serverul media care restricţionează redarea.
- Miniaturile filmelor sunt acceptate numai atunci când serverul DLNA acceptă o miniatură film.
- Dacă în meniul Smart Share există un fișier de muzică ce nu poate fi redat, televizorul va omite acest fişier şi va reda fişierul următor.
- Fişierele dintr-un folder pot fi redate numai atunci când sunt de acelaşi tip.
- Informația privind fișierul indicată pe ecran poate să nu fie întotdeauna corectă pentru fişierele de muzică şi de film din meniul Smart Share.
- Acest televizor acceptă numai fisiere de subtitrare film furnizate de Nero MediaHome 4.
- Numele fişierului de subtitrare și numele fişierului cu filmul trebuie să fie acelaşi şi acestea trebuie să se afle în acelaşi folder.
- Dacă fișierele de subtitrare au fost adăugate

după ce un director a fost deja indexat, utilizatorul trebuie să le îndepărteze şi să readauge folderul la lista partajărilor.

- Fisierul DRM/\*.tp/\*.trp din serverul DLNA nu este redat în timp ce Lista de filme este în functiune.
- Fisierele MPO nu sunt redate atunci când Lista foto este în functiune.
- Calitatea redării și operării functiei Smart Share poate fi afectată de starea retelei dvs. de domiciliu.
- Fisierele de pe mediile detasabile cum ar fi unitatea USB, unitatea DVD etc. de pe serverul dvs. media s-ar putea să nu se partajeze corect.
- Atunci când redati Suportul prin conexiunea DLNA, acesta nu acceptă fişiere protejate prin DRM.
- Pot fi recunoscute până la 1000, inclusiv foldere şi fişiere.
- Dacă există prea multe foldere și fișiere într-un folder, este posibil ca acesta să nu functioneze corect.

## **Conectarea DLNA DMR (Digital CONDITA Living Network Alliance, Digital Media Render)**

Acesta acceptă redarea de la distanţă a fişierelor media. Suportul media de la un dispozitiv compatibil (Windows 7, Telefon mobil cu PlayTo sau alt dispozitiv compatibil DLNA-DMC) poate fi "împins" spre televizor.

Functia DMR functionează corect numai atunci când televizorul și PC-ul sunt pe aceeași retea locală.

1 Pentru a reda un fisier, selectati fisierul utilizând caracteristica "Redare de la distantă" din Windows 7.

Pentru a face acest lucru, faceti clic dreapta pe fisierul pe care doriti să-l redați.

2 Puteți reda un fișier numai pe un singur televizor sau dispozitiv, chiar dacă sunt conectate dispozitive multiple. Viteza de redare depinde de starea reţelei.

- Subtitrarea este acceptată numai pe anumite dispozitive DMC.
- Este posibil ca functia DMR să nu opereze corect într-o reţea fără fir.
- Funcția de căutare a DMC funcționează numai cu fişiere video.
- DMR nu este disponibil atunci când funcționează o altă funcție (înregistrare, redare sau funcție Smart Share etc.).
- Consultati manualul de utilizare al telefonului mobil sau al altui dispozitiv pentru a afla cum să-l utilizaţi pentru a reda un fişier.
- Puteti modifica numele unui televizor conectat făcând dublu clic pe elementul pe care doriti să-l modificați în Panou de control > Reţea şi Internet > Vizualizare computere şi dispozitive în reţea. (Numai Windows 7)
- Nu puteti modifica numele unui televizor în timp ce suportul DMR redă. Modificaţi-l când este oprită redarea.

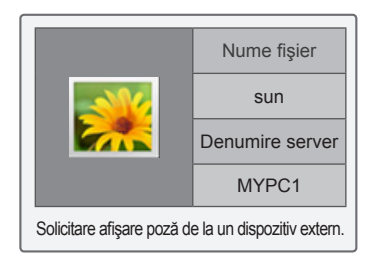

# **Răsfoirea fişierelor**

Accesaţi liste de fotografii, muzică sau filme şi răsfoiţi fişiere.

- 1 Conectați un dispozitiv de stocare USB.
- 2 Apăsați HOME pentru a accesa Meniu inițial.
- 3 Apăsați butoanele de navigare pentru a derula până la **Smart Share** şi apăsaţi **OK**.
- 4 Apăsați butoanele de navigare pentru a derula până la dispozitivul dorit şi apăsaţi **OK**.
- 5 Apăsați butoanele de navigare pentru a derula până la Toate tipurile multimedia, Listă **filme**, **Listă foto** sau **Listă muzică** şi apăsaţi **OK**.
	- **Toate tipurile multimedia:** Afișează toate fişierele în lista de fişiere.
	- **Listă filme**, **Listă foto** sau **Listă muzică:** Afişează numai un tip de fişier în lista de fişiere.
- 6 Apăsaţi butoanele de navigare pentru a selecta un folder sau un fişier dorit.

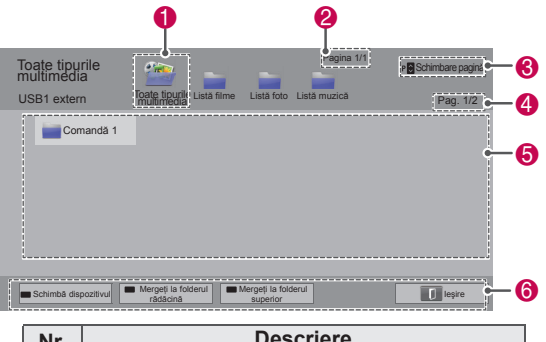

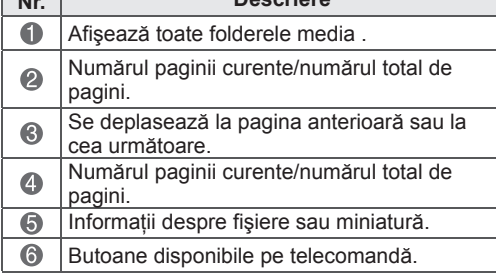

### **Informaţii despre miniaturi**

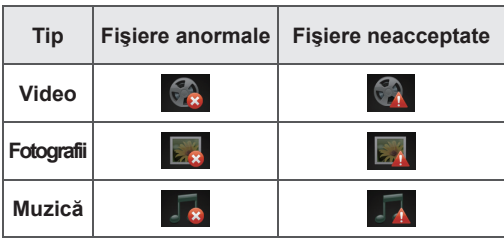

#### **Sfaturi pentru utilizarea dispozitivelor de stocare USB**

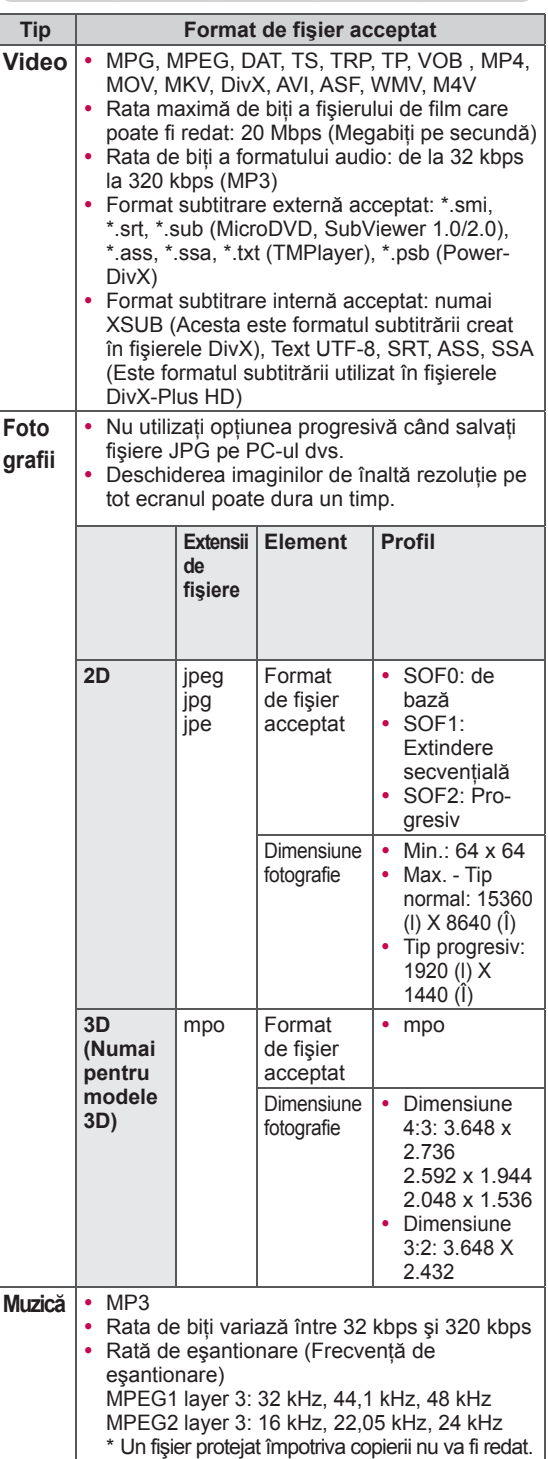

## **Vizionare materiale video**

Redați fișiere video pe televizor. Televizorul dvs. poate afişa fişiere video de pe un dispozitiv de stocare USB.

- 1 Apăsaţi **HOME** pentru a accesa meniul iniţial.
- 2 Apăsați butoanele de navigare pentru a **derula până la** Smart Share **şi apăsaţi** OK.
- 3 Apăsaţi butoanele de navigare pentru a derula până la dispozitivul dorit şi apăsaţi OK.
- 4 Apăsați butoanele de navigare pentru a derula până la **Listă filme** şi apăsaţi **OK**.
- 5 Apăsaţi butoanele de navigare pentru a selecta un folder sau un fişier dorit şi apăsaţi **OK**.
- 6 Redați un film utilizând următoarele meniuri/ butoane.

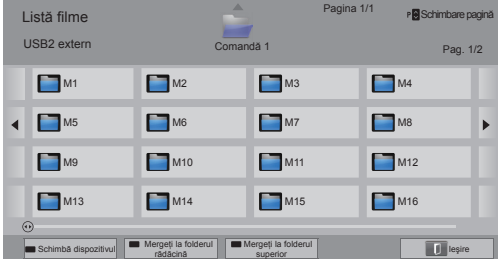

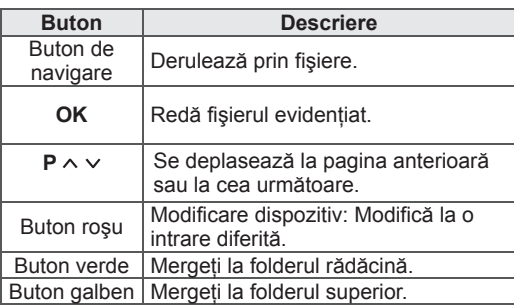

7 Controlati redarea utilizând următoarele butoane.

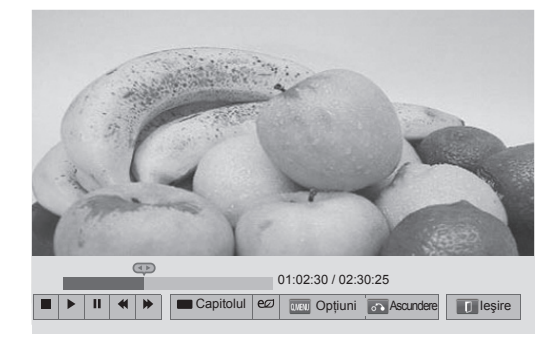

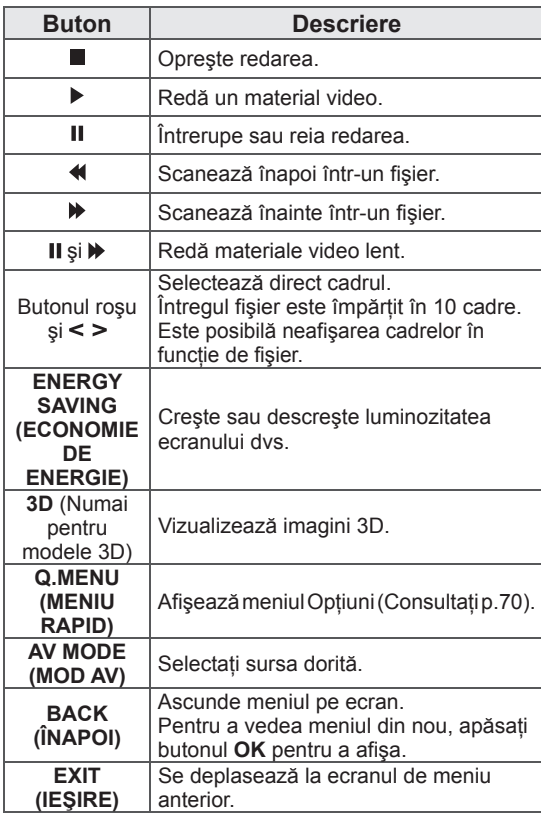

#### **Sfaturi pentru redarea fişierelor video**

- Televizoarele nu acceptă fișierele codificate în Motion JPEG. (Consultați p.142)
- Unele subtitrări create de utilizatori s-ar putea să nu functioneze corect.
- Este posibil ca subtitrările să nu afișeze unele caractere speciale sau etichete HTML.
- y Schimbarea fontului şi a culorii subtitrării nu este acceptată.
- Nu sunt disponibile subtitrări în limbile neacceptate.
- Este posibil ca fişierele video cu fişiere de subtitrare mai mari de 1 MB să nu fie redate corect.
- y Este posibil ca ecranul să aibă întreruperi temporare precum opriri de imagine sau redare mai rapidă atunci când schimbaţi limba audio.
- Dacă redați un fișier video deteriorat, este posibil ca fişierul video să nu fie redat corect sau ca unele funcții ale playerului să nu fie disponibile.
- Este posibil ca televizorul să nu redea corect fişierele video produse cu anumite codificatoare.
- Dacă fișierul înregistrat nu are semnal video sau audio, nu este emis nici semnal video, nici audio
- Dacă televizorul redă fisierul înregistrat fără semnal video sau audio, nu este emis nici semnal video, nici audio.
- Este posibil ca televizorul să nu redea uniform fişierele video cu o rezoluţie mai mare decât rezoluția acceptată pentru fiecare cadru.
- Este posibil ca televizorul să nu redea corect fişierele video neincluse pe tipul şi formatul specificate.
- Este posibil ca televizorul să nu redea fişierele codate cu GMC (Global Motion Compensation) sau cu estimare a mişcării quarter-pel.
- Televizorul acceptă numai 10.000 de blocuri de sincronizare din cadrul fişierului de subtitrare.
- Televizorul acceptă codecul H.264/AVC până la nivelul profilului 4.1.
- Televizorul nu acceptă codecul audio DTS.
- Televizorul nu poate reda un fişier video a cărui dimensiune este mai mare de 30 GB.
- Dacă redați un fișier video prin conexiunea USB care nu acceptă viteza ridicată, este posibil ca playerul video să nu functioneze corect.
- Fisierul video și subtitrarea sa trebuie să fie în acelaşi folder, iar numele fişierului video şi cel al subtitrării trebuie să fie identice.
- Este posibil ca televizorul să nu redea fișiere video în formatul de fisier acceptat în functie de starea codificată.
- Modul Truc nu acceptă alte functii decât  $\blacktriangleright$ dacă fișierele video nu conțin informații de indexare.
- Este posibil ca fisierele video ale căror nume contin caractere speciale să nu poată fi redate.
- Pentru fisierele 3D WMV codificate în flux dublu, modul 3D nu este acceptat. (Numai modele 3D)

#### **Opţiuni Q.MENU (Meniu rapid) pentru lista de filme**

- 1 Apăsaţi **Q. MENU (Meniu rapid)**. Va apărea o fereastră pop-up.
- 2 Apăsati butoanele de navigare pentru a derula până la opţiuni şi apăsaţi **OK**.
- 3 Apăsați butoanele de navigare pentru a derula până la una dintre opţiunile următoare şi apăsaţi **OK**.

#### **Setare redare video.**

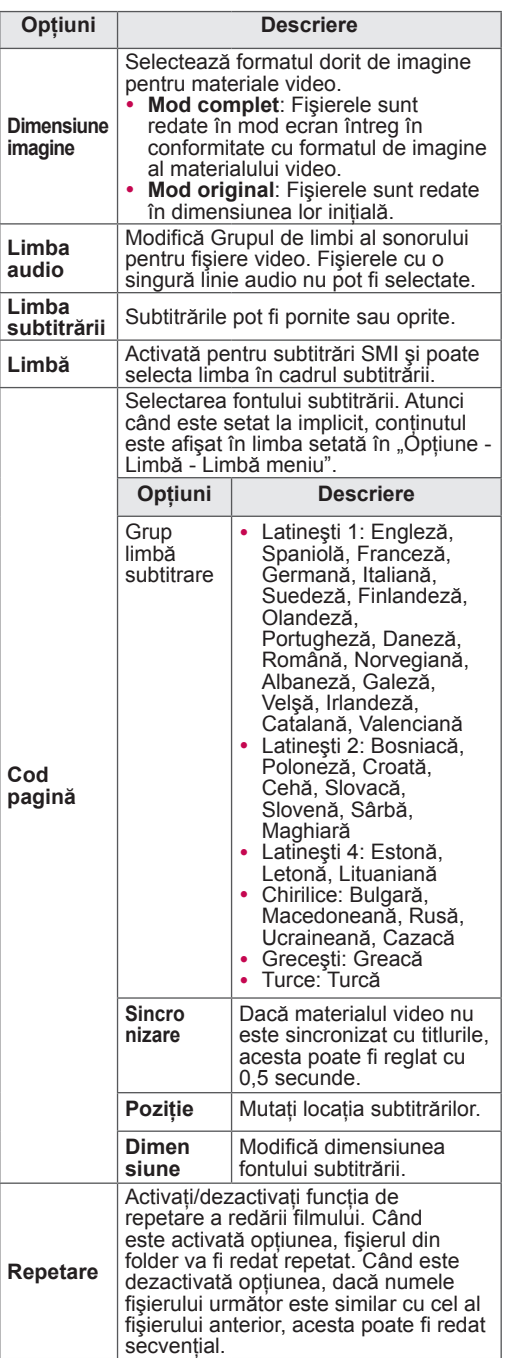

# **NOTĂ**

- Valorile opțiunilor modificate în Listă filme nu afectează Lista foto şi Lista muzică.
- Valorile opțiunilor modificate în Listă foto şi Listă muzică sunt modificate similar în Listă foto şi Listă muzică, mai puţin în Listă filme.
- Atunci când redați din nou un fișier video după oprire, selectați "Da" pentru a reporni de unde s-a oprit anterior.
- Dacă în folder există fișiere în serie continuă, va fi redat automat fişierul următor. Dar acest lucru exclude cazurile în care funcţia **Repetare** a opţiunii Listă filme este "Pornită".

#### **Setare video.**

Vă permite să modificaţi presetările video. (Consultați "Setări IMAGINE")

### **Setare audio.**

Vă permite să modificati presetările Audio. (Consultati "Setări AUDIO")

### **Setaţi DivX PLUS HD**

Aceste optiuni sunt activate numai atunci când fisierul cu film care este redat contine informatii despre titlu, versiune și capitol cu autor.

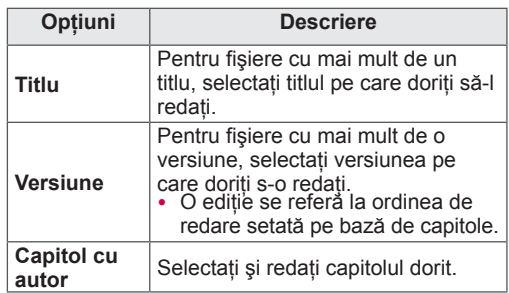

# **Cod înregistrare DivX**

## **Înregistrarea codului DivX**

Codul de înregistrare DivX vă permite să închiriaţi sau să achiziționați cele mai recente filme la www. divx.com/vod. Pentru a reda un fişier DivX închiriat sau achiziţionat, codul de înregistrare al fişierului trebuie să fie acelaşi ca şi codul de înregistrare DivX al televizorului dvs.

- 1 Apăsaţi **HOME** pentru a accesa meniul iniţial.
- 2 Apăsați butoanele de navigare pentru a derula până la **INSTALARE** şi apăsaţi **OK**.
- 3 Apăsaţi butoanele de navigare pentru a derula până la **OPŢIUNI** şi apăsaţi **OK**.
- 4 Apăsați butoanele de navigare pentru a derula până la **Setarea Smart Share şi apăsaţi** OK.
- 5 Apăsați butoanele de navigare pentru a derula până la **Înregistrare DivX VOD** şi apăsaţi **OK**.
- 6 Vizualizati codul de înregistrare al televizorului dvs.

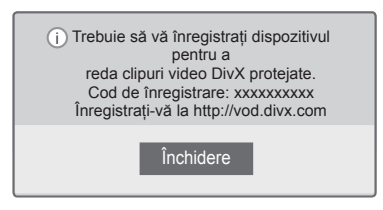

7 Atunci când aţi terminat, apăsaţi **EXIT (IEŞIRE)**.

# **NOTĂ**

- În timp ce verificați codul de înregistrare, este posibil ca unele butoane să nu funcționeze.
- Dacă utilizați codul de înregistrare DivX al unui alt dispozitiv, nu puteți reda fișierul DivX închiriat sau achiziționat. Asigurați-vă că utilizaţi codul de înregistrare DivX atribuit televizorului dvs.
- Este posibil ca fişierele video sau audio care nu sunt convertite de codecul DivX standard să fie corupte sau să nu fie redate.
- Codul DivX VOD vă permite să activați până la 6 dispozitive sub un singur cont.

## **Renunţarea la înregistrarea caracteristicii DivX**

Puteti dezactiva toate dispozitivele prin serverul web și puteți bloca dispozitivele pentru a nu se mai activa.

Stergeti informatiile de autentificare existente pentru a primi o nouă autentificare a utilizatorului DivX pentru televizor. După executarea acestei functii, este necesară din nou autentificarea utilizatorul DivX pentru a vizualiza fişiere DivX DRM.

- 1 Apăsați **HOME** pentru a accesa meniul inițial.
- 2 Apăsați butoanele de navigare pentru a derula până la **INSTALARE** și apăsați OK.
- 3 Apăsati butoanele de navigare pentru a derula până la **OPŢIUNI** şi apăsaţi **OK**.
- 4 Apăsati butoanele de navigare pentru a derula până la **Setarea Smart Share** şi apăsaţi **OK**.
- 5 Apăsati butoanele de navigare pentru a derula până la **Renunţarea la înregistrarea DivX** şi apăsaţi **OK**.
- 6 Selectaţi **Da** pentru a confirma.

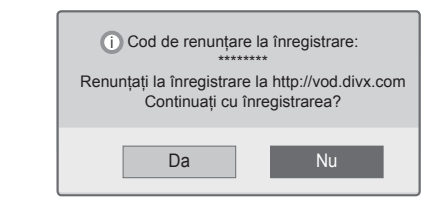

7 Atunci când aţi terminat, apăsaţi **EXIT (IEŞIRE)**.

# **Vizualizare fotografii**

Puteti vizualiza fisierele cu imagini salvate pe un dispozitiv de stocare USB. Este posibil ca afişajele de pe ecran să se bazeze pe forma modelului.

- 1 Apăsați **HOME** pentru a accesa meniul inițial.
- 2 Apăsați butoanele de navigare pentru a **derula până la** Smart Share **şi apăsaţi** OK.
- 3 Apăsaţi butoanele de navigare pentru a derula până la dispozitivul dorit şi apăsaţi OK .
- 4 Apăsați butoanele de navigare pentru a derula până la **Listă foto** şi apăsaţi **OK**.
- 5 Apăsați butoanele de navigare pentru a derula până la folderul/fişierul dorit şi apăsaţi **OK**.
- 6 Vizionaţi fotografii utilizând următoarele meniuri/butoane.

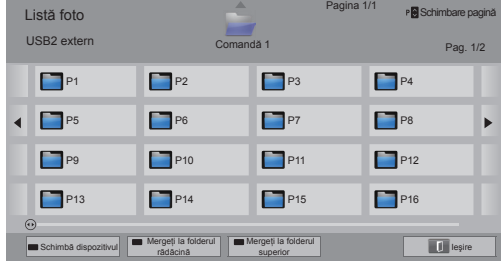

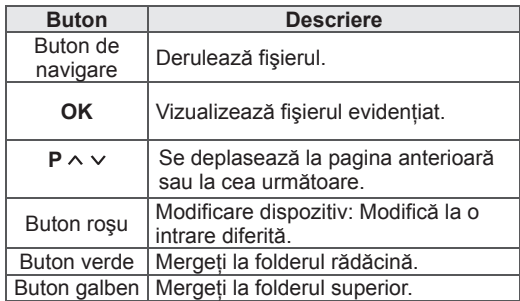

- 7 Următoarele opțiuni sunt disponibile în timp ce vizionaţi fotografii.
	- Imaginea ilustrată poate fi diferită de televizorul dvs.

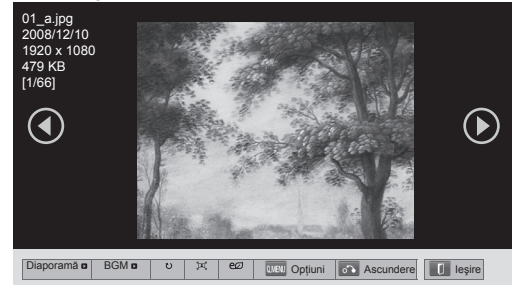

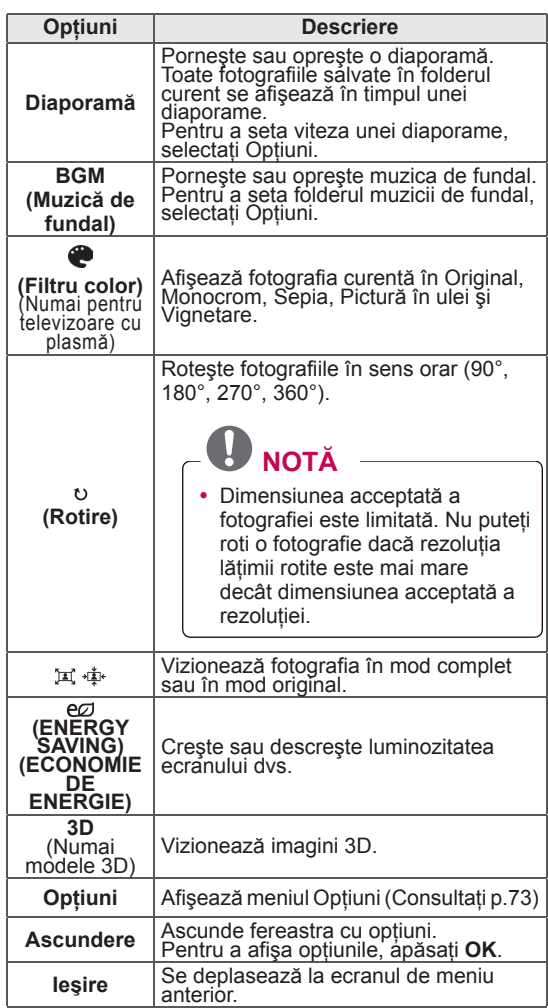
### **Opţiuni Q.MENU (Meniu rapid) pentru lista foto**

- 1 Apăsaţi **Q. MENU (Meniu rapid)**. Va apărea o fereastră pop-up.
- 2 Apăsați butoanele de navigare pentru a derula până la opţiuni şi apăsaţi **OK**.
- 3 Apăsaţi butoanele de navigare pentru a derula până la una dintre opţiunile următoare şi apăsaţi **OK**.

### **Setare vizualizare fotografii.**

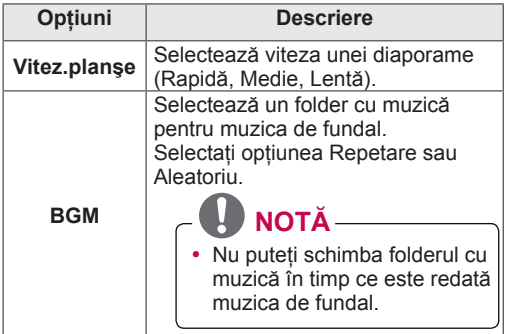

### **NOTĂ**

- Valorile opțiunilor modificate în Lista foto nu afectează Lista filme şi Lista muzică.
- Valorile optiunilor modificate în Lista foto sau în Lista muzică sunt modificate similar în Lista foto şi în Lista muzică, dar nu şi în Lista filme.

### **Setare video.**

Vă permite să modificaţi setările video. (Consultaţi "Setări IMAGINE")

### **Setare audio.**

Vă permite să modificaţi setările Audio. (Consultaţi "Setări AUDIO")

- 1 Apăsaţi **HOME** pentru a accesa meniul iniţial.
- 2 Apăsați butoanele de navigare pentru a **derula până la** Smart Share **şi apăsaţi** OK.
- 3 Apăsați butoanele de navigare pentru a derula până la dispozitivul dorit și apăsați OK.
- 4 Apăsați butoanele de navigare pentru a derula până la **Listă muzică** şi apăsaţi **OK**.
- 5 Apăsaţi butoanele de navigare pentru a selecta un folder sau un fişier dorit şi apăsaţi **OK**.
- 6 Redaţi muzică utilizând următoarele meniuri/ butoane.

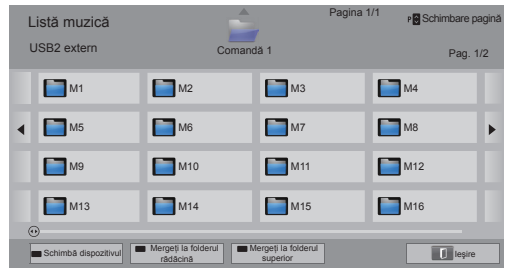

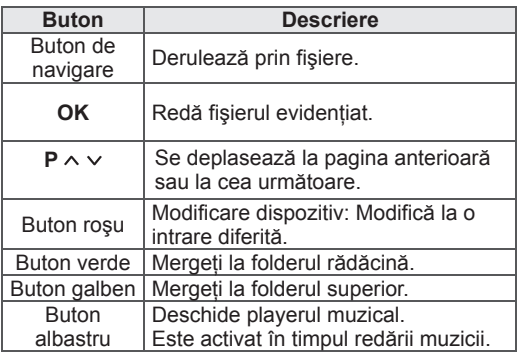

**Ascultare muzică** 7 Controlați redarea utilizând următoarele butoane.

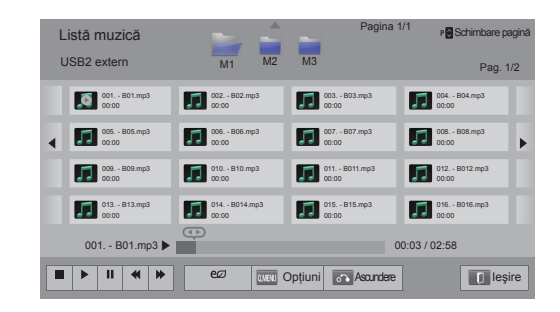

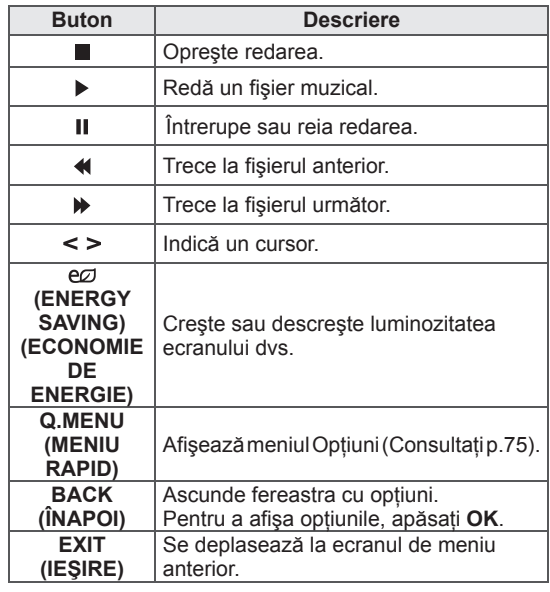

#### Sfaturi pentru redarea fişierelor muzicale

y Această etichetă nu poate accepta fişierele MP3 care au încorporată eticheta ID3.

### **Opţiuni Q.MENU (Meniu rapid) pentru lista de muzică**

- 1 Apăsaţi **Q. MENU (Meniu rapid)**. Va apărea o fereastră pop-up.
- 2 Apăsați butoanele de navigare pentru a derula până la opţiuni şi apăsaţi **OK**.
- 3 Apăsaţi butoanele de navigare pentru a derula până la una dintre opţiunile următoare şi apăsaţi **OK**.

# **NOTĂ**

- Valorile opțiunilor modificate în Listă filme nu afectează Lista foto şi Lista muzică.
- Valoarea optiunii modificate în Lista foto şi Lista muzică sunt modificate similar în Lista foto şi Lista muzică.

#### **Setare redare audio.**

Selectati optiunea Repetare sau Aleatoriu.

#### **Setare audio.**

Vă permite să modificaţi setările Audio. (Consultaţi "Setări AUDIO")

# **NOTĂ**

- Televizorul nu va reda fişierele protejate împotriva copierii.
- y Dacă televizorul nu este în uz pentru o anumită perioadă în timpul redării, va apărea caseta de informaţii ca screen saver pentru a împiedica efectul "image burn".

Pentru a reveni la ecranul Listă muzică, apăsaţi **OK**.

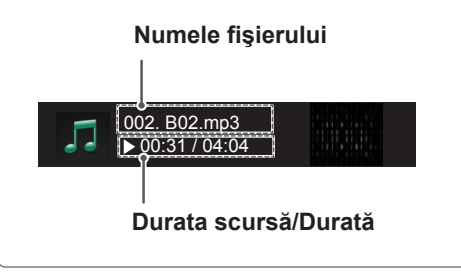

Programul Legătură media vă permite să vă conectati la Plex Media Server. Plex Media Server se poate descărca gratuit de pe www. plexapp.com. Acesta vă permite să redaţi fişiere media şi să descărcaţi aplicaţii Plex. Aplicaţiile Plex sunt descărcate în computerul dvs. şi nu ocupă spaţiul de stocare al televizorului.

# **NOTĂ**

- Vă recomandăm să instalați versiunea 0.9.1.14 sau o versiune mai recentă a PLEX Media Server pe Mac sau PC. (Descărcați fişierul de instalare de la http://www.plexapp. com/medialink)
- y GUI este afişată în limba engleză şi datele transmise nu vor fi afisate când utilizati următoarele limbi: thailandeză, arabă, persană, ebraică, kurdă.
- Când utilizati plugin-ul video, este posibil ca formarea memoriei tampon initiale să dureze o perioadă dacă televizorul nu acceptă un fişier ce trebuie redat şi conversia trebuie efectuată pe computer. Performanta conversiei poate varia în functie de performantele computerului și de viteza retelei.
- Când redati fișierele stocate în computer (filme, emisiuni TV, muzică), formatele acceptate sunt identice cu cele pentru functia DLNA. Functia "omitere continut" nu este acceptată în timpul redării fişierelor muzicale. (Identic pentru DLNA)
- În timpul redării filmelor HD prin Wi-Fi este posibil să experimentați probleme datorită încetinirii vitezei retelei...
- Atunci când utilizati un router este posibil ca televizorul să nu detecteze computerul datorită setărilor router-ului. (De exemplu, când utilizati functia transmisie multiplă pe anumite routere, televizoarele nu pot detecta computerele prin Wi-Fi.)
- Este posibil ca anumite plugin-uri să nu functioneze, în functie de formatul media.
- Plugin-urile fac obiectul modificărilor și este posibil să nu mai functioneze fără notificare prealabilă, după dorinta furnizorului.

### **Funcţia Legătură media Conexiunea Legătură media**

- 1 Televizorul dvs. trebuie să fie conectat la reteaua de domiciliu. Folosind o conexiune cu fir sau fără fir. ([Consultaţi p.46](#page-45-0) până la [52](#page-51-0)).
- 2 Puteţi descărca PLEX de la http://www.plexapp.com/medialink.

- Pentru informatii suplimentare legate de instalare, vizitati site-ul Web de mai sus.

3 Când rulati PLEX pentru prima dată, asistentul de instalare vă ghidează prin paşii de setare a programului.

- Pentru informatii legate de utilizarea asistentului de instalare, vizitati site-ul Web de mai sus.

# **Utilizarea Legăturii media Vizionarea filmelor**

- 1 Apăsaţi **Home** pentru a accesa meniul iniţial.
- 2 Apăsați butoanele de navigare pentru a derula la **Legătură media** şi apăsaţi **OK**.
- 3 Sunt afişate secţiunile Legăturii media ale computerului conectat. Selectați o pictogramă pentru a vizualiza suporturile partajate în această categorie.

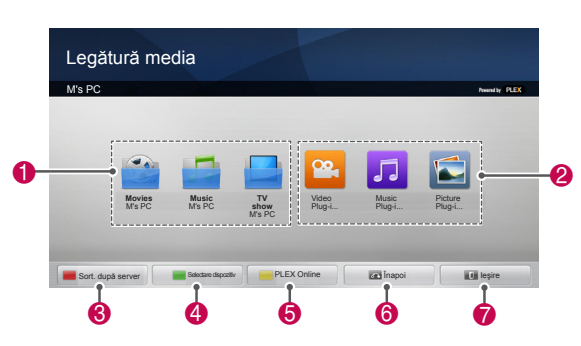

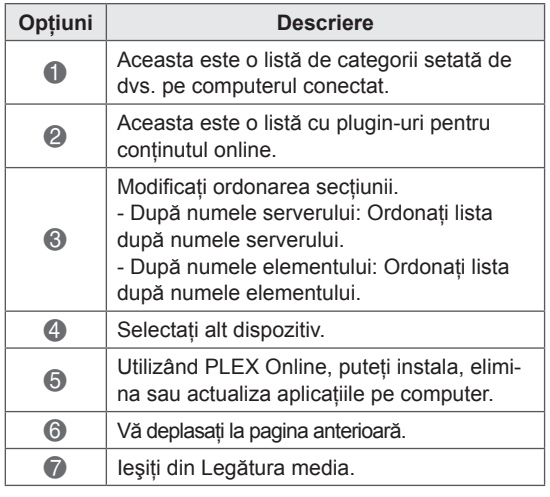

Legătura media va recupera informațiile despre filmele partajate aşa cum este descris mai jos.

- 1 Apăsaţi **Home** pentru a accesa meniul iniţial.
- 2 Apăsați butoanele de navigare pentru a derula la **Legătură media** şi apăsaţi **OK**.
- 3 Apăsaţi butoanele de navigare pentru a derula la Video şi apăsaţi **OK**.

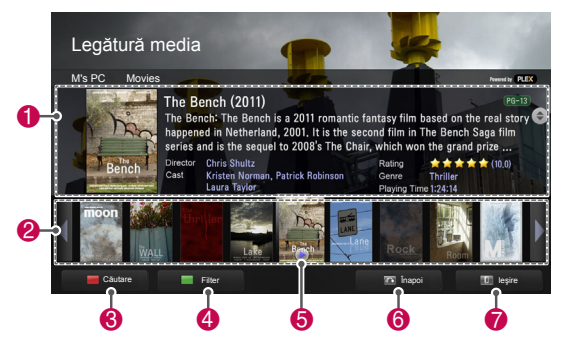

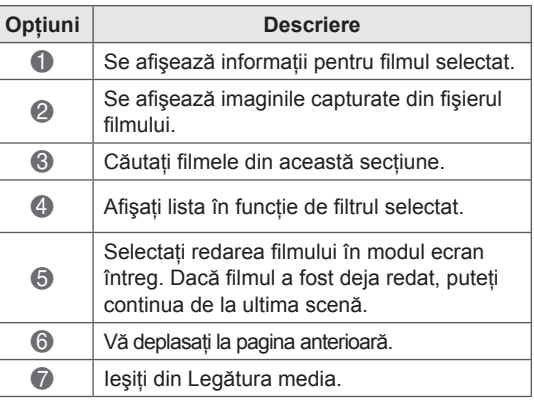

Puteți să vizualizați informații despre fișierele muzicale care au fost setate pentru secţiunea Muzică şi să vă bucuraţi de ele.

- 1 Apăsaţi **Home** pentru a accesa meniul iniţial.
- 2 Apăsați butoanele de navigare pentru a derula la **Legătură media** şi apăsaţi **OK**.
- 3 Apăsaţi butoanele de navigare pentru a derula la secţiunea Muzică şi apăsaţi **OK**.

### **Utilizarea secţiunii Muzică Utilizarea secţiunii Program TV**

Puteți să vizualizați informații despre programele incluse în secțiunea TV Show (Program TV) și să vă bucurați de ele.

- 1 Apăsaţi **Home** pentru a accesa meniul iniţial.
- 2 Apăsati butoanele de navigare pentru a derula la **Legătură media** şi apăsaţi **OK**.
- 3 Apăsați butoanele de navigare pentru a derula la sectiunea TV Show (Program TV) și apăsați **OK**.

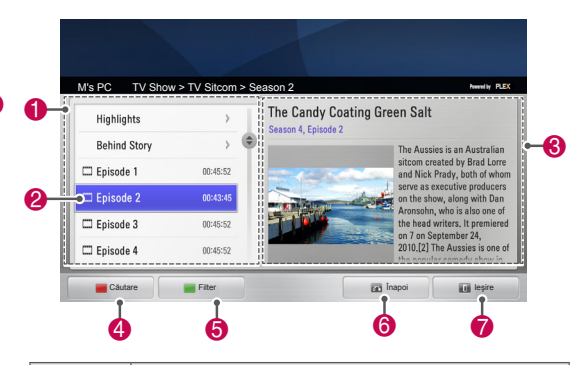

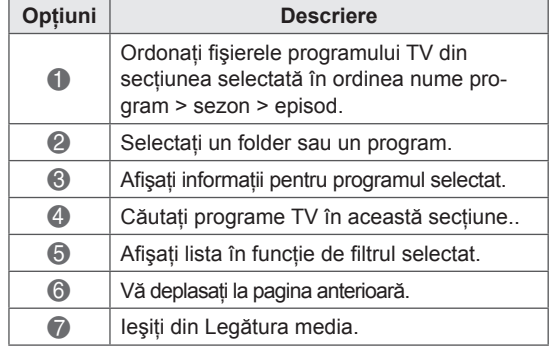

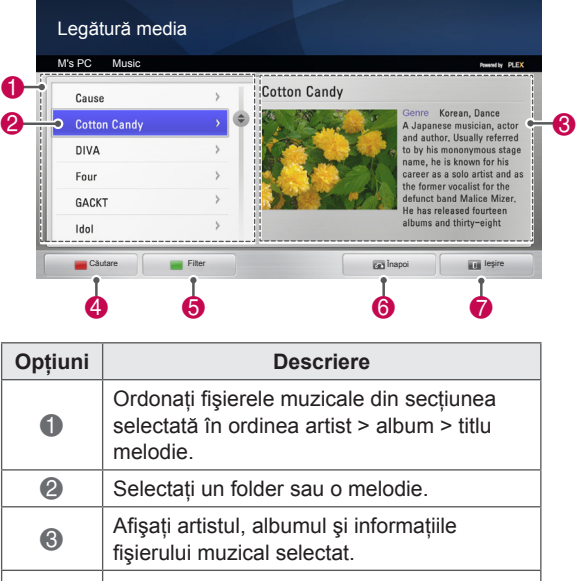

secțiuni.

**7** lesiti din Legătura media.

Căutați fișiere muzicale în cadrul acestei 6 | Afişați lista în funcție de filtrul selectat. 6 Vă deplasați la pagina anterioară.

### **Instalarea plugin-urilor**

Legătura media vă permite să instalaţi pluginuri pentru a vă bucura de conţinutul media de pe Web.

- 1 Apăsaţi **Home** pentru a accesa meniul iniţial.
- 2 Apăsați butoanele de navigare pentru a derula la **Legătură media** şi apăsaţi **OK**.
- 3 Apăsaţi butonul galben pentru a selecta PLEX online.

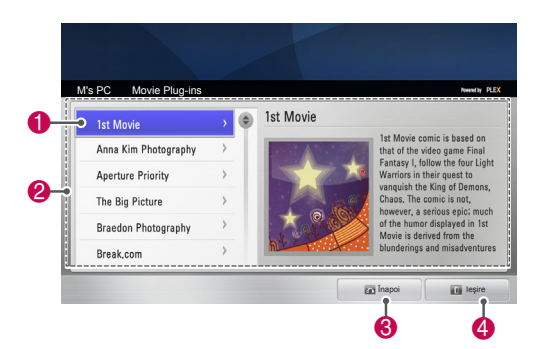

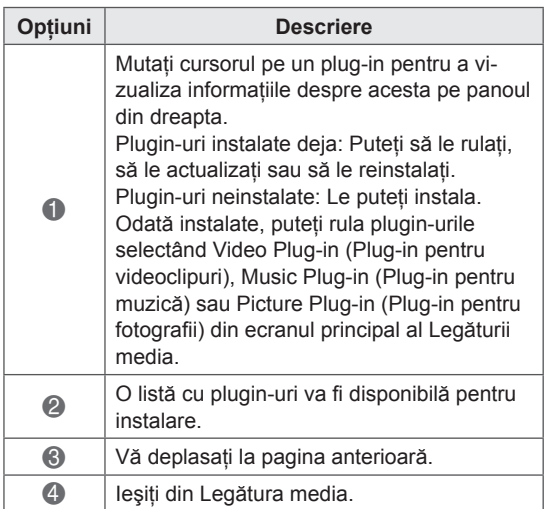

# **Funcţia DVR**

(Această funcţie este disponibilă pentru modele limitate din anumite tări. Modelele DVR-ready dețin un buton REC (Înregistrare) pe telecomandă.)

### **Precauţii în cazul utilizării dispozitivului USB**

- **NOTĂ**
- Poate fi recunoscut numai un dispozitiv de stocare USB.
- Dacă un dispozitiv de stocare USB este conectat prin intermediul unui hub de retea USB, dispozitivul nu poate fi recunoscut.
- Un dispozitiv de stocare USB care utilizează un program de recunoaştere automată ar putea să nu fie recunoscut.
- Un dispozitiv de stocare USB care utilizează propriul driver s-ar putea să nu fie recunoscut.
- În cazul mai multor partitii sau al unui cititor de card, pot fi recunoscute până la patru carduri de memorie în acelaşi timp.
- y Viteza de recunoaştere a unui dispozitiv de stocare USB ar putea depinde de fiecare dispozitiv.
- Nu opriți televizorul sau nu deconectați dispozitivul USB atunci când dispozitivul de stocare USB este în funcţiune. Atunci când un astfel de dispozitiv este detaşat sau deconectat, fişierele stocate sau dispozitivul de stocare USB ar putea fi deteriorate.
- Vă rugăm să conectați la alimentare un dispozitiv de stocare USB care necesită o sursă de alimentare externă. În caz contrar, dispozitivul ar putea fi imposibil de recunoscut.
- Vă rugăm să conectați un dispozitiv de stocare USB cu cablul oferit de către producătorul USB-ului. Dacă este conectat cu un cablu care nu este oferit de către producătorul USB-ului sau cu un cablu excesiv de lung, este posibil ca dispozitivul să nu fie recunoscut.
- Este posibil ca unele dispozitive de stocare USB să nu fie acceptate sau să nu functioneze corect.
- Televizorul va afișa până la 128 de caractere ale numelui unui fişier.
- Vă rugăm să efectuați copii de rezervă ale fişierelor importante deoarece este posibil ca datele de pe dispozitivul USB să fie deteriorate. Gestionarea datelor este responsabilitatea consumatorului şi, prin urmare, producătorul nu acoperă deteriorarea datelor.
- y Capacitatea recomandată este 40 GB sau peste şi 1 TB sau mai puţin pentru un HDD

USB.

- Orice dispozitiv cu capacitate mai mare decât cea recomandată s-ar putea să nu functioneze corect.
- Este posibil ca redarea unui fişier video prin intermediul unei conexiuni USB care nu acceptă viteză mare să nu funcționeze corect.
- Dispozitivele de stocare USB inferioare standardului USB 2.0 sunt, de asemenea, acceptate. Dar s-ar putea ca acestea să nu functioneze corect în lista de filme.
- Vă rugăm să mențineți stabilitatea HDD utilizând instrumentul de evaluare a performantelor HDD pentru a garanta actiunea uniformă a HDD.
- Instrumentele de evaluare a performantelor HDD verifică performanța HDD, respectiv rata de citire/scriere, timpul de acces, stabilitatea. Va putea să caute pe siteul Web şi să îl utilizeze cu uşurinţă după descărcarea instrumentului de evaluare a performanţelor HDD.
- Hard disk-ul USB DVR acceptă numai tipuri de discuri SSD sau HDD. (Memoria USB nu este acceptată.)
- Un SSD (Solid State Drive) are un număr limitat de cicluri de scriere/ştergere. Un HDD (Hard Disk Drive) este recomandat pentru acest produs.

### **Comutare oră (PAUZĂ şi REPERARE REDARE LIVE TV)**

Această funcție îi permite unității să înregistreze automat live TV şi să-l facă disponibil pentru vizionare în orice moment.

Cu Comutare oră pornită, puteţi întrerupe şi relua vizionarea normală TV în orice moment fără a pierde niciun live broadcast.

Este posibil ca funcţiile Comutare oră şi Înregistrare să nu functioneze dacă puterea semnalului este slabă.

Această funcție este operată numai după initializarea Dispozitivului USB.

### **Conectarea dispozitivelor de stocare USB**

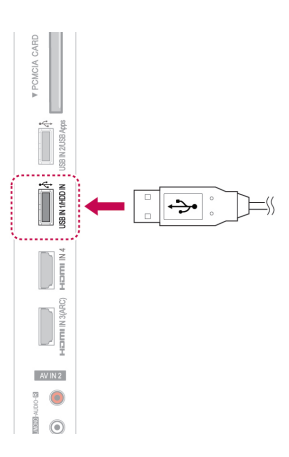

- 1 Conectaţi dispozitivul USB la mufele **USB IN 1/ HDD IN** din partea laterală a televizorului.
- 2 Pentru a utiliza dispozitivul USB (peste 40 GB) pentru DVR, executați inițializarea Dispozitivului USB.
	- **NOTĂ**
	- Inițializează HDD-ul conectat la USB ca mod disc pentru DVR.
	- Este activat numai când HDD-ul pe USB disponibil pentru DVR este conectat.
	- Când se execută inițializarea dispozitivului de stocare pe USB, toate datele salvate pe dispozitivul USB sunt şterse.
	- În timpul efectuării inițializării dispozitivului de stocare pe USB, nu scoateţi dispozitivul USB. Pot apărea erori pe televizor şi pe dispozitivul de stocare.

### **Iniţializare dispozitiv stocare prin USB**

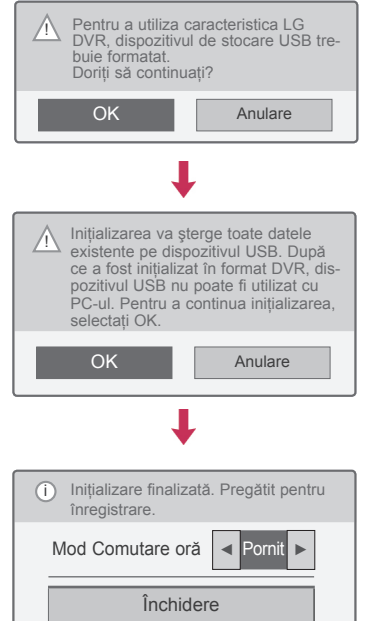

- 1 Conectaţi un USB neformatat pentru DVR şi apăsaţi **REC (Înregistrare)** pentru a iniţializa dispozitivul USB.
- 2 Apăsați butoanele de navigare pentru a derula până la **OK** şi apăsaţi **OK**.
- 3 Apăsati butoanele de navigare pentru a derula până la **Pornit** sau **Oprit** şi apăsaţi **OK**.

# **NOTĂ**

- Când inițializarea este finalizată, se afișează o notificare pop-up de finalizare, iar HDD-ul pe USB conectat este disponibil pentru DVR.
- În functie de capacitatea dispozitivului USB, durata de initializare poate varia.
- Dispozitivul USB initializat nu este recunoscut de PC.
- Când este conectat un dispozitiv USB de mai putin de 40 GB, initializarea dispozitivului de stocare pe USB nu este activată.
- y Dimensiunea maximă acceptată a HDD-ului extern pentru copii de sigurantă este de până la 1 TB.

### **Modificarea modului Schimb în timpul**

### **utilizării DVR**

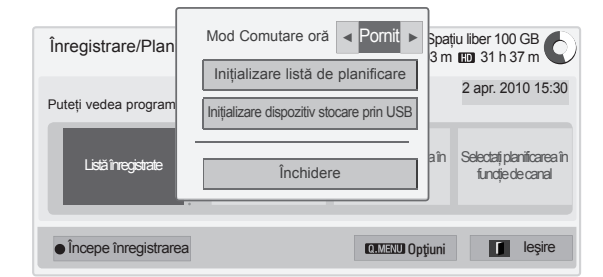

- 1 După conectarea dispozitivului USB, apăsați butonul **OK**.
- 2 Apăsati butonul galben pentru a afișa meniul de optiuni DVR și apăsați Q.MENU (MENIU RAPID).
- 3 Apăsaţi butoanele de navigare pentru a derula până la **Modul Schimb** şi apăsaţi **OK**.
- 4 Apăsați butoanele de navigare pentru a derula până la **Pornit** sau **Oprit** şi apăsaţi **OK**.
- 5 Atunci când aţi terminat, apăsaţi **EXIT (IEŞIRE)**.

Atunci când reveniti la meniul anterior, apăsați **BACK (ÎNAPOI)**.

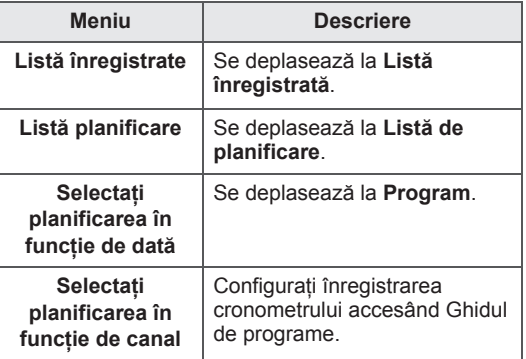

### **Reiniţializarea dispozitivului USB în timpul utilizării DVR**

- 1 După conectarea dispozitivului USB, apăsaţi butonul **OK**.
- 2 Apăsați butonul galben pentru a afișa meniul de optiuni DVR și apăsați Q.MENU (MENIU RAPID).
- 3 Apăsați butoanele de navigare pentru a derula până la **Inițializare dispozitiv stocare prin USB** şi apăsaţi **OK**.
- 4 Atunci când ati terminat, apăsați **EXIT** (IESIRE).

Atunci când reveniți la meniul anterior, apăsați **BACK (ÎNAPOI)**.

#### **Progres Comutare oră**  $\bullet$  00:35  $\sum_{0.535}$ ● Începe **E** Live TV  $\blacktriangleright$   $\mid$  **II**  $\mid$   $\blacktriangleleft$   $\mid \blacktriangleright$ înregistrată  $\blacksquare$  Inreg./ Planificare �  $Assound$ **2** � **<sup>1</sup> <sup>3</sup>**

- 1 După conectarea dispozitivului USB, apăsați butonul **OK**.
- Imediat ce începe Comutarea oră, o bară de progres care indică stadiul curent al înregistrării este afişată în partea inferioară a ecranului.
- Apăsați butonul **BACK** (ÎNAPOI) pentru a ascunde "Bara de progres" sau apăsați butonul OK pentru a afişa "Bara de progres".
- Această functie este păstrată chiar și la schimbarea unui program în timpul Comutării oră.

### "Bara de progres"?

Această functie indică ce analizare a funcției Comutare oră este posibilă, o poziție transmisie curentă pe ecran și o pozitie de transmisie live.

- **1** Previzualizare
- **2** Locatia curentă și timpul de progres în redare
- **3** Timpul total de progres al Comutării oră
	- $\triangleright$  Redare
	- Derulare rapidă înainte
	- Derulare înapoi
	- **II** Pauză
	- Vizualizare directă +
	- Vizualizare directă -
	- **III**> Printr-un ecran
	- **ID** Redare lentă

# **NOTĂ**

- Pentru a economisi spatiu pe hard-disk, nu se salvează nimic când nu este semnal.
- Schimb poate fi utilizat pentru maxim 2 ore.
- Nu puteti efectua schimbarea programului sau conversia intrării la înregistrare.
- Când porniti, este posibil să dureze maxim 3 minute pentru a initializa HDD-ul.
- Este posibil ca înregistrarea sau redarea programului înregistrat să nu se initieze pentru un program protejat împotriva copierii.
- Durata de înregistrare instantanee este setată la 3 ore, iar durata maximă acceptată este de până la 5 ore.
- y O miniatură este creată la fiecare 3 minute pentru înregistrări mai lungi de 18 minute şi la intervale cuprinse între 1 şi 3 minute pentru înregistrări mai scurte de 18 minute.
- Sunt create până la 6 miniaturi pe un ecran.
- DVR este disponibil în Canal DTV.
- Programele radio sau prin satelit ori anumite programe codate nu pot fi înregistrate.
- Puteți înregistra și vă puteți bucura de programe DTV în 3D.

### **Redarea în timpul schimbului**

În timpul redării schimbului sunt disponibile următoarele optiuni.

#### **Utilizarea telecomenzii**

Puteţi reda partea salvată temporar prin diferite metode în timpul schimbului.

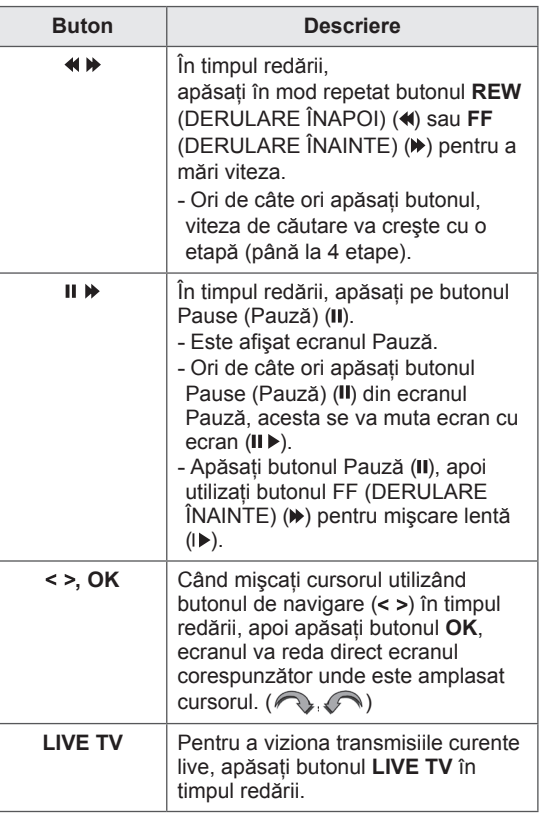

# **ÎNREGISTRAREA**

Utilizaţi această funcţie când nu puteţi viziona programul dorit deoarece sunteți plecat.

### **Pornirea/Oprirea înregistrării**

Puteţi înregistra programul pe care-l vizionaţi.

#### **Pornirea înregistrării**

1 Apăsaţi **REC** (ÎNREGISTRARE) pentru a porni înregistrarea.

#### **Oprirea înregistrării**

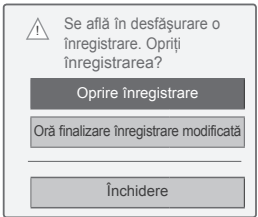

- 1 Apăsaţi **REC** (ÎNREGISTRARE) pentru a opri înregistrarea.
- 2 Apăsați butoanele de navigare pentru a derula până la **Oprire înregistrare** şi apăsaţi **OK**.

### **NOTĂ**

• De asemenea, puteți opri înregistrarea apăsând **STOP (**�**)**.

#### **Modificare oră finalizare înregistrare**

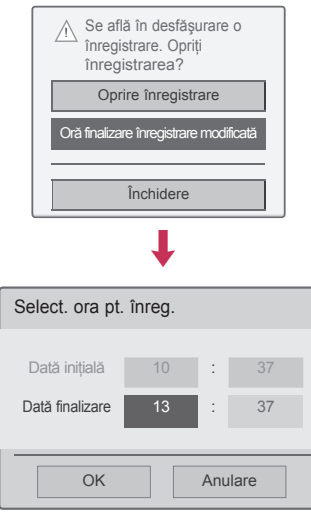

- 1 Apăsaţi **REC** pe înregistrare.
- 2 Apăsați butoanele de navigare pentru a derula până la Oră finalizare înregistrare modificată şi apăsaţi **OK**.
- 3 Apăsati butoanele de navigare pentru a derula până la setare oră finalizare înregistrare şi apăsaţi **OK**.

# **NOTĂ**

- Atunci când înregistrați, dacă spațiul de stocare disponibil nu este suficient, înregistrarea se va opri automat.
- Înregistrările de mai puțin de 10 secunde nu vor fi salvate.
- Timpul de înregistrare disponibil este de maxim 5 ore.
- Pentru a salva spatiu pe disc în timp ce se înregistrează transmisii, nu se va salva nicio dată dacă nu există niciun semnal.
- Funcția de înregistrare nu se va iniția pentru un program protejat împotriva copierii.
- y Este posibil ca ora afişată să difere uşor de ora reală.
- y Atunci când nu există niciun semnal sau este vizualizată o sursă de film, este posibil ca ora afişată să difere uşor de ora reală.

### **AVERTISMENT**

- Materialele transmise sunt protejate de drepturi de autor şi înregistrarea şi redarea unor astfel de materiale sunt permise numai cu acordul proprietarului dreptului de autor.
- Înregistrările video și audio pe care le realizați utilizând acest dispozitiv de înregistrare sunt destinate exclusiv utilizării personale. Nu aveţi voie să le vindeti sau să le închiriati altor persoane.

### **PLANIFICARE**

#### **Cronometru manual**

Această funcție este ușor de înregistrat pentru înregistrare rezervată. Înregistrarea contorizată este setată.

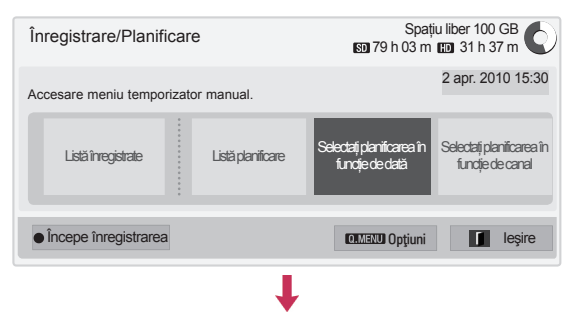

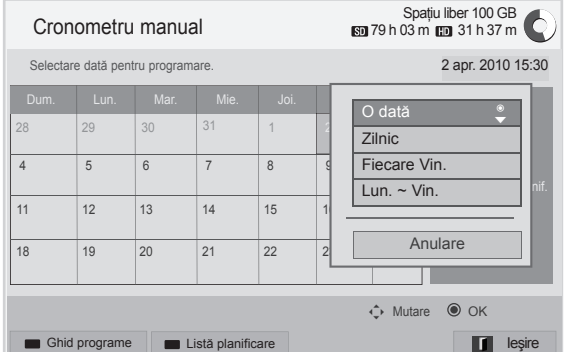

- 1 După conectarea dispozitivului USB, apăsați butonul **OK**.
- 2 Apăsaţi butonul galben**.**
- 3 Apăsati butoanele de navigare pentru a derula până la Selectați planificarea în funcție de **dată** şi apăsaţi **OK**.
- 4 Apăsați butoanele de navigare pentru a derula până la selectarea datei şi apăsaţi **OK**.
- 5 Apăsați butoanele de navigare pentru a derula până la selectarea repetării și apăsați OK.
- 6 Apăsaţi butoanele de navigare pentru a derula până la setarea tipului de planificare, a duratei şi a programului şi apăsaţi **OK**.
- 7 Când aţi terminat, apăsaţi **EXIT (IEŞIRE)**. Atunci când reveniți la meniul anterior, apăsați **BACK (ÎNAPOI)**.

### **Listă planificare**

Această funcție este utilizată pentru a afișa programul planificat. Puteţi salva până la 30 de programe.

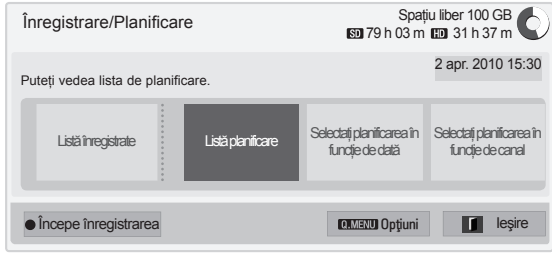

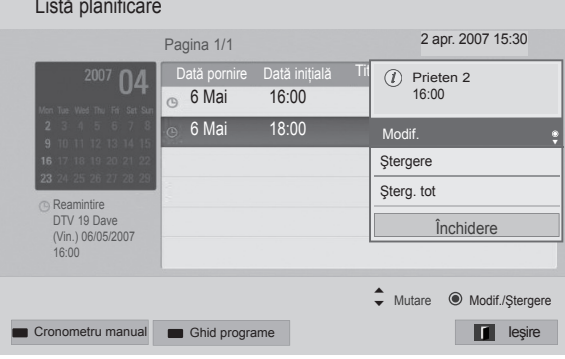

- 1 După conectarea dispozitivului USB, apăsați butonul **OK**.
- 2 Apăsaţi butonul galben**.**
- 3 Apăsați butoanele de navigare pentru a derula până la **Listă de planificare** şi apăsaţi **OK**.
- 4 Apăsați butoanele de navigare pentru a selecta un program dorit şi apăsaţi **OK**.
- 5 Atunci când ați terminat, apăsați EXIT (IEŞIRE).

Atunci când reveniți la meniul anterior, apăsați **BACK (ÎNAPOI)**.

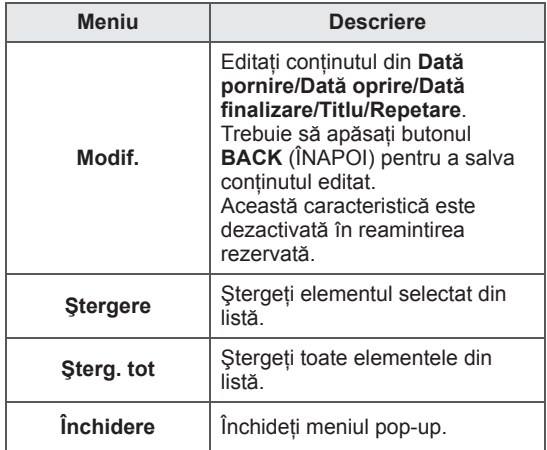

### **Iniţializarea listei de planificare**

Această funcție este destinată resetării listei de planificare.

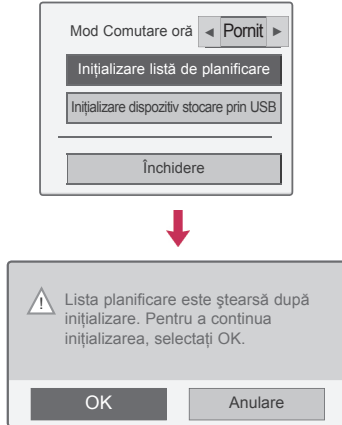

- 1 După conectarea dispozitivului USB, apăsați butonul **OK**.
- 2 Apăsați butonul galben pentru a afișa meniul de opţiuni DVR şi apăsaţi **Q.MENU** (MENIU RAPID).
- 3 Apăsaţi butoanele de navigare pentru a derula până la **Inițializare listă de planificare** și apăsaţi **OK**.
- 4 Apăsați butoanele de navigare pentru a derula la **OK** şi apăsaţi **OK**. Porniţi iniţializarea listei de planificare.
- 5 Atunci când aţi terminat, apăsaţi **EXIT (IEŞIRE)**. Atunci când reveniți la meniul anterior, apăsați **BACK (ÎNAPOI)**.

### **Ghid programe**

Această funcție este ușor de înregistrat pentru înregistrare rezervată. (Consultați "EPG").

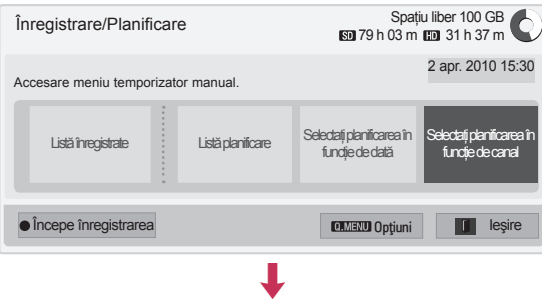

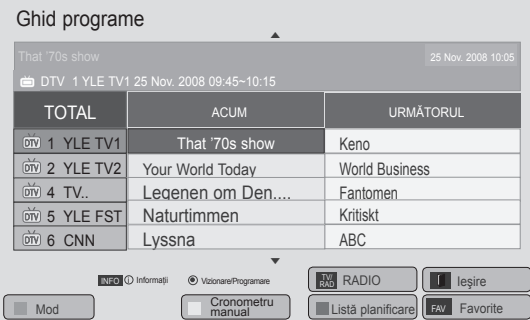

- 1 După conectarea dispozitivului USB, apăsați butonul **OK**.
- 2 Apăsați butonul galben.
- 3 Apăsati butoanele de navigare pentru a derula până la **Selectaţi planificarea în funcţie de canal** şi apăsaţi **OK**.
- 4 Apăsați butoanele de navigare pentru a derula până la selectarea unui program şi apăsaţi **OK**.
- 5 Atunci când aţi terminat, apăsaţi **EXIT (IEŞIRE)**.

Când reveniţi la meniul anterior, apăsaţi **BACK (ÎNAPOI)**.

# **NOTĂ**

• Înregistrarea nu este posibilă cu programe protejate împotriva copierii.

> Program cu protecţie la copiere: înregistrarea a eşuat.

- y Când este înregistrată o sursă externă de slabă calitate, calitatea înregistrării nu va fi optimă.
- Timpul disponibil pentru înregistrare manuală este de maxim 5 ore şi de minim 2 minute.
- Când statia de transmisie trimite informatii greşite despre oră, este posibil ca înregistrarea rezervată să eşueze.
- Dacă sunt setate programe diferite pentru aceeaşi oră pentru înregistrarea temporizată şi rezervată, acest televizor este pornit la programul de înregistrare rezervată.
- Dacă opriti alimentarea în timpul înregistrării, este posibil ca programul care este înregistrat să nu se salveze. Prin urmare, este bine să se apese butonul **STOP** (a) și să se verifice lista rezervată/înregistrată, apoi să se oprească alimentarea.
- y Înregistrarea nu poate fi rezervată pentru o perioadă mai mică de 10 secunde.
- Deoarece titlul și ora programului pentru înregistrare/reamintire se bazează pe informatiile transmise de la statia de transmisie, este posibil ca acestea să fie diferite de cele reale, în funcţie de situaţia staţiei de transmisie.
- Înregistrarea orei poate diferi în funcție de rezoluţia semnalului de intrare sau de capacitatea HDD-ului pe USB.
- Când este ora de începere a înregistrării rezervate, iar alimentarea televizorului este oprită, televizorul va porni alimentarea părţii necesare pentru înregistrare şi va continua rezervarea.
- Când este ora de începere a înregistrării rezervate, iar înregistrarea imediată este în curs, înregistrarea programului care se înregistrează va fi oprită şi salvată, apoi se va continua înregistrarea rezervată.
- Dacă televizorul este scos din priză o dată sau oprit, înregistrarea rezervată nu va funcţiona.

# **PROGRAM TV ÎNREGISTRAT**

Puteti viziona lista de programe înregistrate dintr-o singură privire.

Programele înregistrate stocate pe dispozitivul USB pot fi redate.

### Listă programe TV înregistrate

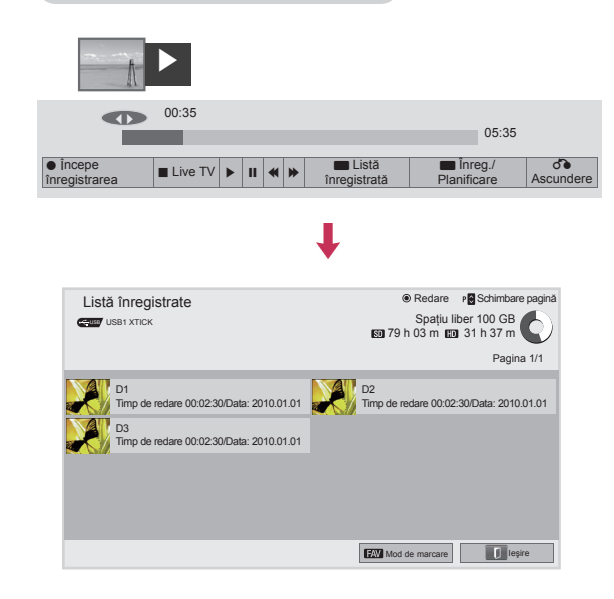

- 1 După conectarea dispozitivului USB, apăsați butonul **OK**.
- 2 Apăsaţi butonul verde pentru a selecta **Lista înregistrate.**
- 3 Apăsaţi butoanele de navigare până la programul înregistrat şi apăsaţi **OK**.
- 4 Atunci când ați terminat, apăsați **EXIT** (IEŞIRE).

Atunci când reveniţi la meniul anterior, apăsaţi **BACK (ÎNAPOI)**.

# **NOTĂ**

- y Dacă există un sector eronat pe disc, o parte sau toate elementele listei de înregistrări pot fi şterse.
- Numărul maxim de înregistrări din cadrul listei de înregistrări este 200. Când numărul de înregistrări din lista de înregistrări este 200, nu mai puteti înregistra.
- y Când durata completă a înregistrării este redată, ecranul va rămâne în starea oprită timp de 10 secunde, apoi va opri automat redarea.
- Înregistrarea poate fi redată chiar și în timpul înregistrării/înregistrării rezervate.
- În timpul redării înregistrării, hard diskul poate genera un anumit nivel de zgomot.
- Acest zgomot nu este relevant din punct de vedere al performantei și fiabilității produsului şi este normal ca un hard disk să aibă un anumit nivel de zgomot.
- Programul înregistrat pe alt televizor nu poate fi redat, conform politicii drepturilor de autor. Dacă încercaţi să redaţi programul înregistrat pe alt televizor, veţi vedea un ecran negru.

### **Mod de marcare**

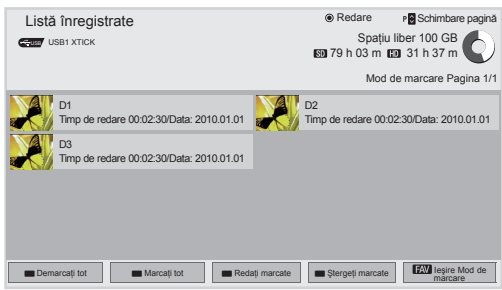

- 1 După conectarea dispozitivului USB, apăsați butonul **OK**.
- 2 Apăsati butonul verde pentru a selecta Lista **înregistrate.**
- 3 Apăsaţi **FAV** (Favorite) pentru a marca programul înregistrat dorit.
- 4 Apăsați butoanele de navigare pentru a selecta programul înregistrat dorit.
- 5 Apăsați butonul galben pentru a reda programul înregistrat marcat.

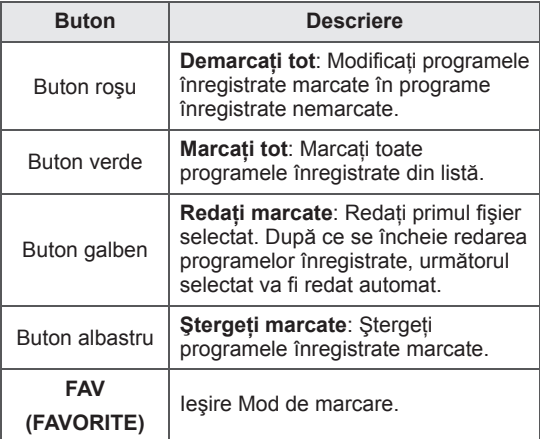

#### **Redare programe înregistrate**

Puteţi reda un program selectat din lista înregistrată.

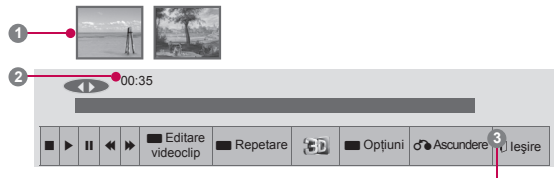

- 1 După conectarea dispozitivului USB, apăsăți butonul **OK**.
- 2 Apăsaţi butonul verde pentru a selecta **Lista înregistrate.**
- 3 Apăsaţi butoanele de navigare până la programul înregistrat şi apăsaţi **OK**.
- 4 Apăsaţi butonul verde pentru a selecta **Opţiuni** şi apăsaţi **OK**.
- 5 Atunci când ați terminat, apăsați **EXIT** (IEŞIRE).

Atunci când reveniți la meniul anterior, apăsați **BACK (ÎNAPOI)**.

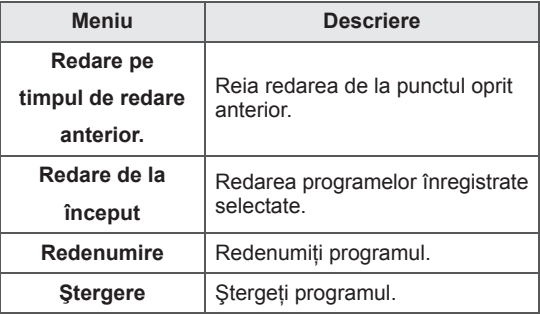

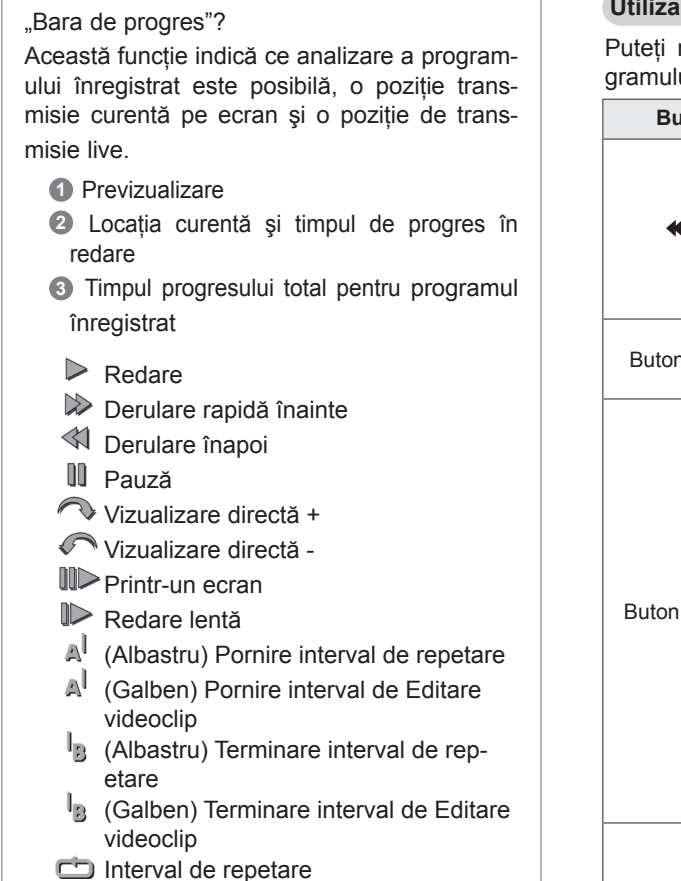

### **Utilizarea telecomenzii**

Puteţi regla diferite metode în timpul redării programului înregistrat.

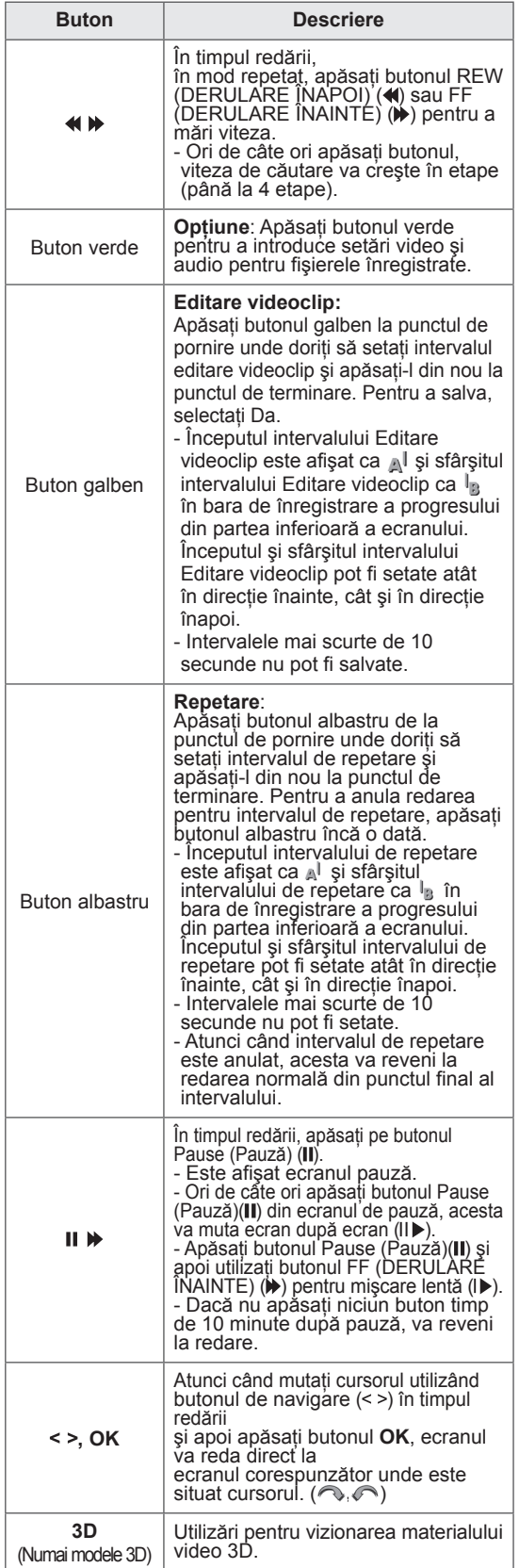

# **Funcţia EPG (Ghid electronic programe) (în mod digital)**

Acest sistem dispune de Ghid electronic programe (EPG - Electronic Programme Guide), care vă permite să navigaţi prin toate opţiunile de vizualizare disponibile.

EPG furnizează informaţii precum listarea de programe, ora de începere şi încetare pentru toate serviciile disponibile. În plus, adesea sunt disponibile informaţii detaliate prin intermediul EPG (disponibilitatea şi cuantumul acestor detalii despre posturi pot varia, în funcție de operatorul de servicii de difuzare respectiv).

Această funcție poate fi folosită doar când sunt transmise informaţii EPG de către posturi.

Trebuie să setaţi Ceasul în meniul **Timp**, înainte de a utiliza functia EPG.

EPG afişează detaliile programului pentru 8 zile.

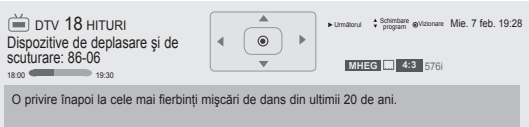

y Apăsaţi **INFO** pentru a afişa informaţii despre programul curent.

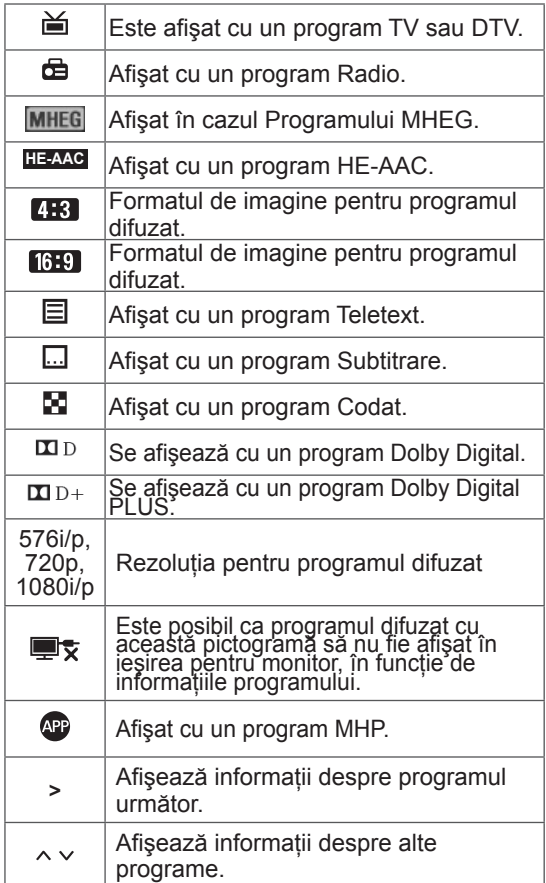

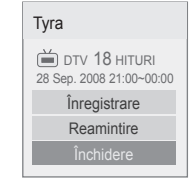

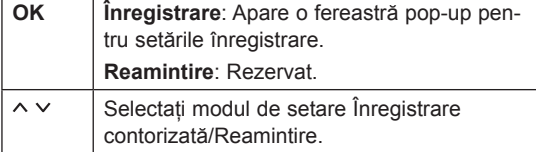

### **Pornire/oprire EPG**

1 Apăsaţi **GUIDE (GHID)** pentru a porni sau a opri EPG-ul.

### **Selectarea unui post**

1 Apăsati butoanele de navigare sau **P**  $\sim$  v pentru a selecta programul dorit.

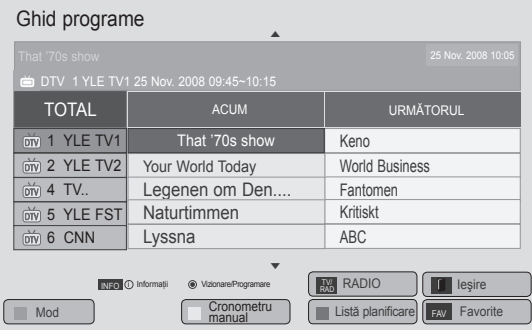

# **Modul ghid ACUM/URMĂTORUL**

Puteţi viziona un program în curs de difuzare şi unul programat în continuare.

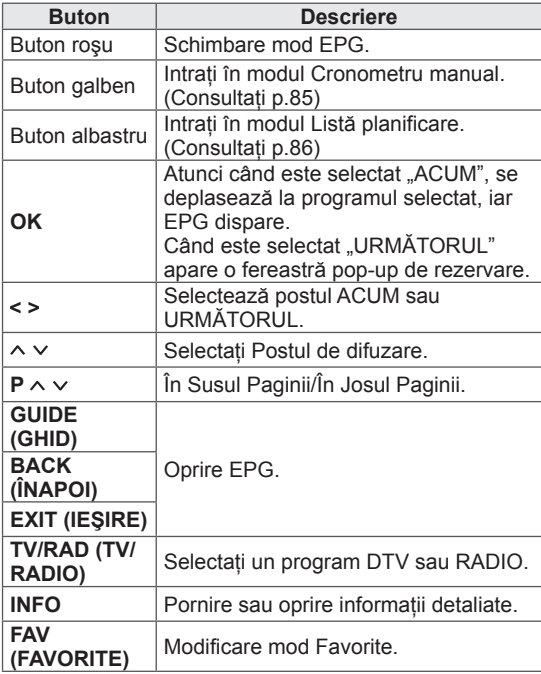

# **Modul Schimbare dată**

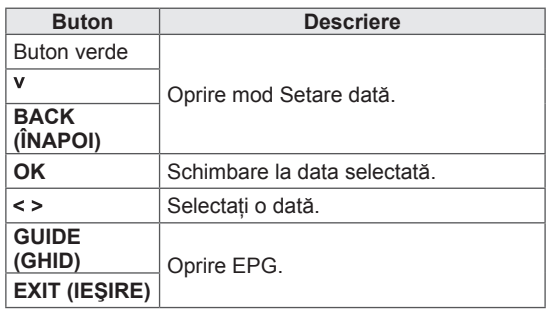

### **Cutie de descriere extinsă**

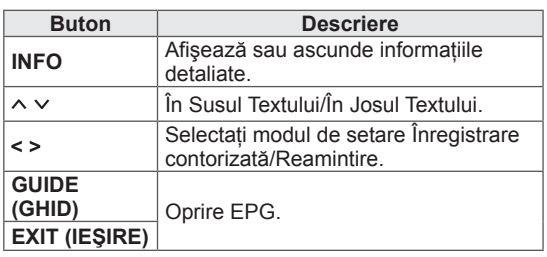

## **Modul ghid 8 zile**

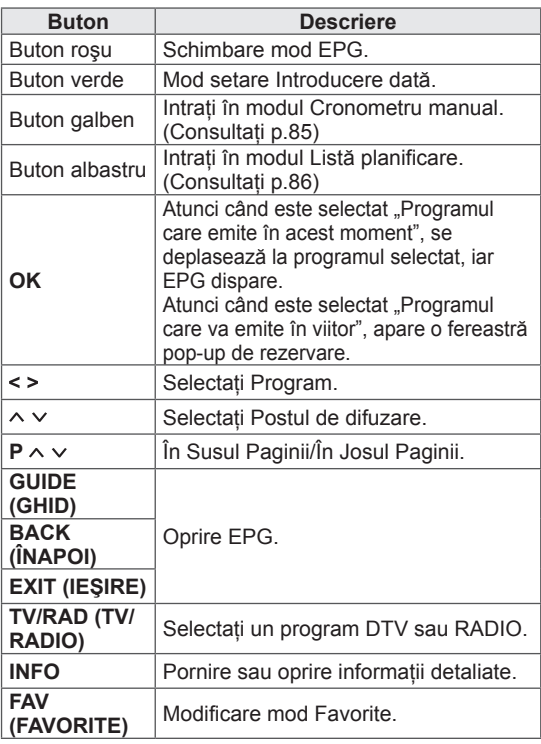

# **IMAGINILE 3D**

(Numai modele 3D)

# **Tehnologia 3D**

Acest televizor poate afişa în format 3D prin intermediul transmisiei de date 3D sau când televizorul este conectat la un dispozitiv compatibil, precum un player Blu-ray 3D. Privitorul trebuie să poarte ochelari 3D compatibili pentru vedea aceste imagini în format 3D.

### **AVERTISMENT**

- Când vizionați imagini 3D, trebuie să păstrați o distantă de cel putin de două ori lătimea ecranului și trebuie, de asemenea, să puteti vedea întregul ecran la nivelul ochilor.
- Pentru a viziona la televizor în format 3D. trebuie să vă puneți ochelarii 3D. Pentru cele mai bune rezultate, trebuie să purtati ochelari 3D marca LG. Este posibil ca imaginile 3D să nu se afişeze corespunzător în cazul utilizării unei alte mărci de ochelari 3D. Consultati manualul ochelarilor 3D pentru instrucţiuni legate de utilizarea acestora.
- Când urmăriți imagini 2D, se recomandă să scoateti ochelarii 3D. Dacă urmăriți imagini 2D cu ochelarii 3D, este posibil să vedeți imagini distorsionate.
- Dacă vizionați imaginile 3D de la o distanță prea mică o perioadă lungă de timp, acest lucru vă poate afecta vederea.
- Vizionarea cu ochelari 3D a programelor TV sau redarea jocurilor video care integrează imagini 3D pentru o perioadă lungă de timp vă pot provoca somnolență, dureri de cap generale sau ale ochilor. Dacă aveti dureri de cap sau vă simțiți obosit ori somnolent, nu vă mai uitati la televizor și odihniti-vă.
- Femeile însărcinate, vârstnicii, persoanele cu probleme cardiace sau persoanele cu somnolență frecvență trebuie să evite vizionarea la televizorul 3D.
- Anumite imagini 3D vă pot determina să evitati sau să vă ascundeti de imaginea din materialul video. Prin urmare, este recomandabil să nu priviti la televizorul 3D când vă aflati lângă obiecte fragile sau lângă obiecte ce pot fi uşor răsturnate.
- Nu lăsati copiii sub 5 ani să privească la televizorul 3D. Acest lucru le poate afecta dezvoltarea vizuală.
- Avertisment legat de epilepsia fotosenzitivă: Unele persoane pot suferi o criză sau un atac de epilepsie când sunt expuse la anumiti factori, printre care luminile sau imaginile intermitente de la televizor sau din jocurile video. Dacă dvs. sau alt membru al familiei a suferit de epilepsie, consultati doctorul înainte de a viziona la televizorul 3D.

De asemenea, anumite simptome pot surveni în conditii nespecificate, fără să fi existat probleme anterioare. Dacă experimentați oricare dintre următoarele simptome, întrerupeți imediat vizionarea imaginilor 3D și consultati un doctor: ameteală sau irascibilitate usoare, tranziții vizuale sau dioptrii modificate, instabilitate vizuală sau facială, precum spasme ale ochilor sau ale muschilor, actiuni inconstiente, convulsii, pierderea cunostintei, confuzie sau dezorientare, pierderea simtului directiei, crampe sau greată. Părinții sunt obligaţi să-şi monitorizeze copiii, inclusiv adolescentii, cu privire la aceste simptome, deoarece aceştia pot fi mai sensibili la efectele vizionării la televizorul 3D.

- Riscul de epilepsie fotosensibilă poate fi redus prin următoarele actiuni.
	- » Luati pauze frecvente de la vizionarea la televizorul 3D.
	- » Persoanele cu dioptrii diferite la fiecare ochi pot viziona la televizor după ce au luat măsuri de corectare a vederii.
	- » Vizionati la televizor astfel încât ochii dvs. să fie la acelaşi nivel cu ecranul 3D şi nu stati prea aproape de televizor.
	- » Nu vizionati imagini 3D când sunteti obosit sau bolnav şi evitaţi vizionarea imaginilor 3D pe o perioadă lungă de timp.
	- » Nu purtaţi ochelarii 3D în alte scopuri decât pentru vizionarea imaginilor 3D de la televizorul 3D.
	- » Unele persoane se pot simţi dezorientate după ce vizionează la televizorul 3D. Prin urmare, după ce vizionați la televizorul 3D, luaţi o pauză pentru a vă recăpăta concentrarea înainte de a vă deplasa.

# **NOTĂ**

(Numai pentru 32/42/47/55LW47\*\*, 47LK95\*\*)

- Când urmăriti televiziunea digitală în modul de imagine 3D, semnalele de ieşire spre monitor nu pot fi transmise prin cablul **SCART**
- Dacă setati modul 3D la Pornit în timpul realizării unei înregistrări programate pe televizorul digital, semnalele de ieşire spre monitor nu pot fi transmise prin cablul SCART şi înregistrarea nu poate fi efectuată.

### **NOTĂ**

(Numai pentru 50/60PZ57\*\*, 50/60PZ75\*\*, 50/60PZ95\*\*)

- După ce porniti televizorul, acesta are nevoie de câteva secunde pentru a se calibra.
- În cazul în care există un obstacol între televizor şi ochelarii 3D, este posibil ca imaginile 3D să nu se afişeze corespunzător.
- Nu utilizati televizorul în apropierea altor dispozitive electronice şi a echipamentelor RF.
- Când urmăriți televiziunea digitală în modul de imagine 3D, semnalele de ieşire spre monitor nu pot fi transmise prin cablul SCART.
- Dacă setati modul 3D la Pornit în timpul realizării unei înregistrări programate pe televizorul digital, semnalele de ieşire spre monitor nu pot fi transmise prin cablul SCART şi înregistrarea nu poate fi efectuată.
- Este posibil ca imaginile 3D să nu se afișeze dacă sunt vizionate în timp ce staţi întins.
- y Durează doar câteva clipe până când puteți vedea imaginile 3D când priviți în altă direcție, apoi reveniți cu privirea la programul 3D.
- Este posibil ca televizorul să producă ușoare scintilatii dacă imaginile 3D sunt afisate când este aprinsă o lampă fluorescentă. În astfel de cazuri, se recomandă stingerea lămpilor sau estomparea acestora.

# **La utilizarea ochelarilor 3D**

# **ATENŢIE**

- Nu utilizati ochelarii 3D pentru a înlocui ochelarii de vedere, ochelarii de soare sau ochelarii de protectie.
- Nu depozitati ochelarii 3D într-un spatiu fierbinte sau rece.
- Nu scăpați obiecte pe ochelarii 3D. Nu scăpați sau îndoiți ochelarii.
- y Deoarece lentilele ochelarilor 3D se zgârie uşor, asiguraţi-vă că le curăţaţi doar cu o cârpă moale. Deoarece ochelarii se pot zgâria uşor, scuturaţi praful înainte de a folosi o cârpă.
- Poate apărea o eroare de comunicare dacă ochelarii se află lângă dispozitive electronice care utilizează aceeaşi lărgime de bandă (2,4 GHz), precum un cuptor cu microunde sau un produs LAN fără fir.

## **Distanţa de vizionare a imaginilor 3D**

(Numai pentru 50/60PZ57\*\*, 50/60PZ75\*\*, 50/60PZ95\*\*)

Dimensiunea televizorului, unghiul de vizionare şi alte circumstanţe pot modifica distanţa şi unghiul de vizionare.

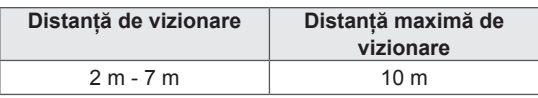

# **Vizualizarea imaginilor 3D**

- 1 Redaţi videoclipul realizat în format 3D.
- 2 Apăsaţi **3D** pentru a viziona imagini 3D.
- 3 Purtaţi ochelarii 3D.
- 4 Apăsați butoanele de navigare pentru a derula la **OK** şi apăsaţi **OK**.
- 5 Apăsaţi butoanele de navigare pentru a derula la formă și apăsați OK. (Consultați "Mod acceptat 3D")

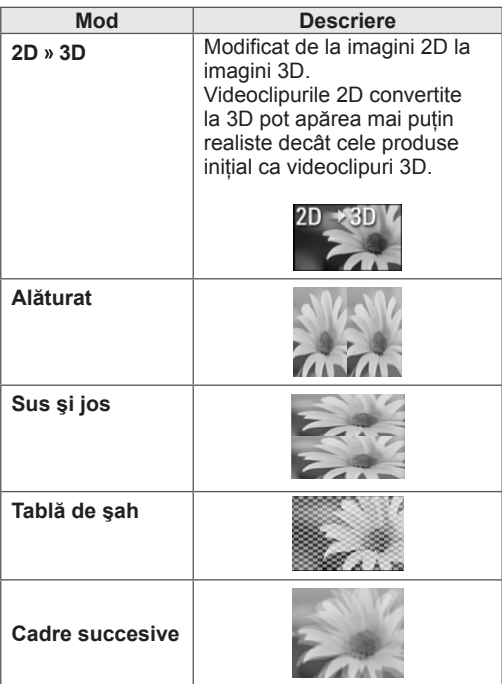

6 Apăsaţi butonul **3D** la **2D oprit** sau **3D oprit**.

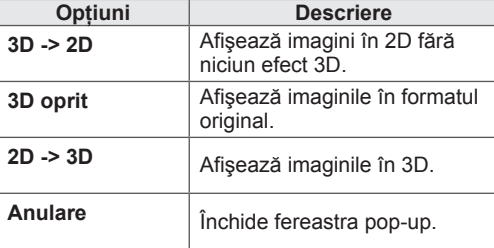

## **Setarea imaginilor 3D**

- 1 Apăsaţi **3D OPTION (OPŢIUNI 3D)** în timp ce vizionaţi imagini 3D. Va apărea o fereastră pop-up.
- 2 Apăsaţi butoanele de navigare pentru a derula până la una dintre optiunile următoare şi apăsaţi **OK**.

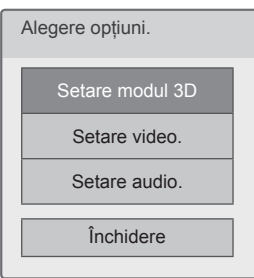

### **Setare modul 3D**

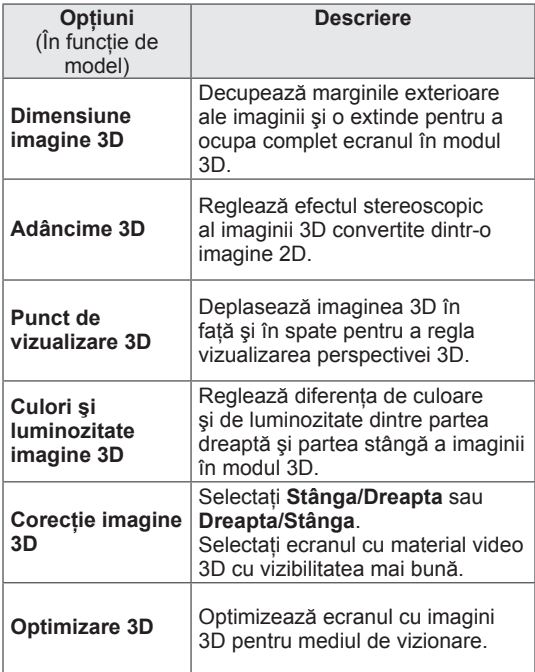

### **Setare video.**

Vă permite să modificaţi setările video. (Consultați "Setări IMAGINE")

### **Setare audio.**

Vă permite să modificaţi setările Audio. (Consultați "Setări AUDIO")

## **ATENŢIE**

- Este posibil ca unele meniuri să nu functioneze în timpul vizionării imaginilor 3D.
- Imaginile 3D sunt dezactivate automat la comutarea canalelor DTV sau a sursei de intrare.
- Este posibil ca ecranul să nu fie afișat corespunzător dacă vizionaţi imagini 2D în modul pentru imagini 3D.
- Efectul 3D poate fi observat când modul 3D este selectat corect pentru semnalul de intrare 3D care intră în televizor.
- Pentru fisierele \*mpo (fisiere de pe camere 3D), modul pentru imagini 3D este activat automat.

# **NOTĂ**

(Numai pentru 32/42/47/55LW47\*\*, 47LK95\*\*)

- Dacă selectați modul 3D, "Indicator de nivel putere" este oprit automat.
- y Puteţi alege doar "**Oprit** sau **Cinema**" cu butonul **AV MODE** (Mod AV) de pe telecomandă.
- Modul Economisire energie este dezactivat în timpul redării în 3D.
- Nu puteți accesa meniul Home (Acasă) în timp ce vizionați fișiere 3D.

### **NOTĂ**

(Numai pentru 50/60PZ57\*\*, 50/60PZ75\*\*, 50/60PZ95\*\*)

• Nu puteti accesa meniul initial în timp ce vizionaţi fişiere 3D.

# **PERSONALIZAREA SETĂRILOR TELEVIZORULUI**

# **Meniul INSTALARE**

- 1 Apăsaţi **HOME** pentru a accesa meniul iniţial.
- 2 Apăsaţi butoanele de navigare pentru a selecta meniul **INSTALARE** şi apăsaţi **OK**.
- 3 Apăsaţi butoanele de navigare pentru a derula până la unul dintre meniurile următoare şi apăsaţi **OK**.
- 4 Apăsaţi Butoanele de navigare pentru a derula până la setarea sau la opţiunea dorită şi apăsaţi **OK**.
- 5 Atunci când aţi terminat, apăsaţi **EXIT (IEŞIRE)**.

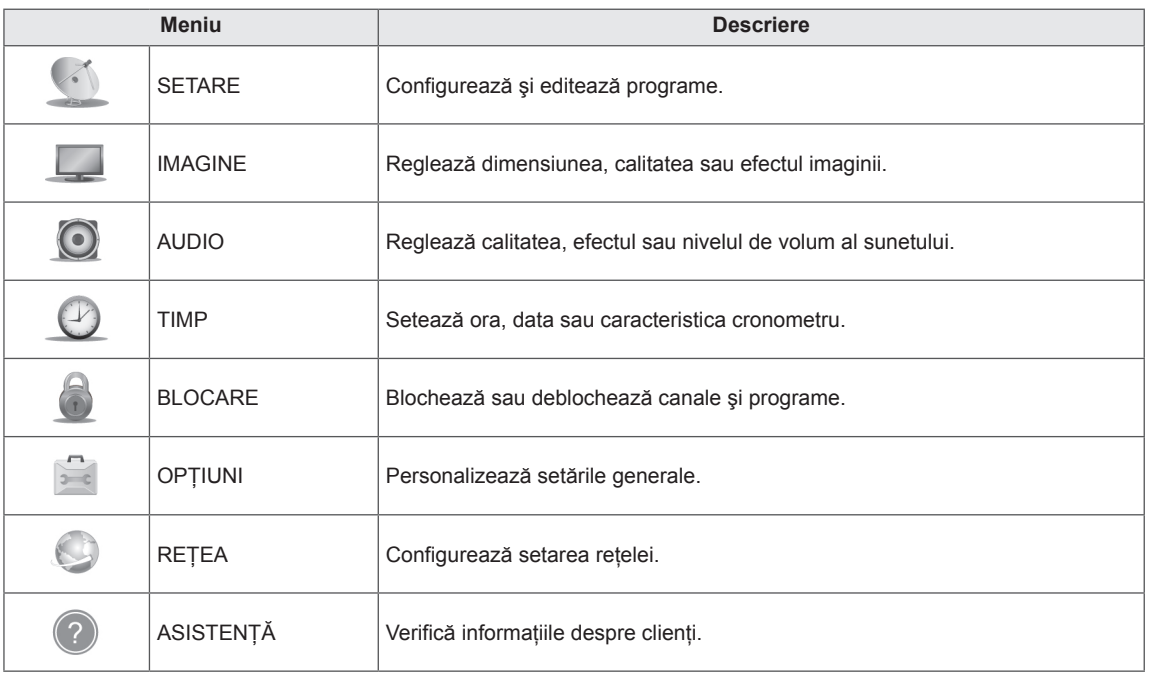

# **Personalizare setări**

### **Setări SETARE**

- 1 Apăsaţi **HOME** pentru a accesa meniul iniţial.
- 2 Apăsați butoanele de navigare pentru a derula până la **INSTALARE** şi apăsaţi **OK**.
- 3 Apăsaţi butoanele de navigare pentru a derula până la **SETARE** şi apăsaţi **OK**.
- 4 Apăsați Butoanele de navigare pentru a derula până la setarea sau la opţiunea dorită şi apăsaţi **OK**.
	- Pentru a reveni la nivelul anterior, apăsaţi **BACK (ÎNAPOI)**.
- 5 Atunci când aţi terminat, apăsaţi **EXIT (IEŞIRE)**.

Setările de program disponibile sunt descrise în cele ce urmează:

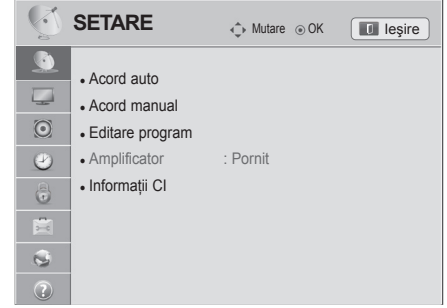

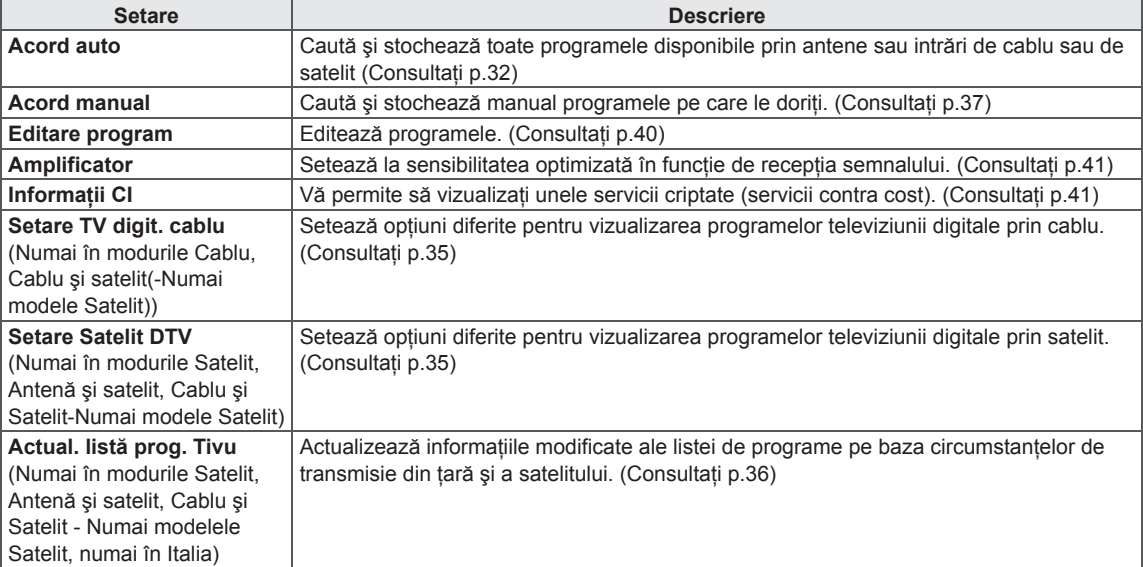

### **Setări IMAGINE**

- 1 Apăsați **HOME** pentru a accesa meniul inițial.
- 2 Apăsaţi butoanele de navigare pentru a derula până la **INSTA-LARE** şi apăsaţi **OK**.
- 3 Apăsaţi butoanele de navigare pentru a derula până la **IMAG-INE** şi apăsaţi **OK**.
- 4 Apăsați Butoanele de navigare pentru a derula până la setarea sau la opţiunea dorită şi apăsaţi **OK**.
	- Pentru a reveni la nivelul anterior, apăsaţi **BACK (ÎNAPOI)**.
- 5 Atunci când aţi terminat, apăsaţi **EXIT (IEŞIRE)**.

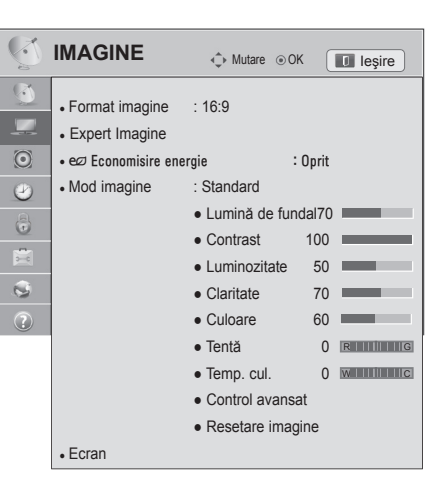

**Setare Descriere Format imagine** | Modifică dimensiunea imaginilor pentru a vizualiza imaginile la dimensiunile lor optime. (Consultaţi p.42) **Setare video 3D**<br>(Numai modele 3D) Setează opțiunea de imagini 3D. (Consultați p.93) **Expert Imagine** Reglează calitatea imaginii și calibrează ecranul. Opţiunile personalizate vor fi salvate ca **Expert1** în **Modul Imagine**. **• Dacă utilizați Expert imagine**, caracteristica Economisire energie se va opri automat. Pentru a reseta modificările efectuate de Expertul de imagine, acționați Resetare **imagine** atunci când **Modul Imagine** este pe **Expert1**.  $\cdot$  În modul RGB-PC / HDMI-PC / DVI-PC, valorile **Culoare, Tentă** și **Claritate H/V** modificate nu sunt aplicate. **NOTĂ Economisire energie** Reduce consumul de energie prin reglarea luminozității ecranului. • Atunci când reglați Economisire energie în modul MHEG/MHP, setarea Economisire energie este aplicată după terminarea MHEG/MHP. • Dacă selectați "Video fără sonor" în timpul ascultării unui post de radio, consumul de energie se va reduce. Atunci când selectați Auto sau Maxim, Lumina de fundal nu va funcționa. (Numai pentru televizor LCD cu LED-uri/televizor LCD) **NOTĂ Opţiuni Auto**  (Numai pentru televizor LCD cu LED-uri/televizor LCD) Lumina de fundal este reglată automat, în funcție de mediul înconjurător atunci când se selectează **Auto** utilizând caracteristica **Senzor inteligent**. **Senzor inteligent** (Numai pentru televizoare cu plasmă) Cea mai adecvată imagine este reglată automat, în functie de mediul înconjurător. **Oprit** Selectați dacă această caracteristică nu este necesară. **Minim/Mediu/ Maxim** Selectează nivelul de luminozitate. **Video fără sonor** Ecranul se va stinge în 3 secunde. Apăsarea oricărui buton al telecomenzii va porni din nou ecranul.

Setările de imagine disponibile sunt descrise în cele ce urmează.

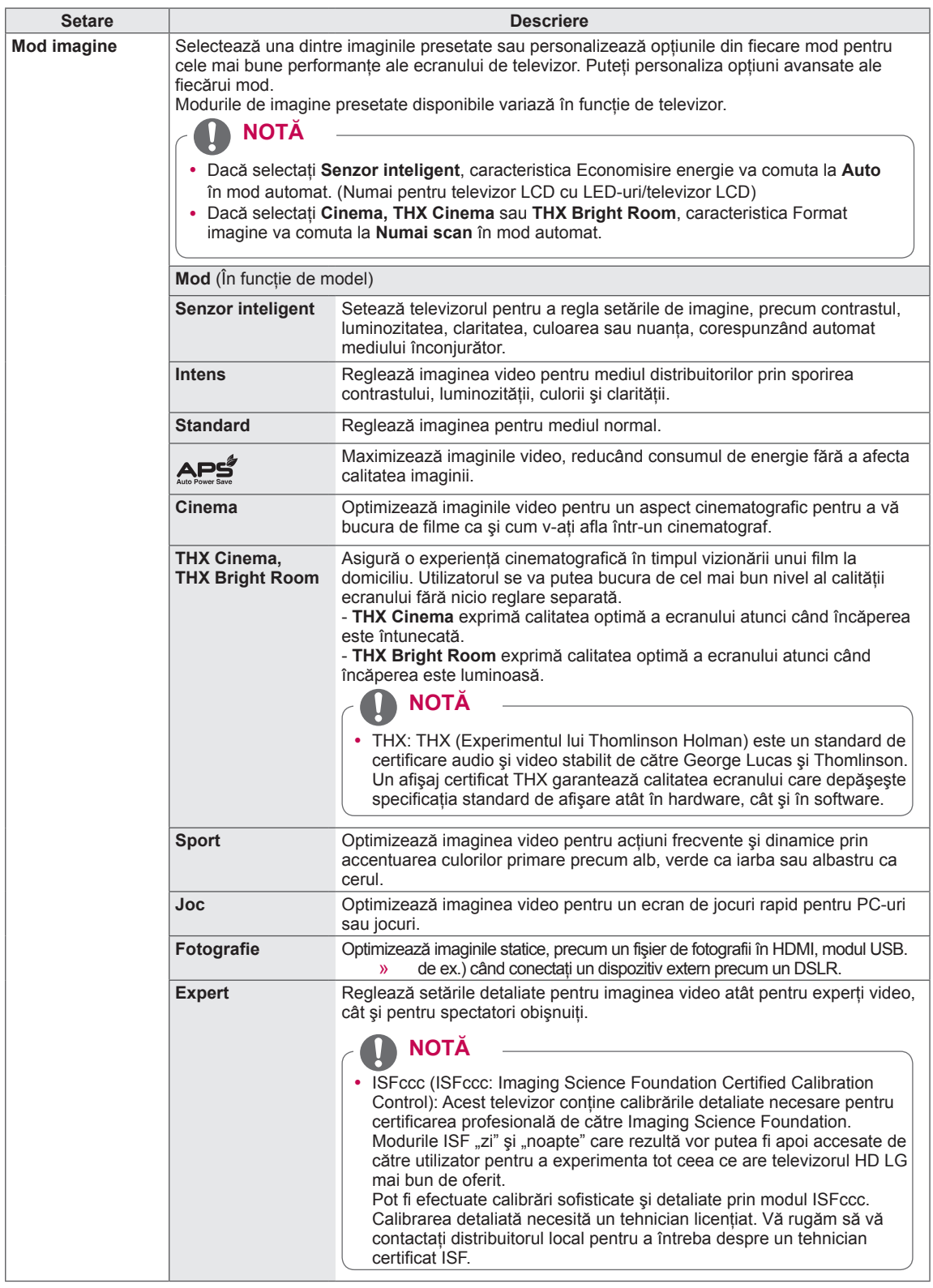

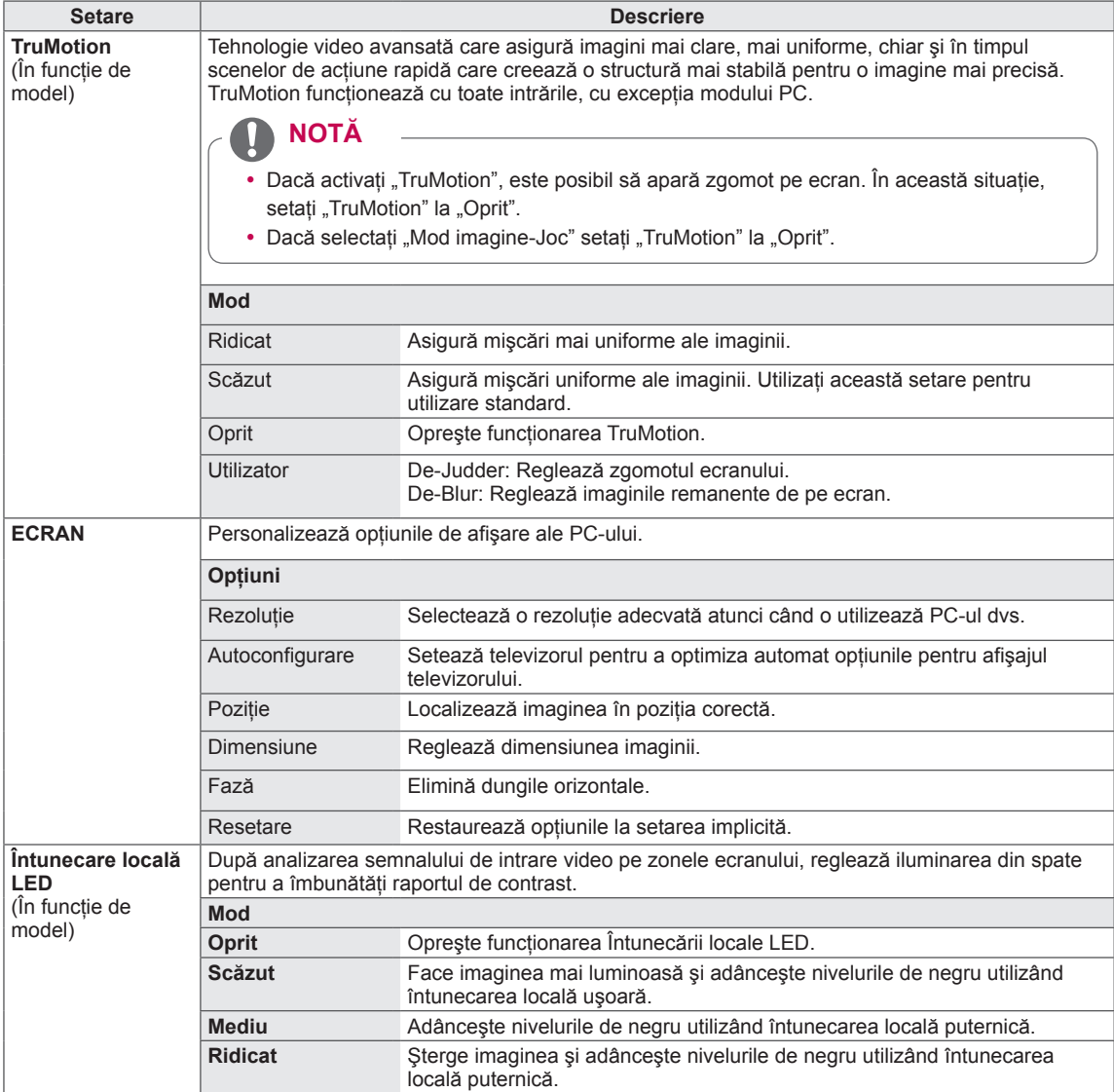

### **Opţiuni de imagini de bază**

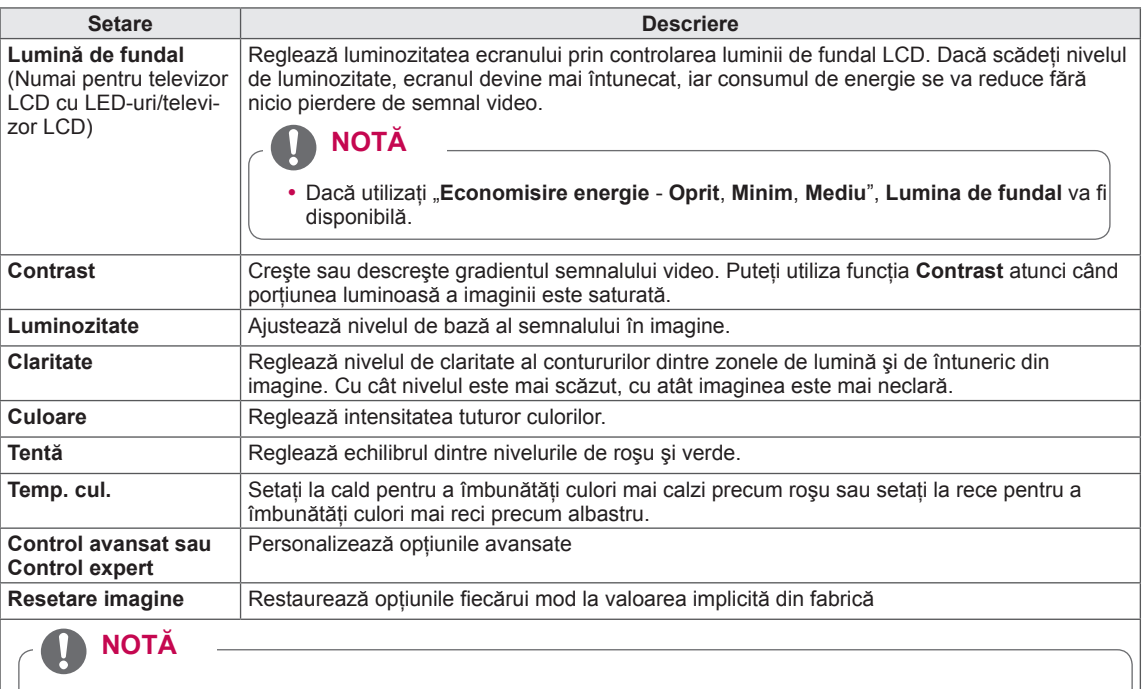

- y Nu este disponibilă utilizarea acestei funcţii în **Senzor inteligent**, , **THX Cinema**, **THX Bright Room**.
- y Nu puteţi regla culoarea, definiţia şi tenta în modul RGB-PC/HDMI-PC.
- y Atunci când este selectat **Expert 1/2**, puteţi selecta **Lumină de fundal, Contrast, Luminozitate, Claritate H, Claritate V, Culoare** sau **Tentă**.

### **Opţiuni de imagine avansate (În funcţie de model)**

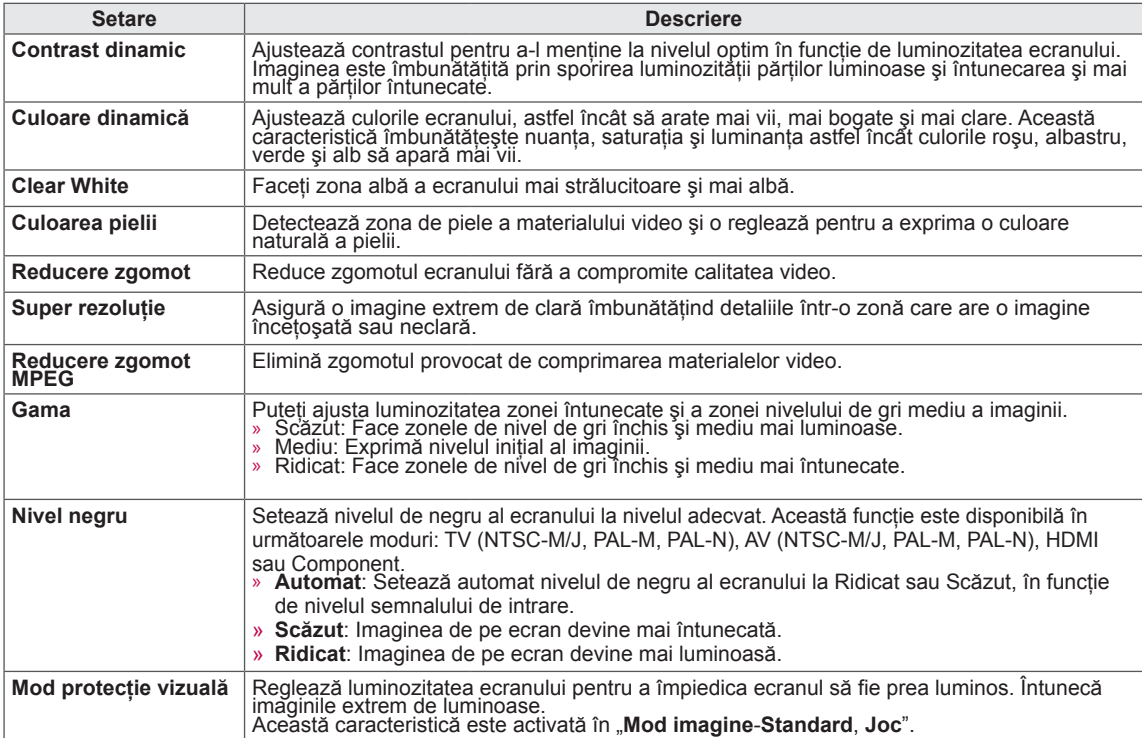

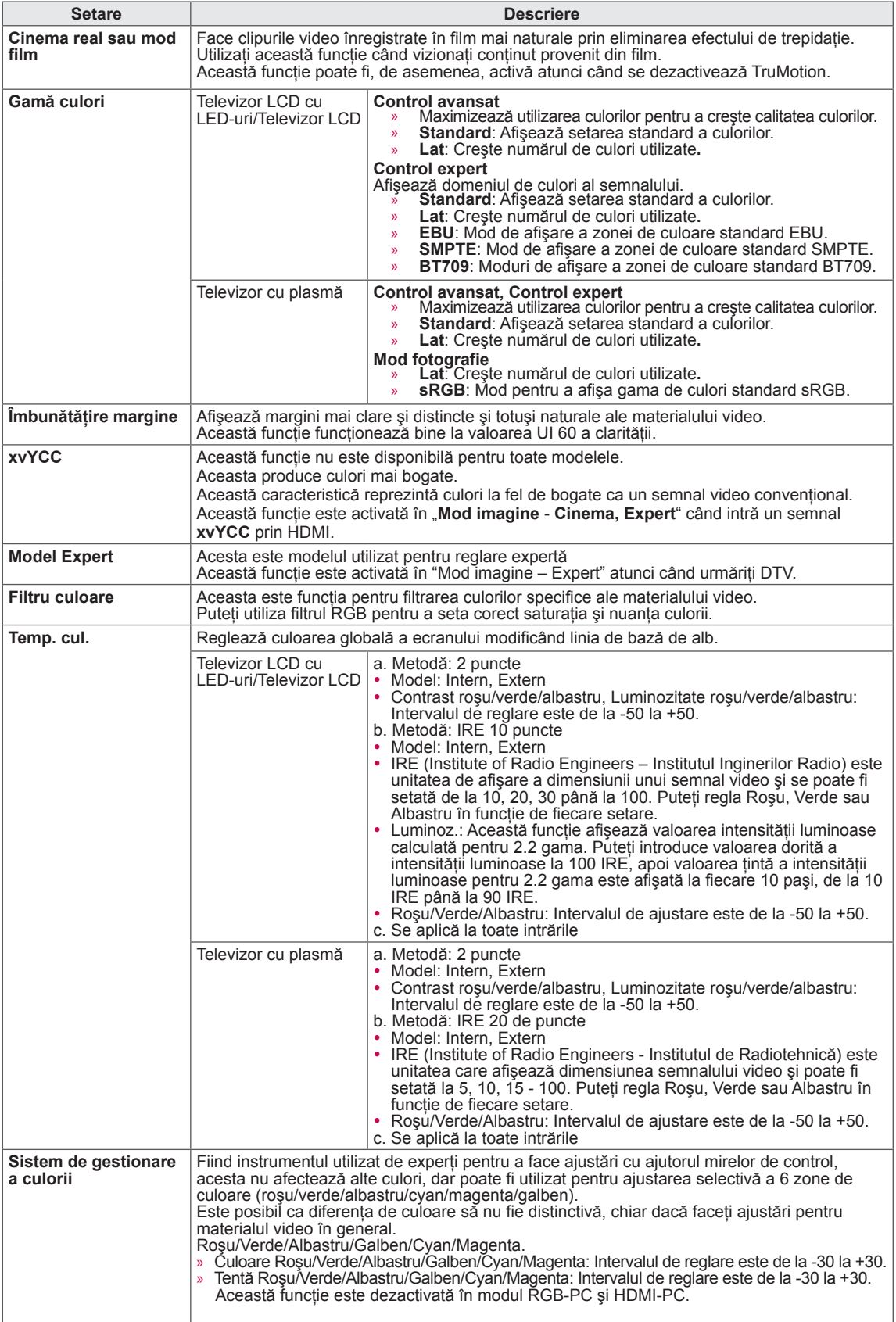

### **Setări AUDIO**

- 1 Apăsaţi **HOME** pentru a accesa meniul iniţial.
- 2 Apăsați butoanele de navigare pentru a derula până la **INSTALARE** şi apăsaţi **OK**.
- 3 Apăsaţi butoanele de navigare pentru a derula până la **AUDIO** şi apăsaţi **OK**.
- 4 Apăsați Butoanele de navigare pentru a derula până la setarea sau la opţiunea dorită şi apăsaţi **OK**.
	- Pentru a reveni la nivelul anterior, apăsaţi **BACK (ÎNAPOI)**.
- 5 Atunci când aţi terminat, apăsaţi **EXIT (IEŞIRE)**.

#### Setările audio disponibile sunt descrise în cele ce urmează.

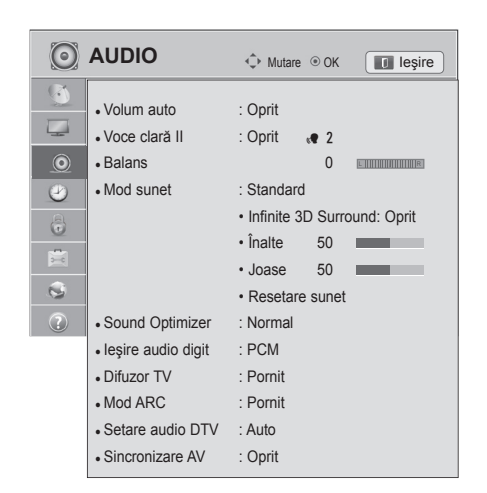

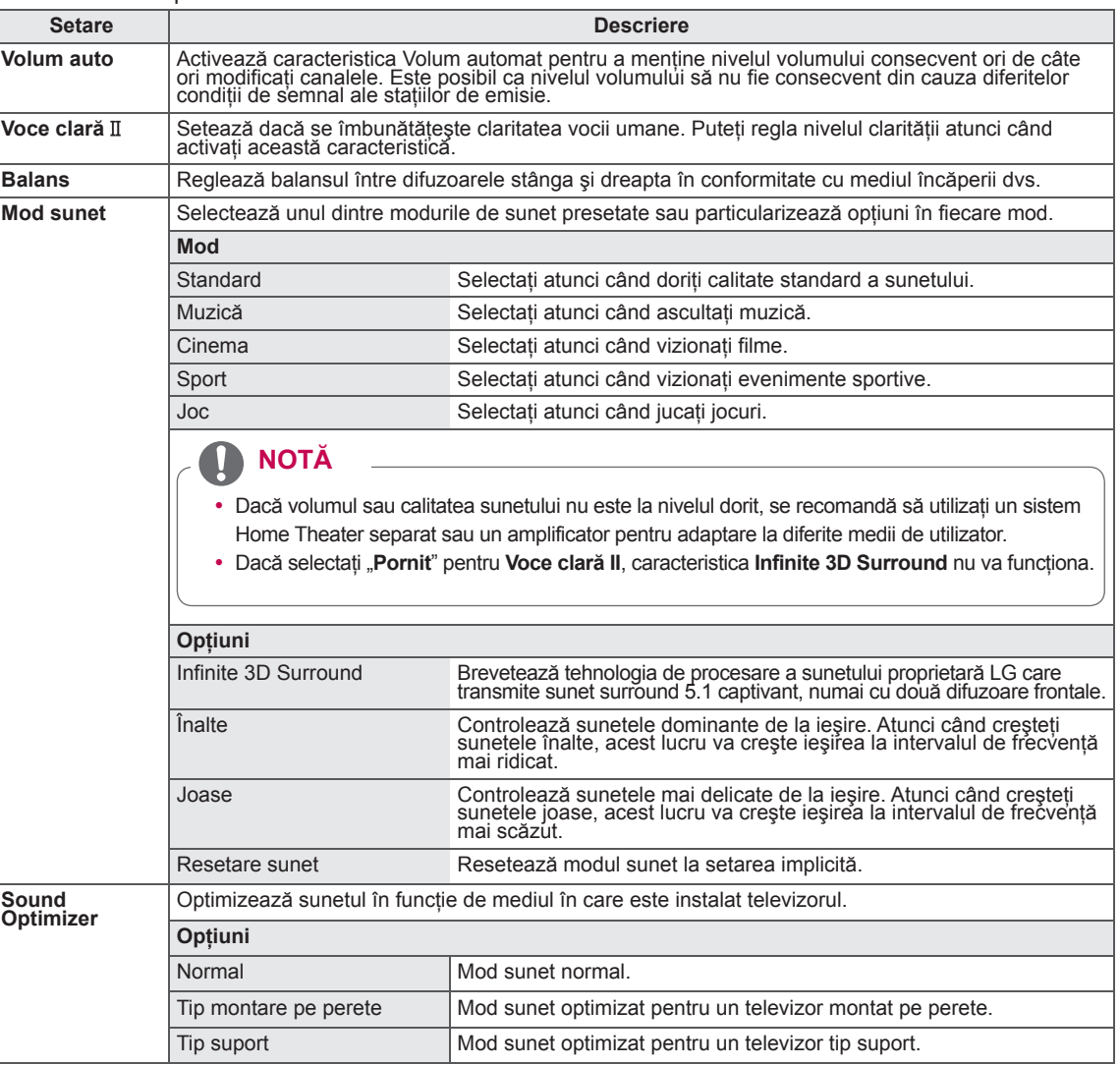

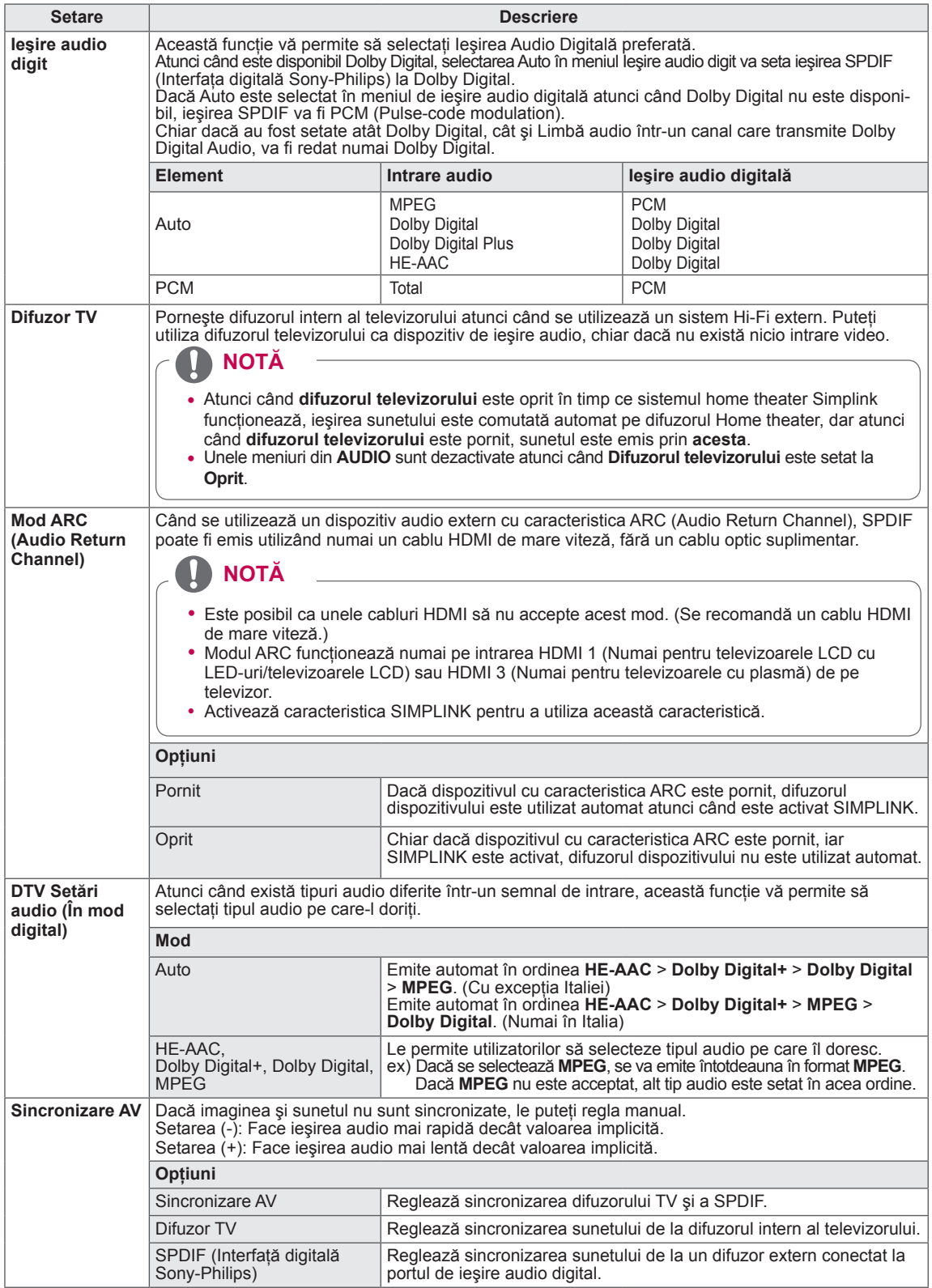

#### **Recepţia stereo/duală (Doar în modul analogic)**

Când este selectat un program, informatiile despre sunet pentru post apar împreună cu numărul programului

şi numele postului.

- 1 Apăsaţi **Q. MENU (Meniu rapid)**.
- 2 Apăsaţi butonul de navigare pentru a accesa **Audio** sau **Limba audio** şi apăsaţi **OK**
- 3 Apăsaţi butoanele de navigare pentru a derula până la ieşirea sunetului şi apăsaţi **OK**.

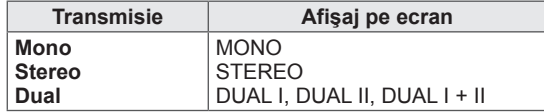

#### y **Selectarea sunetului mono**

Dacă semnalul stereo este slab în cadrul receptiei stereo, puteti comuta la mono. În receptia mono, claritatea sunetului este îmbunătăţită.

#### y **Selecţia limbii pentru transmisia în două limbi**

Dacă un program poate fi recepţionat în două limbi, puteţi comuta la DUAL I, DUAL II sau DUAL I+II.

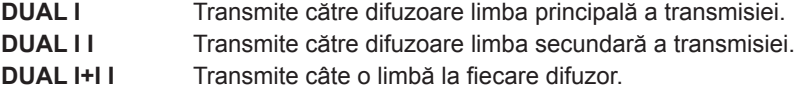

### **Recepţia de tip Nicam (Numai în modul analogic)**

Dacă televizorul este echipat cu un receptor pentru recepție NICAM, poate fi recepționat sunet digital NICAM (Near Instantaneous

Companding Audio Multiplex) de înaltă calitate.

Iesirea sunetului poate fi selectată în functie de tipul de transmisie receptionat.

- 1 Când se recepţionează **NICAM** mono, puteţi selecta **NICAM MONO** sau **FM MONO**.
- 2 Când se recepţionează **NICAM** stereo, puteţi selecta **NICAM STEREO** sau **FM MONO**. Dacă semnalul stereo este slab, comutaţi la **FM MONO**.
- 3 Când se recepţionează **NICAM** dual, puteţi selecta **NICAM DUAL I**, **NICAM DUAL II**, **NICAM DUAL I+II** sau **FM MONO**.

### **Selectarea ieşirii de sunet în difuzoare**

In modul AV, Component, RGB și HDMI puteti selecta ieșirea de sunet pentru difuzorul stâng și difuzorul drept.

Selectați ieșirea de sunet.

- **L+R:** Semnalul audio de la intrarea audio L este transmis către difuzorul din stânga şi semnalul audio de la intrarea audio R, către difuzorul din dreapta.
- **L+L**: Semnalul audio de la intrarea audio L este transmis către difuzoarele din stânga şi din dreapta.
- **R+R**: Semnalul audio de la intrarea audio R este transmis către difuzoarele din stânga şi din dreapta.

### **Setări TIMP**

- 1 Apăsaţi **HOME** pentru a accesa meniul iniţial.
- 2 Apăsaţi butoanele de navigare pentru a derula până la **IN-STALARE** şi apăsaţi **OK**.
- 3 Apăsaţi butoanele de navigare pentru a derula până la **TIMP** şi apăsaţi **OK**.
- 4 Apăsați Butoanele de navigare pentru a derula până la setarea sau la opţiunea dorită şi apăsaţi **OK**.

Setările de oră disponibile sunt descrise în cele ce urmează

- Pentru a reveni la nivelul anterior, apăsaţi **BACK (ÎNAPOI)**.
- 5 Atunci când aţi terminat, apăsaţi **EXIT (IEŞIRE**).

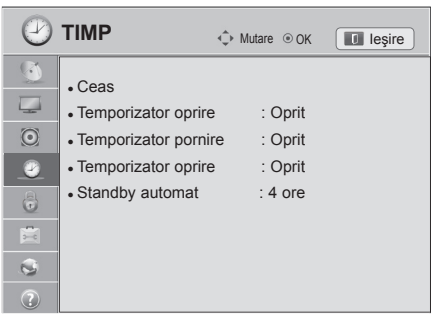

**Setare Descriere** Ceas Setează ora, data, fusul orar și caracteristica oră de vară. Ora va fi setată automat conform unui semnal de canal digital care include informaţii despre oră

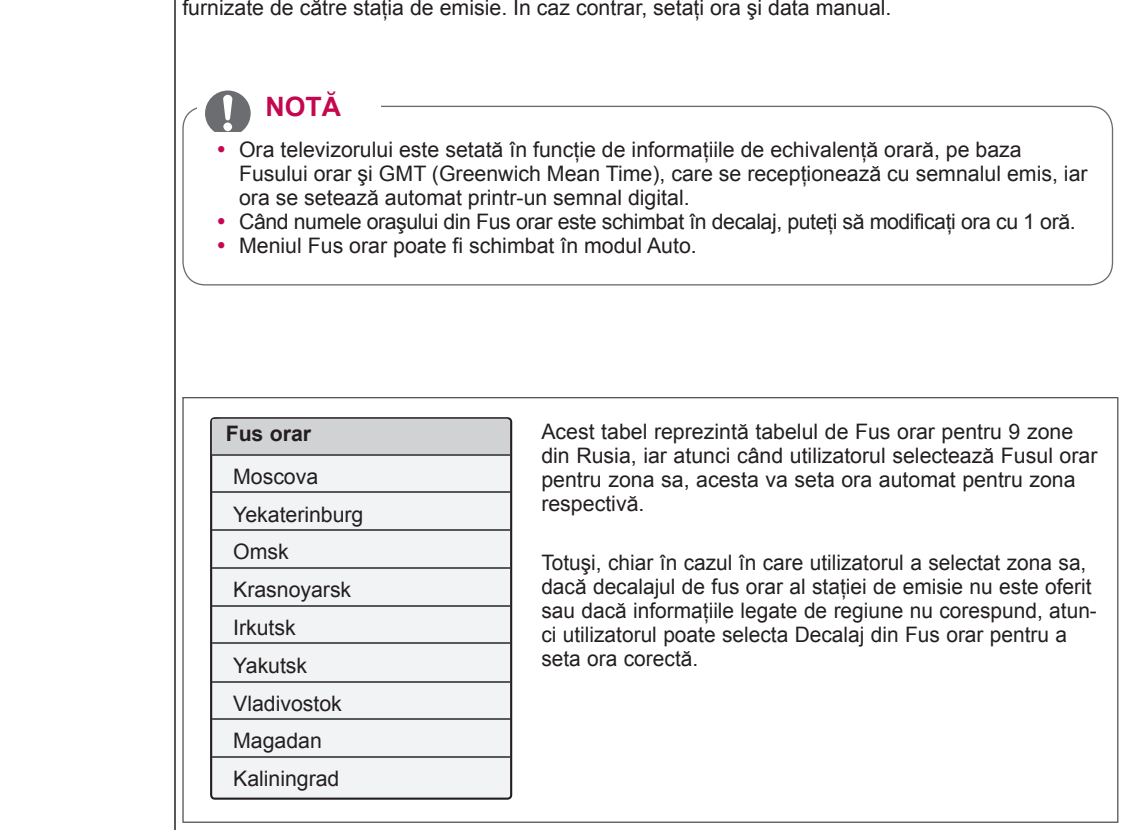

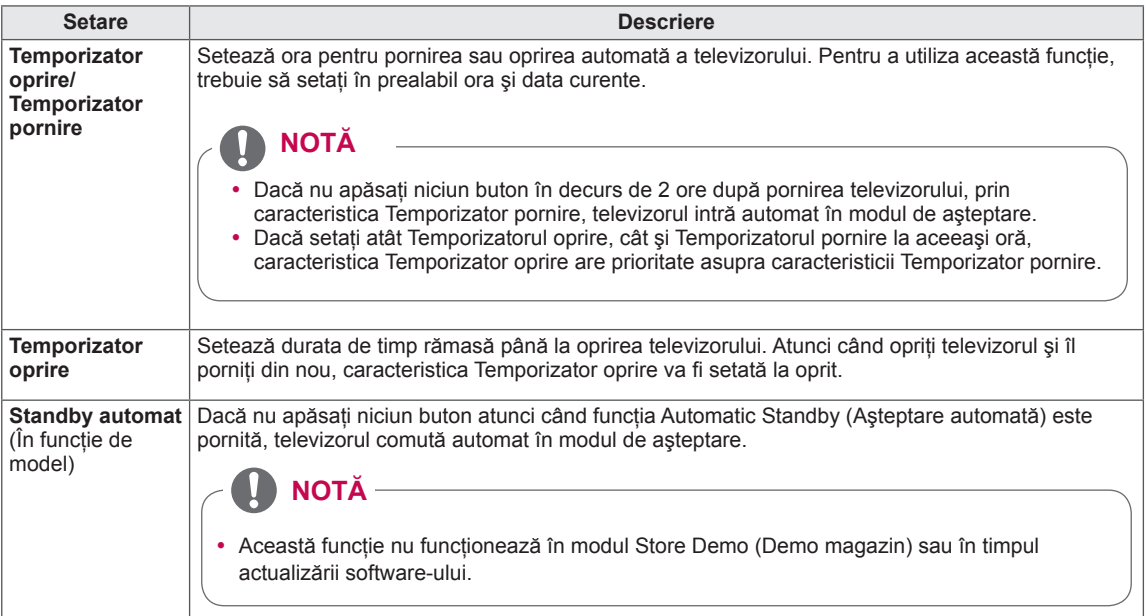
#### **Setări BLOCARE**

- 1 Apăsaţi **HOME** pentru a accesa meniul iniţial.
- 2 Apăsaţi butoanele de navigare pentru a derula până la **IN-STALARE** şi apăsaţi **OK**.
- 3 Apăsaţi butoanele de navigare pentru a derula până la **BLOCARE** şi apăsaţi **OK**.
- 4 Apăsaţi Butoanele de navigare pentru a derula până la setarea sau la opţiunea dorită şi apăsaţi **OK**.
	- Pentru a reveni la nivelul anterior, apăsaţi **BACK (ÎNAPOI)**.
- 5 Atunci când aţi terminat, apăsaţi **EXIT (IEŞIRE)**.

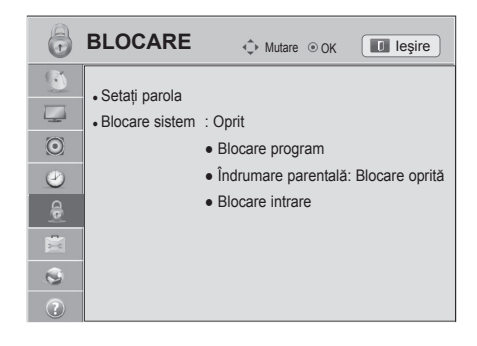

Setările de blocare disponibile sunt descrise în cele ce urmează.

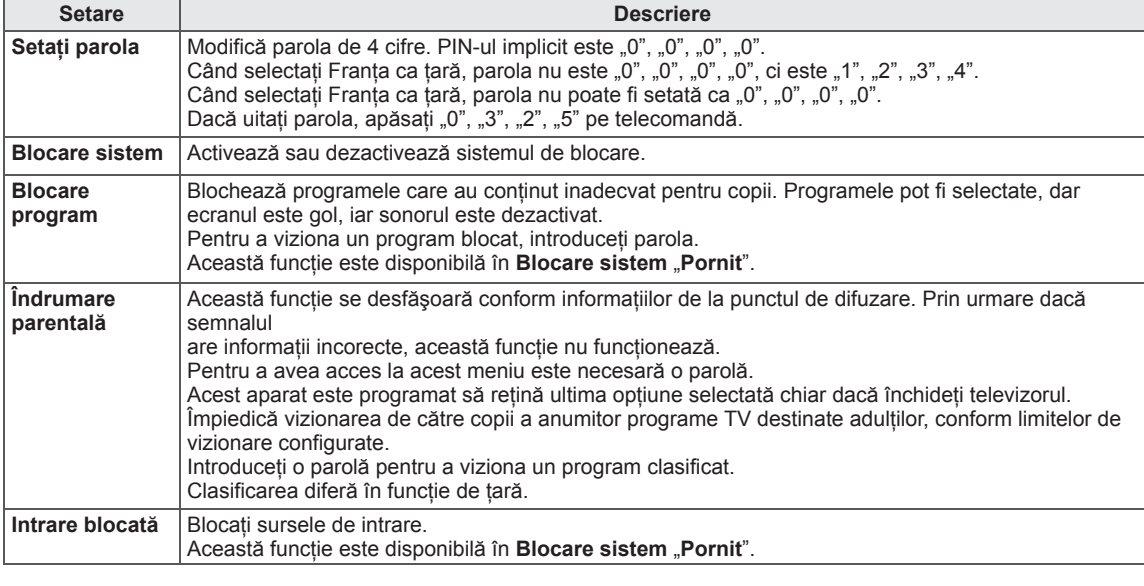

#### **Setări OPŢIUNI**

- 1 Apăsați HOME pentru a accesa meniul inițial.
- 2 Apăsaţi butoanele de navigare pentru a derula până la **INSTALARE** şi apăsaţi **OK**.
- 3 Apăsați butoanele de navigare pentru a derula până la OPŢIUNI **şi apăsaţi** OK.
- 4 Apăsați Butoanele de navigare pentru a derula până la setarea sau la opţiunea dorită şi apăsaţi **OK**.
	- Pentru a reveni la nivelul anterior, apăsaţi **BACK (ÎNAPOI)**.
- 5 Atunci când aţi terminat, apăsaţi **EXIT (IEŞIRE)**.

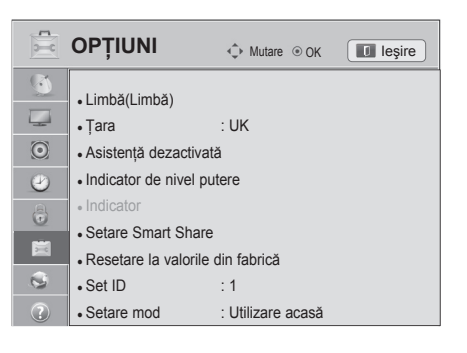

Setările generale disponibile sunt descrise în cele ce urmează:

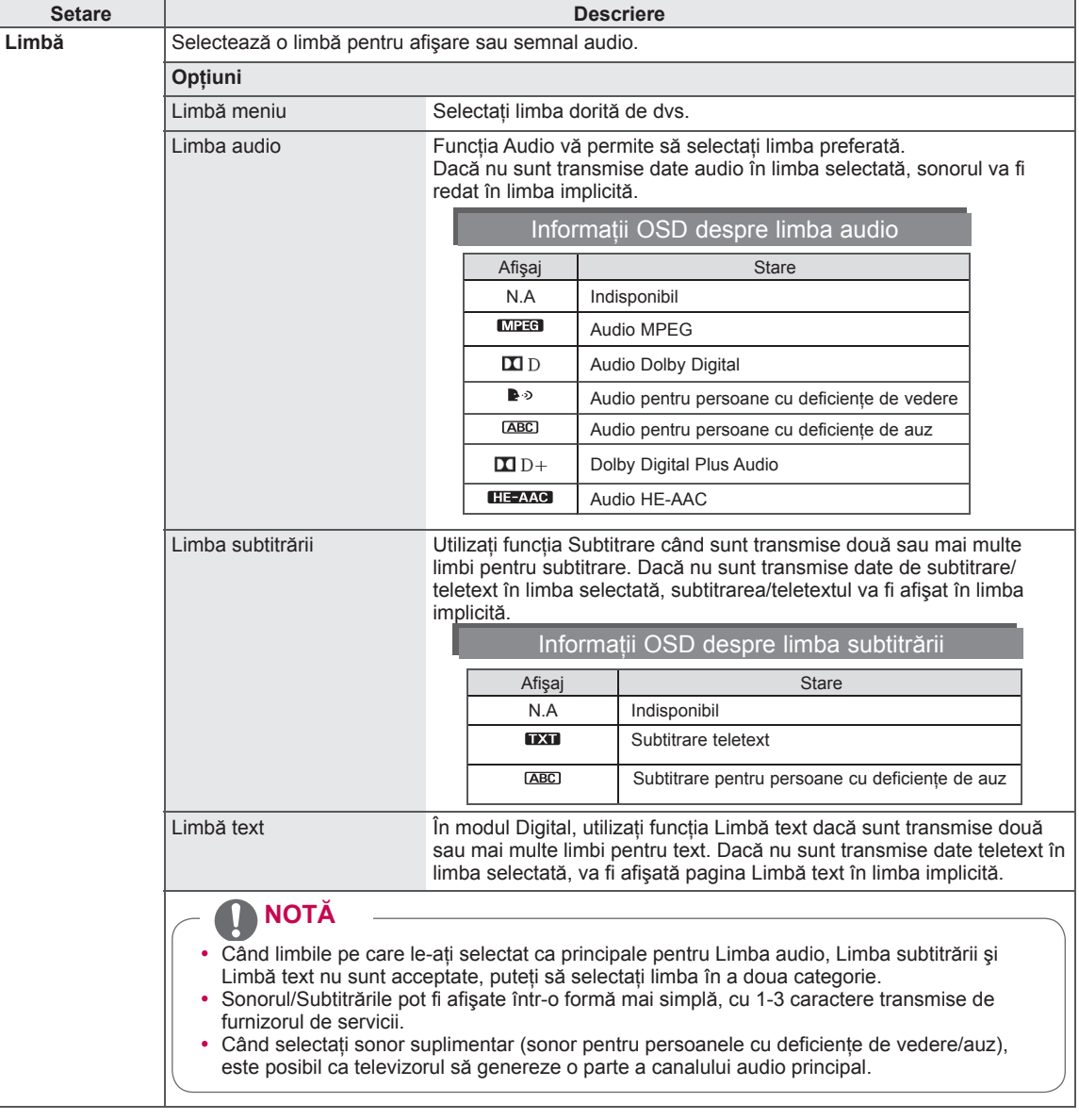

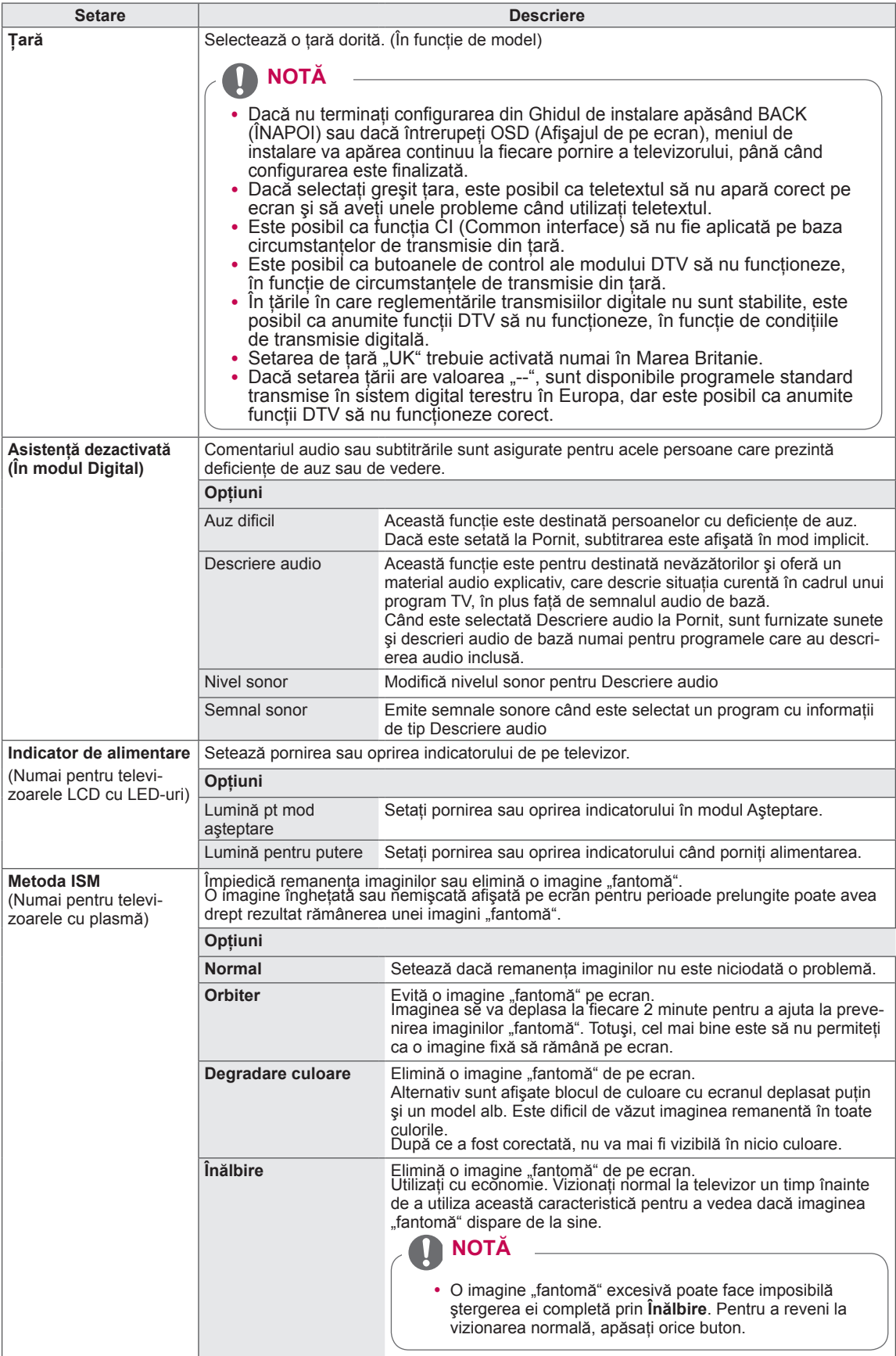

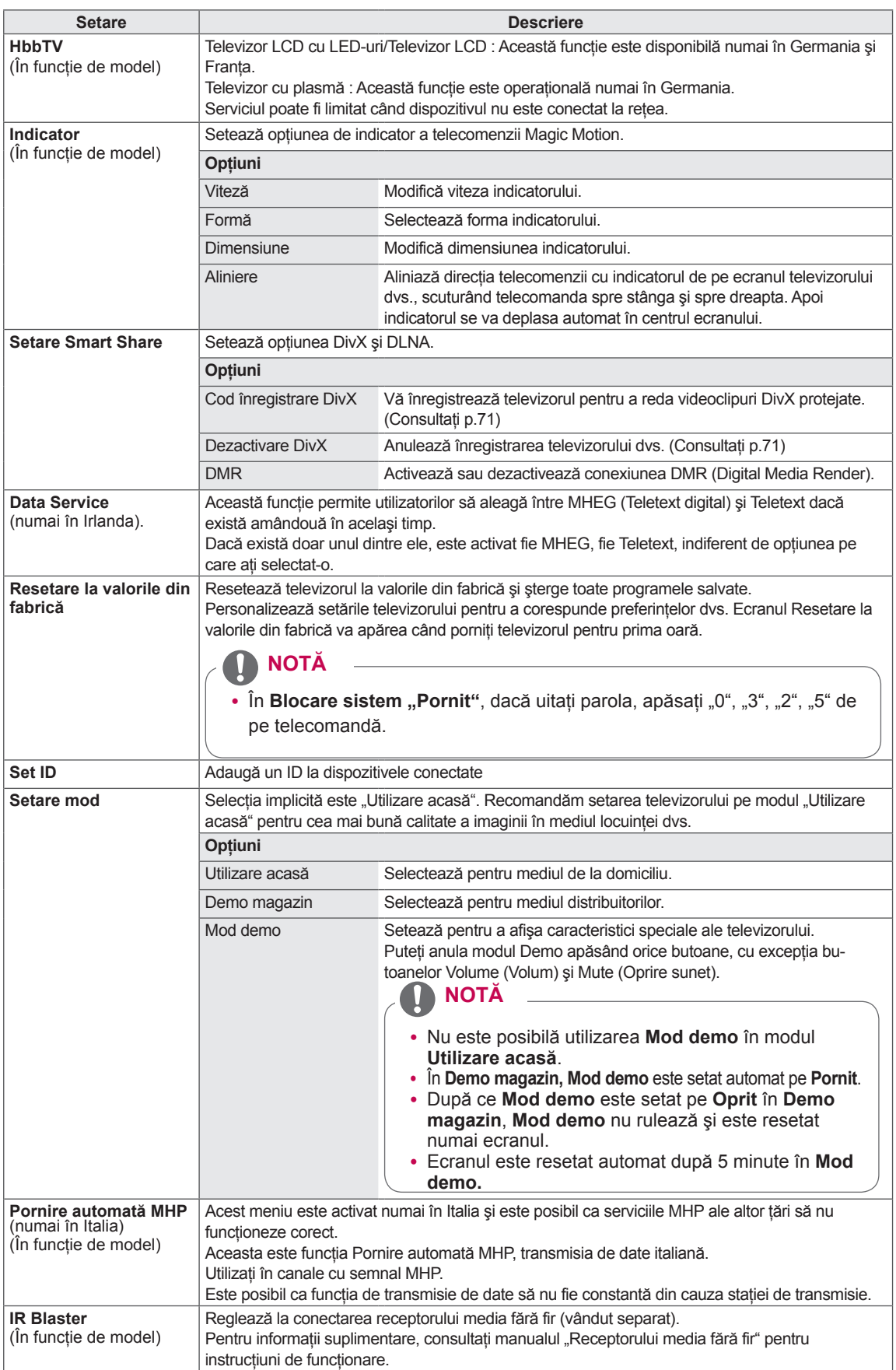

#### **Setări pentru reţea**

- 1 Apăsați **HOME** pentru a accesa meniul inițial.
- 2 Apăsați butoanele de navigare pentru a derula până la **INSTALARE** şi apăsaţi **OK**.
- 3 Apăsați butoanele de navigare pentru a derula până la **REŢEA** şi apăsaţi **OK**.
- 4 Apăsați Butoanele de navigare pentru a derula până la setarea sau la optiunea dorită și apăsati OK.
	- Pentru a reveni la nivelul anterior, apăsaţi **BACK (ÎNAPOI)**.
- 5 Atunci când ati terminat, apăsați **EXIT** (IESIRE).

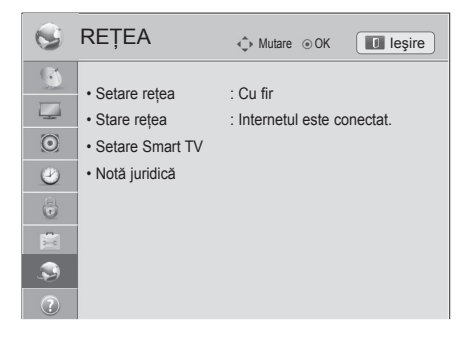

**Setare Descriere** Setare rețea <br>
Configurați setările rețelei (Consultați p.46). **Stare rețea** Afișați starea rețelei (Consultați p.52). Setare Smart TV Setati regiunea pentru care este asigurată prognoza meteo și gestionati ID-urile adăugate la televizor. **Setare** Country Setting Setati tara pentru servicii premium. Sunt asigurate diferite servicii premium, în funcție de țara pe care o setați. Weather Effect Setează regiunea pentru care vremea să fie afișată pe fundalul serviciului premium. Selectaţi regiunea dvs. Versiune premium Afişează versiunea serviciului premium. Gestionarea ID-urilor Gestionați istoricul de conectare al ID-urilor adăugate la televizor. Resetare Stergeți toate ID-urile adăugate pe televizor. **Notă juridică** | Afișați nota juridică. (Consultați p.54)

Setările de rețea disponibile sunt descrise în cele ce urmează.

### Setări pentru ASISTENȚĂ

- 1 Apăsaţi **HOME** pentru a accesa meniul iniţial.
- 2 Apăsați butoanele de navigare pentru a derula până la **INSTALARE** şi apăsaţi **OK**.
- 3 Apăsaţi butoanele de navigare pentru a derula până la **ASISTENŢĂ şi apăsaţi OK.**
- 4 Apăsați Butoanele de navigare pentru a derula până la setarea sau la opţiunea dorită şi apăsaţi **OK**.
	- Pentru a reveni la nivelul anterior, apăsaţi **BACK (ÎNAPOI)**.
- 5 Atunci când aţi terminat, apăsaţi **EXIT (IEŞIRE)**.

Setările de asistență disponibile sunt descrise în cele ce urmează.

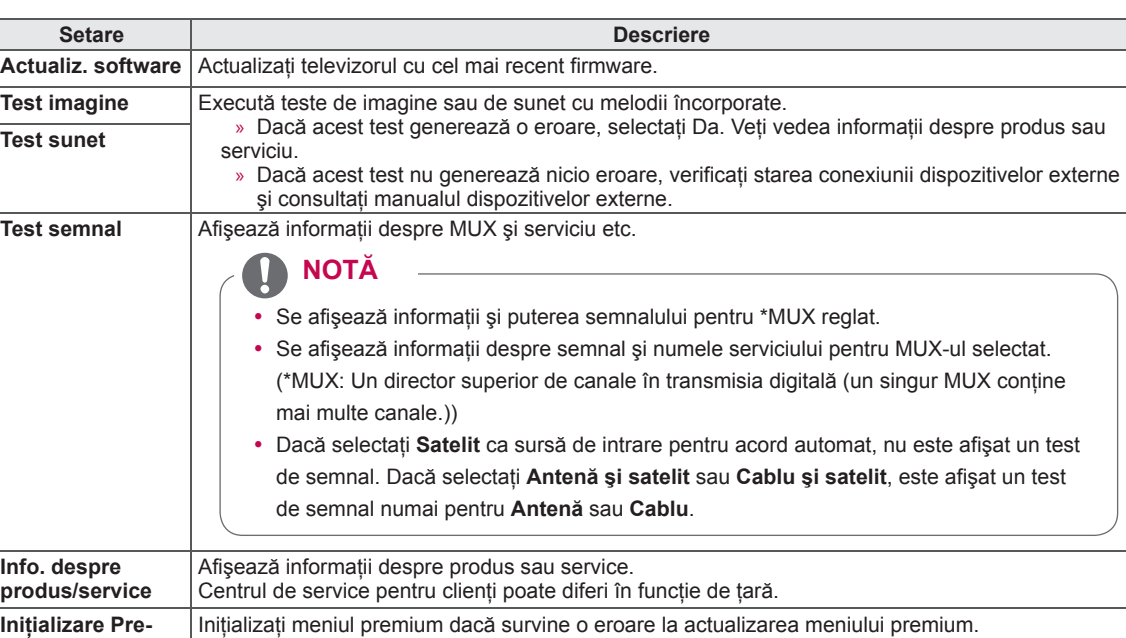

Apoi, televizorul se opreşte automat şi după aceea porneşte din nou.

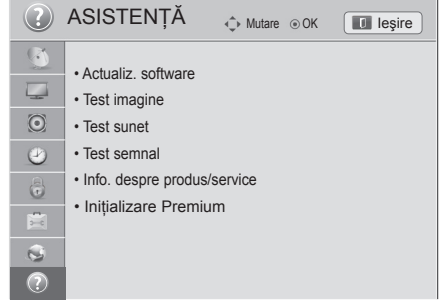

**mium**

# **REALIZAREA DE CONEXIUNI**

Conectati diferite dispozitive externe la televizor si comutati modurile de intrare pentru a selecta un dispozitiv extern. Pentru mai multe informatii privind conectarea dispozitivului extern, consultati manualul furnizat cu fiecare dispozitiv.

Dispozitivele externe disponibile sunt: receptoare HD, playere DVD, VCR-uri, sisteme audio, dispozitive de stocare USB, PC, dispozitive pentru jocuri şi alte dispozitive externe.

- Dacă înregistrați un program de televiziune pe un dispozitiv de înregistrare DVD-uri sau pe un VCR, asigurați conectarea cablului de intrare pentru semnalul TV la televizor printrun dispozitiv de înregistrare DVD-uri sau printr-un VCR. Pentru mai multe informații privind înregistrarea, consultaţi manualul furnizat cu dispozitivul conectat.
- Conectarea dispozitivului extern poate diferi în funcție de model.
- Conectați dispozitivele externe la televizor, indiferent de ordinea portului televizorului.

#### **Prezentarea conexiunilor**

Conectaţi diferite dispozitive externe la porturile de pe panoul din spate al televizorului.

- 1 Găsiți un dispozitiv extern pe care doriți să-l conectați la televizor, așa cum se arată în ilustrația următoare.
- 2 Verificați tipul de conexiune al dispozitivului extern.
- 3 Studiați ilustrația corespunzătoare și verificați detaliile privind conexiunea.

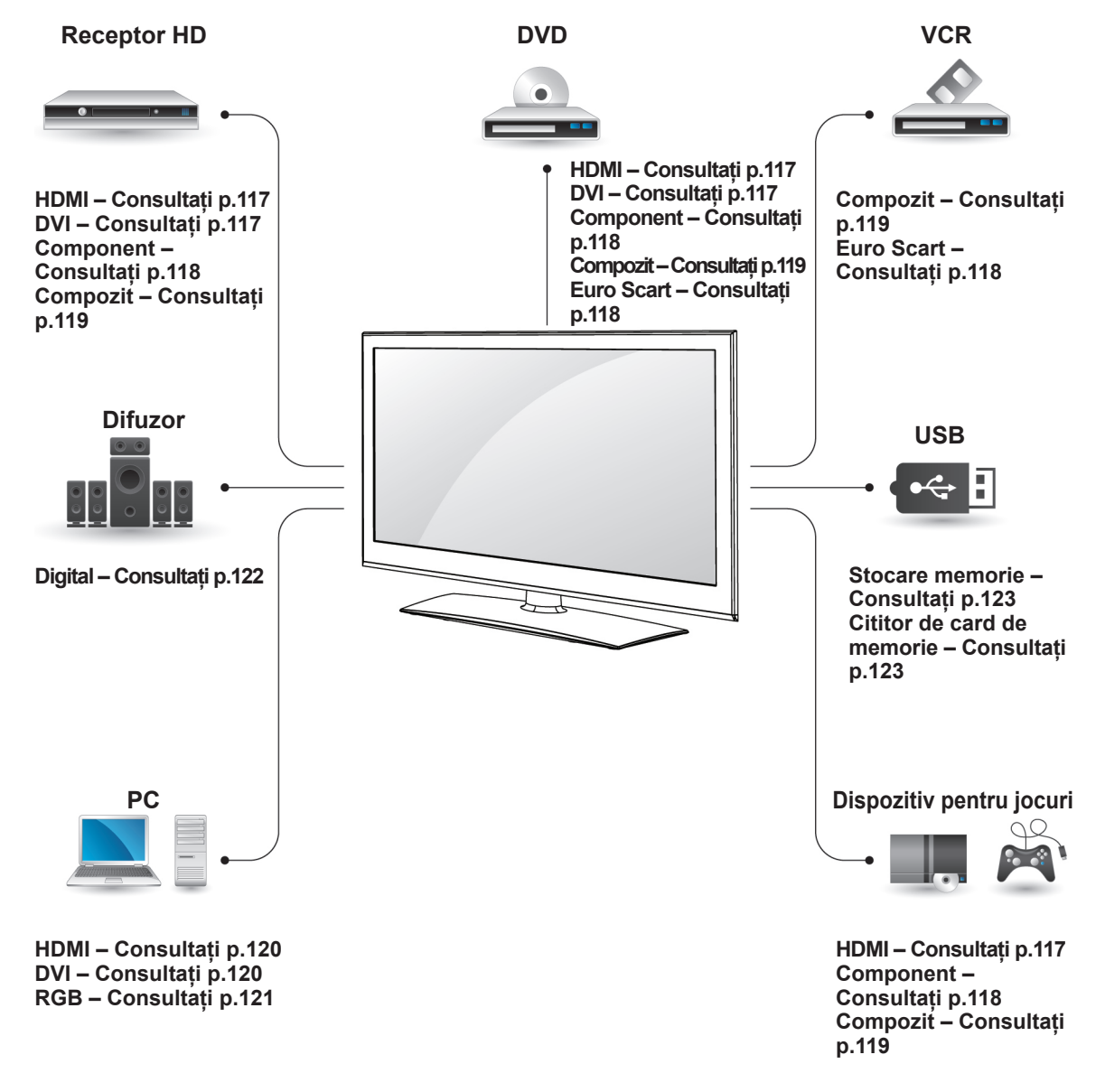

- În cazul în care conectați un dispozitiv pentru jocuri la televizor, utilizați cablul furnizat cu dispozitivul pentru jocuri.
- Consultați manualul echipamentului extern pentru instrucțiuni de funcționare.
- **Această sectiune privind REALIZAREA CONEXIUNILOR** utilizează în principal diagramele pentru modelele 32/37/42/47LV37\*\*.
- y Imaginea ilustrată poate fi diferită de televizorul dvs.

#### **Conectarea la un receptor HD, un player DVD sau VCR**

Conectaţi un receptor HD, un player DVD sau VCR la televizor și selectați un mod adecvat de intrare.

#### <span id="page-116-0"></span>**Conexiunea HDMI**

Transmite semnale audio şi video digitale de la un dispozitiv extern la televizor. Conectati dispozitivul extern şi televizorul cu cablul HDMI, aşa cum se arată în ilustraţia următoare.

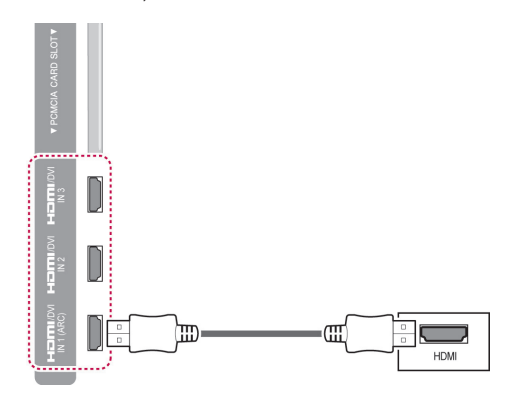

#### **NOTĂ**

- Utilizați cel mai recent cablu HDMI™ de mare viteză cu funcția CEC (Customer Electronics Control).
- Cablurile HDMI™ de mare viteză sunt testate să transporte un semnal HD de până la 1080p şi peste.

#### <span id="page-116-1"></span>**Conexiunea DVI - HDMI**

Transmite semnal video digital de la un dispozitiv extern la televizor. Conectati dispozitivul extern şi televizorul cu cablul DVI-HDMI, aşa cum se arată în ilustraţia următoare. Pentru a transmite un semnal audio, conectați un cablu audio.

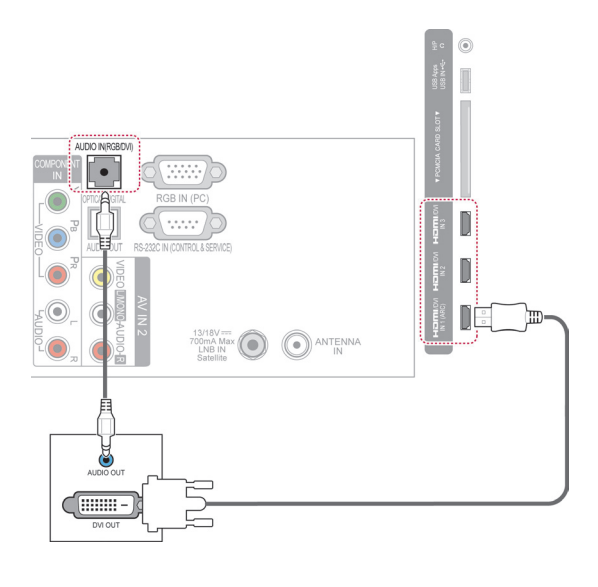

#### <span id="page-117-0"></span>**Conexiunea Component**

Transmite semnale audio şi video analogice de la un dispozitiv extern la televizor. Conectati dispozitivul extern şi televizorul cu cablul Component, aşa cum se arată în ilustraţia următoare.

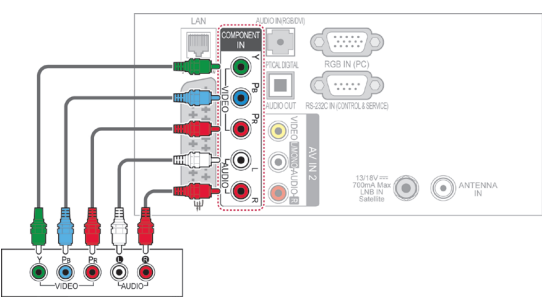

#### <span id="page-117-1"></span>**Conexiunea Euro Scart**

Transmite semnale audio şi video de la un dispozitiv extern la televizor. Conectaţi dispozitivul extern şi televizorul cu cablul Euro Scart, aşa cum se arată în ilustratia următoare. Pentru a afișa imagini utilizând scanarea progresivă, asigurati-vă că utilizati cablu Euro Scart.

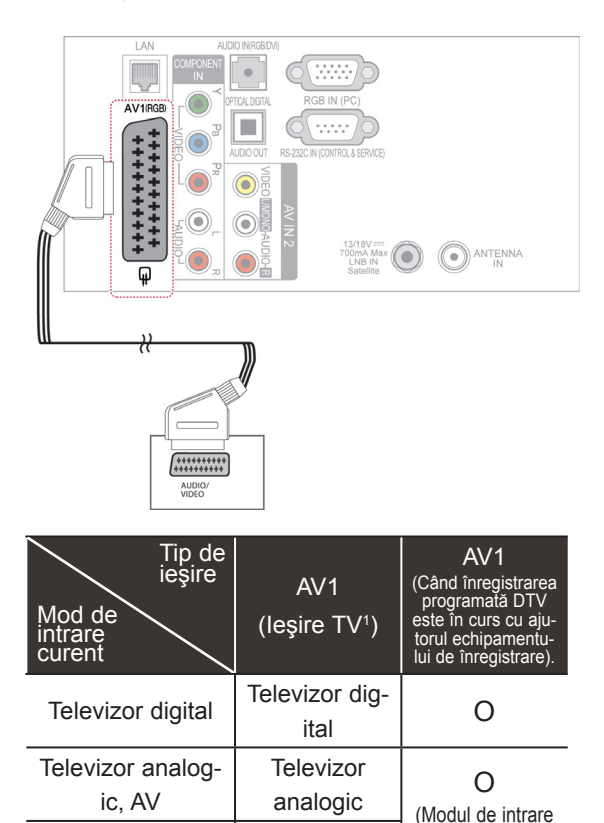

În cazul instalării incorecte a cablurilor, este posibil ca imaginea să fie afişată alb-negru sau cu culori distorsionate. Verificaţi pentru a asigura potrivirea cablului cu conexiunea de culoarea corespunzătoare.

este convertit la<br>DTV). Component/RGB analogic  $HDMI$   $\times$   $\times$   $\times$ 

**Televizor** 

1 Ieşire TV: Transmite semnale TV analogice sau digitale.

- y Orice cablu Euro scart utilizat trebuie să fie ecranat față de semnal.
- Când urmăriți televiziunea digitală în modul de imagine 3D, semnalele de ieşire spre monitor nu pot fi transmise prin cablul SCART. (Numai modele 3D)
- Dacă setați modul 3D la Pornit în timpul realizării unei înregistrări programate pe televizorul digital, semnalele de ieşire spre monitor nu pot fi transmise prin cablul SCART şi înregistrarea nu poate fi efectuată. (Numai modele 3D)

#### <span id="page-118-0"></span>**Conexiunea Compozit**

Transmite semnale audio şi video analogice de la un dispozitiv extern la televizor. Conectaţi dispozitivul extern şi televizorul cu cablul Compozit, aşa cum se arată în ilustraţia următoare.

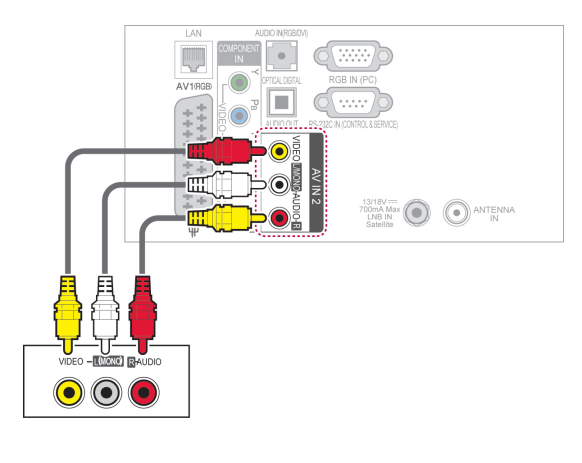

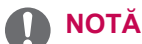

• Dacă aveți un VCR mono, conectați cablul audio al VCR la mufa jack AUDIO L/MONO de pe televizor.

# **Conectarea la un PC**

 **NOTĂ**

• Se recomandă utilizarea televizorului cu conexiunea HDMI pentru cea mai bună calitate a imaginii.

#### <span id="page-119-0"></span>**Conexiunea HDMI**

Transmite semnale audio şi video digitale de la PC la televizor. Conectaţi PC-ul şi televizorul cu cablul HDMI, aşa cum se arată în ilustraţiile următoare.

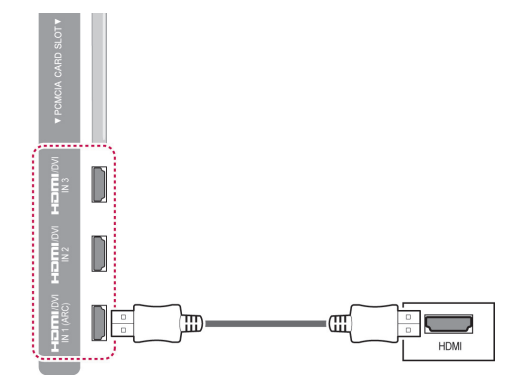

#### <span id="page-119-1"></span>**Conexiunea DVI - HDMI**

Transmite semnal video digital de la PC la televizor. Conectaţi PC-ul şi televizorul cu cablul DVI-HDMI, aşa cum se arată în ilustraţia următoare. Pentru a transmite un semnal audio, conectati un cablu audio.

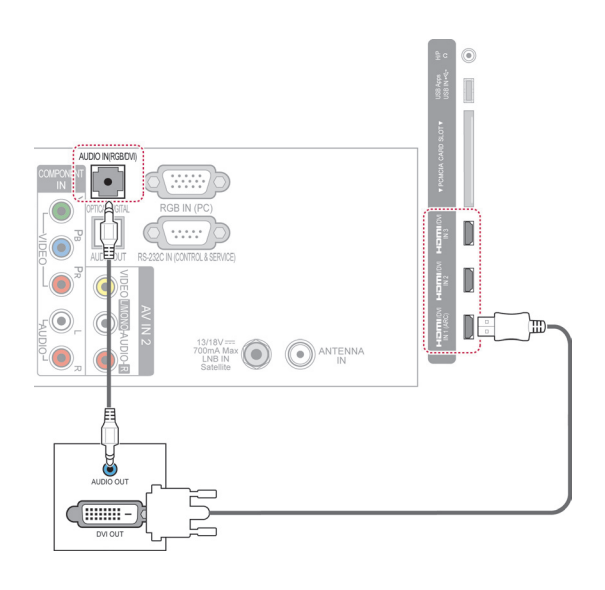

#### <span id="page-120-0"></span>**Conexiunea RGB**

Transmite semnal video analogic de la PC la televizor. Conectaţi PC-ul şi televizorul TV cu cablul de semnal furnizat D-sub cu 15 pini, aşa cum se arată în ilustraţiile următoare. Pentru a transmite un semnal audio, conectaţi un cablu audio.

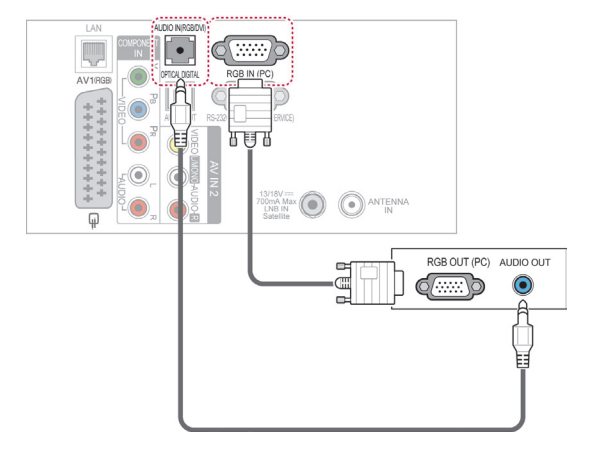

- Poate exista interferență legată de rezoluție, model vertical, contrast sau luminozitate în modul PC. Schimbati modul PC la altă rezolutie, schimbati rata de reîmprospătare sau reglaţi luminozitatea şi contrastul din meniu până când imaginea este clară. Dacă rata de reîmprospătare a plăcii video a PC-ului nu poate fi schimbată, schimbaţi placa video sau consultaţi producătorul plăcii video a PC-ului.
- Formele undei de intrare sincronizate pentru frecvenţele orizontală şi verticală sunt separate.
- Vă recomandăm să utilizați 1920x1080, 60 Hz pentru modul PC, pentru a obţine cea mai bună calitate a imaginii.
- Conectati cablul de semnal de la portul de ieşire al monitorului PC-ului la portul RGB (PC) al televizorului sau cablul de semnal al portului de ieşire HDMI al PC-ului la portul HDMI IN (sau HDMI/DVI IN) al televizorului.
- Conectati cablul audio de la PC la intrarea Audio de pe televizor. (Cablurile audio nu sunt incluse cu televizorul).
- Dacă utilizati o placă de sunet, reglati sunetul PC-ului după cum este necesar.
- y Dacă placa video a PC-ului nu poate oferi o ieşire simultană RGB atât analogică, cât şi digitală, conectati fie RGB, fie HDMI IN (sau HDMI/DVI IN) pentru a afişa ieşirea PC-ului pe televizor.
- Este posibil ca modul DOS să nu functioneze, în functie de placa video, dacă utilizati un cablu HDMI - DVI.
- Dacă utilizati un cablu RGB-PC prea lung, pe ecran pot să apară interferente. Vă recomandăm să utilizați un cablu mai scurt de 5 m. Acesta furnizează cea mai bună calitate a imaginii.

#### **Conectarea la un sistem audio**

Utilizaţi un sistem audio extern în locul difuzorului încorporat.

**NOTĂ**

• Dacă utilizați un dispozitiv audio extern în locul difuzorului încorporat, setaţi caracteristica Difuzor TV la Oprit. [\(Consultaţi p.105](#page-104-0))

#### <span id="page-121-0"></span>**Conexiunea audio optică digitală**

Transmite semnal digital audio de la televizor la un dispozitiv extern. Conectati dispozitivul extern si televizorul cu cablul audio optic, aşa cum se arată în ilustratia următoare.

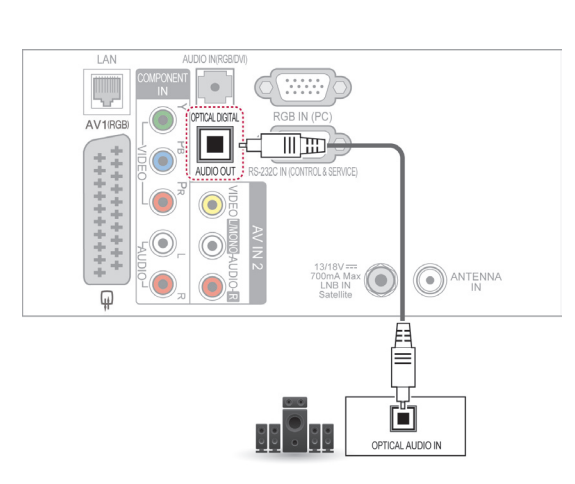

#### **ATENŢIE**

• Nu priviți în portul de ieșire optică. Privirea fasciculului laser vă poate afecta vederea.

# **Conectarea pentru conexiunea căştii**

(În functie de model)

Ascultaţi sunetul printr-o cască.

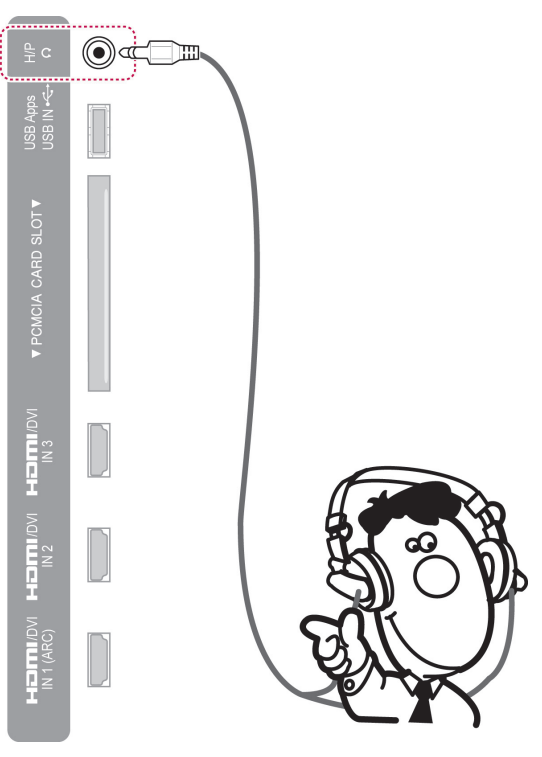

- Elementele meniului AUDIO sunt dezactivate când conectați o cască.
- y Când se schimbă **MOD AV** cu o cască conectată, modificarea se aplică doar componentei video, nu şi celei audio.
- y Ieşirea audio digitală optică nu este disponibilă când conectați o cască.
- $\cdot$  Impedanța căștilor: 16  $\Omega$
- y Ieşirea audio maximă a căştilor: 10 mW 15 mW
- Dimensiunea mufei căștilor: 0,35 cm

# <span id="page-122-0"></span>**Conectarea la un USB**

Conectaţi un dispozitiv de stocare USB, precum o memorie flash USB, un hard disk extern sau un cititor de carduri de memorie USB la televizor şi accesaţi meniul Smart Share pentru a utiliza diverse fişiere multimedia. Consultați "Conectarea dispozitivelor de stocare USB" și consultați "Răsfoirea fişierelor".

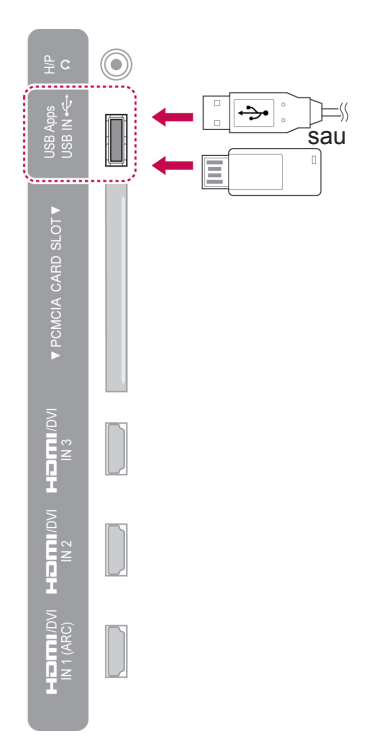

### **Conectarea la un modul CI**

Pentru a vizualiza serviciile criptate (contra cost) în modul TV digital. Această funcție nu este disponibilă în toate tările. (Consultati p.41).

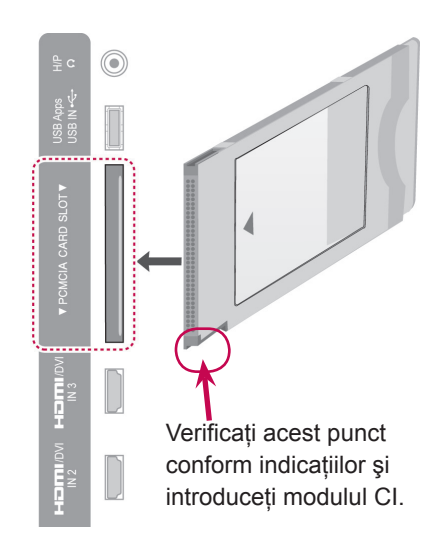

#### **NOTĂ**  $\mathbf{0}$

• Verificați dacă modulul CI este introdus în fanta pentru card PCMCIA în direcţia corespunzătoare. Dacă modulul nu este introdus corespunzător, acest lucru poate cauza deteriorarea televizorului şi a fantei pentru card PCMCIA.

#### **Conectarea receptorului media fără fir**

(În functie de model)

Televizoarele LG cu port de comandă fără fir acceptă receptorul media fără fir LG, care este comercializat separat. Când conectaţi cheia electronică de pregătire pentru transmisie fără fir (inclusă cu receptorul media fără fir) la televizor, dispozitivele externe pot fi conectate la receptorul media fără fir LG, semnalele video şi audio fiind transmise fără fir către televizor.

Consultaţia manualul receptorului media fără fir pentru instrucţiuni de funcţionare.

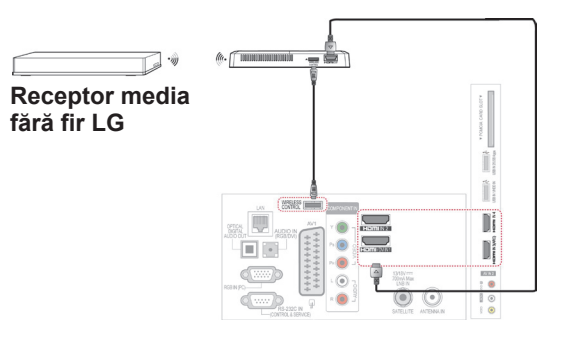

#### **NOTĂ**

• Când utilizați dispozitivul extern conectat la receptorul media fără fir, este posibil ca anumite funcții ale meniului televizorului să nu funcţioneze.

#### **Conexiunea SIMPLINK**

Redați și controlați dispozitivul AV conectat cu cablul HDMI prin HDMI-CEC. Este posibil ca acest televizor să funcționeze cu dispozitive care acceptă HDMI-CEC, dar sunt complet acceptate numai dispozitivele cu sigla (simpunk.

Conectati un capăt al cablului HDMI la terminalul HDMI/DVI IN sau la terminalul HDMI IN din spatele televizorului, iar celălalt capăt la dispozitivul SIMPLINK.

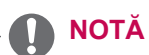

- Dacă dispozitivul conectat nu acceptă HDMI-CEC, caracteristica SIMPLINK nu este disponibilă.
- Pentru a opera SIMPLINK, trebuie utilizat un cablu HDMI de mare viteză cu functia \*CEC. (\*CEC: Consumer Electronics Control).
- Este posibil ca SIMPLINK să nu funcţioneze corect dacă aveţi un dispozitiv terț care are o funcție HDMI-CEC.
- În ieşirea externă fără fir nu este acceptată funcția SIMPLINK.

#### **Activarea şi utilizarea meniurilor SIMPLINK**

- 1 Apăsaţi **INPUT(INTRARE)** pentru a accesa sursele de intrare.
- 2 Apăsați butonul roșu pentru a accesa meniurile SIMPLINK.
- 3 Apăsați butoanele de navigare pentru a selecta la **Pornit**.
- 4 Apăsați butoanele de navigare pentru a derula până la unul dintre dispozitive şi apăsaţi **OK**.

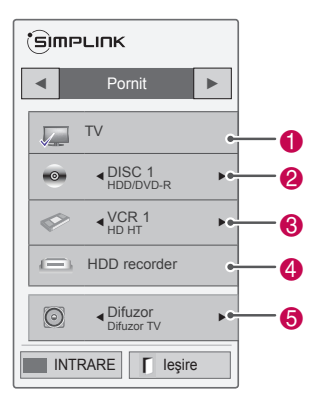

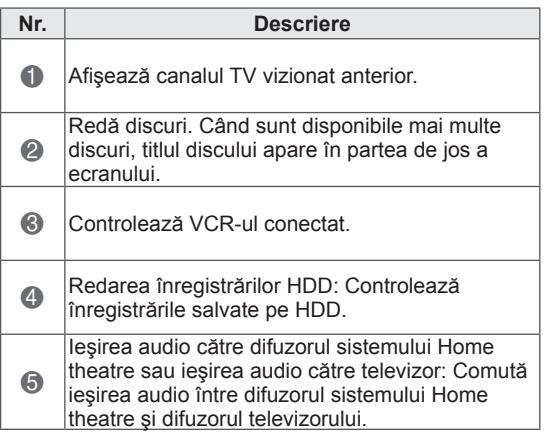

- În fata dispozitivului selectat apare o bifă.
- Dispozitivele disponibile sunt afişate într-o culoare deschisă.

- Dispozitivele care nu sunt disponibile sunt afişate cu gri.

- 5 Controlați dispozitivul AV selectat.
	- **Redare directă**: După conectarea dispozitivelor AV la televizor, puteți să controlaţi direct dispozitivele şi să redaţi suporturi media fără a mai fi nevoie de configurări suplimentare.
	- **Selectare dispozitiv AV**: Vă permite să selectați unul dintre dispozitivele AV conectate la televizor.
	- **Redare disc**: Controlaţi dispozitivele AV conectate apăsând butoanele de navigare,  $OK, \blacktriangleright, \blacksquare, \blacksquare, \blacksquare, \blacktriangleleft \circledcirc \blacktriangleright.$
	- **Oprire toate dispozitivele**: Când opriţi televizorul, toate dispozitivele conectate sunt oprite
	- **Comutare ieşire audio**: Oferă un mod simplu de a comuta ieşirea audio.
	- **Sincronizare la pornire**: Pentru echipamentul cu funcția SIMPLINK, conectat la terminalul HDMI, începe să redea, televizorul va porni automat.

- Dacă schimbati sursa de intrare apăsând **INPUT (INTRARE)**, funcţia de evoluţie a dispozitivului SIMPLINK se va opri.
- Dacă selectați un dispozitiv care are caracteristica Home theatre, ieşirea sunetului comută automat la difuzorul sistemului Home theatre, iar difuzorul televizorului se opreşte.
- Dacă un sistem Home theatre SIMPLINK conectat nu redă semnal audio de la televizor, conectaţi terminalul DIGITAL AUDIO OUT din spatele televizorului la terminalul DIGITAL AUDIO IN din spatele dispozitivului SIMPLINK cu un cablu optic.

# **TELETEXT**

• Această functie nu este disponibilă în toate tările.

Teletext este un serviciu gratuit, transmis de majoritatea posturilor TV, care oferă informații actualizate despre ştiri, vreme, programe de televiziune, prețurile acțiunilor și multe alte subiecte.

Decodorul teletext al acestui TV este compatibil cu sistemele SIMPLE, TOP şi FASTEXT. SIM-PLE (teletext standard) contine o serie de pagini care sunt selectate prin introducerea directă a numărului de pagină corespunzător. TOP şi FASTEXT sunt metode mai moderne, care permit selectarea rapidă şi facilă a informaţiilor teletext.

#### **Pornirea/Oprirea**

Apăsaţi butonul **TEXT** pentru a comuta la modul teletext. Pe ecran apare pagina inițială sau ultima pagină vizionată.

În partea de sus a ecranului sunt afişate numerele de pagini, numele postului TV, data şi ora. Primul număr de pagină reprezintă selecția efectuată de dvs., iar al doilea reprezintă pagina afişată momentan.

Apăsati butonul **TEXT** pentru a opri modul teletext. Monitorul revine la modul anterior.

# **Text Simple**

#### **Selectarea paginii**

- 1 Introduceţi numărul de pagină dorit, ca număr de trei cifre, cu ajutorul butoanelor numerice. Dacă în timpul tastării introduceţi un număr eronat, completați-l la trei cifre, apoi introduceţi din nou numărul de pagină corect.
- 2 Butonul  $P \wedge \vee$  poate fi utilizat pentru a selecta pagina precedentă sau pagina următoare.

#### **Textul de sus**

Ghidul de utilizare afişează patru câmpuri – roşu, verde, galben şi albastru în partea de jos a ecranului. Câmpul galben indică grupul următor, iar câmpul albastru indică blocul următor.

#### **Selectarea blocului/grupului/paginii**

- 1 Cu ajutorul butonului albastru puteţi trece de la un bloc la altul.
- 2 Utilizați butonul galben pentru a trece la grupul următor cu defilare automată la blocul următor.
- 3 Utilizati butonul verde pentru a trece la pagina următoare cu defilare automată la grupul următor.
- 4 Ca alternativă, poate fi utilizat butonul **P** . Butonul roșu permite revenirea la selectia anterioară. Ca alternativă, butonul poate fi utilizat  $P \vee$ .

#### **Selectarea directă a paginii**

În mod asemănător modului teletext SIMPLE, puteti selecta o pagină puteti selecta o pagină prin introducerea unui număr din trei cifre, utilizând butoanele numerice în modul TOP.

### **Fastext**

Paginile teletext sunt codificate cu culori în partea de jos a ecranului şi se selectează prin apăsarea butonului colorat corespunzător.

#### **Selectarea paginii**

- 1 Apăsaţi butonul **T.OPT (OPŢIUNI TEXT),** apoi utilizați butonul de navigare pentru a selecta meniul . Afisati pagina de index.
- 2 Puteti selecta paginile cu coduri de culori din partea de jos a ecranului cu ajutorul butoanelor colorate corespunzător.
- 3 În mod asemănător modului teletext SIMPLE, puteți selecta o pagină prin introducerea numărului din trei cifre al paginii, utilizând butoanele numerice în modul FASTEXT.
- 4 Butonul  $P \wedge \vee$  poate fi utilizat pentru a selecta pagina precedentă sau pagina următoare.

# **Funcţie teletext specială**

Apăsaţi butonul **T. OPT (OPŢIUNI TEXT)**, apoi utilizaţi butonul de navigare pentru a selecta meniul **Opţiuni text**.

#### **ETimp**

Când vizionaţi un program TV, selectaţi acest meniu pentru a afisa ora în coltul din dreapta sus al ecranului.

În modul Teletext, apăsaţi acest buton pentru a selecta numărul unei subpagini. Numărul subpaginii este afişat în partea de jos a ecranului. Pentru a mentine sau a schimba subpagina, apăsati butonul roșu, butonul verde < >sau butoanele numerice.

#### **Ex Pauza**

Opreşte schimbarea automată a paginii, care va surveni dacă pagina teletext este formată din două sau mai multe subpagini. Numărul de subpagini şi subpagina afişată sunt afişate de obicei pe ecran, sub oră. Când este selectat acest meniu, simbolul de oprire este afişat în colţul din stânga sus al ecranului, iar schimbarea automată a paginii este inactivă.

#### **E? Relevare**

Selectați acest meniu pentru a afișa informațiile ascunse, precum soluțiile la ghicitori sau jocuri puzzle.

#### **Actualizare**

Afişează o imagine pe ecranul televizorului în timp ce este căutată noua pagină teletext. Afişajul va apărea în colţul din stânga sus al ecranului. Când este disponibilă pagina actualizată, afişajul dispare şi se afişează în loc numărul paginii. Selectaţi din nou acest meniu pentru a viziona pagina teletext actualizată.

#### **NOTĂ**

• În Marea Britanie (în modul digital), butonul **T. OPT (Opţiuni text)** nu funcționează.

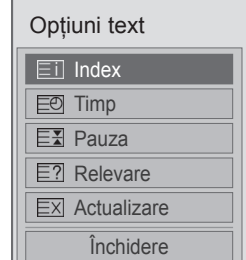

#### **Index**

Selectati fiecare pagină de index.

# **TELETEXT DIGITAL**

• Această funcție este disponibilă numai în Marea Britanie, Irlanda.

Televizorul vă permite acces la teletext digital, care este mult îmbunătățit în diverse aspecte, precum textul, grafica etc.

Teletextul digital poate accesa servicii de teletext digitale speciale şi servicii specifice, care transmit semnale de teletext digital.

#### **Teletext în cadrul serviciului digital**

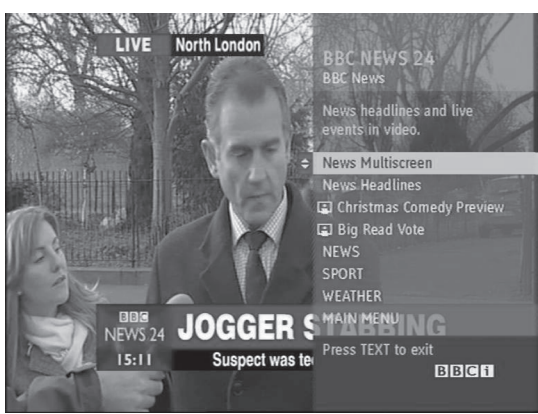

- 1 Apăsaţi butoanele numerice sau butonul **P**  $\sim$   $\sim$  pentru a selecta un serviciu digital care transmite teletext digital.
- 2 Urmati indicatiile din teletextul digital și treceți la pasul următor prin apăsarea butoanelor **TEXT, OK,** butonului de navigare, butonului roşu, butonului verde, butonului galben, butonului albastru sau butoanelor **numerice** şi etc.
- 3 Pentru a schimba serviciul de teletext digital, selectati alt serviciu, utilizând butoanele numerice sau butonul  $\sim \triangleright$  **P**.

# **Teletext în serviciul digital**

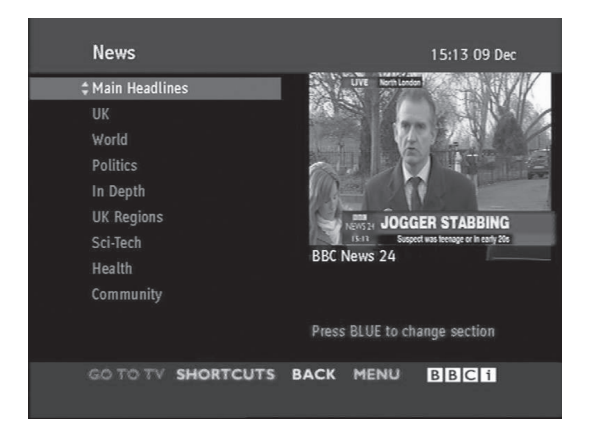

- 1 Apăsaţi butoanele numerice sau butonul **P**  $\sim$  pentru a selecta un anumit serviciu care transmite teletext digital.
- 2 Apăsați butonul **TEXT** sau colorat pentru a comuta la teletext.
- 3 Urmati indicatiile din teletextul digital și treceți la pasul următor prin apăsarea butonului **OK,** butonului de navigare, butonului roşu, butonului verde, butonului galben, butonului albastru sau butoanelor **numerice** şi aşa mai departe.
- 4 Apăsaţi butonul **TEXT** sau butonul colorat pentru a închide teletextul digital şi a reveni la vizionarea TV.

Unele servicii vă pot permite accesul la servicii text prin apăsarea butonului Roşu.

# **ÎNTREŢINERE**

Actualizați și curățați televizorul în mod regulat pentru a obtine cele mai bune performante și a prelungi durata de viaţă a produsului.

#### **Actualizarea firmware-ului televizorului**

Descărcati și instalați cel mai recent firmware conectându-vă la serverul de actualizare firmware sau la serviciul OTA de transmisie pentru a îmbunătăți sau a modifica funcția produsului ori a adăuga noi caracteristici.

Este posibil ca actualizarea firmware să nu functioneze corect, în functie de mediul Internet sau de puterea semnalului DTV. Dacă acesta este cazul, puteţi obţine cea mai recentă actualizare firmware de la centrul de service autorizat LG Electronics.

Pentru a verifica versiunea curentă a firmware-ului sau pentru a actualiza firmware-ul,

- 1 Apăsaţi **HOME** pentru a accesa meniul iniţial.
- 2 Apăsați butoanele de navigare pentru a derula până la **INSTALARE** şi apăsaţi **OK**.
- 3 Apăsaţi butoanele de navigare pentru a derula până la **ASISTENŢĂ şi apăsaţi OK.**
- 4 Apăsati butoanele de navigare pentru a derula până la **Actualiz. software** şi apăsaţi **OK**. Se afişează versiunea firmware curentă.
- 5 Selectaţi **Verificare versiune de actualizare** pentru a verifica manual o nouă versiune firmware.

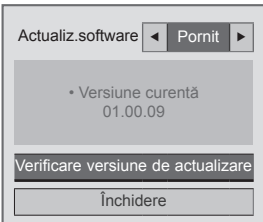

Dacă selectaţi **Actualiz. software** - **Pornit**, televizorul găseşte un nou firmware prin NSU\*/ OTA\*, iar pe ecran va apărea pop-up de actualizare.

- \* NSU (Network Software Update Actualizare software în reţea): Dacă televizorul este conectat la Internet, televizorul găseşte un nou firmware încărcat pe serverul LG.
- \* OTA (Over The Air Prin semnal radio): Dacă vizionaţi sistemul de transmisie digital, televizorului i se transmite noul firmware prin semnal DTV.

# **NOTĂ**

- În timpul actualizării firmware, nu deconectati cablul LAN, opriti televizorul sau scoateți cablul de alimentare.
- Dacă schimbați canalul în timpul actualizării firmware prin OTA, actualizarea se opreşte. Procesul se reia când reveniți la programul inițial. Actualizarea continuă chiar şi când alimentarea este oprită, utilizând telecomanda. În acest caz este normal să se schimbe culoarea indicatorului de nivel de putere şi să fie afişată pe ecran o lumină estompată. Sistemul funcționează normal după finalizarea actualizării.
- Serviciul premium este dezactivat în timp ce software-ul este actualizat prin NSU.
- Puteți verifica starea actualizării software-ului în meniul Actualiz. software sau din informaţiile de actualizare afişate sub bannerul canalului.
- Serviciul de actualizare a legăturilor (Numai pentru modelele nordice): Puteti verifica dacă serviciul OTA LG este disponibil în canalul DTV apăsând acest buton de pe telecomanda Magic Motion sau butonul roșu când vedeți mesajul "Căutați actualizare" sub bannerul canalului.
- 6 Când actualizarea este finalizată, televizorul va reporni automat în 5 secunde. Este posibil să trebuiască să resetaţi anumite meniuri **INSTALARE**, **IMAGINE** sau **AUDIO**.

- Nu puteti efectua downgrade la o versiune firmware mai veche.
- Perioada de timp pentru actualizarea firmware poate fi diferită în functie de dimensiunea firmware-ului, starea reţelei sau puterea semnalului DTV.
- Dacă descărcarea actualizării firmware eşuează la utilizarea fără fir, conectaţi temporar un cablu direct la router. Dacă în continuare nu se descarcă, contactati serviciul pentru clienţi.

# **Curăţarea televizorului**

# **ATENŢIE**

- Mai întâi asigurați-vă că opriți alimentarea şi deconectaţi cablul de alimentare şi toate celelalte cabluri.
- Când televizorul este lăsat nesupravegheat şi nu este utilizat pentru o perioadă îndelungată, deconectaţi cablul de alimentare de la priza de perete pentru a împiedica posibile deteriorări din cauza descărcărilor electrice sau supratensiunilor.

#### **Ecranul şi cadrul**

Pentru a îndepărta praful sau murdăria uşoară, ştergeţi suprafaţa cu o cârpă uscată, curată şi moale.

Pentru a îndepărta murdăria persistentă, ştergeţi suprafaţa cu o cârpă moale umezită în apă curată sau în detergent slab diluat. Apoi ștergeți imediat cu o cârpă uscată.

#### **ATENŢIE**

- Nu împingeti, nu frecati și nu loviti suprafata cu unghia sau cu un obiect ascutit, deoarece aceasta poate conduce la aparitia zgârieturilor pe ecran şi la distorsiuni ale imaginilor.
- Nu utilizați substanțe chimice precum ceară, benzen, alcool, diluanţi, insecticide, odorizante de cameră, lubrifianţi, deoarece acestea pot deteriora finisajul ecranului şi pot provoca decolorare.

#### **Carcasa şi suportul**

Pentru a îndepărta praful sau murdăria uşoară, ştergeţi carcasa cu o cârpă uscată, curată şi moale.

Pentru a îndepărta murdăria persistentă, ştergeţi carcasa cu o cârpă moale umezită în apă curată sau în apă care conține o cantitate mică de detergent slab. Apoi ştergeţi imediat cu o cârpă uscată.

# **ATENŢIE**

- Nu pulverizați lichide pe suprafață. Dacă pătrunde apă în televizor, aceasta poate conduce la incendii, electrocutare sau la o functionare defectuoasă.
- Nu utilizați substanțe chimice, deoarece acestea pot deteriora suprafaţa.

#### **Cablul de alimentare**

Îndepărtați în mod regulat praful sau murdăria acumulate pe cablul de alimentare.

#### **Evitarea efectului** "Image **burn"** sau "Burn-in" pe **ecranul televizorului**

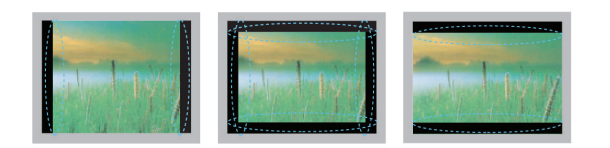

- y Dacă o imagine fixă este afişată pe ecranul televizorului o perioadă lungă de timp, aceasta se va imprima şi va deveni o pată deformată permanentă pe ecran. Acesta este efectul "image burn" sau "burn-in" și nu este acoperit de garantie.
- Dacă formatul de imagine al televizorului este setat la 4:3 o perioadă lungă de timp, este posibil să apară efectul "image burn" în zona de scriere a ecranului.
- Evitați afișarea unei imagini fixe pe ecranul televizorului o perioadă lungă de timp (2 sau mai multe ore pentru LCD, 1 sau mai multe ore pentru televizorul cu plasmă) pentru a evita efectul "image burn".

# **DEPANARE**

#### **General**

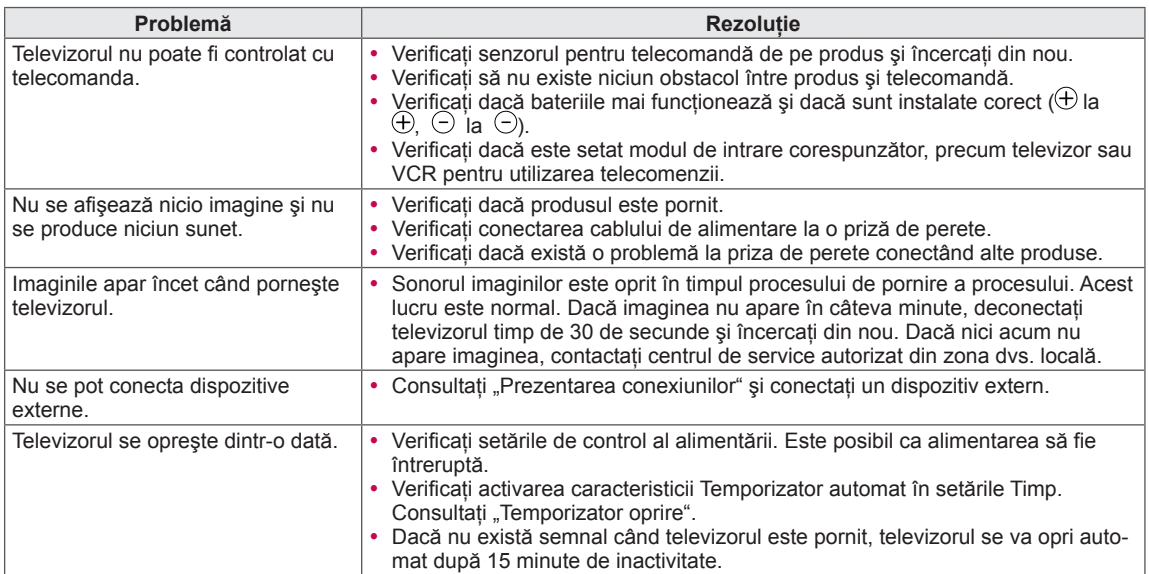

#### **Audio**

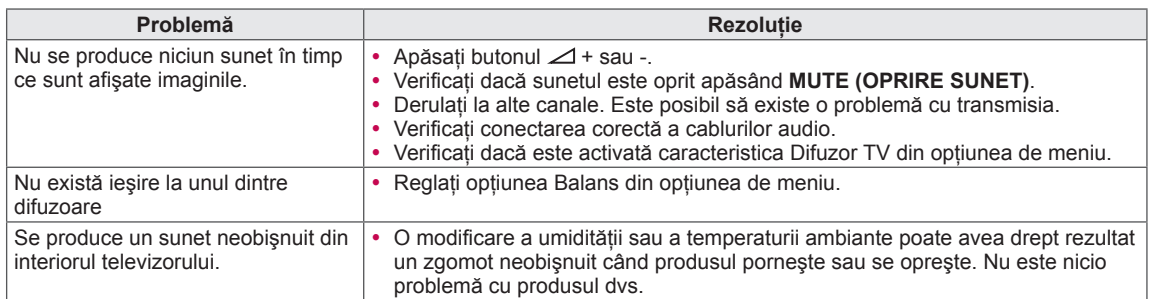

#### **Video**

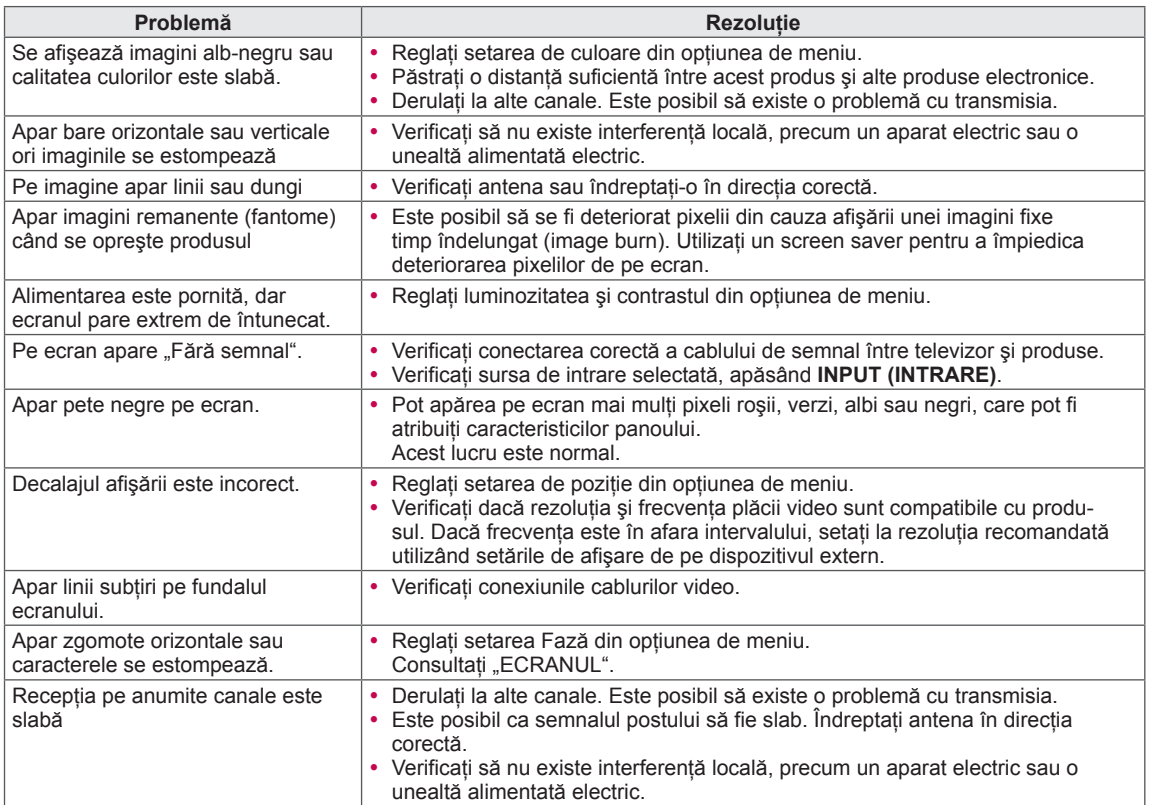

# **SPECIFICAŢII**

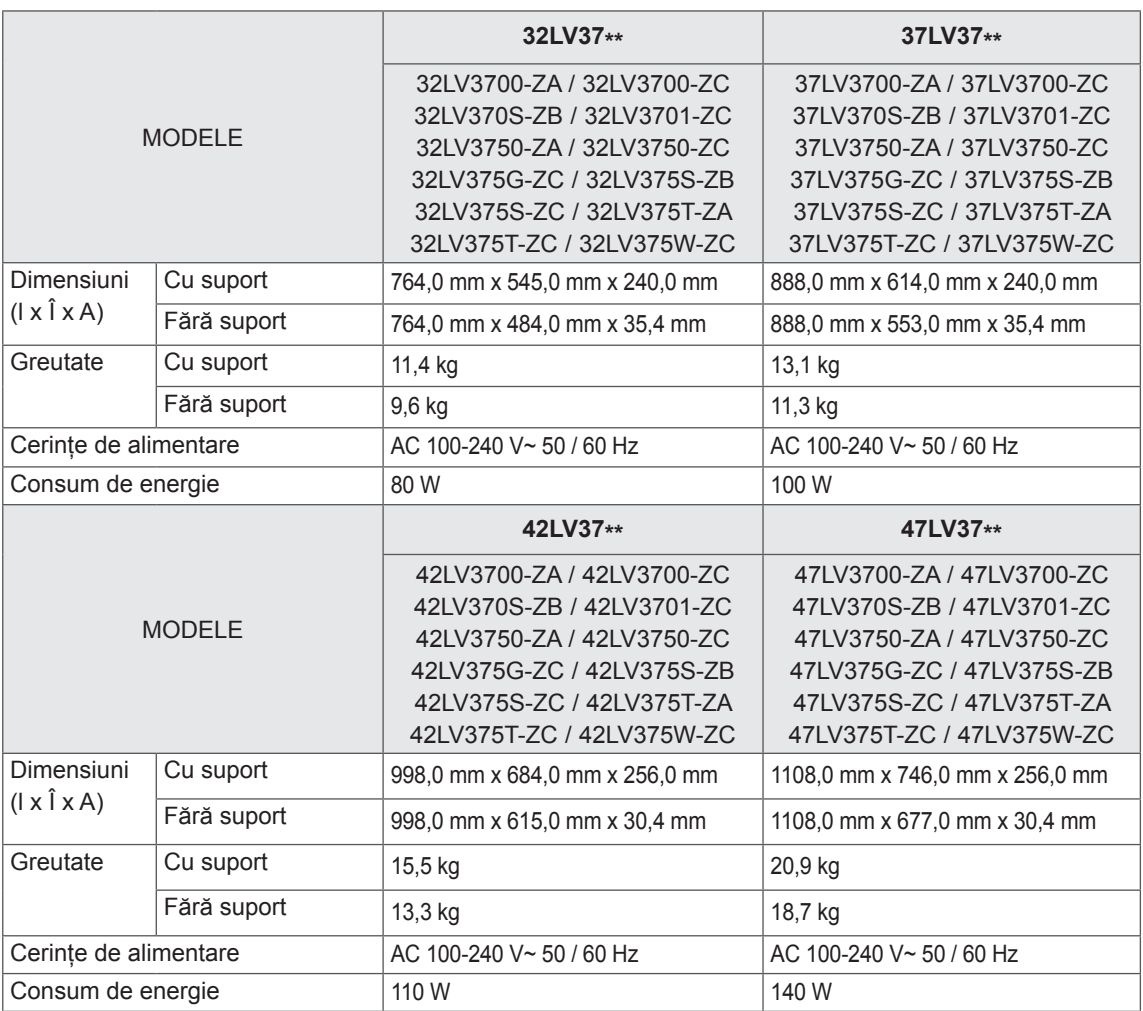

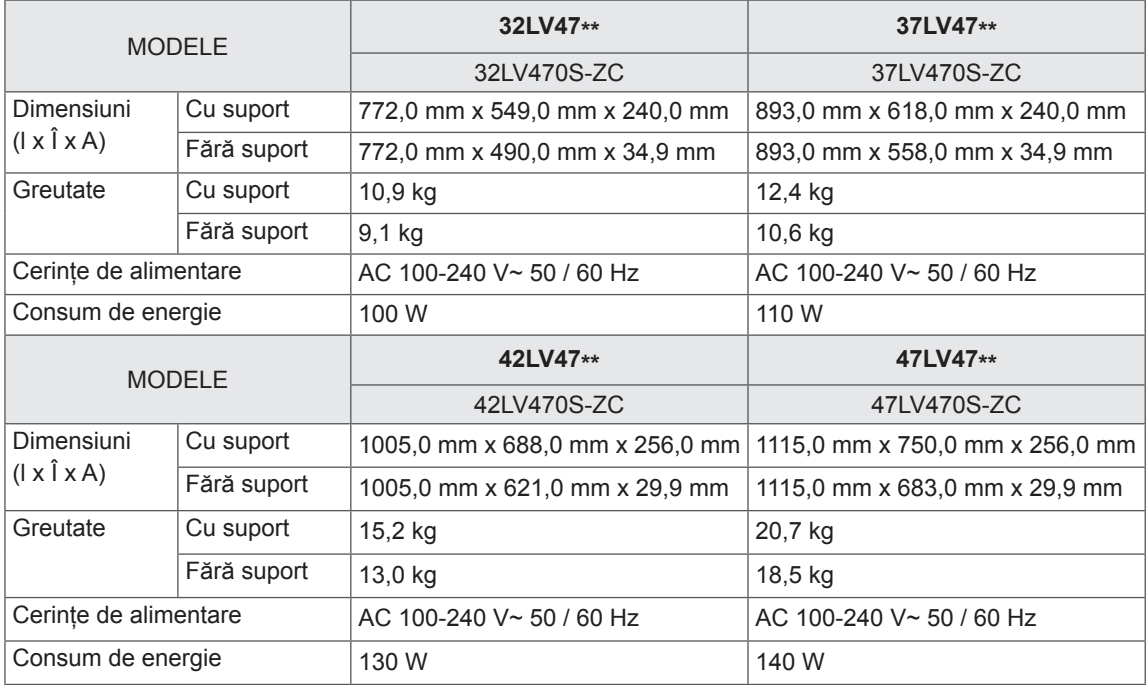

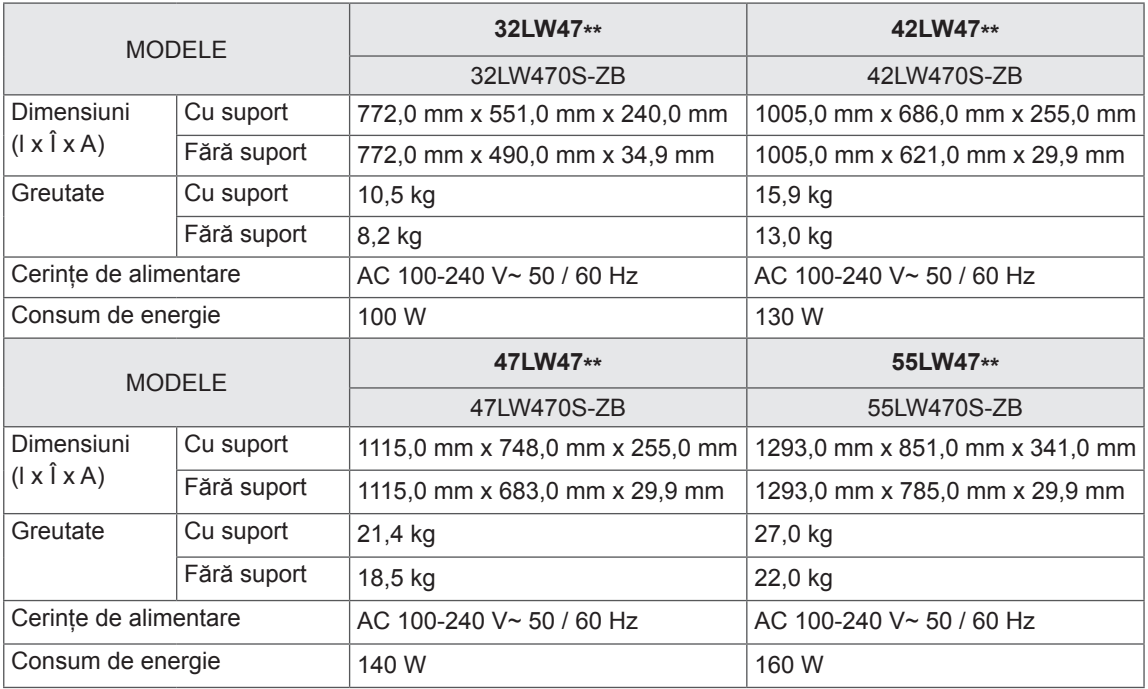

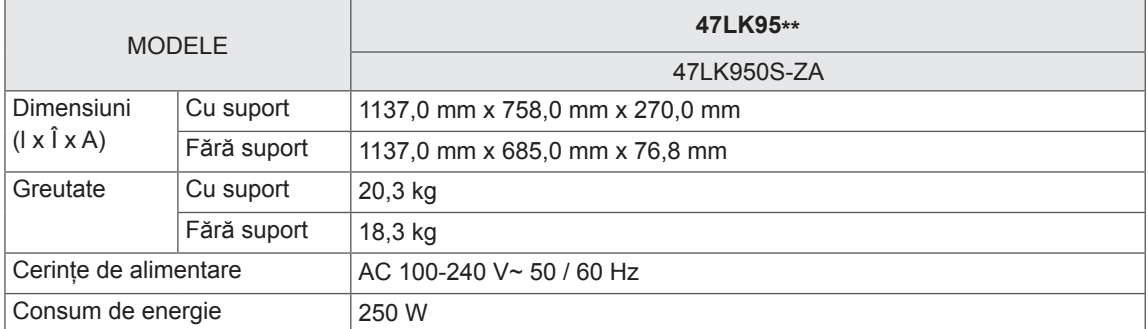

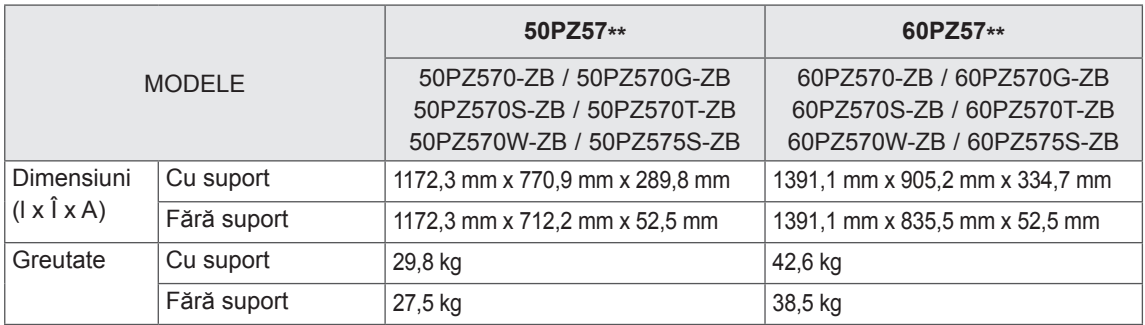

Pentru sursa de alimentare și consumul de energie, consultați eticheta atașată pe produs.

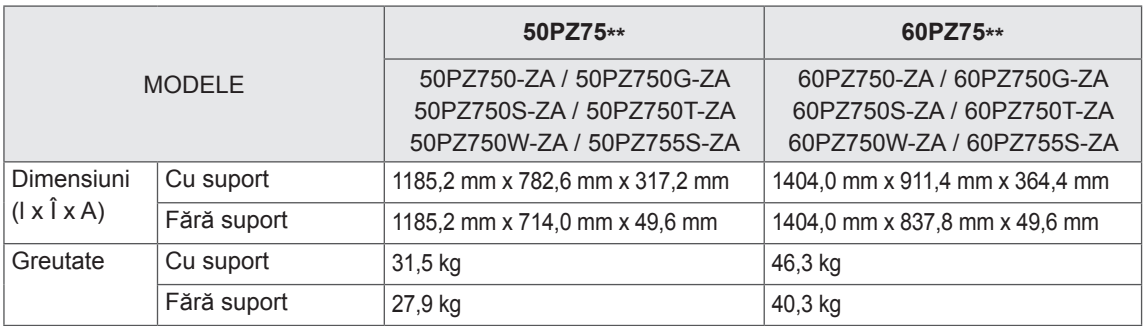

Pentru sursa de alimentare și consumul de energie, consultați eticheta atașată pe produs.

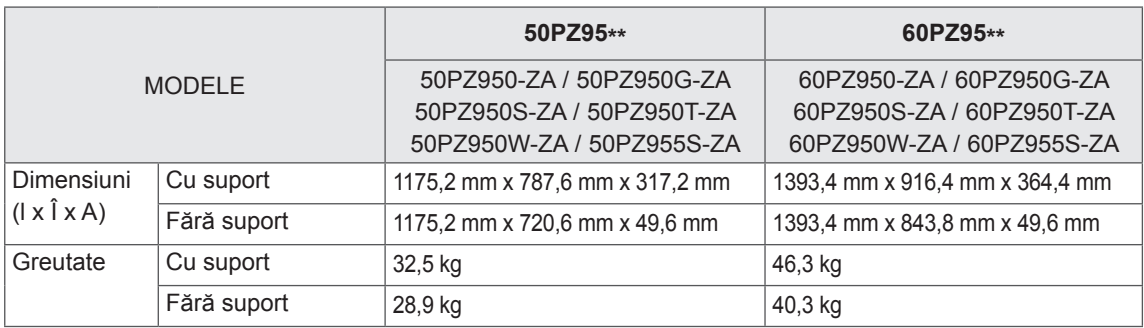

Pentru sursa de alimentare și consumul de energie, consultați eticheta atașată pe produs.

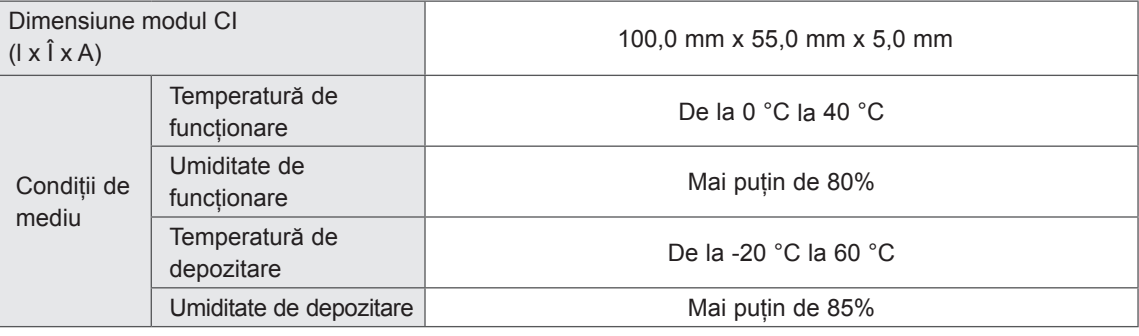

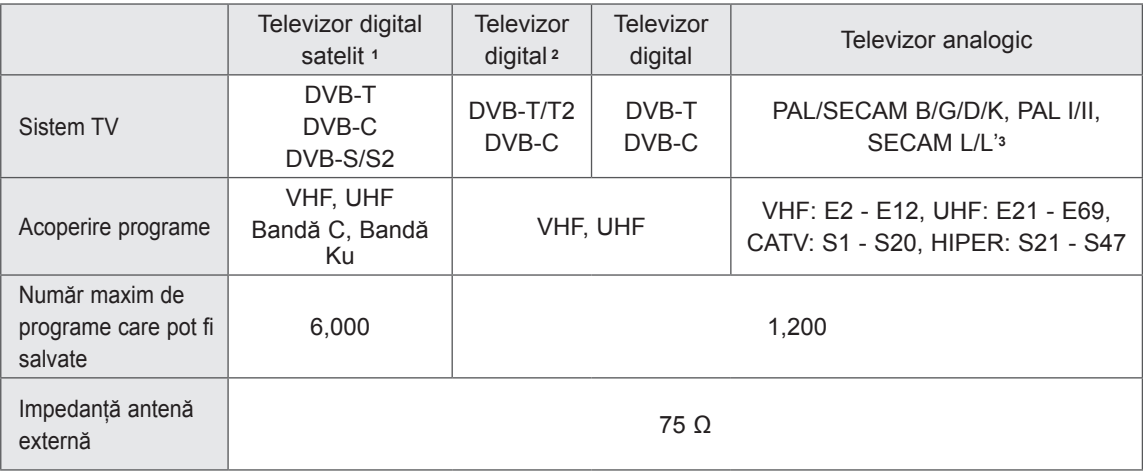

1 Numai modelele satelit

2 Numai modelele compatibile DVB-T2

3 Cu excepţia modelelor compatibile DVB-T2

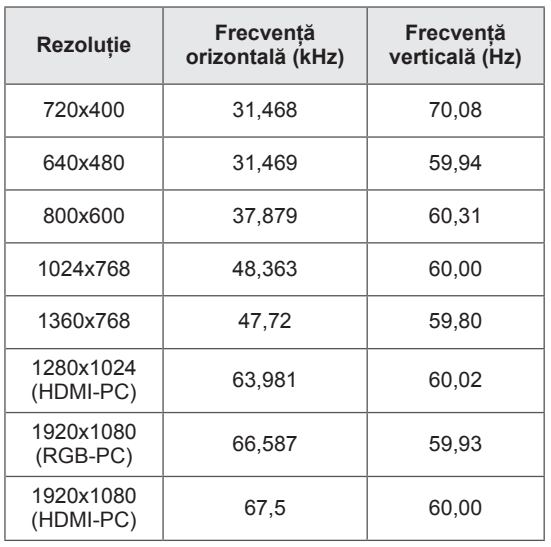

#### **Mod compatibil RGB-PC, HDMI/DVI-PC Informaţii privind conectarea portului Component**

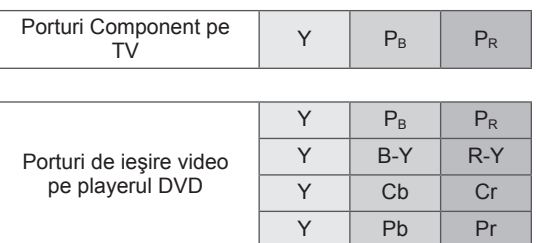

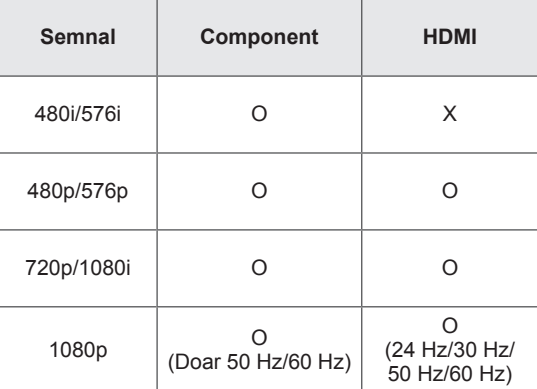

#### **Modul compatibil HDMI/DVI-DTV**

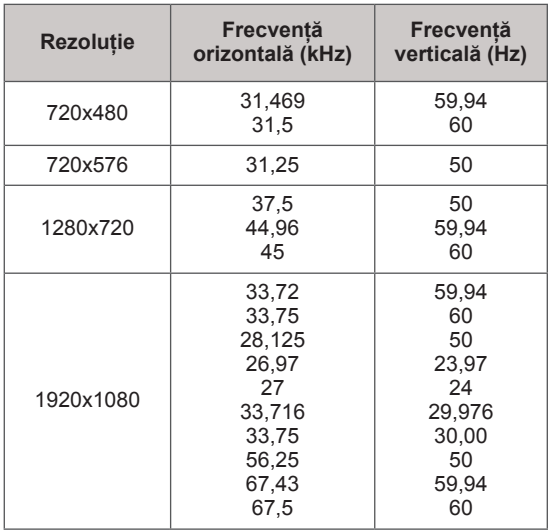

#### **Fişier DivX acceptat**

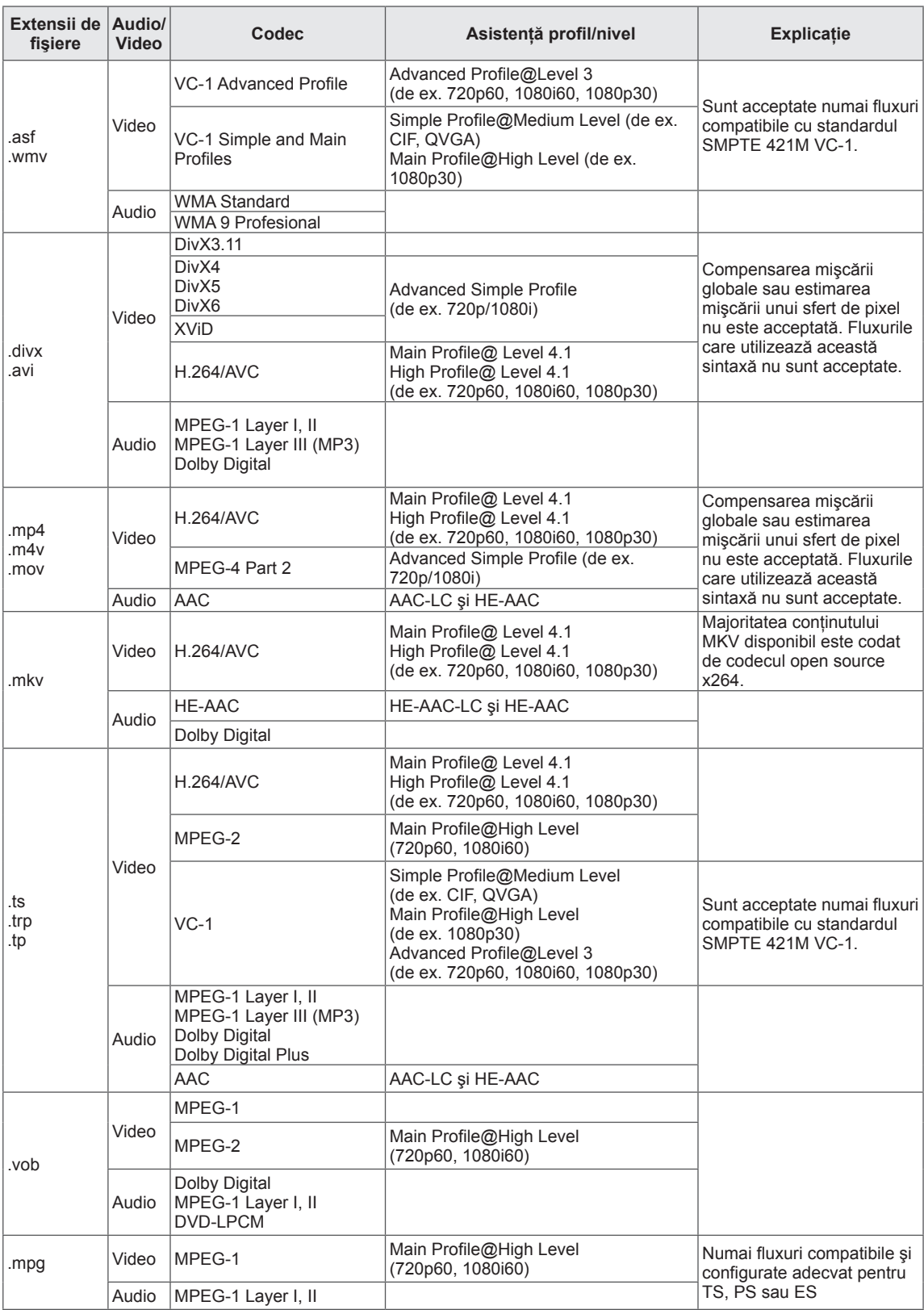

#### **Mod 3D acceptat**

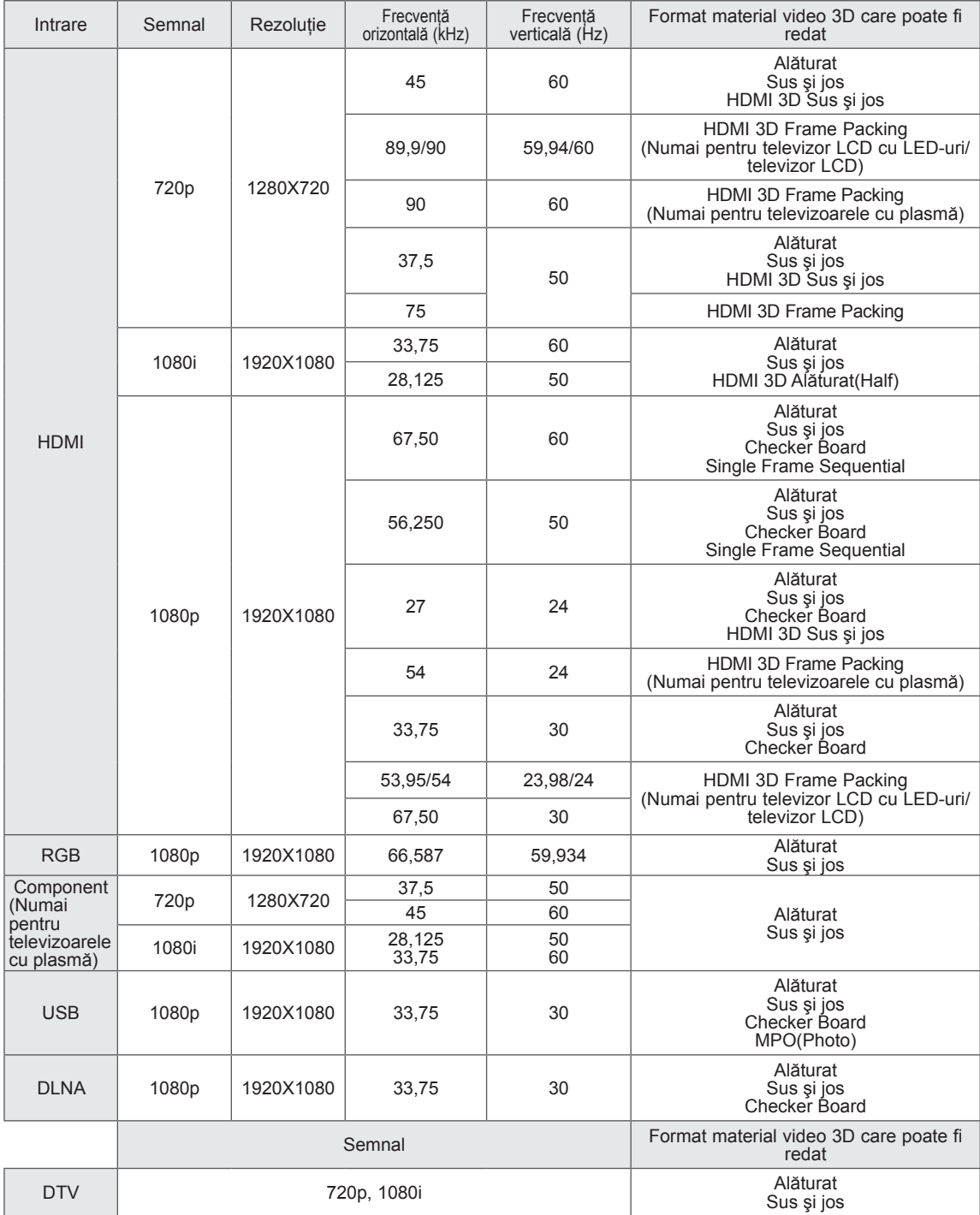

(Numai pentru 32/42/47/55LW47\*\*, 47LK95\*\*)

- y Conţinutul media şi un player trebuie să accepte formatul împachetat pe secvenţă HDMI 3D, alăturat HDMI 3D, sus şi jos HDMI 3D pentru a reda în 3D.
- y Videoclipul care este introdus ca format împachetat pe frecvenţă HDMI 3D, HDMI 3D Alăturat, HDMI 3D Sus și jos este comutat automat în ecranul 3D.

(Numai pentru 50/60PZ57\*\*, 50/60PZ75\*\*, 50/60PZ95\*\*)

- y Conţinutul media şi un player trebuie să accepte formatul împachetat pe secvenţă HDMI 3D, alăturat HDMI 3D, sus şi jos HDMI 3D pentru a reda în 3D.
- Videoclipul care este introdus ca format împachetat pe frecvență HDMI 3D este comutat automat în ecranul 3D.
- Modul 2D->3D este disponibil pentru vizionare pentru toate semnalele.

#### **Specificaţii pentru modulul RF (BM-LDS201)**

(Numai pentru 50/60PZ57\*\*, 50/60PZ75\*\*, 50/60PZ95\*\*)

Pentru televizor care utilizează o frecvență radio cu lățimea de bandă 2,4 GHz (RF).

- Putere: 1 dBm sau mai puțin
- y Distanţă maximă de comunicare: 10 m în spaţiu deschis
- y Lăţime de bandă: 2,4 GHz (2,4035 GHz 2,4783 GHz)
- Rată de transfer: 250 kbps
- ID FCC al modulului RF din interiorul televizorului ID FCC: BEJLDS201

 $C<sub>f</sub>$
## <span id="page-144-0"></span>**CODURI IR**

(În funcţie de model)

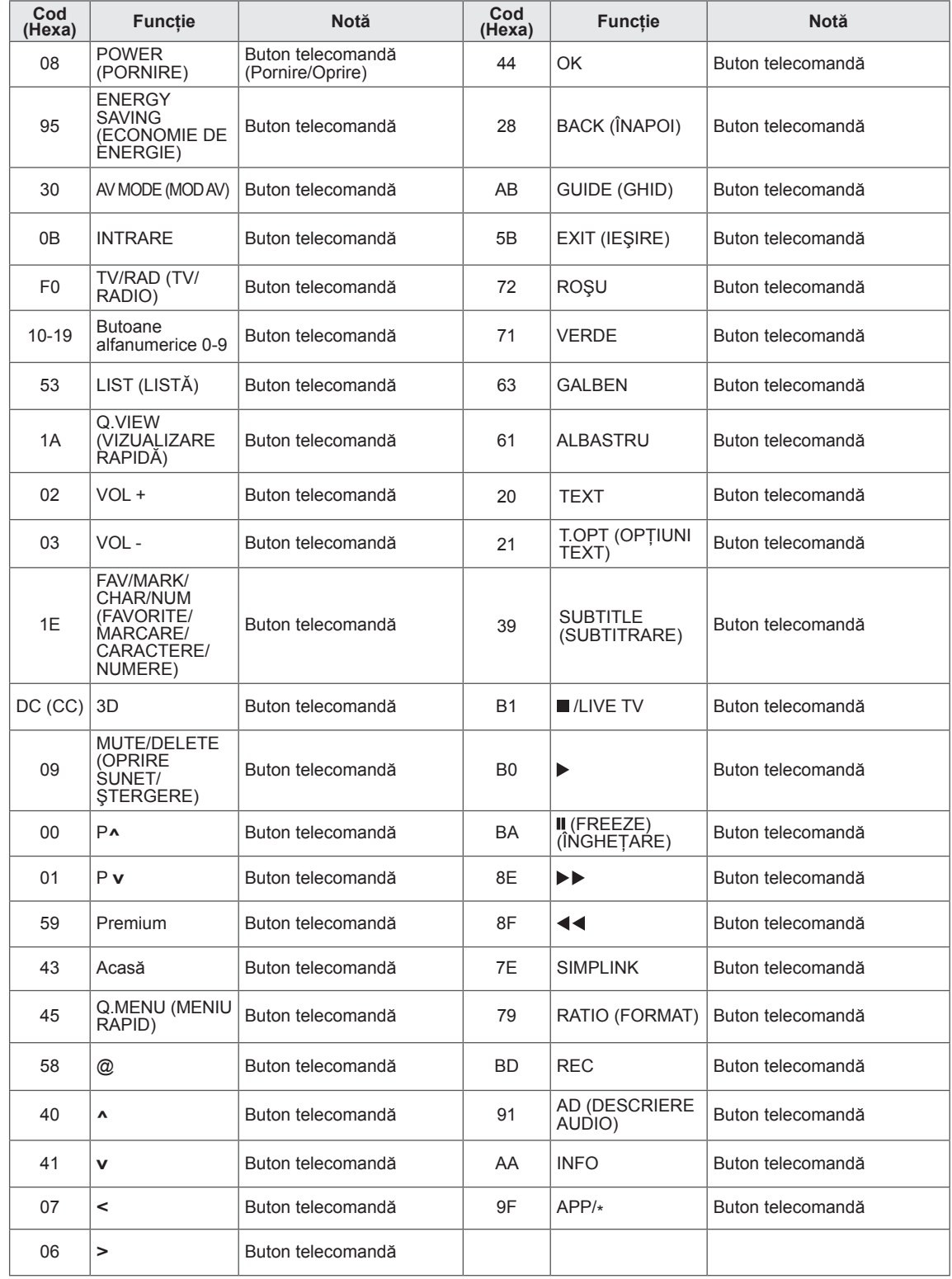

## **SETAREA DISPOZITIVULUI EXTERN DE COMANDĂ**

## **Configurarea RS-232C**

Conectaţi mufa de intrare RS-232C (portul serial) la un dispozitiv de comandă extern (precum un computer sau un sistem de control A/V) şi comandati extern functiile produsului. Conectati portul serial al dispozitivului de comandă la mufa jack RS-232C de pe panoul din spate al produsului.

## **NOTĂ**

- RS-232C pe acest televizor este destinat utilizării cu hardware şi software de comandă RS-232C de la terţi. Instrucţiunile de mai jos sunt furnizate pentru a vă ajuta la programarea software-ului sau pentru a testa funcționalitatea utilizând software-ul telenet.
- Cablurile de conexiune RS-232C nu sunt livrate cu produsul.

# AV<sub>1</sub>RG п O G  $\odot$  ANTENNA  $\circ$   $\overline{\cdots}$   $\circ$   $\overline{\circ}$   $\overline{\cdots}$ 10000000

## **Tipul conectorului; Tată D-sub cu 9 pini**

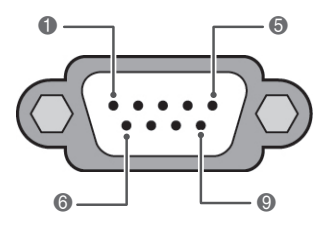

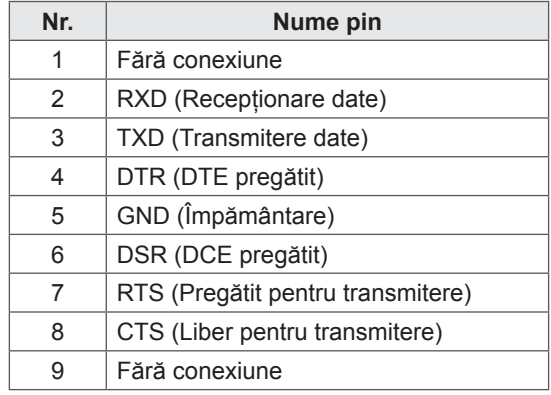

## **Configuraţiile RS-232C**

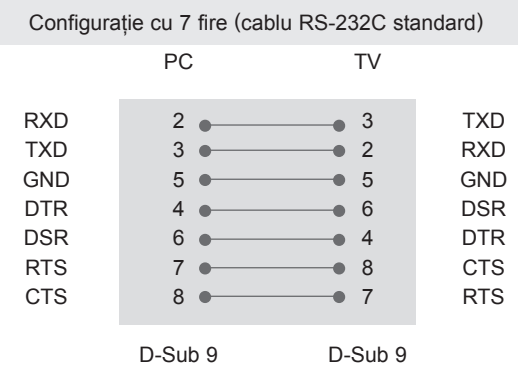

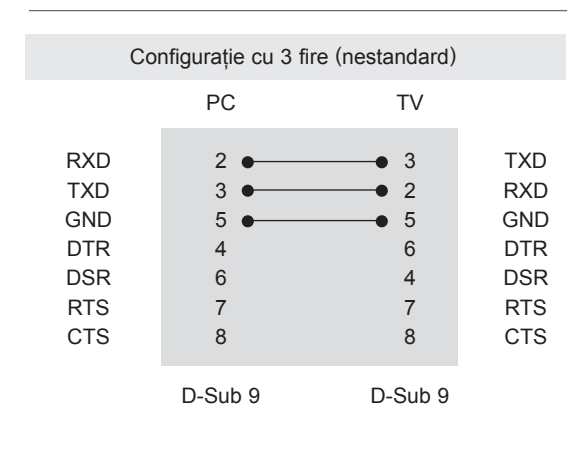

#### **Set ID**

Număr de identificare a televizorului. "**Cartografierea datelor reale**". ([Consultaţi p.153\)](#page-152-0)

- 1 Apăsaţi **HOME** pentru a accesa meniul iniţial.
- 2 Apăsaţi butoanele de navigare pentru a derula până la **INSTALARE** şi apăsaţi **OK**.
- 3 Apăsaţi butoanele de navigare pentru a derula până la **OPŢIUNI** şi apăsaţi **OK**.
- 4 Apăsați butoanele de navigare pentru a derula până la **Set ID** şi apăsaţi **OK**.
- 5 Derulați stânga sau dreapta pentru a selecta un număr set ID şi selectaţi **Închidere**. Intervalul de reglare este de la 1 la 99.
- 6 Când aţi terminat, apăsaţi **EXIT (IEŞIRE)**.

## **Parametrii de comunicare**

- Rată Baud: 9600 bps (UART)
- Lungime date: 8 biți
- Paritate: Fără
- Bit de oprire: 1 bit
- Cod de comunicare: cod ASCII
- Utilizați un cablu invers.

## **Listă de referinţă pentru comenzi**

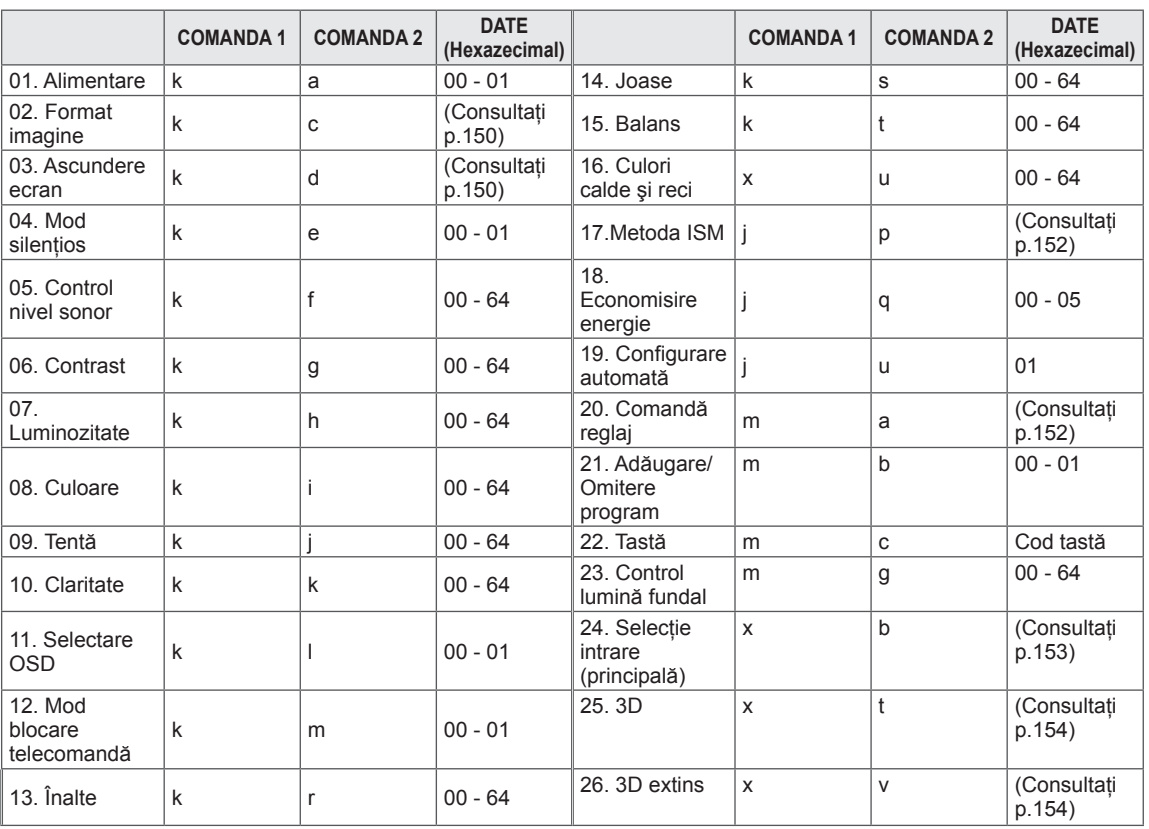

• Notă: În timpul operațiilor USB precum DivX sau EMF, nicio comandă, cu excepția comenzilor Alimentare (ka) şi Tastă (mc), nu este executată şi tratată ca NG.

## **Protocol de transmisie/recepţie**

#### **Transmisie**

#### **[Comanda 1][Comanda 2][ ][Set ID][ ][Date][Cr]**

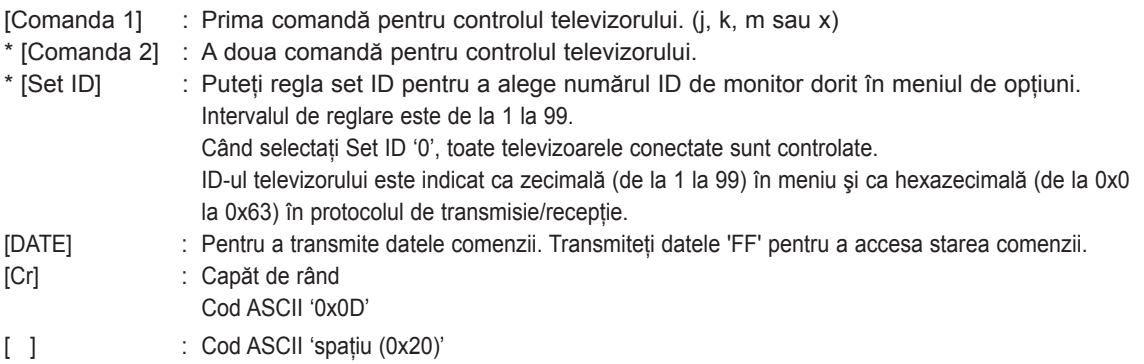

#### **Confirmare OK [Comanda 2][ ][Set ID][ ][OK][Date][x]**

\* Televizorul transmite ACK (confirmarea) pe baza acestui format atunci când primeşte date normale. La acest moment, dacă datele sunt transmise în mod citire, aceasta indică prezenţa datelor de stare. Dacă datele sunt transmise în mod scriere, returnează date de pe computer.

#### **Confirmare eroare**

#### **[Comanda 2][ ][Set ID][ ][NG][Date][x]**

\* Monitorul transmite ACK (confirmarea) pe baza acestui format când primeşte date anormale de la funcții neviabile sau erori de comunicare.

**Date 00: Cod ilegal**

#### **01. Alimentare (Comandă: k a)**

► Pentru controlul pornirii şi opririi televizorului.

#### Transmisie [k][a][ ][Set ID][ ][Date][Cr]

Date 00: Oprire 01: Pornire

Ack [a][ ][Set ID][ ][OK/NG][Date][x]

► Pentru indicarea pornirii/opririi.

#### Transmisie [k][a][ ][Set ID][ ][FF][Cr]

Ack [a][ ][Set ID][ ][OK/NG][Date][x]

- \* În mod similar, dacă alte functii transmit date '0xFF' bazate pe acest format, feedbackul datelor de confirmare prezintă starea fiecărei funcții.
- Confirmare OK, Confirmare eroare si alte mesaje pot fi afişate pe cran când televizorul este pornit.

#### <span id="page-149-0"></span>**02. Format imagine (Comandă: k c) (Format imagine principală)**

► Pentru reglarea volumului. (Format principal imagine) Puteti regla, de asemenea, formatul ecranului utilizând Raport aspect din MENIUL RAPID. sau meniul IMAGINE.

#### Transmisie [k][c][ ][Set ID][ ][Date][Cr]

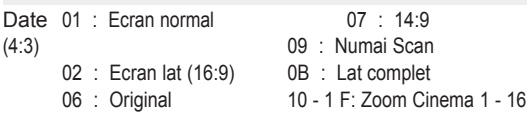

#### Ack [c][ ][Set ID][ ][OK/NG][Date][x]

- \* Cu ajutorul intrării PC, selectaţi formatul imaginii de pe ecran de 16:9 sau 4:3.
- \* În modul DTV/HDMI (1080i 50 Hz/60 Hz, 720p 50Hz/60 Hz, 1080p 24 Hz/30 Hz/50 Hz/60 Hz), Component (720p, 1080i, 1080p 50 Hz/60 Hz) este disponibil Numai Scan.
- \* Opţiunea Latcomplet este acceptată numai pentru Digital, Analogic, AV.

#### <span id="page-149-1"></span>**03. Ascundere ecran (Comandă: k d)**

► Pentru selectarea ascunderii/afişării imaginii.

#### Transmisie [k][d][ ][Set ID][ ][Date][Cr]

Date 00: Ascundere ecran oprită (Imagine pornită) Dezactivare oprire video

01: Ascundere ecran pornită (Imagine oprită) 10: Activare oprire video

#### Ack [d][ ][Set ID][ ][OK/NG][Date][x]

Numai în cazul activării opririi video, televizorul va afişa afişajul de pe ecran (OSD). Însă, în cazul activării ascunderii ecranului, televizorul nu va afişa OSD.

#### **04. Fără sonor (Comandă: k e)**

► Pentru pornirea/oprirea sonorului. Puteti accesa modul silentios și cu ajutorul butonului MUTE de pe telecomandă.

#### Transmisiune [k][e][ ][Set ID][ ][Data][Cr]

Data 00: Mod silentios pornit (Volum oprit) 01 : Mod silențios oprit (Volum pornit)

Ack [e][ ][Set ID][ ][OK/NG][Date][x]

#### **05. Control nivel sonor (Comandă: k f)**

► Pentru reglarea volumului. Puteti regla volumul și cu ajutorul butoanelor DE VOLUM de pe telecomandă.

Transmisie [k][f][ ][Set ID][ ][Date][Cr]

Date Min.: 00 - Max.: 64

\* Consultaţi "Cartografierea datelor reale". [\(Consultaţi p.153](#page-152-0))

Ack [f][ ][Set ID][ ][OK/NG][Date][x]

#### **06. Contrast (Comandă: k g)**

► Pentru a regla contrastul ecranului. Contrastul poate fi reglat şi din meniul IMAGINE.

#### Transmisie [k][g][ ][Set ID][ ][Date][Cr]

Date Min.: 00 - Max.: 64 \* Consultaţi "Cartografierea datelor reale". [\(Consultaţi p.153](#page-152-0))

Ack [g][ ][Set ID][ ][OK/NG][Date][x]

#### **07. Luminozitate (Comandă: k h)**

► Pentru reglarea luminozităţii ecranului. Luminozitatea poate fi reglată şi din meniul IMAGINE.

Transmisie [k][h][ ][Set ID][ ][Date][Cr]

Date Min.: 00 - Max.: 64 \* Consultaţi "Cartografierea datelor reale". [\(Consultaţi p.153](#page-152-0))

Ack [h][ ][Set ID][ ][OK/NG][Date][x]

#### **08. Culoare (Comandă: k i)**

► Pentru reglarea culorii ecranului. Culoarea poate fi reglată şi din meniul IMAGINE.

Transmisiune [k][i][ ][Set ID][ ][Data][Cr]

Date Min.: 00 - Max.: 64

\* Consultaţi "Cartografierea datelor reale". [\(Consultaţi p.153](#page-152-0))

Ack [i][ ][Set ID][ ][OK/NG][Date][x]

09. Nuanţă (Comandă: k j) ► Pentru reglarea nuantei ecranului. Nuanţa poate fi reglată şi din meniul IMAGINE. Date Roşu: 00 până la verde: 64 \* Consultaţi "Cartografierea datelor reale". [\(Consultaţi p.153\)](#page-152-0) Transmisie [k][j][ ][Set ID][ ][Date][Cr] Ack [j][ ][Set ID][ ][OK/NG][Date][x] ► Pentru reglarea clarității ecranului. Claritatea poate fi reglată şi din meniul IMAGINE. **10. Claritate (Comandă: k k)** Date Min.: 00 - Max.: 64 \* Consultaţi "Cartografierea datelor reale". [\(Consultaţi](#page-152-0)  [p.153](#page-152-0)) Transmisie [k][k][ ][Set ID][ ][Date][Cr] Ack [k][ ][Set ID][ ][OK/NG][Date][x] **14. Bas (Comandă: k s)** ► Pentru a regla basul. Basul poate fi reglat şi din meniul AUDIO. Date Min.: 00 - Max.: 64 \* Consultaţi "Cartografierea datelor reale". Transmisie [k][s][ ][Set ID][ ][Date][Cr] **13. Înalte (Comandă: k r)** ► Pentru reglarea sunetelor înalte. Sunetele înalte pot fi reglate şi din meniul AUDIO. Date Min.: 00 - Max.: 64 Transmisie [k][r][ ][Set ID][ ][Date][Cr] Ack [r][ ][Set ID][ ][OK/NG][Date][x]

**11. Selectare OSD (Comandă: k l)**

► Pentru a selecta pornirea/oprirea OSD când se comandă de la distantă.

Transmisie [k][l][ ][Set ID][ ][Date][Cr]

Date 00: OSD oprit 01: OSD pornit

Ack [I][ ][Set ID][ ][OK/NG][Date][x]

\* Consultaţi "Cartografierea datelor reale". [\(Consultaţi p.153](#page-152-0))

[\(Consultaţi p.153](#page-152-0))

Ack [s][ ][Set ID][ ][OK/NG][Date][x]

#### **15. Balans (Comandă: k t)**

► Pentru reglarea balansului. Balansul poate fi reglat şi din meniul AUDIO.

Transmisie [k][t][ ][Set ID][ ][Date][Cr]

Date Min.: 00 - Max.: 64 \* Consultaţi "Cartografierea datelor reale". [\(Consultaţi p.153](#page-152-0))

Ack [t][ ][Set ID][ ][OK/NG][Date][x]

#### **12. Mod blocare telecomandă (Comandă: k m)**

► Pentru a bloca telecomanda şi butoanele de pe panoul frontal al televizorului.

#### Transmisie [k][m][ ][Set ID][ ][Date][Cr]

Date 00: Blocare dezactivată 01: Blocare activată

### Ack [m][ ][Set ID][ ][OK/NG][Date][x]

- \* Dacă nu utilizaţi telecomanda, utilizaţi acest mod. Când alimentarea de la reţea este pornită/oprită, se dezactivează blocarea comenzii externe.
- \* În modul de aşteptare, dacă blocarea tastelor este activată, televizorul nu va porni apăsând pe tasta IR şi pe tasta Local.

#### **16. Culori calde şi reci (Comandă: x u)**

► Pentru reglarea culorilor calde şi reci. Culorile calde şi reci pot fi reglate şi din meniul IMAGINE.

Transmisie [x][u][ ][Set ID][ ][Date][Cr]

Date Min.: 00 - Max.: 64 \* Consultaţi "Cartografierea datelor reale". [\(Consultaţi p.153](#page-152-0))

Ack [u][ ][Set ID][ ][OK/NG][Date][x]

#### <span id="page-151-0"></span>**17. Metoda ISM (Comandă: j p) (numai televizoarele cu plasmă)**

► Pentru a controla metoda ISM. De asemenea, puteţi regla metoda ISM în meniul OPŢIUNI.

#### Transmisie [j][p][ ][Set ID][ ][Date][Cr]

Date 02: Orbiter Case Contract Contract Contract Date 01: Setare

- 04: Înălbire
- 08: Normal
- 20: Degradare culoare

Ack [p][ ][Set ID][ ][OK/NG][Date][x]

#### **19. Configurare automată (Comandă: j u)**

► Pentru reglarea automată a poziţiei imaginii şi minimizarea tremurului imaginii. Functionează doar în modul RGB (PC).

#### Transmisie [j][u][ ][Set ID][ ][Date][Cr]

Ack [u][ ][Set ID][ ][OK/NG][Date][x]

#### **18. Economisire energie (Comandă: j q)**

► Pentru reducerea consumului de energie al televizorului. De asemenea, puteţi regla Economisire energie în meniul IMAGINE.

#### Transmisie [j][q][ ][Set ID][ ][Date][Cr]

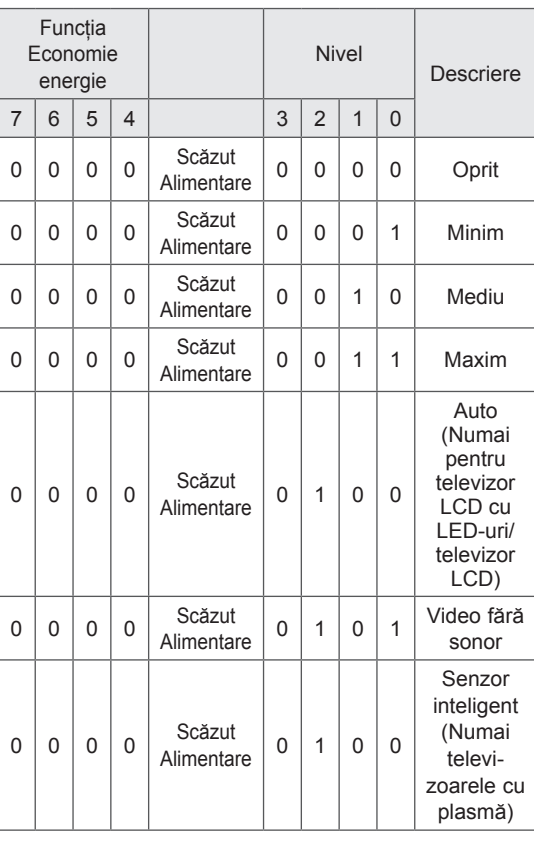

#### **20. Comandă reglaj (Comandă: m a)**

► Selectati canalul conform următorului număr fizic.

Transmisie [m][a][ ][Set ID][ ][Date0][ ][Date1][ ][Date2][Cr]

#### Date00: Date canal superior Date01: Date canal inferior

ex. Nr. 47 -> 00 2F (2FH)

$$
Nr. 394 - 918A (18AH),
$$

Nr. DTV 0 -> Oricare

<span id="page-151-1"></span>Date02:

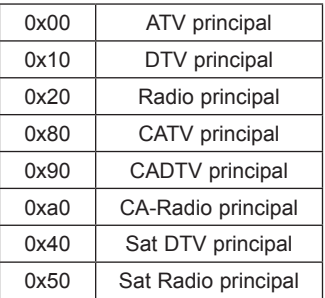

Interval de date canal

Analogic - Min.: 00 - Max.: C7 (0 - 199) Digital - Min.: 00 - Max.: 270 F (0 - 9999)

Ack [a][ ][Set ID][ ][OK/NG][Date][x]

Date Min.: 00 - Max.: 7DH

#### **21. Adăugare/Omitere program (Comandă: m b)**

► Pentru a omite starea programului curent.

#### Transmisie [m][b][ ][Set ID][ ][Date][Cr]

Date 00: Omitere 01: Adăugare

#### Ack [b][ ][Set ID][ ][OK/NG][Date][x]

<span id="page-152-0"></span>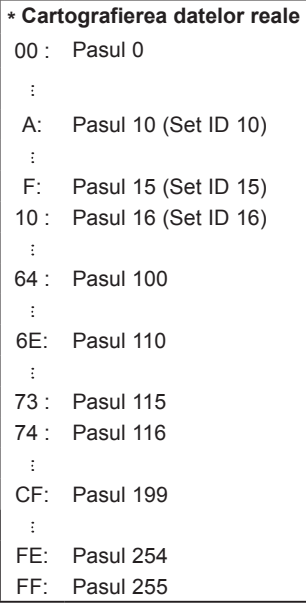

#### **22. Tastă (Comandă: m c)**

► Pentru a transmite codul tastei IR de la distanţă.

Transmisie [m][c][ ][Set ID][ ][Date][Cr]

Date Cod tastă (Consultați p.145)

Ack [c][ ][Set ID][ ][OK/NG][Date][x]

- **23. Control lumină fundal (Comandă: m g)** (Numai pentru televizoarele LCD cu LED-uri/televizoarele LCD)
- ► Pentru a controla lumina de fundal.

Transmisie [m][g][ ][Set ID][ ][Date][Cr]

Date Min.: 00 - Max.: 64

Ack [g][ ][Set ID][ ][OK/NG][Date][x]

#### <span id="page-152-1"></span>**24. Selecţie intrare (Comandă: x b) (Intrare imagine principală)**

► Pentru a selecta sursa de intrare pentru imaginea principală.

Transmisie [x][b][ ][Set ID][ ][Date][Cr]

Date

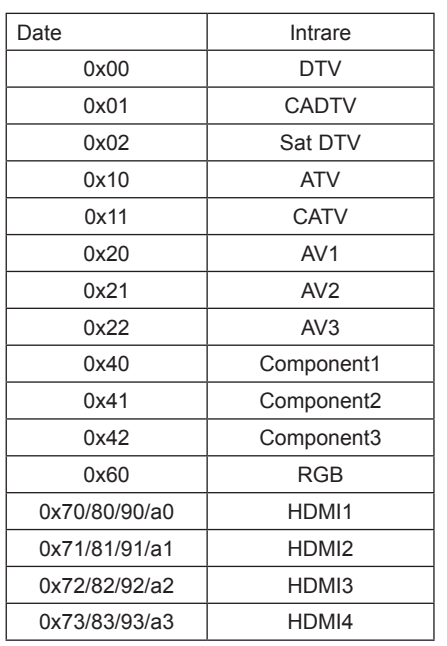

#### Ack [b][ ][Set ID][ ][OK/NG][Date][x]

\* În cazul în care datele de intrare externe sunt DTV, numărul de intrare "0" este ANTENĂ, "1" este CATV, iar "2" este SATELIT.

- <span id="page-153-0"></span>**25. 3D (Comandă: x t)** (numai modelele 3D)
- ► Pentru a modifica modul 3D pentru televizor.

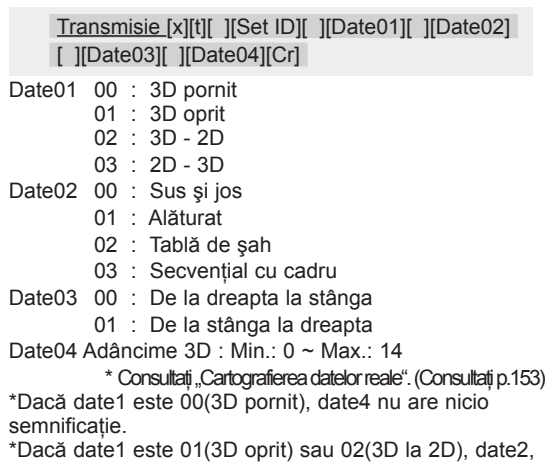

date3 și date4 nu au nicio semnificatie. \*Dacă date1 este 03(2D la 3D), date2 şi date3 nu au nicio semnificatie.

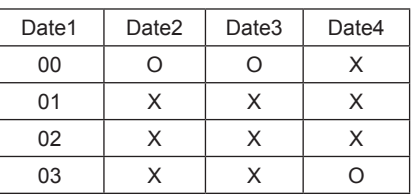

X: indiferent

Ack [t][ ][OK][Date01][Date02][Date03][Date04][x] [t][ ][NG][Date01][x]

- <span id="page-153-1"></span>**26. 3D extins (Comandă: x v)** (numai modelele 3D)
- ► Pentru a modifica optiunea 3D pentru televizor.

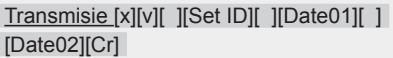

- Date01 : Opțiune 3D
	- 00 : Corecție imagine 3D
	- 01 : 3D Depth (Numai 2D 3D)
	- 02 : Punct de vizualizare 3D
	- 03 : Dimensiune imagine 3D
	- (Numai pentru televizoarele cu plasmă) 04 : Culori şi luminozitate imagine 3D
	- (Numai pentru televizoarele cu plasmă) 05 : Optimizare 3D
		-
- (Numai pentru televizor LCD cu LED-uri/televizor LCD) Date02 Are propria gamă pentru fiecare opțiune 3D
	- stabilită conform Date01.
- 1) Când Date01 este 00
	- 00 : De la dreapta la stânga
	- 01 : De la stânga la dreapta
- 2) Când Date01 este 01<br>Date Min : 0 ~ Max :
- $Min: 0 ~$  Max.: 14
- 3) Când Date01 este 02
- Date Min.: 0 ~ Max.: 14
- Intervalul de valori de date (de la 0 la 20) converteşte

automat intervalul punctelor de vizualizare (de la -10 la 10). 4) Când Date01 este 03 (Numai pentru televizoarele cu plasmă)

- 00 : Numai Scan
- 01 : 16:9
- 5) Când Date01 este 04 (Numai pentru televizoarele cu plasmă)
	- 00 : Oprit
	- 01 : Pornit

6) Când Date01 este 05 (Numai pentru televizor LCD cu LED-uri/televizor LCD)

Date  $Min: 0 ~ Max.: 02$ 

\* Consultaţi "Cartografierea datelor reale". [\(Consultaţi p.153\)](#page-152-0)

Ack [v][ ][OK][Date01][Date02][x][v][ ][NG] [Date01][x]

\* Utilizaţi caracteristica în funcţie de modelul dvs.

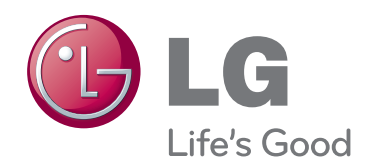

Modelul şi numărul de serie ale televizorului sunt amplasate pe spatele televizorului Înregistrați-l mai jos dacă aveți vreodată nevoie de service.

MODEL

SERIE <u>\_\_\_\_\_\_\_\_\_\_\_\_\_\_\_\_\_\_\_\_\_\_\_\_\_\_\_\_\_\_\_\_\_</u>